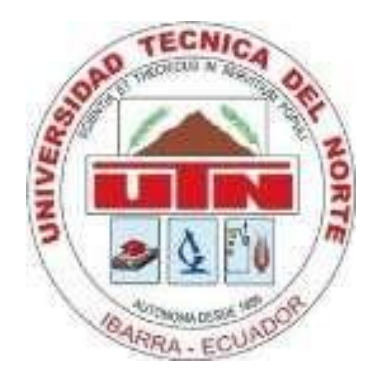

**FACULTAD DE INGENIERÍA EN CIENCIAS APLICADAS**

# **CARRERA DE INGENIERÍA ELECTRÓNICA Y REDES DE COMUNICACIÓN**

## **TRABAJO DE GRADO PREVIO A LA OBTENCIÓN DEL TÍTULO DE INGENIERÍA EN ELECTRÓNICA Y REDES DE COMUNICACIÓN**

**TEMA**

**OPTIMIZACIÓN DE LA ADMINISTRACIÓN EN LA RED DE DATOS DE LA UNIVERSIDAD TÉCNICA DEL NORTE IMPLEMENTANDO UN SISTEMA DE MONITOREO DE EQUIPOS Y SERVICIOS UTILIZANDO SOFTWARE LIBRE**

**AUTOR: JEANPIERRE WENCESLAO CASTRO FLORES**

**DIRECTOR: ING. EDGAR MAYA**

**IBARRA-ECUADOR**

**2015**

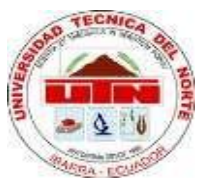

# **UNIVERSIDAD TÉCNICA DEL NORTE BIBLIOTECA UNIVERSITARIA**

# **AUTORIZACIÓN DE USO Y PUBLICACIÓN A FAVOR DE LA UNIVERSIDAD TÉCNICA DEL NORTE**

### **1. IDENTIFICACIÓN DE LA OBRA**

La UNIVERSIDAD TÉCNICA DEL NORTE dentro del proyecto Repositorio Digital Institucional determina la necesidad de disponer de textos completos en formato digital con la finalidad de apoyar los procesos de investigación, docencia y extensión de la universidad. Por medio del presente documento dejo sentada mi voluntad de participar en este proyecto, para lo cual pongo a disposición la siguiente información.

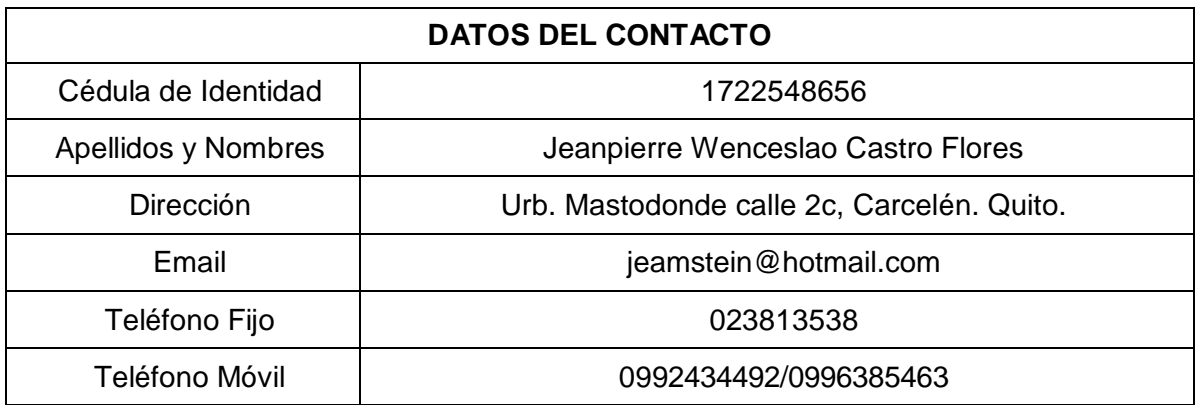

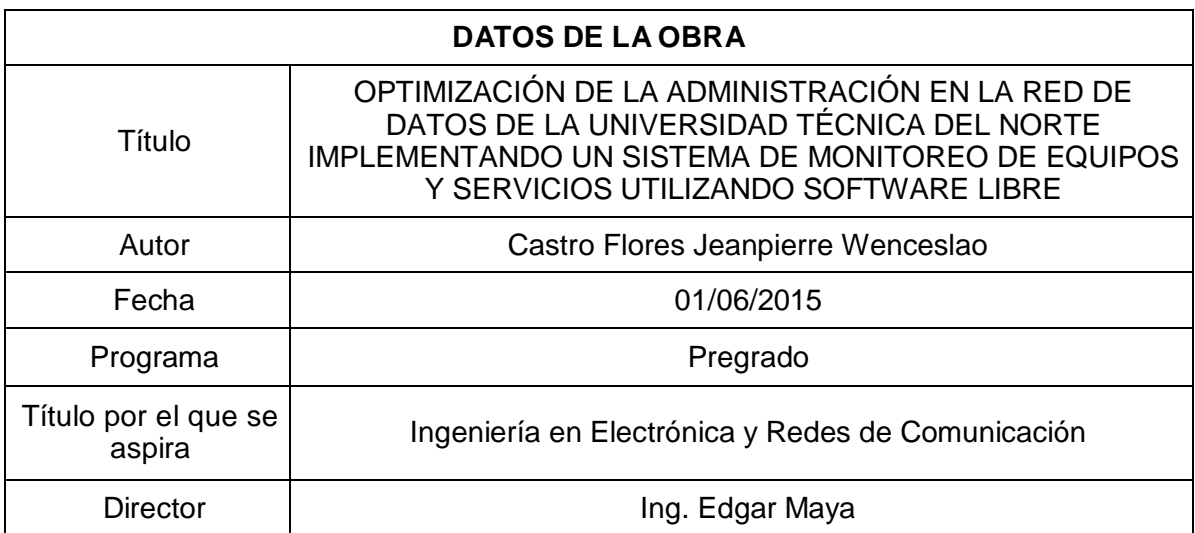

### **2. AUTORIZACIÓN DE USO A FAVOR DE LA UNIVERSIDAD**

Yo, Jeanpierre Wenceslao Castro Flores, con cédula de identidad Nro. 1722548656, en calidad de autor y titular de los derechos patrimoniales de la obra o trabajo de grado descrito anteriormente, hago entrega del ejemplar respectivo en forma digital y autorizo a la Universidad Técnica del Norte, la publicación de la obra en el Repositorio Digital Institucional y uso del archivo digital en la Biblioteca de la Universidad con fines académicos, para ampliar la disponibilidad de material y como apoyo a la educación, investigación y extensión, en concordancia con la ley de Educación Superior Artículo 144.

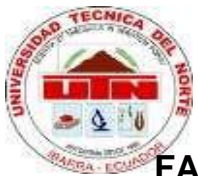

### **FACULTAD DE INGENIERÍA EN CIENCIAS APLICADAS**

### **CONSTANCIAS**

El autor (es) manifiesta (n) que la obra objeto de la presente autorización es original y se la desarrolló, sin violar derechos de autor de terceros, por lo tanto la obra es original y que es (son) el (los) titular (es) de los derechos patrimoniales, por lo que asumen (n) la responsabilidad sobre el contenido de la misma y saldrá (n) en defensa de la Universidad en caso de reclamación por parte de terceros

Ibarra, 01 de Junio del 2015

EL AUTOR:

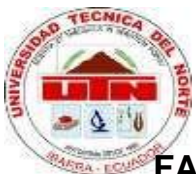

**FACULTAD DE INGENIERÍA EN CIENCIAS APLICADAS**

## **CESIÓN DE DERECHOS DE AUTOR DEL TRABAJO DE GRADO A FAVOR DE LA UNIVERSIDAD TÉCNICA DEL NORTE**

Yo, **Jeanpierre Wenceslao Castro Flores**, con cédula de identidad Nro. 1722548656, manifiesto mi voluntad de ceder a la Universidad Técnica del Norte los derechos patrimoniales consagrados en la Ley de Propiedad Intelectual del Ecuador, artículos 4. 5 y 6, en calidad de autor de la obra o trabajo de grado denominado: **"OPTIMIZACIÓN DE LA ADMINISTRACIÓN EN LA RED DE DATOS DE LA UNIVERSIDAD TÉCNICA DEL NORTE IMPLEMENTANDO UN SISTEMA DE MONITOREO DE EQUIPOS Y SERVICIOS UTILIZANDO SOFTWARE LIBRE"**, que ha sido desarrollado para optar por el título de: **Ingeniería en Electrónica y Redes de Comunicación** en la Universidad Técnica del Norte, quedando la Universidad facultada para ejercer plenamente los derechos cedidos anteriormente. En mi condición de autor me reservo los derechos morales de la obra antes citada. En concordancia suscribo este documento en el momento que hago entrega del trabajo final en formato impreso y digital a la Biblioteca de la Universidad Técnica del Norte.

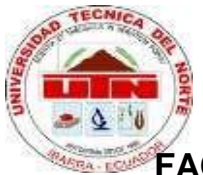

### **FACULTAD DE INGENIERÍA EN CIENCIAS APLICADAS**

### **DECLARACIÓN**

Yo, Jeanpierre Wenceslao Castro Flores, declaro bajo juramento que el trabajo aquí descrito es de mi autoría; y que este no ha sido previamente presentado para ningún grado o calificación profesional.

A través de la presente declaración cedo mis derechos de propiedad intelectual correspondientes a este trabajo, a la Universidad Técnica del Norte, según lo establecido por las Leyes de Propiedad Intelectual, Reglamentos y Normatividad vigente de la Universidad Técnica del Norte.

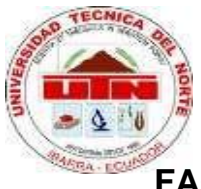

### **FACULTAD DE INGENIERÍA EN CIENCIAS APLICADAS**

### **CERTIFICACIÓN**

Certifico, que el presente trabajo de titulación **"OPTIMIZACIÓN DE LA ADMINISTRACIÓN EN LA RED DE DATOS DE LA UNIVERSIDAD TÉCNICA DEL NORTE IMPLEMENTANDO UN SISTEMA DE MONITOREO DE EQUIPOS Y SERVICIOS UTILIZANDO SOFTWARE LIBRE"** fue desarrollado en su totalidad por el Sr. Jeanpierre Wenceslao Castro Flores, bajo mi supervisión.

Ing. Edgar Maya DIRECTOR DE PROYECTO

### **AGRADECIMIENTOS**

Ante todo a Dios por brindarme la oportunidad de la vida.

A mis padres y hermanas por su apoyo incondicional

Al Ing. Edgar Maya, director de tesis e Ing. Carlos Vasquez docente de la carrera, por su ayuda y asesoría en el desarrollo de este proyecto de titulación.

A los docentes de la Carrera de Ingeniería Electrónica y Redes de Comunicación por su guía en mi formación académica.

Al Departamento de Informática de la Universidad Técnica del Norte, por darme la confianza y oportunidad de desarrollar este trabajo, en especial al Ing. Msc. Fernando Garrido, ex director del mismo e Ing. Cosme Ortega, por su ayuda y recomendaciones en el avance del tema.

Jeanpierre W. Castro

### **DEDICATORIA**

Este proyecto de titulación lo dedico a mis padres Wenceslao Castro y Maribel Flores por ser mi ejemplo de superación y constancia, que por medio de su apoyo, motivación y cariño me permitieron culminar este trabajo y superar las barreras que se fueron presentando en mi camino.

Jeanpierre W. Castro

### **CONTENIDO**

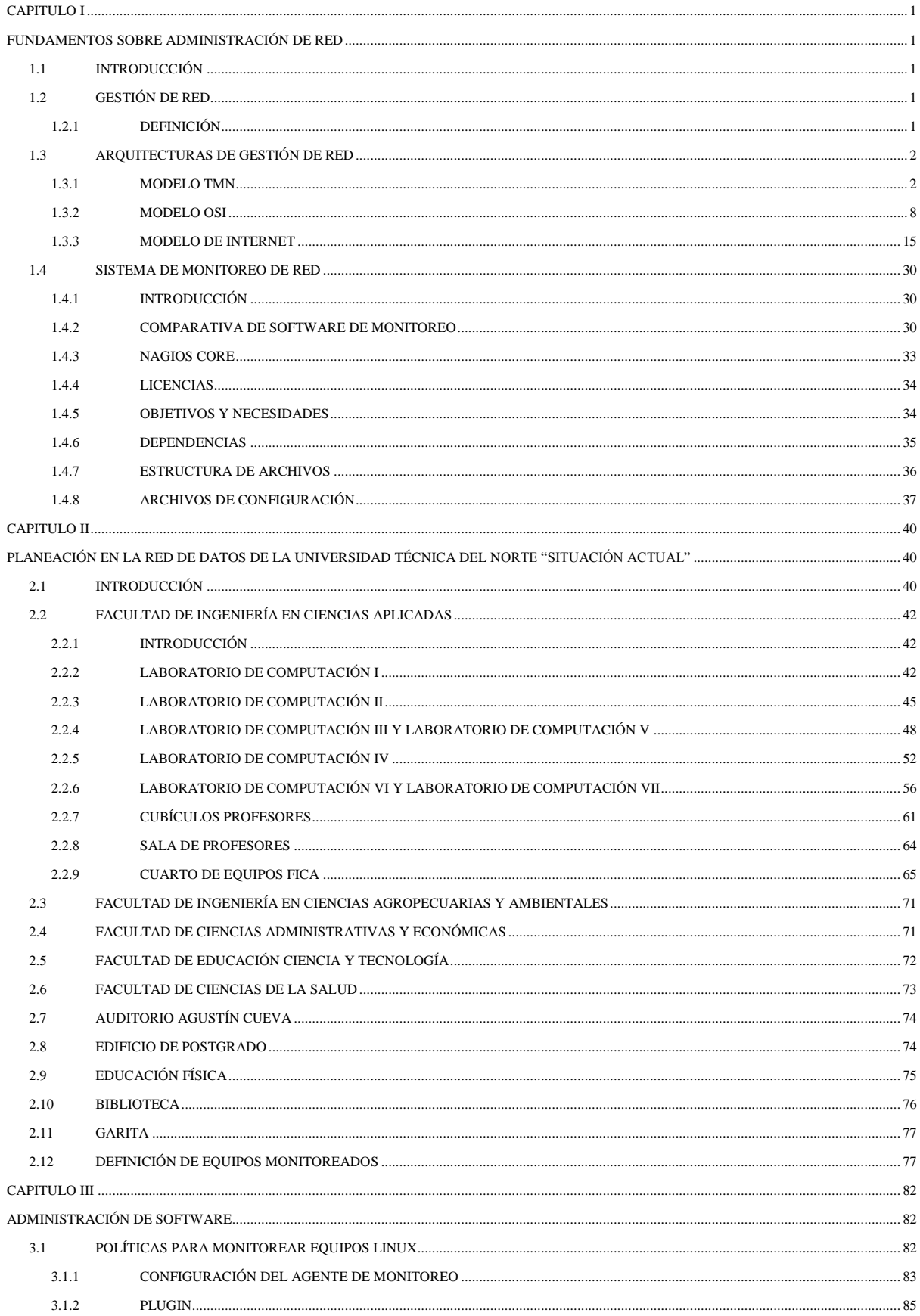

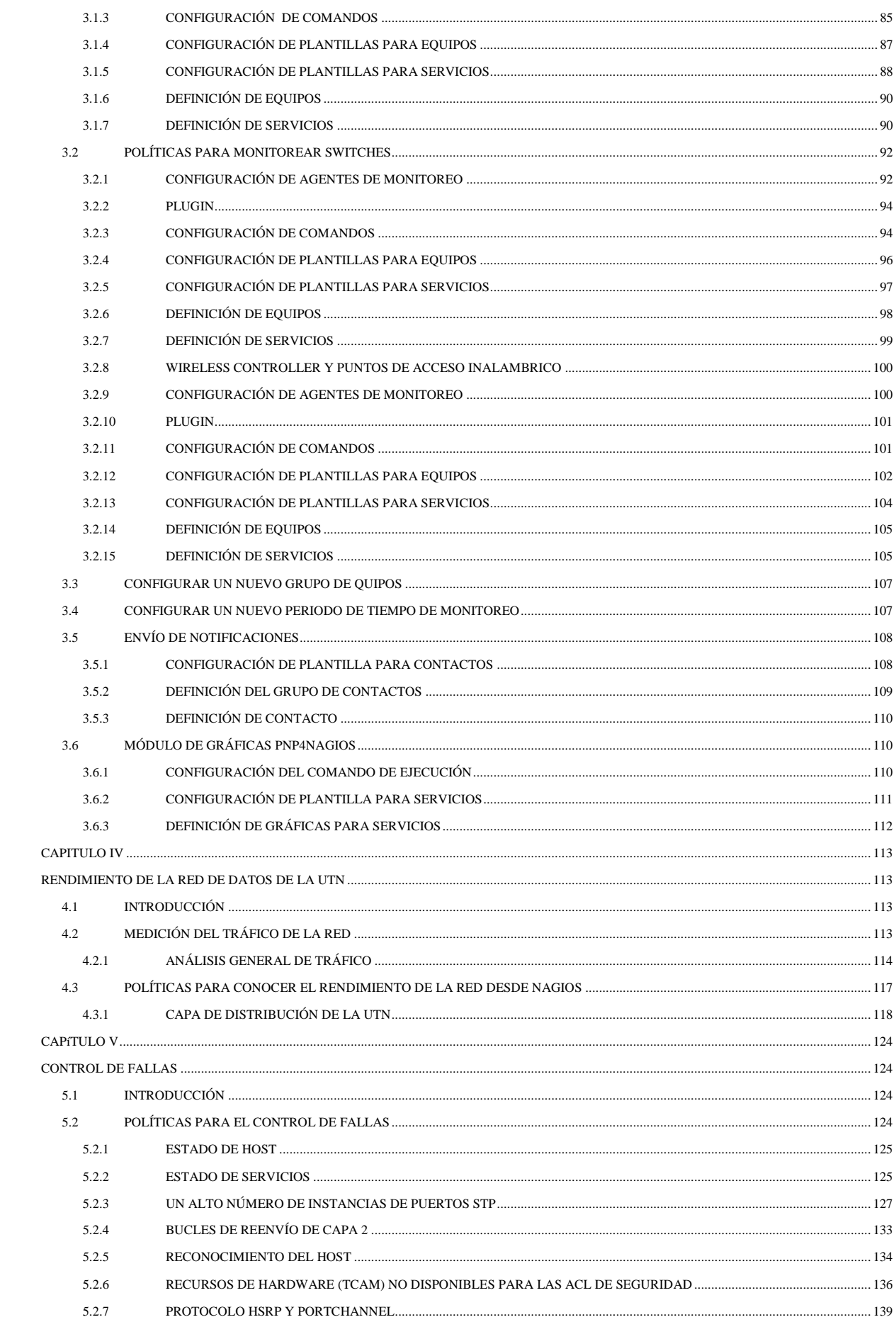

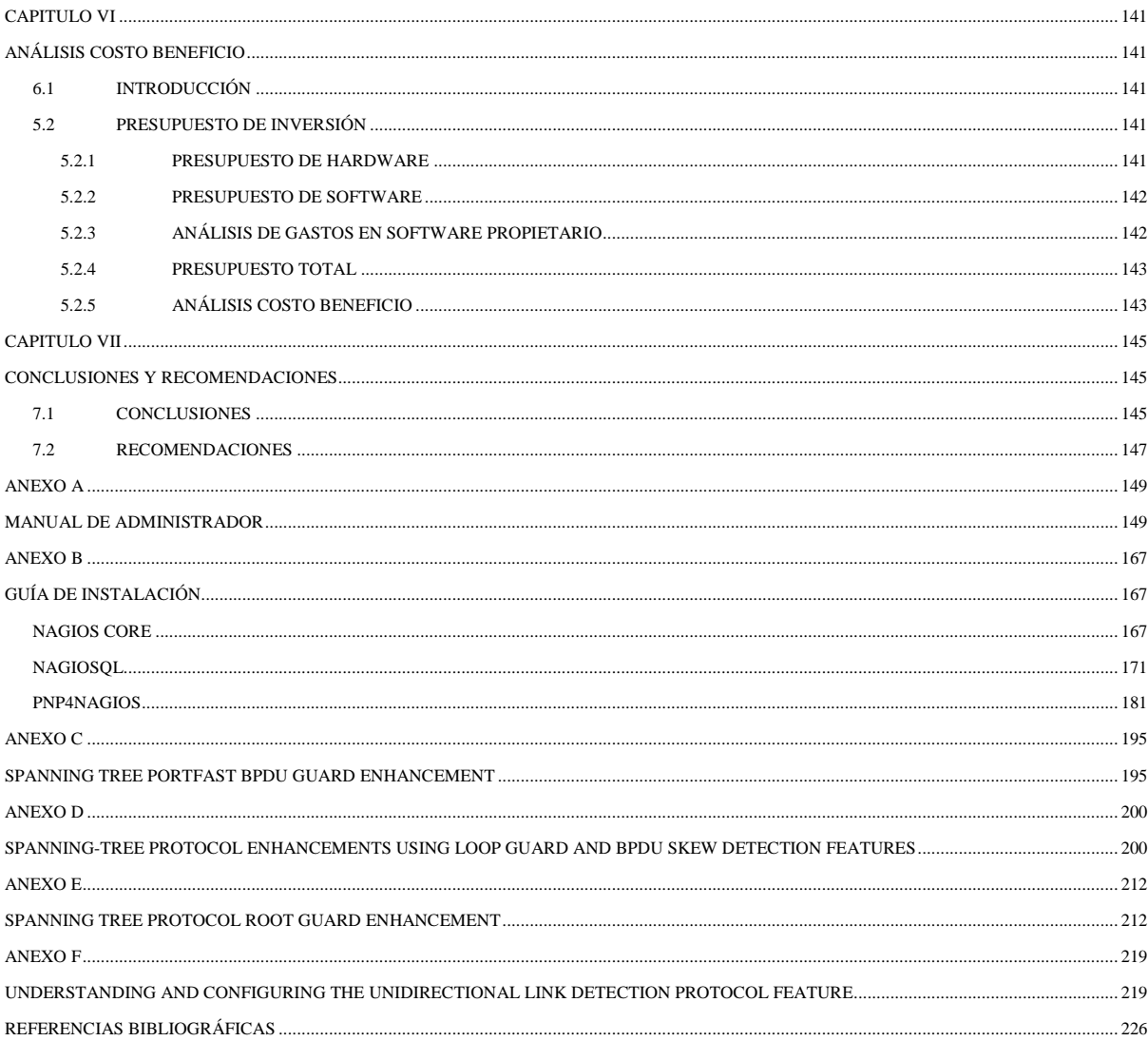

### ÍNDICE DE FIGURAS

#### **CAPÍTULO I**

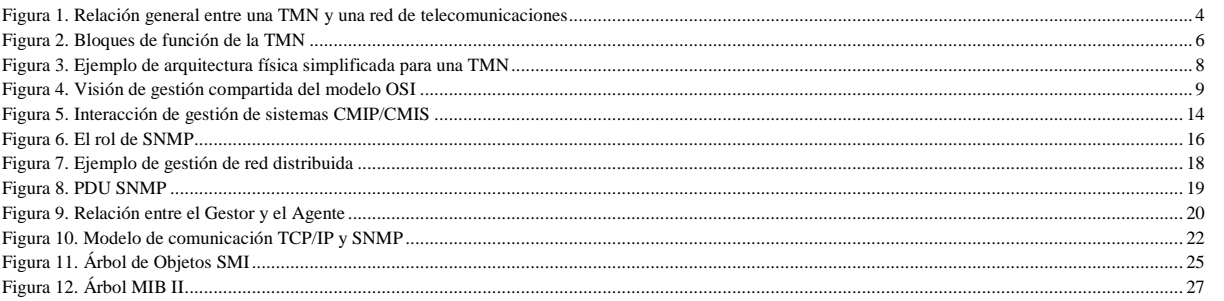

#### CAPÍTULO II

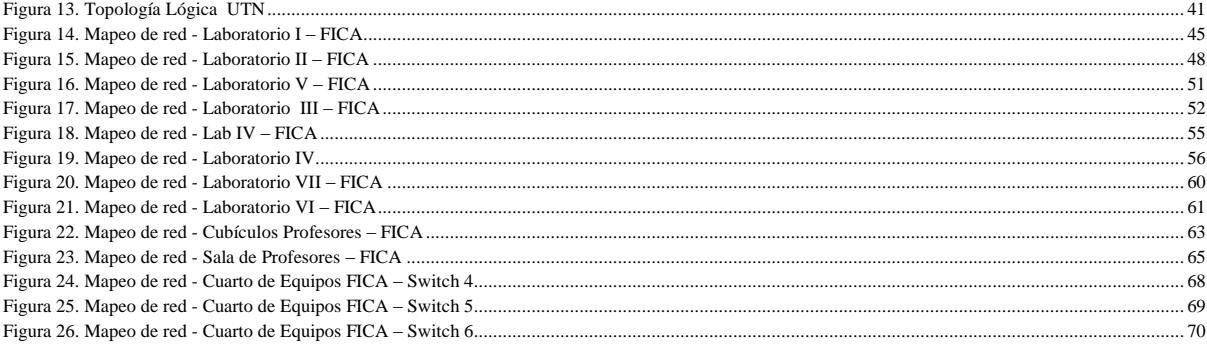

#### **CAPÍTULO III**

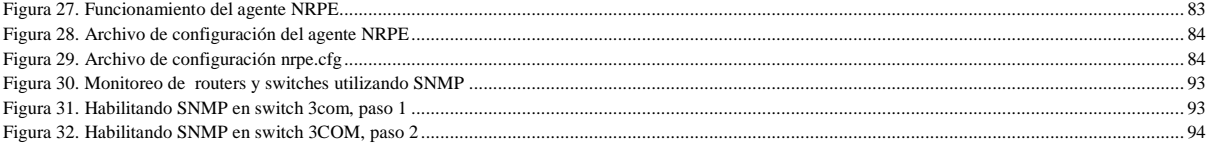

#### **CAPÍTULO IV**

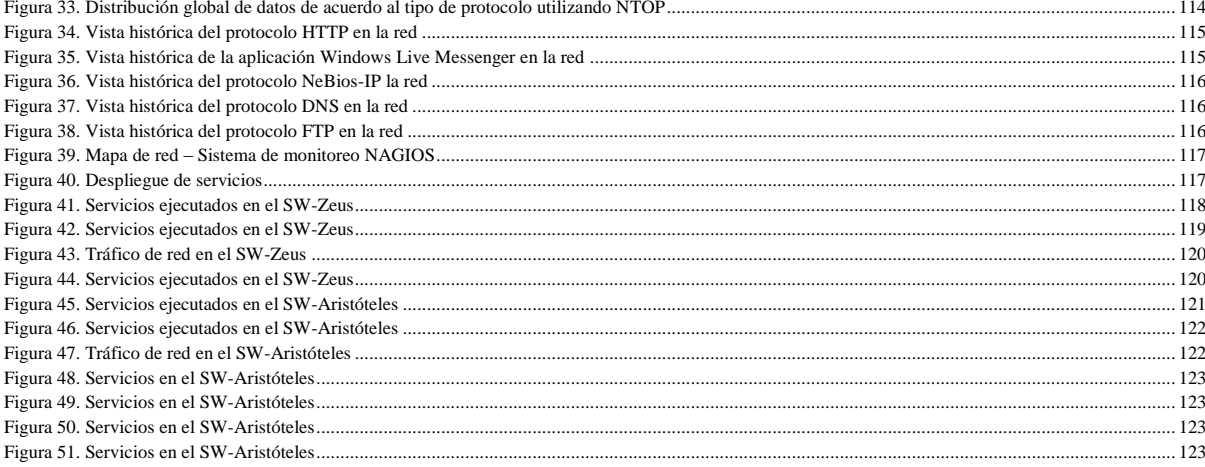

#### **CAPÍTULO V**

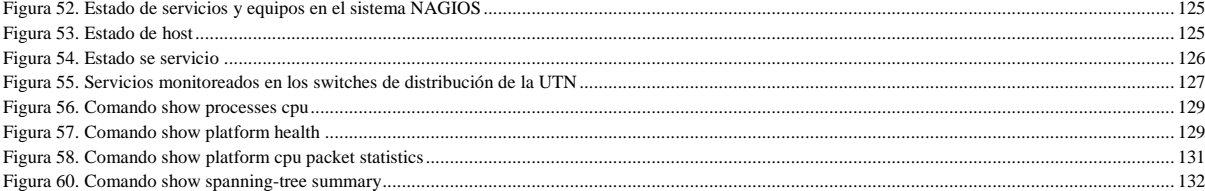

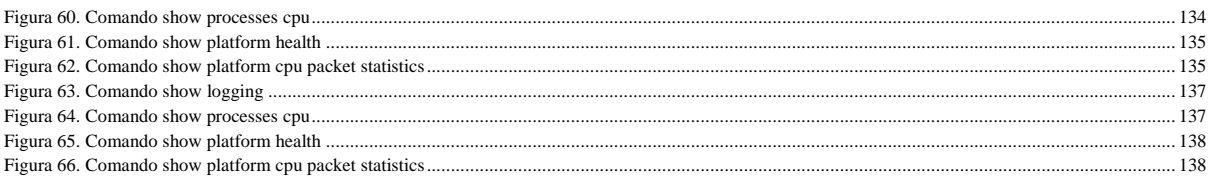

### ÍNDICE DE TABLAS

### **CAPÍTULO I**

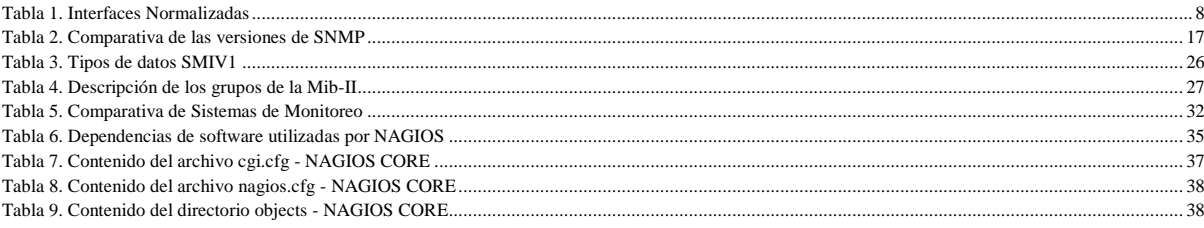

#### CAPÍTULO II

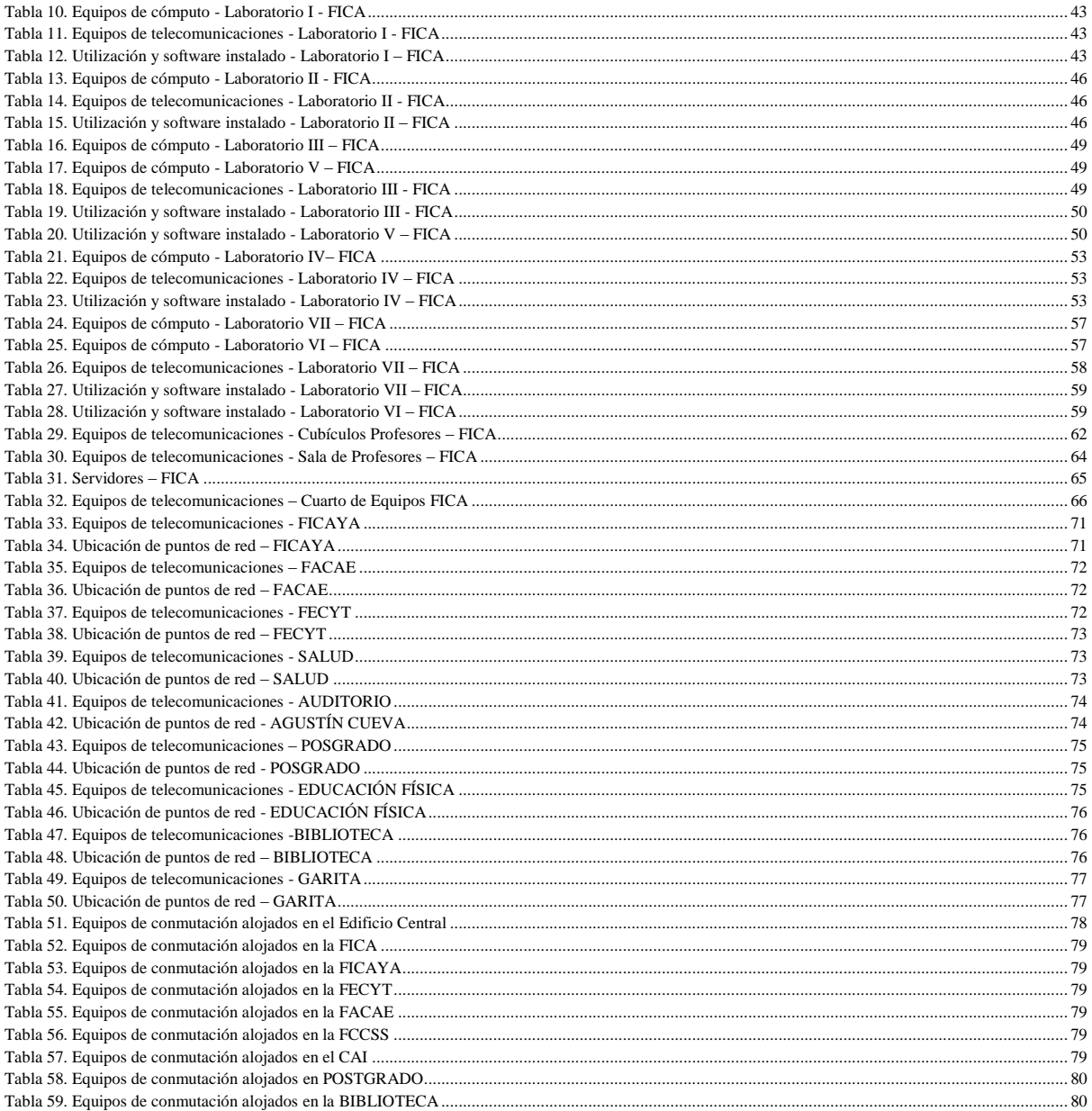

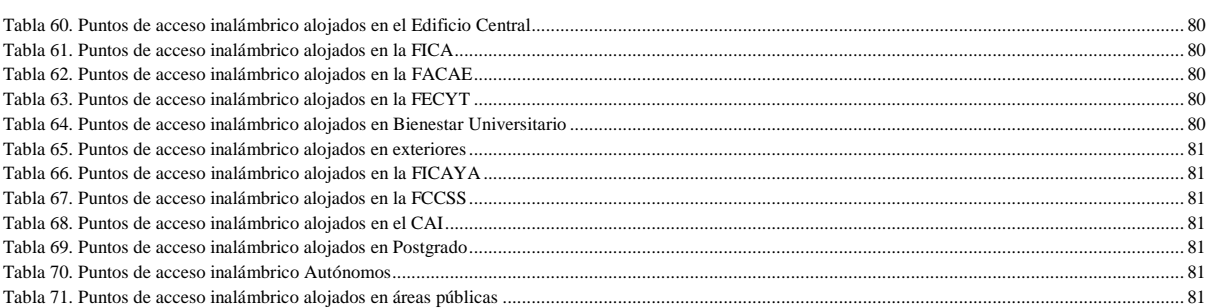

#### CAPÍTULO III

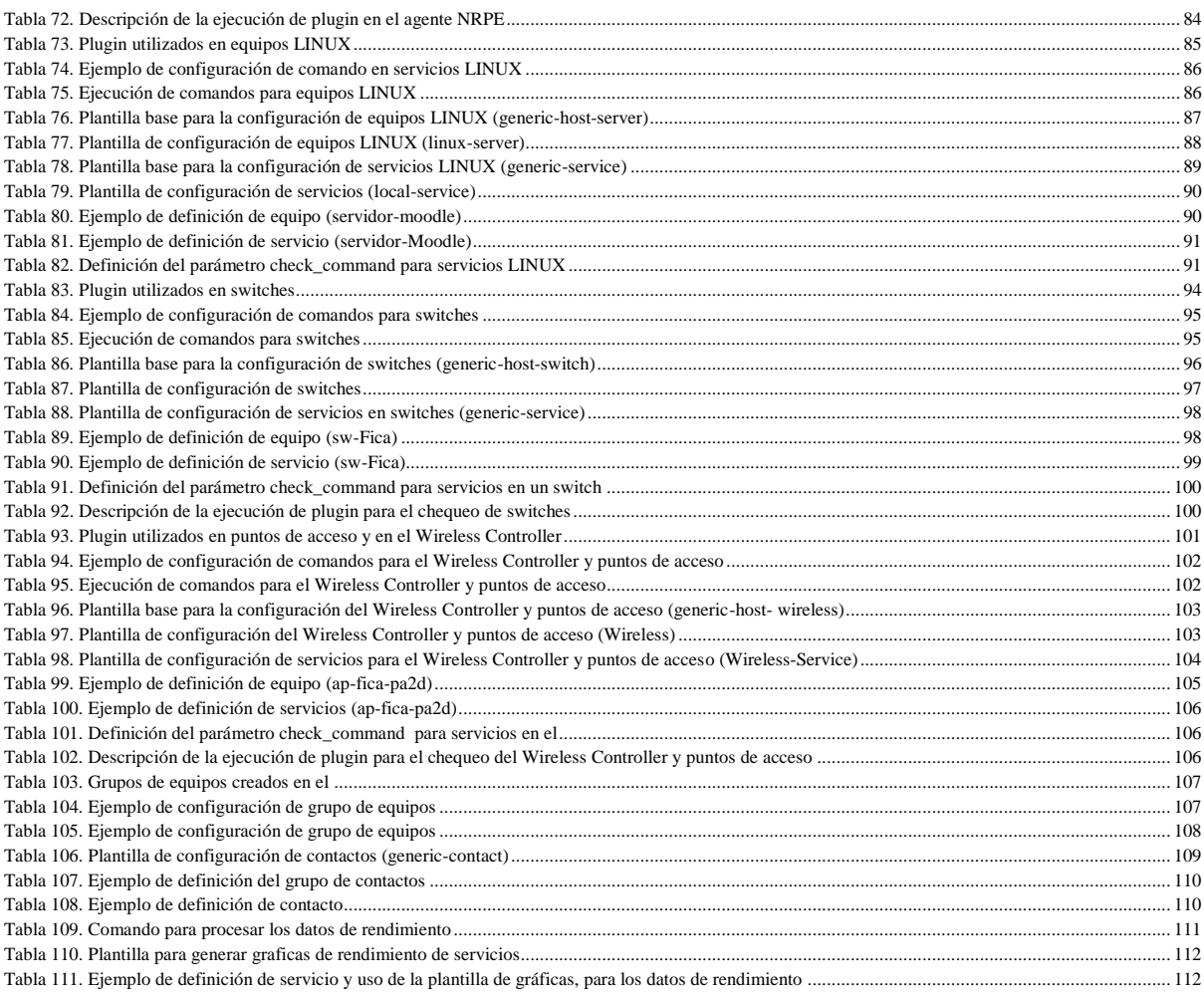

#### **CAPÍTULO V**

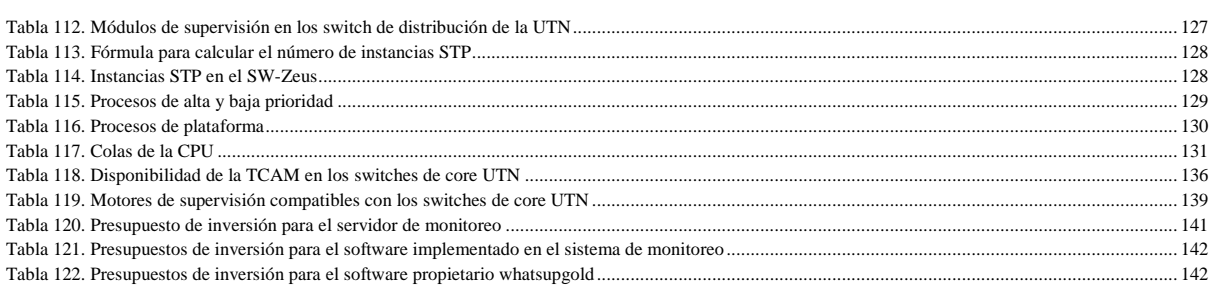

#### **RESUMEN**

 El presente proyecto consiste en la implementación de un sistema de monitoreo para la red de datos de la UTN utilizando software libre mediante herramientas OpenSource y freeware, por lo que no se requiere la compra de ninguna licencia para el funcionamiento del sistema con el objetivo de conocer el estado, rendimiento y disponibilidad en la red.

 El primer capítulo expone el fundamento teórico necesario para el desarrollo del proyecto. Se describen brevemente los fundamentos sobre administración de red, arquitecturas de gestión de red tales como el modelo TMN, OSI e INTERNET y el análisis para la elección del sistema de monitoreo a implementar.

 El segundo capítulo inicia con el análisis de la situación actual en la red de datos de la UTN que incluye el mapeo de la red e identificación de equipos de comunicaciones que serán integrados en el sistema de monitoreo.

 El tercer capítulo detalla el proceso de administración del software, políticas de administración del sistema de monitoreo, manejo de archivos, definición de plantillas, definición de equipos, servicios y configuración del sistema.

 En el cuarto capítulo se analizó el rendimiento de la red de datos de la UTN, monitoreando directamente la capa de distribución la cual soporta las configuraciones de red y todo el tráfico que cursa por la misma.

 El quinto capítulo describe los procedimientos a realizar para el control de fallas en la red, se analizó la configuración de la capa de distribución para identificar posibles vulnerabilidades que podrían originar problemas en el rendimiento de la red de datos de la UTN.

 El sexto capítulo detalla el análisis Beneficio/Costo realizado para medir el nivel de aceptación del proyecto, considerando que no se tendrá ningún beneficio económico por el mismo, más que el beneficio de complementar la administración en la red, permitiendo tener una idea más clara del estado, funcionamiento y operatividad en la misma.

 Finalmente el séptimo capítulo expone las conclusiones y recomendaciones obtenidas durante la elaboración de este proyecto de titulación.

### **ABSTRACT**

 This project involves the implementation of a monitoring system for data network UTN using free software by OpenSource and freeware tools, so that the purchase of any license isn't required to operate the system with the aim of meeting status, performance and availability on the network.

 The first chapter exposes the theoretical foundation necessary for development of the project. The basics of network management, network management architectures such as TMN model, OSI and INTERNET and analysis for the selection of the monitoring system to be implemented are briefly described.

 The second chapter begins with an analysis of the current situation in the data network UTN including network mapping and identification of communications equipment that will be integrated into the monitoring system.

 The third chapter details process management software, management policies monitoring system, file management, template definition, definition of equipment, services and system configuration.

 In the fourth chapter the network performance data was analyzed UTN directly monitor the distribution layer which supports network configurations and all traffic coursing through it.

 The fifth chapter describes the procedures to be performed to control network failures, the configuration of the distribution layer was analyzed to identify potential vulnerabilities that could cause problems in the network performance data of the UTN.

 The sixth chapter details the benefit / cost analysis to measure the level of acceptance of the project, whereas any economic benefit There shall be no for the same, but the benefit of complementing the administration in the network, allowing to have a clearer idea of the state, functioning and operating in the same.

 Finally the seventh chapter presents the conclusions and recommendations obtained during the development of this project qualification.

### **PRESENTACIÓN**

 El crecimiento de internet y de las redes empresariales crea la necesidad de la gestión en su correcto funcionamiento y la planificación estratégica de su crecimiento con la finalidad de controlar los recursos de la red para conseguir los requerimientos de tiempo real, desempeño operacional y calidad de servicio a un precio razonable, en consecuencia los fabricantes de dispositivos de red como routers switches o servidores han ido incorporando a sus equipos el software que les permite ser administrados y monitoreados como es SNMP que es un protocolo que permite la gestión de redes desde cualquier plataforma.

 Los modelos de gestión de red permiten la configuración, control y resolución de problemas de los componentes de una red y cumplir con los requerimientos definidos en la organización.

 La herramienta seleccionada para la implementación del sistema de monitoreo fue NAGIOS por cumplir con los requerimientos propuestos como permitir el manejo de reportes, generación de gráficas y envío de notificaciones, hace uso del protocolo SNMP para obtener información de los equipos en la red, también utiliza agentes externos para monitorear equipos WINDOWS o LINUX.

La red de datos de la  $UTN<sup>1</sup>$  dispone de dos switches CATALYST 4506-E como equipos de distribución, el rendimiento en la red de datos de la UTN se monitoreó directamente desde estos switches por el sistema NAGIOS, ya que estos equipos soportan todo el tráfico y mantienen la configuración lógica de la red.

1

<sup>&</sup>lt;sup>1</sup> UTN: Universidad Técnica del Norte.

### **CAPITULO I**

### <span id="page-20-0"></span>**FUNDAMENTOS SOBRE ADMINISTRACIÓN DE RED**

### <span id="page-20-2"></span><span id="page-20-1"></span>**1.1 INTRODUCCIÓN**

 La complejidad creciente en las redes de comunicaciones tiende a aplicar técnicas y herramientas que permitan una correcta administración de los recursos dentro de la red, manteniéndola operativa a niveles aceptables de funcionamiento y monitoreada la mayor parte del tiempo, con la finalidad de conocer el rendimiento de la red, la topología e interconexión de equipos y el tráfico de información que soporta diariamente. Todos estos requerimientos han favorecido la evolución de la gestión de red para llevar a cabo de manera controlada y automatizada los procesos orientados a la solución de problemas.

### <span id="page-20-3"></span>**1.2 GESTIÓN DE RED**

### <span id="page-20-4"></span>**1.2.1 DEFINICIÓN**

 "Un sistema de comunicación se define como una arquitectura de red que se encuentra interconectada mediante medios de transmisión y protocolos que permiten la utilización de recursos informáticos dentro de la red" (Huidobro, Blanco, & Jordán, 2008, pág. 202), la finalidad de la gestión de red es mantener los distintos sistemas de comunicación en óptimo funcionamiento el mayor tiempo posible.

 La gestión de red es un conjunto de herramientas para monitorizar y controlar la red de forma integral, consiste en la utilización de hardware y software implementado entre componentes de red existentes para conseguir los requerimientos de tiempo real, desempeño operacional y calidad de servicio a un precio razonable. (Huidobro, Blanco, & Jordán, 2008, págs. 202-205)

 El software de gestión de sistemas proporciona una administración centralizada de los equipos de la red. Este servicio incluye:

- Colección de información del inventario de hardware y software.
- Distribución e instalación del software.
- Compartición de aplicaciones de red.
- Resolución de problemas de hardware y software (Frisch, 2002).

### <span id="page-21-0"></span>**1.3 ARQUITECTURAS DE GESTIÓN DE RED**

### <span id="page-21-1"></span>**1.3.1 MODELO TMN<sup>2</sup>**

#### **1.3.1.1 Definición**

 El modelo TMN se basa en proporcionar una arquitectura organizada para la interconexión de diversos tipos de sistemas de operaciones y equipos de telecomunicaciones para el intercambio de información de gestión utilizando una arquitectura estándar con interfaces normalizadas, incluidos protocolos y mensajes. Proporciona funciones de gestión y comunicaciones para la operación, administración y mantenimiento de una red de telecomunicaciones y aprovisionamiento de sus servicios en un entorno de múltiples fabricantes (Martí, 2009).

El modelo TMN está basado en el modelo  $OSI<sup>3</sup>$  para la interconexión de sistemas abiertos, que adopta el modelo gestor-agente para las relaciones entre sistemas o entre sistemas y equipos, sin embargo son dos modelos de gestión muy distintos. TMN ha sido desarrollado para su proyección al futuro mientras que el modelo de gestión OSI como un sub-set de servicios TMN. (Martí, 2009, pág. 81)

 $\overline{a}$ 

 $2$  TMN: Telecommunications Management Network (Red de Gestión de las Telecomunicaciones)

<sup>3</sup> OSI: Open Systems Interconnection (Interconexión de Sistemas Abiertos)

 Las instituciones más importantes, participantes en la estandarización de TMN son la UIT- $T<sup>4</sup>$ , ETSI<sup>5</sup>, ISO<sup>6</sup>, ANSI<sup>7</sup>. TMN es capaz de gestionar:

- Redes Telefónicas, Redes LAN<sup>8</sup> y WAN<sup>9</sup>.
- $\bullet$  ISDN<sup>10</sup>
- Redes de servicios móviles, servicio de red inteligente y de valor agregado.
- Redes digitales avanzadas de banda ancha como SONET/SDH $^{11}$ , ATM $^{12}$ ,  $(B-ISDN<sup>13</sup>)$ , etc.

#### **1.3.1.2 Relación de una TMN con una red de telecomunicaciones**

Una red de telecomunicaciones consta de diversos equipos analógicos, digitales, sistemas de transmisión, sistemas de conmutación, multiplexores, terminales de señalización, procesadores frontales, ordenadores principales, controladores de agrupaciones, servidores de ficheros, etc. Estos equipos reciben genéricamente el nombre de elementos de red. (UIT-T. Recomendación M.3010, 2000, pág. 7)

 Desde el punto de vista conceptual, una TMN es una red separada que asegura la interfaz con una red de telecomunicaciones en diversos puntos para el envío y recepción de información hacia y desde la segunda red y para el control de sus operaciones, una TMN puede utilizar partes de la red de telecomunicaciones para proporcionar sus comunicaciones, como se muestra en la figura 1 (UIT-T. Recomendación M.3010, 2000).

<sup>4</sup> UIT-T: Telecommunication Standardization Sector (Sector de normalización de las telecomunicaciones)

<sup>5</sup> ETSI: European Telecommunications Standards Institute (Instituto de estandarización europeo de telecomunicaciones)

<sup>6</sup> ISO: International Organization for Standardization (Organización internacional de estandarización)

<sup>7</sup> ANSI: American National Standards Institute (Instituto nacional americano de estandarización)

<sup>8</sup> LAN: Local Area Network (Red de area local)

<sup>9</sup> WAN: Wide Area Network (Red de area extensa)

<sup>&</sup>lt;sup>10</sup> ISDN: Integrated Services Digital Network (Red digital de servicios integrados)

<sup>&</sup>lt;sup>11</sup> SONET/SDH : Synchronous Optical Network/Synchronous Digital Hierarchy (Red óptica síncrona / Jerarquía digital síncrona)

<sup>&</sup>lt;sup>12</sup> ATM: Asynchronous Transfer Mode (Modo de Transferencia Asíncrona)

<sup>&</sup>lt;sup>13</sup> B-ISDN: Broadband Integrated Services Digital Network (Red Digital de Servicios Integrados de Banda Ancha)

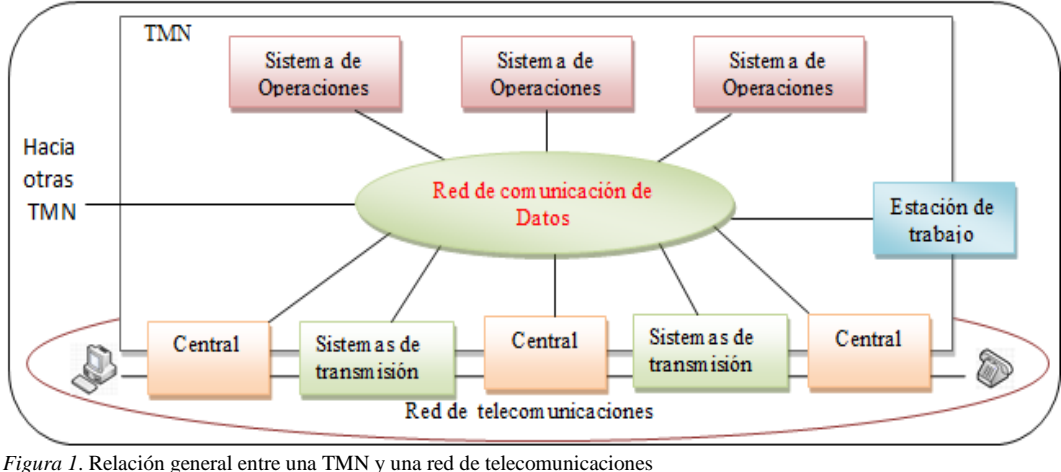

<span id="page-23-0"></span>Fuente: Recomendación [UIT-T M.](file:///F:/1/respaldo/STANDARDS/ITU-T/ITU-T-M3010.doc) 3010, 2000, p. 7

### **1.3.1.3 Arquitectura**

 Las recomendaciones que regulan la TMN son de la serie M.3xxx de la UIT-T y definen los siguientes modelos y arquitecturas.

### **1.3.1.3.1 Arquitectura funcional de la TMN**

 Esta arquitectura es un marco de funcionalidad de gestión estructural y genérico sujeto a normalización. El modelo funcional utiliza las cinco áreas funcionales establecidas por OSI, estas son:

- Gestión de Fallos.
- Gestión de Contabilidad.
- Gestión de Configuración.
- Gestión de Rendimiento.
- Gestión de Seguridad (UIT-T. Recomendación M.3010, 2000).

 Se divide en bloques para cumplir con la gestión de red como se indica en la figura 2, a continuación se describen cada bloque:

- OSF<sup>14</sup>: Procesan la información relativa a la gestión de red con el objeto de monitorizar y controlar las funciones de gestión.
- $WSF^{15}$ : Proporciona los mecanismos para que un usuario pueda interactuar con la información gestionada por la TMN.
- $\bullet$  NEF<sup>16</sup>: Este bloque actúa como agente, susceptible de ser monitorizado y controlado. Estos bloques proporcionan las funciones de intercambio de datos entre los usuarios de la red de telecomunicaciones gestionada.
- $QA^{17}$ : Se utiliza para conectar a la TMN aquellas entidades que no soportan los puntos de referencia estandarizados por TMN.
- Función de Mediación: Se encarga de garantizar que la información intercambiada entre los bloques de tipo OSF o NEF cumplan con requisitos de gestión, puede realizar funciones de almacenamiento, adaptación, filtrado y condensación de la información.
- TF<sup>18</sup> : Proporciona funcionalidad para conectar dos entidades funcionales con mecanismos de comunicación incompatibles. Cuando la TF se utiliza dentro de una TMN, la función de transformación conecta dos bloques de función, cada uno de ellos soporta un mecanismo de comunicación normalizado, pero diferente. Cuando se utiliza en la frontera de una TMN, la función de transformación se puede emplear como comunicación entre dos TMN o bien entre una TMN y un entorno no TMN, cuando se utiliza en la frontera de dos TMN la TF conecta dos bloques de función, uno en cada TMN, cada uno de los cuales soporta un mecanismo de comunicación normalizado pero diferente. Cuando el bloque TF se utiliza entre una TMN y un entorno no TMN, el TF conecta un bloque de función con un mecanismo de comunicación normalizado en una TMN a una entidad funcional con un mecanismo

<sup>&</sup>lt;sup>14</sup> OSF: Systems Operation function (Función de operación de sistemas)

<sup>&</sup>lt;sup>15</sup> WSF: Function Workstation (Función de estación de trabajo)

<sup>&</sup>lt;sup>16</sup> NEF: Network Element Function (Función de elemento de red)

<sup>17</sup> QA: Adapter Q (Adaptador Q)

<sup>18</sup> TF: Transformation Function (Función de transformación)

de comunicación no normalizado en el entorno no TMN. El bloque TF consolida y amplía la funcionalidad y alcance asociado con los bloques de función de mediación y de adaptador Q.

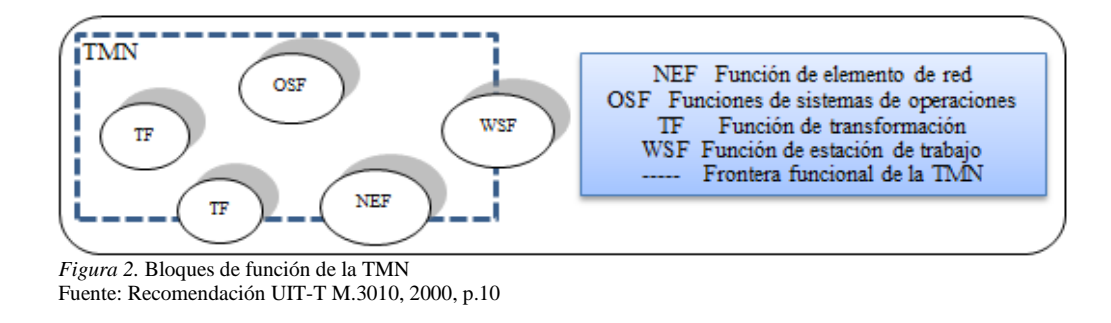

### <span id="page-25-0"></span>**1.3.1.3.2 Arquitectura de la información de la TMN**

La comunicación entre el sistema de gestión y los recursos que se gestionan sigue el modelo gestor-agente de OSI, en este modelo, el sistema de gestión (gestor) no se comunica directamente con los recursos gestionados sino a través de otra aplicación (agente) que es la que tiene la responsabilidad directa sobre ellos. Desde el principio, el modelo TMN adoptó una tecnología orientada a objetos para definir y modelar la información de gestión. Los recursos se modelan como clases de objetos gestionados, que representan las características relevantes para el sistema de gestión, son por tanto, una visión parcial de los recursos de red. (UIT-T. Recomendación M.3010, 2000, pág. 20)

Los parámetros definidos de todas las clases de objetos se mantienen en la  $MIB<sup>19</sup>$ , que se organiza siguiendo el árbol de contención y de nombrado de las clases de objetos. La MIB forma la base común de conocimiento entre el sistema de gestión y los agentes de gestión. "El sistema de gestión realiza operaciones sobre los objetos gestionados, representados en la MIB, y el agente se encarga de traducir estas operaciones en acciones sobre los recursos físicos de la red" (UIT-T. Recomendación M.3010, 2000, págs. 21,22).

<sup>&</sup>lt;sup>19</sup> MiB: Management Information Base (Base de Información Gestión)

De igual forma, cualquier información que se produce en los elementos de red es enviada al sistema de gestión como una notificación emitida por el objeto gestionado que representa el recurso. El modelo TMN utiliza el lenguaje  $GDMO<sup>20</sup>$  para la definición de las clases de objetos gestionados así como para sus relaciones mientras que para la definición de los tipos de datos utiliza  $ASN.1^{21}$ . El modelo de comunicación define los protocolos que se utilizan entre el gestor y los agentes, para las siete capas del modelo OSI, siendo en la capa de aplicación donde se definen los protocolos específicos para la gestión de redes y servicios, en esta capa se incluye  $CMISE^{22}$  que se compone de  $CMIS^{23}$  el cual especifica los servicios y de CMIP<sup>24</sup> el protocolo de comunicaciones. Las aplicaciones intercambian información utilizando las primitivas CMIS, que permiten a un gestor conocer y modificar (si está autorizado) el valor de los atributos de un objeto gestionado y ejecutar sobre él las acciones que tenga definidas. De igual forma, los objetos gestionados pueden emitir notificaciones hacia el gestor cuando ocurra algún evento de importancia, pudiendo el gestor definir qué eventos le interesan (UIT-T. Recomendación M.3010, 2000).

### **1.3.1.3.3 Arquitectura física de la TMN**

 La arquitectura física se encarga de definir como se implementan los bloques funcionales mediante equipamiento físico y los puntos de referencia en interfaces, estructurada a partir de los siguientes elementos:

- Bloques Físicos
- Interfaces Físicas

<sup>&</sup>lt;sup>20</sup> GDMO: Directris Managed Objects Definition (Directriz de Definición de Objetos Gestionados)

<sup>21</sup> ASN.1: Syntax Notation abstracta1 (Notación de sintaxis abstracta 1)

 $^{22}$  CMISE: Element Common Management Information Services (Elemento Común de Servicios de Información de Gestión)

<sup>&</sup>lt;sup>23</sup> CMIS: Common Service Management Information (Servicio común de Información de gestión)

<sup>&</sup>lt;sup>24</sup> CMIP: Protocol Common Management Information (Protocolo de Información de Administración Común)

 La figura 3 muestra un ejemplo de arquitectura física para una TMN y en la tabla 1 se muestra una breve descripción de cada interfaz física (UIT-T. Recomendación M.3010, 2000).

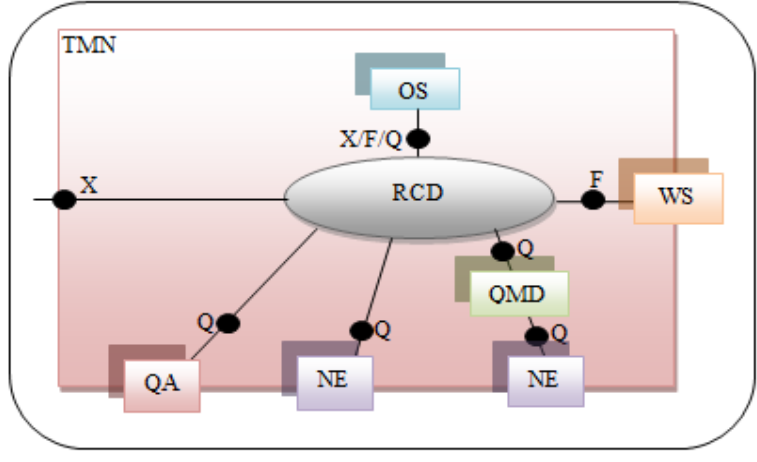

*Figura 3*. Ejemplo de arquitectura física simplificada para una TMN Fuente: Recomendació[n UIT-T M.3010,](file:///F:/1/respaldo/STANDARDS/ITU-T/ITU-T-M3010.doc) 2000, p.24

<span id="page-27-2"></span><span id="page-27-1"></span>*Tabla 1*. Interfaces Normalizadas Fuente: Recomendación [UIT-T M.3010,](file:///F:/1/respaldo/STANDARDS/ITU-T/ITU-T-M3010.doc) 2000, p.27- 28

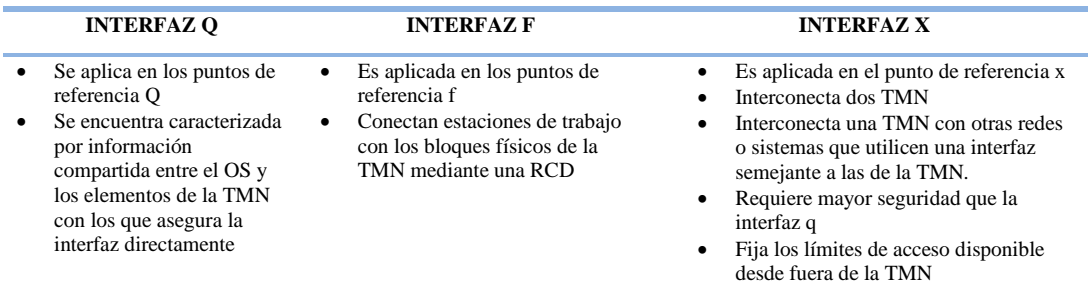

### <span id="page-27-0"></span>**1.3.2 MODELO OSI**

### **1.3.2.1 Definición**

El modelo de gestión OSI desarrollada conjuntamente por ISO y CCITT<sup>25</sup>, tiene como función supervisar, controlar y mantener una red de datos, se basa en el uso de protocolos del nivel de aplicación para el intercambio de información de gestión según el paradigma Gestor-Agente (Martí, 2009).

 $\overline{\phantom{a}}$ <sup>25</sup> CCITT: Consultative Committee for International Telegraphy and Telephony (Comité consultivo internacional de telegrafía y telefonía) A fin de realizar la gestión de sistemas, debe existir un conocimiento de gestión compartido entre el gestor y el agente. El conocimiento de gestión compartido se presenta en forma de aplicaciones de gestión distribuidas y por tanto las visiones respectivas de cada sistema final pueden ser diferentes si los objetos gestionados contenidos dentro de los sistemas abiertos asociados no son similares, véase la figura 4. (Martí, 2009, págs. 61,62)

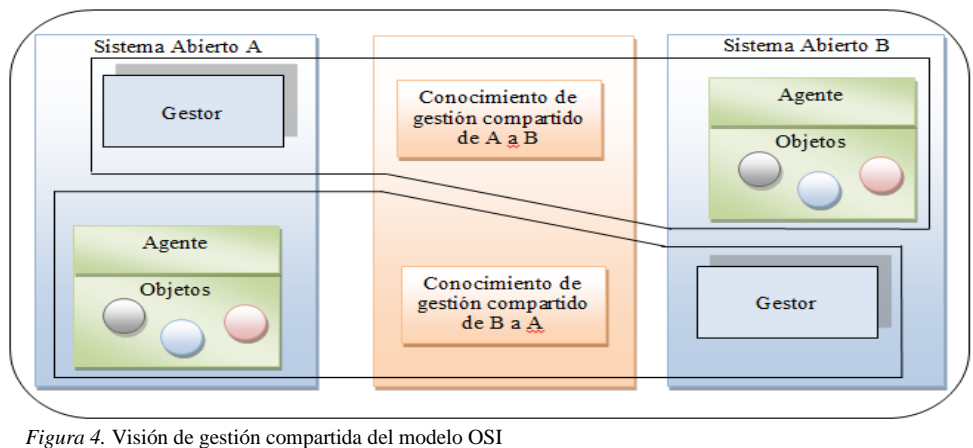

Fuente: Recomendación UIT-T X.701, 1997, p.15

### <span id="page-28-0"></span>**1.3.2.2 Áreas funcionales de la gestión OSI**

La gestión OSI define cinco áreas funcionales:

- Gestión de fallos
- Gestión de contabilidad
- Gestión de configuración
- Gestión de funcionamiento
- Gestión de seguridad

### **1.3.2.2.1 Gestión de fallos**

Los fallos tienen como consecuencia:

- Hacer que los sistemas abiertos dejen de satisfacer sus objetivos operacionales.
- Pueden ser persistentes o transitorios.

 Los fallos se manifiestan como sucesos particulares (por ejemplo, errores) en la operación de un sistema abierto.

La detección de errores proporciona la capacidad para reconocer fallos, por ello esta gestión comprende:

- Detección.
- Aislamiento.
- Corrección de fallos.

Incluye funciones para:

- Mantener y examinar cuadernos de error (error logs).
- Aceptar notificaciones de detección de error y reaccionar a las mismas.
- Rastrear e identificar fallos.
- Efectuar secuencias de pruebas de diagnóstico.
- Eliminar fallos. (UIT-T. Recomendación X.700, 1992, pág. 4)

### **1.3.2.2.2 Gestión de contabilidad**

La gestión de contabilidad permite establecer cargos (o tasas) por el uso de recursos e identificar costos correspondientes a la utilización de esos recursos. Incluye funciones como:

- Informar a los usuarios de costos ocasionados o recursos consumidos.
- Permitir el establecimiento de límites de contabilidad y asociar calendarios de tarifas a la utilización de recursos.

 Permitir la combinación de costos cuando se invoquen múltiples recursos para alcanzar un objetivo de comunicación dado. (UIT-T. Recomendación X.700, 1992, pág. 4)

### **1.3.2.2.3 Gestión de configuración**

La gestión de configuración permite:

- Identificar, ejercer control, tomar datos y proporcionar datos para sistemas abiertos.
- Sus funciones son realizadas con el fin de preparar, inicializar, poner en marcha y tener en cuenta la operación continua y la terminación de servicios de interconexión.

Incluye funciones para:

- Establecer los parámetros que controlan la operación rutinaria del sistema abierto.
- Asociar nombres con objetos gestionados y conjuntos de objetos gestionados.
- Inicializar y cerrar objetos gestionados.
- Reunir, a petición, información sobre la condición actual del sistema abierto.
- Obtener anuncios de cambios significativos en la condición del sistema abierto.
- Cambiar la configuración del sistema abierto. (UIT-T. Recomendación X.700, 1992, pág. 4)

### **1.3.2.2.4 Gestión de funcionamiento**

La gestión de funcionamiento permite evaluar el comportamiento de recursos y la efectividad de actividades de comunicación. Incluye funciones como:

- Reunir información estadística.
- Mantener y examinar cuadernos de historiales de estados de sistemas.
- Determinar el rendimiento del sistema en condiciones naturales y artificiales.

 Cambiar los modos de operación del sistema con el fin de efectuar actividades de gestión del funcionamiento. (UIT-T. Recomendación X.700, 1992, pág. 5)

### **1.3.2.2.5 Gestión de seguridad**

 La gestión de seguridad tiene como fin soportar la aplicación de políticas de seguridad por medio de funciones que incluyen:

- La creación, supresión y control de servicios y mecanismos de seguridad.
- La distribución de información relativa a la seguridad.
- Señalación de sucesos relacionados con la seguridad. (UIT-T. Recomendación X.700, 1992, pág. 5)

### **1.3.2.3 Modelo para la gestión OSI**

### **1.3.2.3.1 Base de información de gestión**

La MIB, se define como:

- Es un tipo de base de datos que contiene información jerárquica estructurada en forma de árbol, de todos los dispositivos gestionados en una red de comunicaciones, es la información dentro de un sistema abierto que puede ser transferida o afectada mediante la utilización de protocolos de gestión OSI.
- Está compuesta por una serie de objetos gestionados dentro de un sistema abierto, que representan los dispositivos como enrutadores y conmutadores en la red, no obstante solamente los objetos gestionados relacionados con el entorno OSI están sujetos a normalización. Cada objeto manejado en una MIB tiene un identificador de objeto único e incluye el tipo de objeto, el nivel de acceso (lectura o escritura), restricciones de tamaño y la información del rango del objeto.

 La estructura lógica de la información de gestión está normalizada. (Martí, 2009, pág. 76)

 GDMO, proporciona un lenguaje para la definición de objetos gestionados dentro de los sistemas basados en el modelo TMN y OSI, define un conjunto de plantillas para especificar la información de gestión, es un lenguaje de descripción estructurada para especificar las clases, comportamientos y atributos de los objetos así como también clases que se pueden heredar, básicamente, GDMO especifica cómo un fabricante de productos de red debe describir el producto de manera formal para que otros puedan escribir programas compatibles con dicho producto. Las definiciones de los objetos creados con GDMO y las herramientas relacionadas forman la MIB, GDMO utiliza ASN.1, como las reglas de sintaxis en la codificación de atributos en la definición de los objetos es por ello que existe cierta analogía con la SMI<sup>26</sup> utilizada en el Modelo de Gestión de Internet (Martí, 2009).

#### **1.3.2.3.2 CMIP/CMIS**

 $\overline{a}$ 

 El Protocolo Común de Información de Gestión CMIP, es el protocolo de gestión de red correspondiente al modelo ISO/OSI, provee mecanismos de intercambio de información, entre un administrador y elementos remotos de red utilizando CMIS que define un sistema de servicios de información de gestión mediante un conjunto de primitivas relacionadas con objetos de la MIB. Dada la poca implementación del modelo OSI, se ha intentado adaptar el protocolo CMIP para su uso en redes TCP/IP, en lo que se conoce como CMOT (CMIP sobre TCP/IP), CMIP se planteó como un competidor de SNMP*<sup>27</sup>*, y de hecho tiene muchas más funcionalidades. De todas formas, precisamente su complejidad y el consumo de recursos que conlleva es lo que han hecho que su uso se encuentre bastante limitado, mientras que SNMP se implementa de forma masiva (Martí, 2009).

<sup>26</sup> SMI: Structure of Management Information (Estructura de Información de Gestión)

<sup>&</sup>lt;sup>27</sup> SNMP: Simple Network Management Protocol (Protocolo Simple de Gestión de Red)

Los elementos clave de este modelo de arquitectura son:

- El Proceso de Aplicación de gestión de sistemas (SMAP): Software local de un equipo (sistema) gestionado que implementa las funciones de gestión para ese sistema (host, router, etc.). Tiene acceso a los parámetros del sistema y puede, por tanto, gestionarlo, así como comunicarse con SMAP de otros sistemas.
- Entidad de aplicación de gestión de sistemas (SMAE): Entidad de nivel de aplicación responsable del intercambio de información de gestión con SMAE de otros nodos, especialmente con el sistema que hace las funciones de centro de control de red. Para esta función se utiliza un protocolo normalizado (CMIP).
- Entidad de gestión de nivel (LME): Proporciona funciones de gestión específicas de cada capa del modelo OSI.
- Base de información de gestión (MIB). (Martí, 2009, pág. 64)

 SMAP puede tomar el papel de agente o de gestor. El papel de gestor corresponde al centro de control de red, y el de agente a los sistemas gestionados, un gestor solicita información o solicita la ejecución de comandos a los sistemas gestionados. El agente interactúa con el gestor y es responsable de administrar los objetos de su sistema como se muestra en la figura 5 (Martí, 2009).

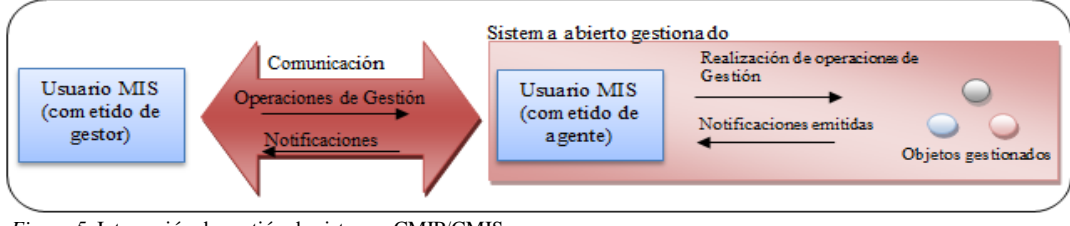

<span id="page-33-0"></span>*Figura 5*. Interacción de gestión de sistemas CMIP/CMIS Fuente: Recomendación UIT-T X.701, 1997, p.10

#### Primitivas del servicio CMIS:

 M-EVENT-REPORT: Usado por un agente para notificar la ocurrencia de un evento a un gestor.

- M-GET: Usado por un gestor para obtener información de un agente.
- M-SET: Usado por un gestor para modificar información de un agente.
- M-ACTION: Usado por un gestor para invocar un procedimiento predefinido especificado como parte de un objeto de un agente. La petición indica el tipo de acción y los parámetros de entrada.
- M-CREATE: Usado para crear una nueva instancia de una clase de objetos.
- M-DELETE: Usado para eliminar uno o más objetos.
- M-CANCEL-GET: Usado para finalizar una operación GET larga. (Martí, 1999, págs. 65,66)

#### <span id="page-34-0"></span>**1.3.3 MODELO DE INTERNET**

#### **1.3.3.1 Definición**

 SNMP nace de la pila de protocolos TCP/IP que es el protocolo estándar para la conexión en Internet, esta pila de protocolos fue desarrollada por el Departamento de Defensa de los Estados Unidos de Norteamérica y sus estándares o documentos RFC<sup>28</sup> son publicados por la IETF<sup>29</sup>, inicialmente el protocolo de gestión ampliamente utilizado era el ICMP (Protocolo de control mensajes de Internet), posteriormente al crecer la complejidad en las redes de datos debido al incremento de equipos y a los requerimientos en la disponibilidad y rendimiento en los mismos se hizo necesario el desarrollo de nuevos y mejores protocolos y es allí donde SNMP aparece.

 SNMP se define como protocolo asimétrico de petición-respuesta basado en el modelo de interrupción-sondeo directo, esto significa que una entidad no necesita esperar una respuesta después de enviar un mensaje, por lo que puede enviar otros mensajes o realizar otras actividades (Douglas & Schmidt, 2005).

 $\overline{a}$ 

<sup>28</sup> RFC: Request for Comments (Solicitudes de Comentario)

<sup>&</sup>lt;sup>29</sup> IETF : Task Force Internet Engineering (Fuerza de tareas de ingeniería de internet)

#### **1.3.3.2 Gestión de red y vigilancia**

 "El núcleo de SNMP es un conjunto de operaciones (operaciones para reunir información) que proporciona a los administradores la capacidad de conocer el estado de algún dispositivo basado en SNMP" (Martí, 2009, pág. 155).Por ejemplo se puede utilizar para comprobar la velocidad de una interfaz Ethernet o conocer la temperatura interna de un conmutador y que se advierta cuando es demasiado alta. SNMP se suele asociar con la gestión de routers, pero es importante entender que se puede utilizar para administrar muchos tipos de dispositivos. Mientras que su predecesor  $SGMP<sup>30</sup>$ , fue desarrollado para administrar routers, SNMP se puede utilizar para administrar sistemas Unix, Windows impresoras, fuentes de alimentación y cualquier dispositivo que soporte el protocolo. Esto incluye no sólo dispositivos físicos, sino también software, tales como servidores web y bases de datos.

 Otro aspecto de la gestión de la red es la monitorización de la red, es decir, el seguimiento de toda la red en lugar de hacerlo con solo un dispositivo. La figura 6 muestra un esquema de gestión de red descentralizado y distribuido entregado por SNMP (Martí, 2009).

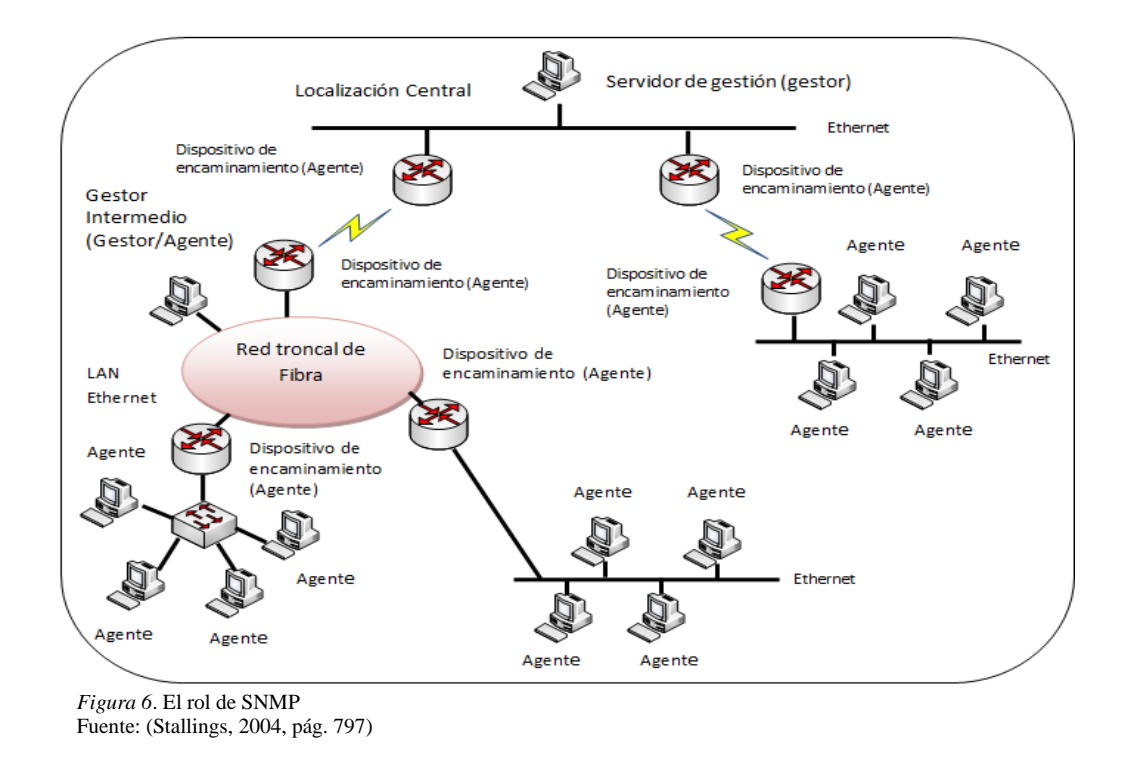

<span id="page-35-0"></span><sup>30</sup> SGMP: Monitoring Protocol Simple Gateway (Protocolo de Monitoreo de Puerta de Enlace Simple)
### **1.3.3.3 Versiones de SNMP**

 "La IETF es responsable de definir los protocolos estándar que rigen el tráfico de Internet, incluyendo SNMP. La tabla 2 muestra una comparativa entre las diferentes versiones de SNMP" (Douglas & Schmidt, 2005, pág. 9).

*Tabla 2*. Comparativa de las versiones de SNMP Fuente: (Douglas & Schmidt, 2005, págs. 9-10)

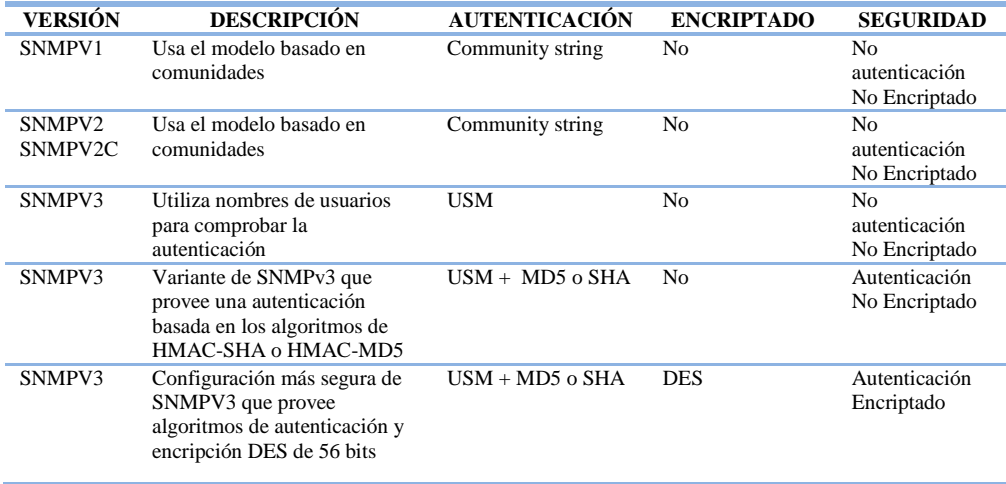

# **1.3.3.4 Gestores y Agentes**

En el mundo de SNMP hay dos tipos de entidades, los gestores y agentes. El gestor es un servidor que ejecute algún tipo de sistema de software que puede manejar las tareas de administración de una red, a menudo referido como  $NMS<sup>31</sup>$ , el cual es responsable del sondeo y recepción de capturas de información de gestión de los agentes instalados en router, switches, servidores Unix o Windows. Esta información puede ser utilizada después para determinar si algún tipo de acontecimiento catastrófico ha ocurrido. Los trap son emitidos por el agente para decirle al NMS que algo ha sucedido, se envían de forma asincrónica y no en respuesta a consultas. El NMS es además responsable de la realización de acciones, basadas en la información que recibe del agente. La segunda entidad, el agente, es una pieza de software que se ejecuta en los dispositivos de red. Puede ser un

 $\overline{a}$ 

<sup>&</sup>lt;sup>31</sup> NMS: Network Management Stations (Estaciones de administración de red)

programa separado (un demonio, en lenguaje Unix) o puede ser incorporado en el sistema operativo (por ejemplo, el IOS de Cisco). Hoy en día, la mayoría de dispositivos  $IP^{32}$ vienen con algún tipo de agente SNMP construido, lo que vuelve más sencilla la gestión de red. (Douglas & Schmidt, 2005, pág. 10)

 Desde una estación de gestión se emiten tres tipos de mensajes SNMP: GetRequest (solicitud-obtener), GetNextRequest (solicitud-obtener siguiente) y SetRequest (solicitud establecer). Los tres mensajes son confirmados por el agente mediante un mensaje GetResponse, el cual se pasa a la aplicación de gestión. Además, un agente puede emitir un mensaje de excepción o trap en respuesta a un evento que afecte a la MIB, las solicitudes de gestión se envían al puerto  $\text{UDP}^{33}$  161, mientras que el agente envía los traps al puerto UDP 162, como se muestra en la figura 7.

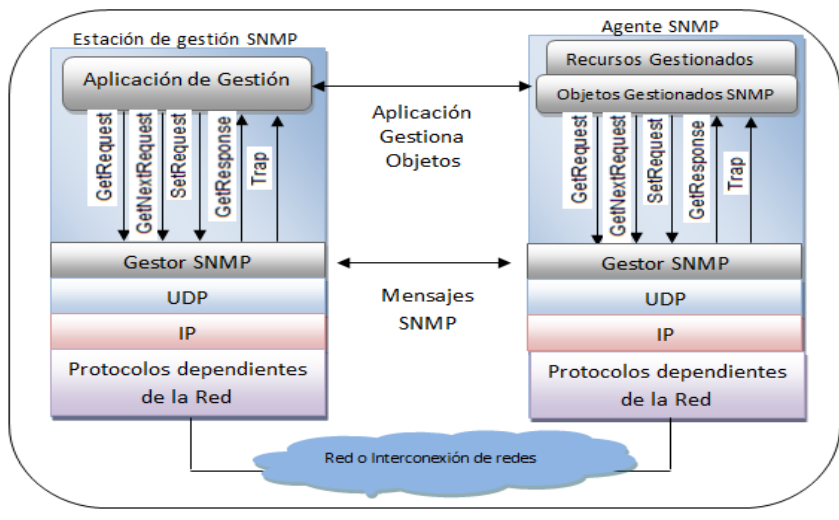

*Figura 7*. Ejemplo de gestión de red distribuida Fuente: (Stallings, 2004, pág. 799)

 El agente proporciona información sobre la gestión de los dispositivos de red. Por ejemplo, el agente en un router es capaz de realizar seguimiento del estado de cada una de sus interfaces, el NMS consulta el estado de cada interfaz y se toman las medidas adecuadas impuestas por el administrador en cada caso. Cuando el agente percibe algún problema en el

 $\overline{a}$ 

<sup>32</sup> IP: Internet Protocol (Protocolo de internet)

<sup>33</sup> UDP: User Datagram Protocol (Protocolo de datos de usuario)

sistema monitoreado puede iniciar el envío de trap hacia el NMS sin esperar ninguna consulta del mismo, aunque esto presentaría un mayor consumo de recursos por parte del sistema monitoreado, el agente también podría enviar el correspondiente "todo está bien - trap" cuando haya una transición de un estado incorrecto a uno correcto de funcionamiento, como se muestra en la figura 9. Es importante tener en cuenta que las encuestas y los trap pueden ocurrir al mismo tiempo, no hay restricciones sobre cuándo puede el NMS consultar al agente o cuando el agente puede enviar traps. La figura 8 muestra el formato de la PDU utilizada por SNMP en sus versiones 1 y 2, SNMPv2 maneja el mismo formato para las PDU GETRequest, GetNexRequest, SetRequest, GetRespons y cumplen con la misma función que en SNMPv1, la diferencia radica en que SetRequest es la única que mantiene su modo de operación completo (todo o nada), las tres PDU restantes no funcionan de esta manera, es decir si la operación con uno de los objetos falla, la operación con el resto de objetos solicitados si se ejecuta (Douglas & Schmidt, 2005).

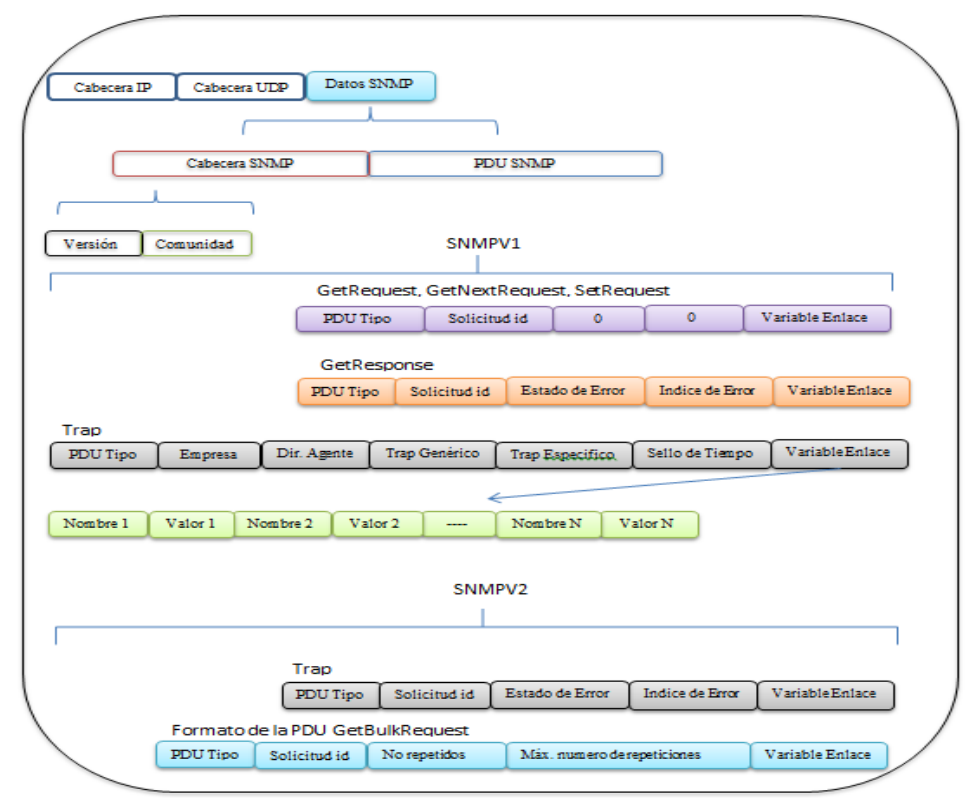

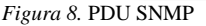

Fuente: Vertical Horizons - SNMP Message Format, (2010), recuperado de: http://verticalhorizons.in/snmp-message-formatsnmp-pdu-format/

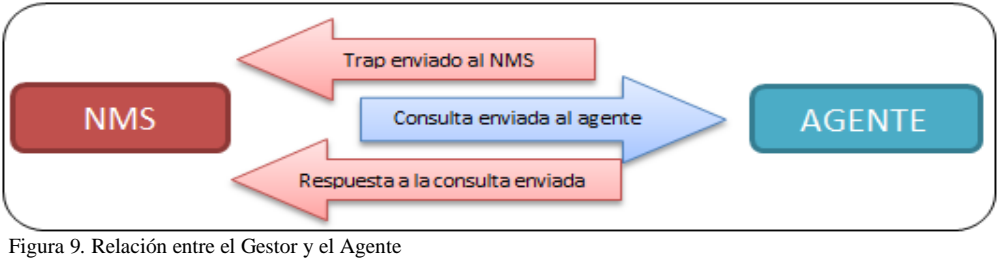

Fuente: (Douglas & Schmidt, 2005, pág. 4)

## **1.3.3.5 SMI y MIB**

 La Estructura de Gestión de Información (SMI), proporciona una forma de definir objetos administrados y su comportamiento. Un agente tiene en su poder una lista de objetos a los que hace un seguimiento, uno de tales objetos puede ser por ejemplo el estado de funcionamiento de una interfaz física en un router. La Base de información de gestión (MIB) se puede considerar como una base de datos de objetos gestionados al que el agente hace un seguimiento. Cualquier tipo de estado o información estadística al que se puede acceder por el NMS se define en una MIB (Martí, 2009).

 La SMI proporciona una manera de definir objetos administrados, mientras que la MIB es la definición de los objetos mismos. Al igual que un diccionario, el cual muestra cómo se escribe una palabra y luego le da su significado o definición, la MIB define el nombre textual de un objeto gestionado y explica su significado. (Douglas & Schmidt, 2005, pág. 13)

 "Todos los agentes implementan en particular la MIB-II, esta norma define variables para conocer por ejemplo estadísticas de una interfaz física o virtual como octetos enviados, octetos recibidos, MTU<sup>34</sup>, etc.)" (Douglas & Schmidt, 2005, pág. 13). El objetivo principal de la MIB-II es brindar información de gestión en general TCP / IP, no cubre todos los elementos posibles que un vendedor puede desear para gestionar un dispositivo en particular.

 $\overline{a}$ 

<sup>&</sup>lt;sup>34</sup> MTU: Máximum Transmission Unit (Unidad máxima de transferencia)

# **1.3.3.6 Introducción a la supervisión remota (RMON<sup>35</sup>)**

 RMON fue desarrollado para entender el funcionamiento de toda la infraestructura de red y como de forma particular los dispositivos afectan a la red vista como un todo. Se puede utilizar para controlar no sólo el tráfico LAN, sino también las interfaces WAN. RMONv1 o RMON se define en el RFC 2819, una versión mejorada de la norma, llamada RMONv2, se define en el RFC 2021. RMONv1 proporciona al NMS estadísticas a nivel de paquetes de toda una red LAN o WAN, estas estadísticas pueden ser recogidas de varias maneras, una de ellas consiste en introducir una sonda RMON en cada segmento de la red que se debe supervisar. La MIB RMON fue diseñada para permitir a una sonda RMON que funcione en un modo fuera de línea y que la sonda pueda recopilar estadísticas sobre la red que está viendo sin necesidad que un NMS esté haciendo consultas constantemente, en algún momento posterior, el NMS puede consultar la sonda para el chequeo de distintas estadísticas. Otra de las características que la mayoría de las sondas implementa es la posibilidad de establecer umbrales para diversas condiciones de error y cuando se cruza un umbral alertar con una captura de SNMP. (Douglas & Schmidt, 2005, pág. 14)

### **1.3.3.7 SNMP y UDP**

 $\overline{a}$ 

 El Protocolo Simple de Gestión de Red es un protocolo de nivel de aplicación que forma parte del conjunto de protocolos TCP/IP, utiliza UDP como el protocolo de transporte para pasar datos entre gestores y agentes. UDP se define en la RFC 768, fue elegido sobre TCP<sup>36</sup> ya que es no orientado a conexión, este aspecto de UDP hace que sea poco fiable ya que no hay acuse de recibo en la perdida de datagramas a nivel de protocolo, todo depende de la solicitud SNMP para determinar si se pierden los datagramas y retransmisión si se requiere, esto se consigue normalmente con un tiempo de espera ya que el NMS envía una petición UDP al agente y espera una respuesta, la longitud del tiempo de espera del NMS

<sup>&</sup>lt;sup>35</sup> RMON: Remote Network Monitoring (Monitoreo remoto de redes)

<sup>36</sup> TCP: Transmission Control Protocol (Protocolo de control de transmisión)

depende de cómo se configure. Si se alcanza el tiempo de espera y no se ha recibido respuesta del agente, se asume que el paquete fue perdido y se vuelve a transmitir la solicitud. (Douglas & Schmidt, 2005, pág. 15)

 La ventaja de la naturaleza poco fiable de UDP es que requiere bajos costos, por lo que el impacto en el rendimiento de la red es reducido. "SNMP utiliza el puerto UDP 161 para el envío y recepción de solicitudes y el puerto 162 para la recepción de los trap emitidos por los dispositivos gestionados" (Douglas & Schmidt, 2005, pág. 15). La figura 10 muestra el conjunto de protocolos TCP / IP, que es la base para todas las comunicaciones. Hoy en día cualquier dispositivo que desea comunicarse a través de internet (por ejemplo, los sistemas Windows NT, Unix servidores, routers Cisco, etc.) deben utilizar este conjunto de protocolos.

 SNMP se ve a menudo como una pila de protocolos, ya que cada capa utiliza la información de la capa inferior y proporciona un servicio a la capa superior.

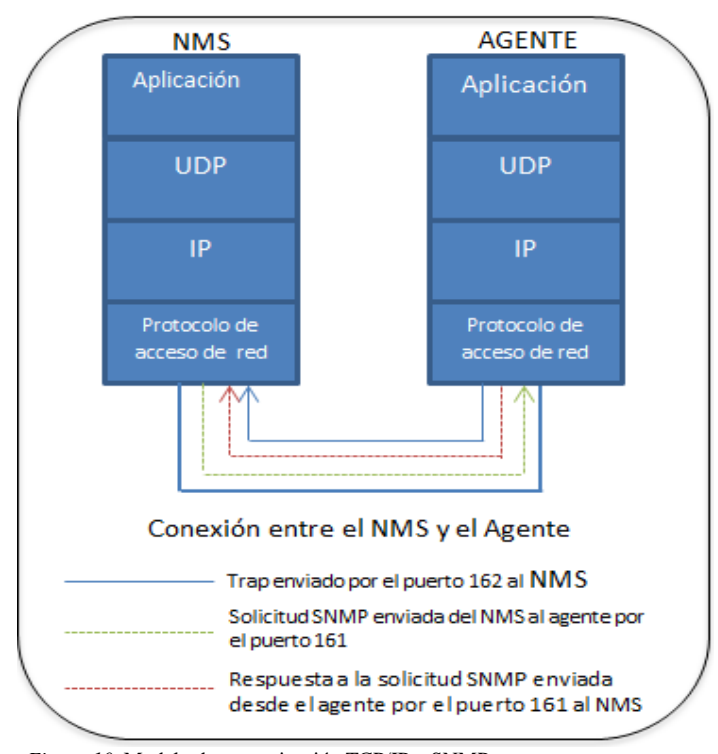

*Figura 10*. Modelo de comunicación TCP/IP y SNMP Fuente: (Douglas & Schmidt, 2005, pág. 16)

 Cuando el NMS o un agente desean realizar una función SNMP (por ejemplo, una solicitud o una trampa), se producen los siguientes eventos en la pila de protocolos:

- Aplicación: La aplicación SNMP cumple funciones de NMS o agente, el agente se encuentra en el dispositivo administrado, tal es el caso de un router, un switch o un computador y ejecuta procesos de envío de información de administración hacia un software de gestión de red provisto por el administrador del sistema mientras que la función del NMS de define como la interfaz del administrador de red que contiene un software de gestión de todo el sistema y que mantiene una base de datos llamada MIB (Base de información de administración) con un formato SMI proporcionado por el lenguaje ASN.1.
- UDP: Permite la comunicación entre hosts, la cabecera UDP contiene el puerto de destino del dispositivo al que se enviará la solicitud o trap, el puerto de destino será 161 (consulta) o 162 (trap).
- IP: La capa IP entregar el paquete SNMP a su destino previsto especificado por su dirección IP.
- Control de Acceso al Medio (MAC): El evento final que debe ocurrir para que un paquete SNMP pueda llegar a su destino es pasar a la red física. La capa  $MAC^{37}$  se compone realmente de controladores de hardware y dispositivos que ponen los datos en una pieza física, tal como una tarjeta Ethernet. La capa MAC también es responsable de recibir paquetes desde la red física y enviarlos de nuevo a la pila de protocolo para que puedan ser procesados por la capa de aplicación (SNMP, en este caso). (Douglas & Schmidt, 2005, págs. 16,17)

 $\overline{a}$ <sup>37</sup> MAC: Medium Access Control (Control de acceso al medio)

### **1.3.3.8 Comunidades SNMP**

 SNMPv1 y SNMPv2 utiliza la noción de las comunidades para establecer confianza entre gestores y agentes. Un agente está configurado con tres tipos de comunidad: de sólo lectura, lectura y escritura y trap. Los nombres de las comunidades son esencialmente las contraseñas, no hay verdadera diferencia entre una cadena de comunidad y la contraseña que utiliza para acceder a su cuenta en el equipo. La mayoría de los proveedores envían sus equipos con la comunidad por defecto public para el acceso de sólo lectura de la comunidad y private para la comunidad de lectura y escritura. Es importante cambiar estos valores predeterminados antes de que el dispositivo entre en funcionamiento en la red. Al configurar el agente SNMP, tendrá que configurar su destino de captura, la cual es la dirección a la que se enviará la información de gestión.

 El problema con la autenticación de SNMP es que las cadenas de comunidad se envían en texto plano, lo que hace que sea fácil para los intrusos interceptarlos y usarlos en su contra. SNMPv3 aborda esto permitiendo, entre otras cosas, la autenticación segura y la comunicación entre los dispositivos SNMP (Douglas & Schmidt, 2005).

### **1.3.3.9 Estructura de gestión de la información**

 La Estructura de la Información de Gestión (SMIv1, RFC 1155) define con precisión cómo los objetos administrados se nombran y especifica los tipos de datos asociados. La definición de objetos gestionados puede dividirse en tres atributos.

- Nombre: El nombre o  $OID^{38}$ , define un objeto gestionado, los nombres suelen aparecer en forma textual o en forma de números separados por puntos.
- Tipo y sintaxis: El tipo de datos de un objeto gestionado se define mediante ASN.1, que es una forma de especificar cómo se representan y se transmiten los datos entre

 $\overline{a}$ 

<sup>38</sup> OID: Object Identifiers (Identificador de objeto)

gestores y agentes, en el contexto de SNMP, ASN.1 es una norma para representar datos independientemente de la máquina que se esté usando y sus formas de representación internas. Esto significa que un PC con Windows NT pueden comunicarse con una máquina Sun SPARC y no tener que preocuparse acerca de cosas tales como ordenamiento de bytes.

 Codificación: Una sola instancia de un objeto gestionado se codifica en una cadena de octetos utilizando las reglas de codificación básica (BER $39$ ). BER define cómo se codifican y decodifican los objetos para que puedan ser transmitidos a través de un medio de transporte como Ethernet (Martí, 2009).

## **1.3.3.10 Designación de OID**

 Esta estructura es la base para el esquema de nomenclatura de SNMP. Un ID de objeto se compone de una serie de números enteros separados por puntos, aunque hay una forma legible que es más agradable que una serie de números, esta forma no es más que una serie de nombres separados por puntos, cada uno de los cuales representa un nodo del árbol SMI. La figura 11 muestra algunos niveles de este árbol. (Douglas & Schmidt, 2005, pág. 20)

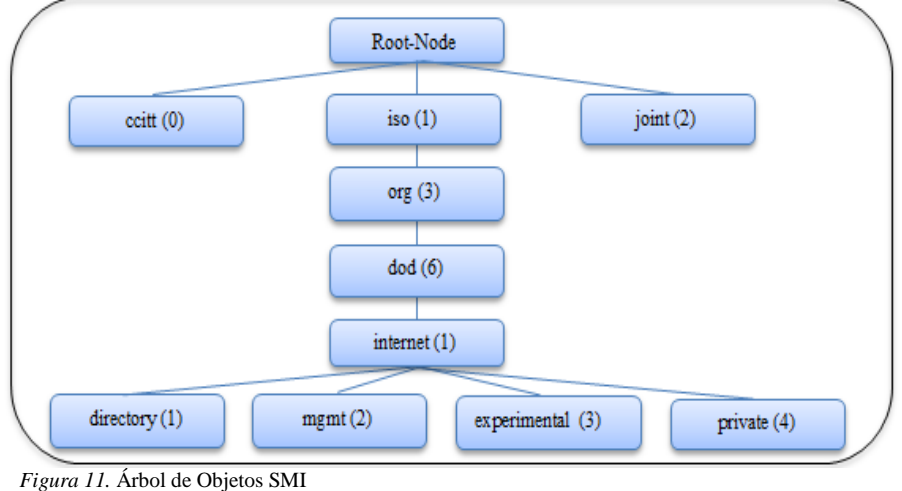

Fuente: (Douglas & Schmidt, 2005, pág. 25)

 $\overline{a}$ 

<sup>39</sup> BER: Basic Encoding Rules (Reglas de codificación básica)

 La notación decimal con puntos es como el objeto se representa internamente dentro de un agente, el nombre textual evita tener que recordar largas cadenas de enteros.

 La sub-rama directory (1) no se utiliza actualmente, la sub-rama mgmt (2) define un conjunto estándar de gestión de objetos de Internet, la sub-rama experimental (3) se reserva para pruebas y fines de investigación y los objetos debajo de la sub-rama private (4) se definen unilateralmente, lo que significa que los individuos y las organizaciones son los responsables de la definición de los objetos en esta rama. (Douglas & Schmidt, 2005, pág. 20)

# **1.3.3.11 Definición de OID**

 El atributo sintaxis proporciona las definiciones de objetos gestionados a través de ASN.1. SMIv1 define varios tipos de datos que son de suma importancia para la gestión de los dispositivos de red, estos tipos de datos son simplemente una manera de definir el tipo de información que un objeto gestionado puede contener. La tabla 3 enumera los tipos de datos soportados por SMIv1. (Douglas & Schmidt, 2005, pág. 22)

*Tabla 3.* Tipos de datos SMIV1 Fuente: (Douglas & Schmidt, 2005, pág. 23)

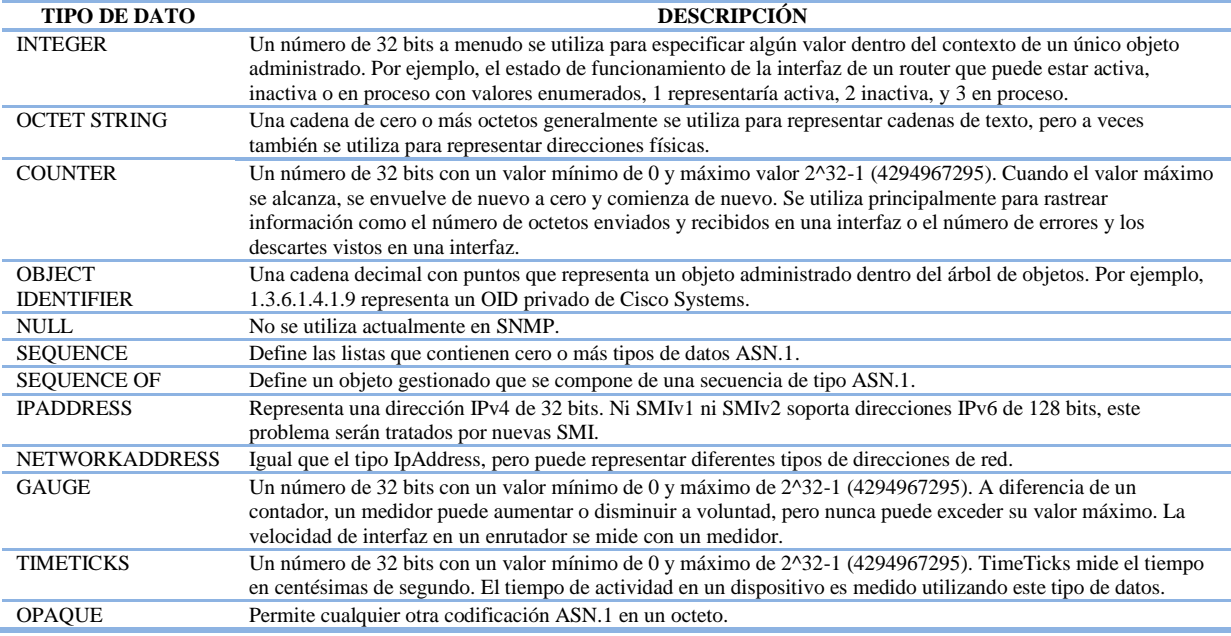

#### **1.3.3.12 MIB-II**

 MIB-II es un grupo de gestión muy importante, ya que cada dispositivo compatible con SNMP también debe ser compatible con MIB-II. Se define como iso.org.dod.internet.mgmt.1, o 1.3.6.1.2.1. A partir de aquí, el grupo del sistema es MIB-II (1), o 1.3.6.1.2.1.1, y así sucesivamente. La figura 12 muestra la MIB-II y el subárbol mgmt (2). La tabla 4 describe brevemente cada uno de los grupos de gestión definidos en la MIB-II (Douglas & Schmidt, 2005).

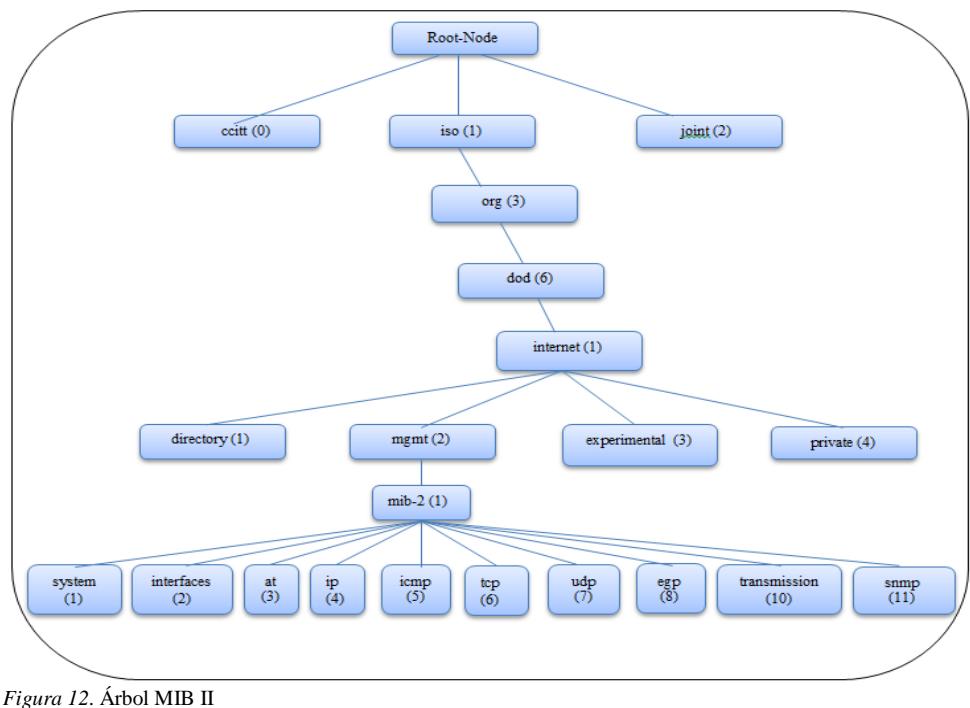

Fuente: (Douglas & Schmidt, 2005, pág. 33)

*Tabla 4*. Descripción de los grupos de la Mib-II Fuente: (Douglas & Schmidt, 2005, pág. 34)

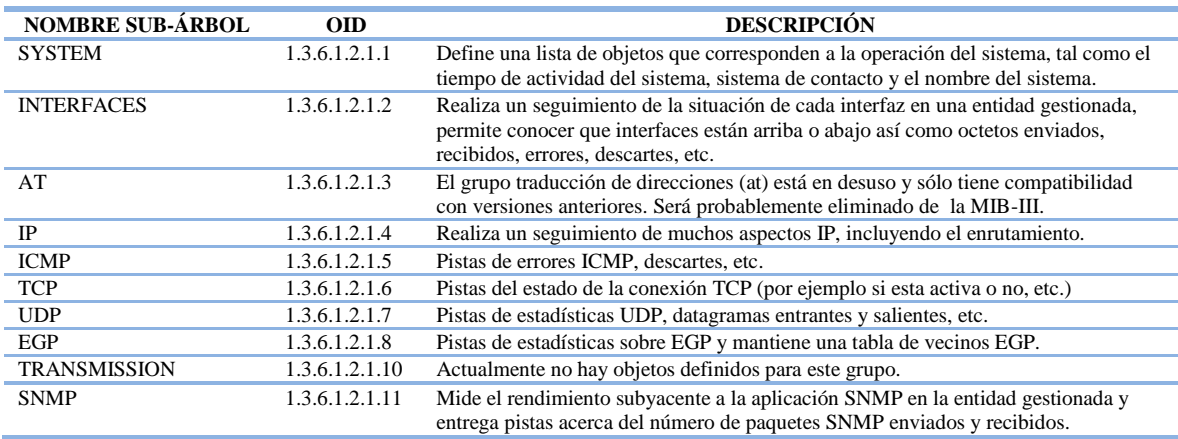

### **1.3.3.13 SNMPV3**

El protocolo SNMPv3 define un nuevo modelo de seguridad, específicamente  $USM<sup>40</sup>$ , este modelo tiene las siguientes características:

- Integridad del Mensaje: Se garantiza que un mensaje no ha sido alterado al recorrer la red.
- Autenticación: Determina que el mensaje proviene de una fuente valida.
- Encripción: El contenido del paquete es cifrado a fin de evitar que sea leído por una fuente no autorizada. (Douglas & Schmidt, 2005, pág. 280)

 "En esta versión, el agente, al igual que el gestor se definen como entidades SNMP y consisten de un motor (SNMP engine) y aplicaciones SNMP, el motor SNMP consta de los siguientes componentes" (Douglas & Schmidt, 2005, pág. 281).

- Despachador: Envía y recibe mensajes SNMP, determina la versión de cada mensaje recibido, entrega los mensajes al subsistema de procesado de mensajes.
- Subsistema de Procesado de Mensaje: Se encarga de preparar los mensajes para ser enviados y extraer datos de los recibidos.
- Subsistema de Seguridad: Se encarga de la Autenticación, cifrado y descifrado de los mensajes. La autenticación puede usar tanto comunidades (SNMPv1 y SNMPv2) como USM de SNMPv3. La autenticación basada en USM emplea algoritmos MD5<sup>41</sup> y SHA<sup>42</sup> sin enviar una contraseña en texto plano, el servicio de privacidad usa el algoritmo DES para cifrar y descifrar los mensajes SNMP.

 $\overline{a}$ 

<sup>&</sup>lt;sup>40</sup> USM: User-Based Security Model (Modelo de seguridad basada en usuario)

<sup>&</sup>lt;sup>41</sup> MD5: Message-Digest Algorithm 5 (Algoritmo de resumen del mensaje 5)

<sup>42</sup> SHA: Secure Hash Algorithm (Algoritmo de hash seguro)

 Subsistema de Control de Acceso: Determina el usuario y operaciones a las cuales se les permite el acceso a los objetos administrados de la MIB (Douglas & Schmidt, 2005).

# **1.3.3.14 Operaciones SNMP**

 La PDU es el formato de mensaje que gestores y agentes utilizan para enviar y recibir información, el contenido de la  $PDU^{43}$  depende de la operación SNMP que se realice, las cuáles pueden ser:

- Get: Solicita el valor de una variable específica mediante su OID.
- Get-Next: Solicita el valor de una variable sin conocer su nombre exacto, útil para búsquedas secuenciales dentro de una rama MIB.
- Get-Bulk (SNMPv2 y SNMPv3): Solicita grandes bloques de datos, como por ejemplo varias filas de un subárbol MIB.
- Set: Almacena y altera el valor de una variable específica.
- Get-Response: Respuesta por parte del agente a las operaciones get-request, get-nextrequest o set-request.
- Trap: Mensaje no solicitado enviado por un agente a un gestor cuando ocurre un evento.
- Notification (SNMPv2 and SNMPv3): En un esfuerzo para estandarizar el formato de la PDU de SNMPv1-traps.
- Inform (SNMPv2 y SNMPv3): Proporciona un mecanismo que permite la comunicación entre gestores. Esta operación puede ser útil cuando surge la necesidad de más de un gestor en la red.

 $\overline{a}$ <sup>43</sup> PDU: Protocol Data Unit (Unidad de datos de protocolo)

• Report (SNMPv2 y SNMPv3): Se define en SNMPv2 pero no se ha implementado. Ahora es parte de SNMPv3 y tiene la intención de permitir que los motores de SNMP se comuniquen entre sí (sobre todo para reportar problemas con procesamiento de los mensajes SNMP). (Douglas & Schmidt, 2005, pág. 35)

### **1.4 SISTEMA DE MONITOREO DE RED**

# **1.4.1 INTRODUCCIÓN**

 Las redes de computadoras se vuelven cada vez más complejas albergando un mayor número de equipos y servicios, por ello la exigencia en su nivel de disponibilidad y operación es cada vez más demandante. El monitoreo de redes es una solución ampliamente utilizada por administradores de red, es una herramienta compuesta por software y hardware que permite tener un mejor conocimiento del funcionamiento de los equipos y el tráfico de información que soportan, alertando por medio de mensajes al correo electrónico sobre cualquier acontecimiento no esperado en la infraestructura de red.

# **1.4.2 COMPARATIVA DE SOFTWARE DE MONITOREO**

 Existe un gran número de herramientas para el monitoreo de una red. Las hay tanto comerciales como basadas en software libre, cada una con características propias que realzan su funcionalidad como se muestra en la tabla 5.

 El sistema de monitorización debe cumplir principalmente con los siguientes requerimientos:

- Del tipo Software libre.
- Ser escalable.
- Representación de datos, alarmas y gráficos para su estudio.
- Manejo de agentes de monitoreo y el protocolo SNMP.
- Mostrar la topología de red.
- Envío de notificaciones al correo electrónico.

 Se optó como herramienta, NAGIOS, por ser el primer sistema libre de monitoreo en aparecer en el mercado, su núcleo constituye la base del funcionamiento de nuevos software de monitoreo. NAGIOS puede migrar o complementarse con otros sistemas como ICINGA, CENTREON, PANDORA o LIVESTATUS con la finalidad de mejorar características propias, como frontales web más completos y vistosos o maneras de almacenar y procesar la información. Por ser el primer sistema libre de monitoreo y estar más tiempo en el mercado, cuenta con mucha documentación accesible no solo de la página oficial, si no, también de distintas comunidades como NAGIOS CHILE o NAGIOS ESPAÑA, NAGIOS permite el manejo de reportes, generación de gráficas y envío de notificaciones al correo electrónico, hace uso del protocolo SNMP para obtener información de los equipos en la red, también utiliza agentes externos para monitorear equipos Windows o LINUX.

*Tabla 5*. Comparativa de Sistemas de Monitoreo Fuente: (Nagios Core, 2012)

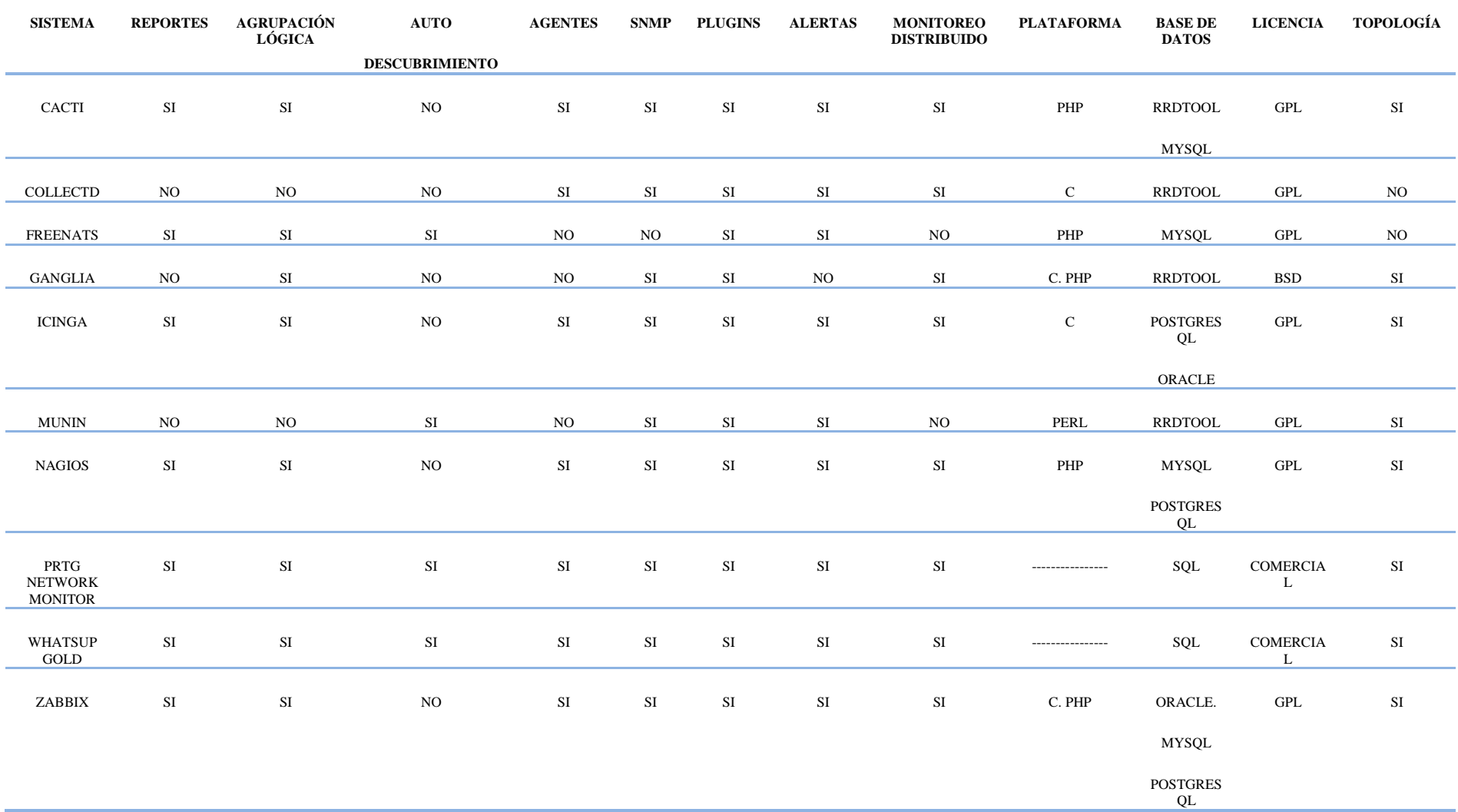

## **1.4.3 NAGIOS CORE**

 Es un sistema de código abierto escrito en C, utilizado por los administradores de red para tener un mejor conocimiento de cómo está estructurada la red, el tráfico que soporta y el funcionamiento de los equipos que la conforman, alertando si se produce algún cambio no esperado en los equipos o servicios entregados (Nagios Core, 2012).

Las características de NAGIOS CORE son:

- Supervisión de los servicios de red  $(SMTP<sup>44</sup>, POP3<sup>45</sup>, HTTP<sup>46</sup>, ICMP<sup>47</sup>, etc.)$
- Seguimiento de recursos de host (carga del procesador, uso de disco, memoria, etc.)
- Diseño simple de plugin que permite a los usuarios desarrollar comprobaciones de servicios, usando [BASH,](http://es.wikipedia.org/wiki/Bash) [C++,](http://es.wikipedia.org/wiki/C%2B%2B) [PERL,](http://es.wikipedia.org/wiki/Perl) [RUBY,](http://es.wikipedia.org/wiki/Ruby) [PYTHON,](http://es.wikipedia.org/wiki/Python) [PHP,](http://es.wikipedia.org/wiki/PHP) [C#.](http://es.wikipedia.org/wiki/C_Sharp)
- Chequeo de servicios paralizados.
- Capacidad para definir jerarquías de red, especificando dependencias de equipos, lo que permite la detección y distinción entre hosts que están abajo y los que son inalcanzables.
- Notificaciones a los contactos cuando ocurren problemas en servicios o hosts, así como cuando son resueltos a través del correo electrónico.
- Visualización del estado de la red en tiempo real a través de la interfaz web, con la posibilidad de generar informes y gráficas de comportamiento de los sistemas monitorizados y visualización del listado de notificaciones enviadas, historial de problemas y archivos de registros (Cayuqueo, 2012).
- NAGIOS CORE incorpora un visor de reportes, en el cual se puede ver el histórico de actividad, performance de servicios y un visor de diagramas de red con el estado

-

<sup>44</sup> SMTP: Simple Mail Transfer Protocol (Protocolo para la transferencia simple de [correo electrónico\)](http://es.wikipedia.org/wiki/Correo_electr%C3%B3nico)

<sup>45</sup> POP3: Post Office Protocol (Protocolo de oficina de correo)

<sup>46</sup> HTTP: Hypertext Transfer Protocol (Protocolo de transferencia de [hipertexto\)](http://es.wikipedia.org/wiki/Hipertexto)

<sup>47</sup> ICMP: Internet Control Message Protocol ( Protocolo de mensajes de control de internet)

actual de cada equipo. NAGIOS está constituido por un núcleo que construye la interfaz de usuario y por plugin con los cuales se encarga de recopilar información bajo configuración, los mismos pueden estar programados en diversos lenguajes como C, C++, PYTHON, PERL, PHP, JAVA y BASH ya que NAGIOS es independiente del lenguaje en el cual se desarrolle el plugin y solo procesa los datos recibidos de este, para la posterior elaboración y envío de notificaciones a los encargados de la administración del sistema (Nagios Core, 2012).

# **1.4.4 LICENCIAS**

 NAGIOS CORE está disponible bajo los términos de la [Licencia Pública General](http://www.gnu.org/copyleft/gpl.html)  [GNU](http://www.gnu.org/copyleft/gpl.html) versión 2, publicada por la [Free Software Foundation,](http://www.fsf.org/) esto otorga permisos legales para copiar, distribuir y modificar NAGIOS (Nagios Core, 2012).

## **1.4.5 OBJETIVOS Y NECESIDADES**

 NAGIOS CORE permite conocer el estado de diferentes servicios brindados por equipos como servidores o hosts con distintos sistemas operativos, routers y switches, obteniendo información de los mismos como su estado en la red, servicios y procesos corriendo, carga de CPU, carga de memoria física, carga de memoria virtual, espacio en disco e interfaces de red activas.

 Es posible conocer los estados y datos de estos diferentes equipos para una posterior elaboración de reportes, por medio del testeo de paquetes de red, o haciendo uso de diferentes funciones que provee el protocolo SNMP que permite gestionar y supervisar datos de diferentes elementos y componentes de la red, con lo cual se puede concluir si la infraestructura de red lleva a cabo eficazmente su finalidad y utiliza eficientemente los recursos (Nagios Core, 2012).

### **1.4.6 DEPENDENCIAS**

 "Para una correcta instalación de NAGIOS con todas sus características es necesario instalar ciertos paquetes de software en el sistema, la instalación puede variar según la distribución de LINUX que se elija" (Cayuqueo, 2012). La tabla 5 muestra las dependencias utilizadas por NAGIOS.

*Tabla 6.* Dependencias de software utilizadas por NAGIOS Fuente: Cayu. Monitoreo de red con NAGIOS, recuperado de: http://wiki.cayu.com.ar/doku.php?id=manuales:nagios

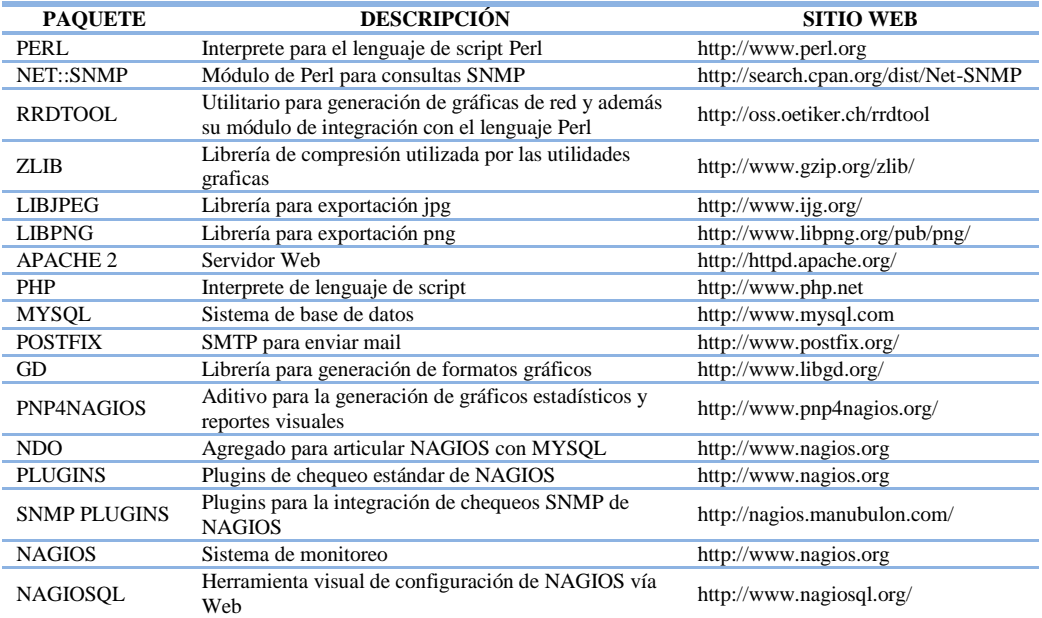

Puntos básicos previos a la instalación:

- PATH: Esta es la ruta de instalación, por defecto es /usr/local/nagios.
- Usuario: Se crea con adduser y se especifica la dirección de NAGIOS como su directorio home de inicio, usualmente llamado NAGIOS y debe estar dentro del grupo NAGIOS.
- Grupo: Este grupo tendrá permisos sobre todos los ficheros y directorios de NAGIOS, por defecto lleva el mismo nombre y puede crearse con groupadd.

 URL: NAGIOS utiliza una interfaz web para ejecutarse, esta URL determina cuál va a ser el directorio virtual que debe usar para instalarse. Por defecto /nagios, es decir, las peticiones irán dirigidas a <http://host/nagios> (Nagios, 2012).

# **1.4.7 ESTRUCTURA DE ARCHIVOS**

 Después de compilar e instalar el paquete NAGIOS, se crea la ruta de instalación del sistema /usr/local/nagios, la cual tiene la siguiente nomenclatura de directorios:

- bin: Almacenan los binarios ejecutables*,* dentro de este directorio se encuentran los ejecutable principales, como el binario-NAGIOS que se ejecuta como proceso en segundo plano, el objeto ndomod.o que es el módulo que se encarga de traducir las estadísticas de NAGIOS en formato de consultas MySQL y ndo2db que es el proceso que se conecta con la base de datos para posteriormente ejecutar consultas.
- etc: Este directorio guarda la configuración de NAGIOS, sus componentes, hosts/servicios a chequear, comandos de ejecución, contactos de notificación e intervalos de chequeos.
- libexec: Contiene los plugin (archivos ejecutables) que efectúan los chequeos SNMP, sbin: Dentro de este directorio se almacenan los ejecutables cgi para la visualización web.
- share*:* Este directorio contiene iconos, imágenes, logos y aditivos que se necesitan para la visualización web.
- var: Guarda los datos de ejecución del monitoreo, estado de servicios, hosts y logs*,*  almacena los datos internos de NAGIOS, estadísticas de los chequeos e información de ejecución actual (Nagios, 2012).

# **1.4.8 ARCHIVOS DE CONFIGURACIÓN**

 Es sistema de monitoreo está compuesto por distintos directorios que albergan la configuración e información específica necesaria para el correcto funcionamiento del sistema, a continuación se detalla el contenido de cada directorio.

## **1.4.8.1 nagios/etc**

 Este directorio contiene algunos de los archivos más importantes en la configuración del servidor NAGIOS, donde es posible habilitar la autenticación así como los usuarios para acceder al servicio, especificar las rutas de los directorios y archivos extras utilizados y tiempos de actualización del sistema (Cayuqueo, 2012). A continuación se describen los archivos contenidos:

 cgi.cfg: Permite definir la ruta del archivo de configuración principal de NAGIOS así como la configuración de los parámetros de la interfaz web, contraseñas y usuarios para acceder al servicio de monitoreo, la tabla 6 describe cada línea de configuración.

*Tabla 7*. Contenido del archivo cgi.cfg - NAGIOS CORE Fuente: Cayu. Monitoreo de red con NAGIOS, 2012, recuperado de: http://wiki.cayu.com.ar/doku.php?id=manuales:nagios

| LÍNEA DE CONFIGURACIÓN                               | <b>DESCRIPCIÓN</b>                                                                              |
|------------------------------------------------------|-------------------------------------------------------------------------------------------------|
| main_config_file=/usr/local/nagios/etc/nagios.cfg    | Definir archivo de configuración principal de sistema                                           |
| physical_html_path=/usr/local/nagios/share           | Ruta donde se ubican los archivos a mostrar vía web                                             |
| url_html_path=/nagios                                | Ruta del url a donde ubicar NAGIOS desde el navegador                                           |
| show_context_help=0                                  | Mostrar o no el icono de ayuda en la interfaz web                                               |
| use_pending_states= $1$                              | Mostrar objetos pendientes de chequeo                                                           |
| use authentication=1                                 | Usar autenticación para acceder al sistema                                                      |
| #default_user_name=guest                             | Tener usuario logueado por default (no recomendado, dejar comentado)                            |
| authorized_for_system_information=nagiosadmin        | Usuarios con acceso permitido para ver la información de objetos<br>(separados por comas)       |
| authorized_for_configuration_information=nagiosadmin | Usuarios con acceso permitido para ver la información de configuración<br>(separados por comas) |
| authorized_for_system_commands=nagiosadmin           | Usuarios con acceso permitido para la ejecución de comandos NAGIOS<br>(separados por comas)     |
| authorized_for_all_services=nagiosadmin              | Usuarios permitidos a ver información de hosts y servicios (separados por                       |
| authorized_for_all_hosts=nagiosadmin                 | comas)                                                                                          |
| authorized_for_all_service_commands=nagiosadmin      | Usuarios permitidos para ejecutar comandos sobre hosts y servicios                              |
| authorized_for_all_host_commands=nagiosadmin         | (separados por comas)                                                                           |
| Tasa de refresco para la interfaz web en segundos    | refresh rate=90                                                                                 |

- htpasswd.users: Archivo que contiene todas las contraseñas encriptadas de los usuarios que se autentifican vía web.
- nagios.cfg: Archivo de configuración principal de NAGIOS, especifica los directorios de trabajo e incluye los archivos de configuración extra a utilizar, la tabla 7 describe cada línea de configuración.

*Tabla 8.* Contenido del archivo nagios.cfg - NAGIOS CORE Fuente: Cayu. Monitoreo de red con NAGIOS, 2012, recuperado de: http://wiki.cayu.com.ar/doku.php?id=manuales:nagios

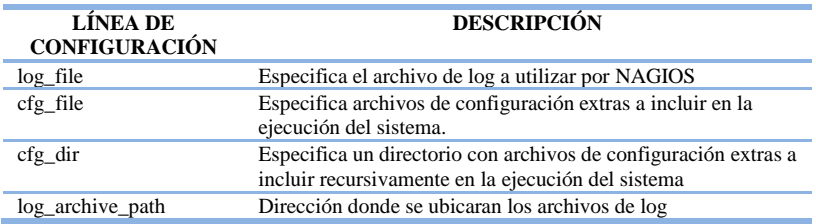

- ndo2db.cfg: Archivo de configuración del demonio que se encarga de introducir las consultas generadas por el módulo ndomod.
- ndomod.cfg: Módulo que se encarga de traducir la información de ejecución de Nagios en consultas MySQL, disponiéndolas por medio de un socket.
- resource.cfg: Archivo de configuración donde se definen los macros de ejecución (Cayuqueo, 2012).

# **1.4.8.2 nagios/etc/objects**

 Este directorio contiene plantillas con información de comandos, contactos y equipos que son utilizados por NAGIOS para poder monitorear la red, la tabla 8 describe cada plantilla (Nagios Core, 2012).

*Tabla 9*. Contenido del directorio objects - NAGIOS CORE Fuente: Nagios Core – Nagios Dodumentation, 2012, recuperado de: http://nagios.sourceforge.net/docs/3\_0/about.html#whatis

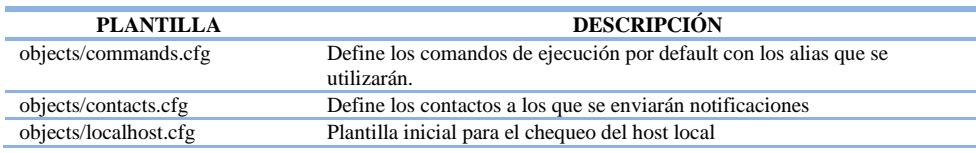

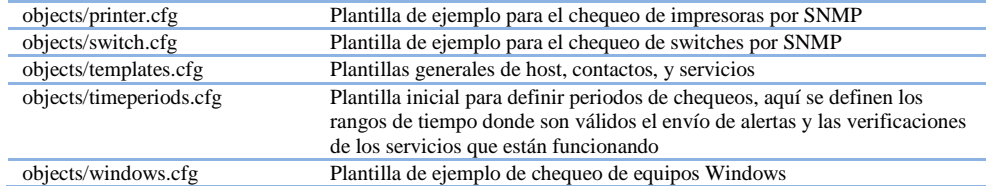

# **1.4.8.3 nagios/var/rw**

 Este directorio contiene el archivo nagios.cmd el cual realiza la comunicación de los comandos y órdenes de la interfaz web hacia el núcleo NAGIOS (Nagios Core, 2012).

# **CAPITULO II**

# **PLANEACIÓN EN LA RED DE DATOS DE LA UNIVERSIDAD TÉCNICA DEL NORTE "SITUACIÓN ACTUAL"**

# **2.1 INTRODUCCIÓN**

La red de datos de la UTN<sup>48</sup> está conformada por tres capas, la capa de core ubicada en el edificio central la cual cuenta con un router Cisco 7604 como equipo de borde entregado por la empresa proveedora del servicio de internet, un firewall Asa 5520 de Cisco que permite administrar la seguridad en la red interna de la universidad y un switch Cisco 3750 que es utilizado como concentrador para la capa de distribución.

 La capa de distribución dispone de dos equipos Cisco 4506-E que permiten la propagación de VLAN a la capa de acceso, uno se encuentra ubicado en el Ed. Central y el otro en la  $FICA<sup>49</sup>$ .

 La capa de acceso en la FICA está compuesta por diez switches Cisco ubicados en cada laboratorio y salas de la facultad, en conjunto con los servidores de monitoreo, encuestas, ambiente educativo, DHCP y puntos de acceso inalámbricos están conectados al equipo de core de la facultad. La capa de acceso de las facultades  $FECYT^{50}$ ,  $FACAE^{51}$ ,  $FICAYA$ , SALUD, POSTGRADO, ED. FÍSICA Y LA BIBLIOTECA tienen conectividad hacia la nube de internet a través de enlaces de fibra óptica que llegan desde el equipo de core ubicado en el Ed. Central y mantienen enlaces de fibra redundantes a través del equipo de core ubicado en la FICA por medio del protocolo  $STP<sup>52</sup>$ , cabe recalcar que únicamente el equipo de core ubicado en el ED. Central tiene salida hacia la nube de internet, por lo que si

-

<sup>48</sup> UTN: Universidad Técnica del Norte.

<sup>49</sup> FICA: Facultad de Ingeniería en Ciencias Aplicadas.

<sup>50</sup> FECYT: Facultad de Educación Ciencia y Tecnología.

<sup>51</sup> FACAE: Facultad de Ciencias Administrativas y Económicas.

<sup>52</sup> STP: Spanning Tree Protocol (Protocolo de Árbol de Extensión)

se llega a tener algún problema con este equipo se perdería conexión hacia la nube de internet desde toda la red de la UTN

 Se realizó la inspección a cada facultad y edificación de la UTN con la finalidad de conocer de manera general como se encuentra la infraestructura de red, identificando los rack y equipos albergados así como la ubicación de los puntos de red en las distintas localidades dentro de la universidad. La figura 13 detalla la infraestructura de red albergada en la UTN.

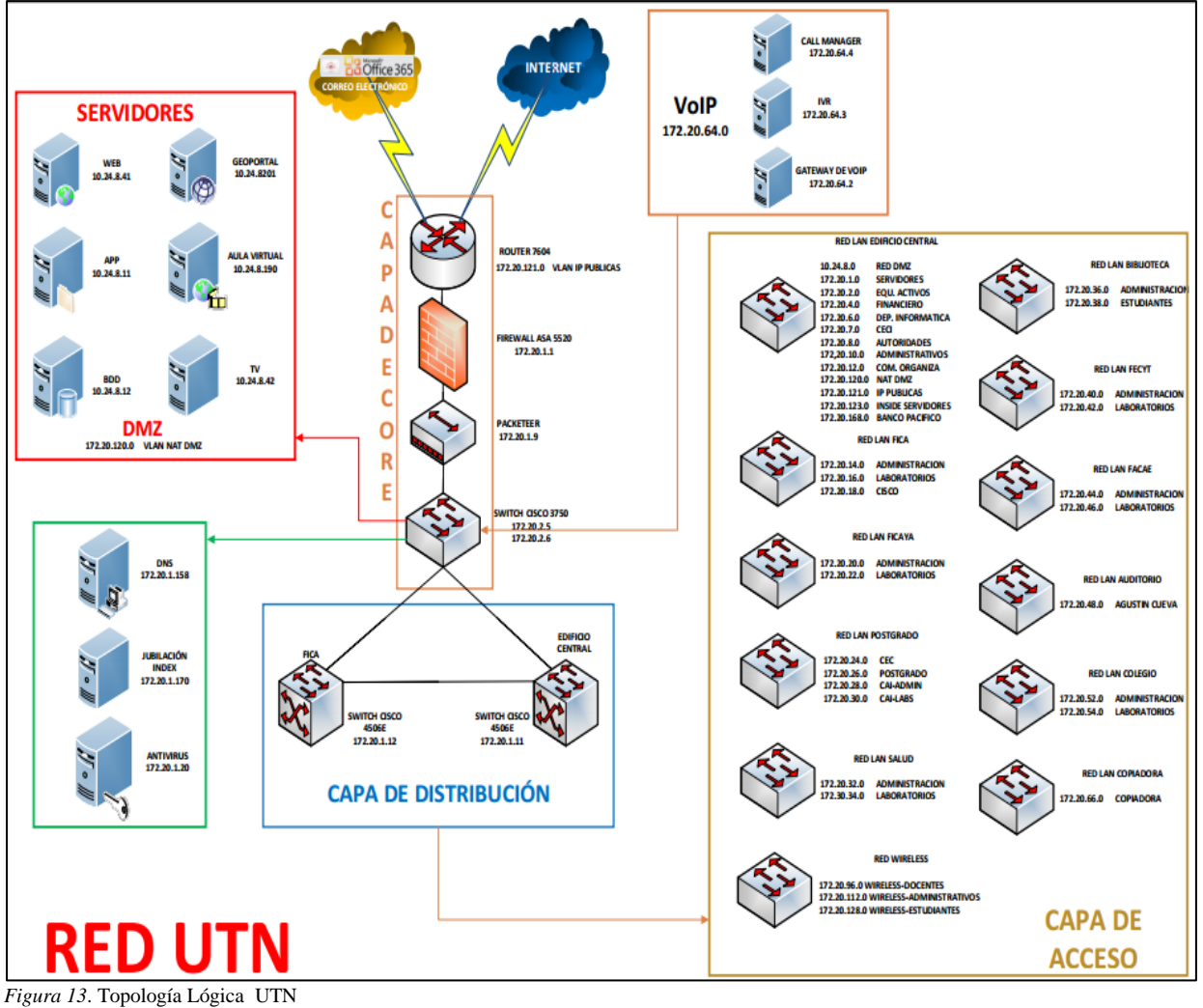

Fuente: Departamento de Informática-UTN

# **2.2 FACULTAD DE INGENIERÍA EN CIENCIAS APLICADAS**

# **2.2.1 INTRODUCCIÓN**

 Para conocer cómo se encuentran conectados los equipos de conmutación, hosts, servidores y puntos de acceso dentro de la FICA, se identificó cada rack de telecomunicaciones así como todos los equipos comprendidos en los mismos, se realizó el mapeo del cableado estructurado para tener conocimiento de que puertos en los switches de acceso en cada laboratorio permiten la interconexión de hosts o puntos de acceso inalámbricos y cuales permiten la interconexión en cascada hacia otros switches, sean estos de acceso ubicados en otros laboratorios o directamente al switch de core de la facultad, se recopiló información acerca del uso de los laboratorios y aplicaciones instaladas necesarias para cada carrera, en este proceso se verificó que todos los equipos de conmutación dentro de la FICA son switches CISCO los cuales incorporan un agente SNMP versión I, II y III en el IOS<sup>53</sup>, basta con habilitar el agente para poder utilizar SNMP en el equipo, también se determinó que el sistema operativo utilizado en los laboratorios de la FICA es Windows 7 debido a las licencias que se manejan en la  $UTN<sup>54</sup>$ , Windows 7 incorpora un agente SNMP V2 y es necesario activarlo y configurarlo si se lo desea utilizar.

# **2.2.2 LABORATORIO DE COMPUTACIÓN I**

### **2.2.2.1 Equipos de cómputo**

1

 El laboratorio I, se encuentra ubicado en el segundo piso de la FICA y está provisto de equipos de cómputo que se detallan en la tabla 10.

<sup>53</sup> IOS: Internetwork Operating System (Sistema operativo en la red)

*Tabla 10*. Equipos de cómputo - Laboratorio I - FICA Fuente: Laboratorio I – FICA

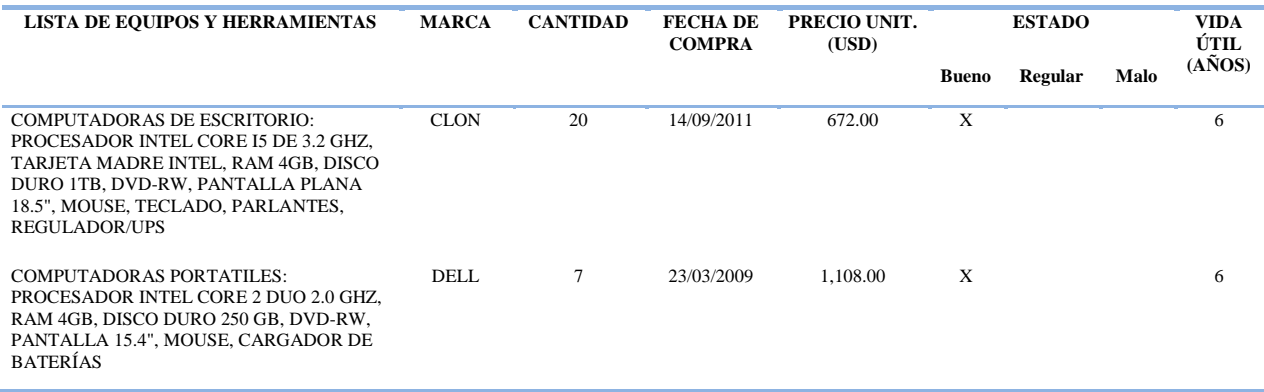

# **2.2.2.2 Equipos de telecomunicaciones**

 El laboratorio I alberga su propio rack de telecomunicaciones, el cual contiene los equipos de acceso que permiten la conectividad de cada equipo de cómputo. La tabla 11 detalla los equipos alojados en el rack.

*Tabla 11*. Equipos de telecomunicaciones - Laboratorio I - FICA Fuente: Laboratorio I – FICA

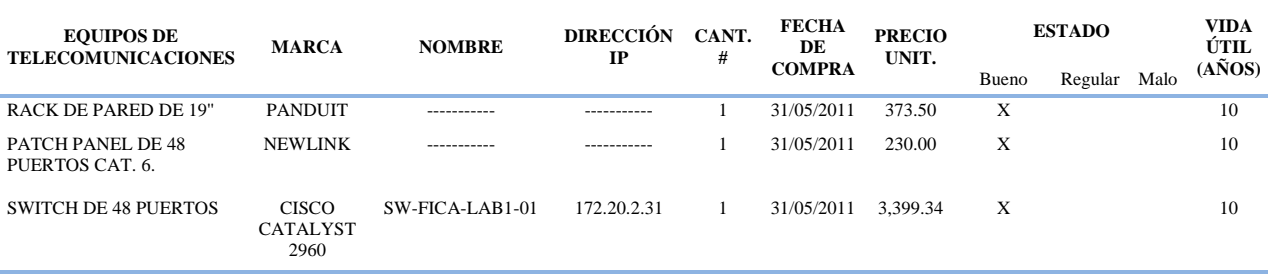

### **2.2.2.3 Utilización del laboratorio y software instalado**

 El laboratorio I tiene distintos requerimientos de software así como distintos horarios de uso a lo largo del día, la tabla 12 detalla la utilización y los requerimientos de software del laboratorio.

*Tabla 12*. Utilización y software instalado - Laboratorio I – FICA Fuente: Laboratorio I – FICA

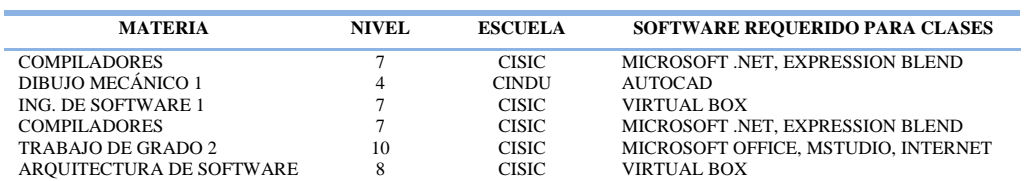

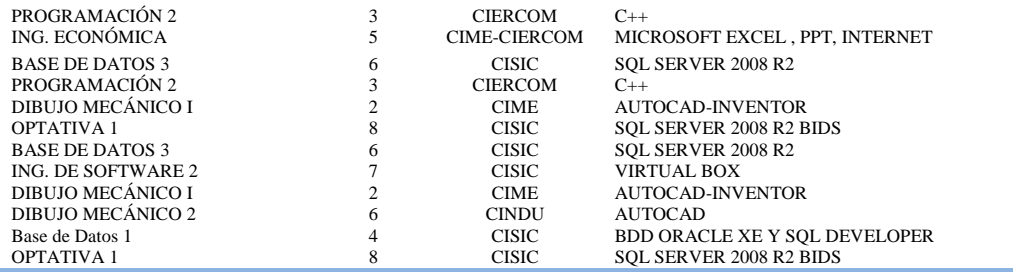

# **2.2.2.4 Cableado estructurado**

 Actualmente este laboratorio cuenta con el etiquetado de los puntos de red pero no existe documentación con información del mapeo de la red, por ello se verificó la integridad del etiquetado de cada punto hacia el switch de acceso así como también su conexión hacia el switch de core de la FICA, utilizando un testeador de red. Como se muestra en la tabla 11, el switch de acceso es un equipo cisco Catalyst 2960 de 48 puertos el cual brinda conectividad a la red por medio de una conexión cruzada hacia un patch panel Newlink cat.6 de 48 puertos, la conexión cruzada desde el switch de core de la FICA llega atreves del puerto 48 del patch panel A al puerto GigabitEthernet 1 del switch 1, la figura 14 detalla el mapeo de la red.

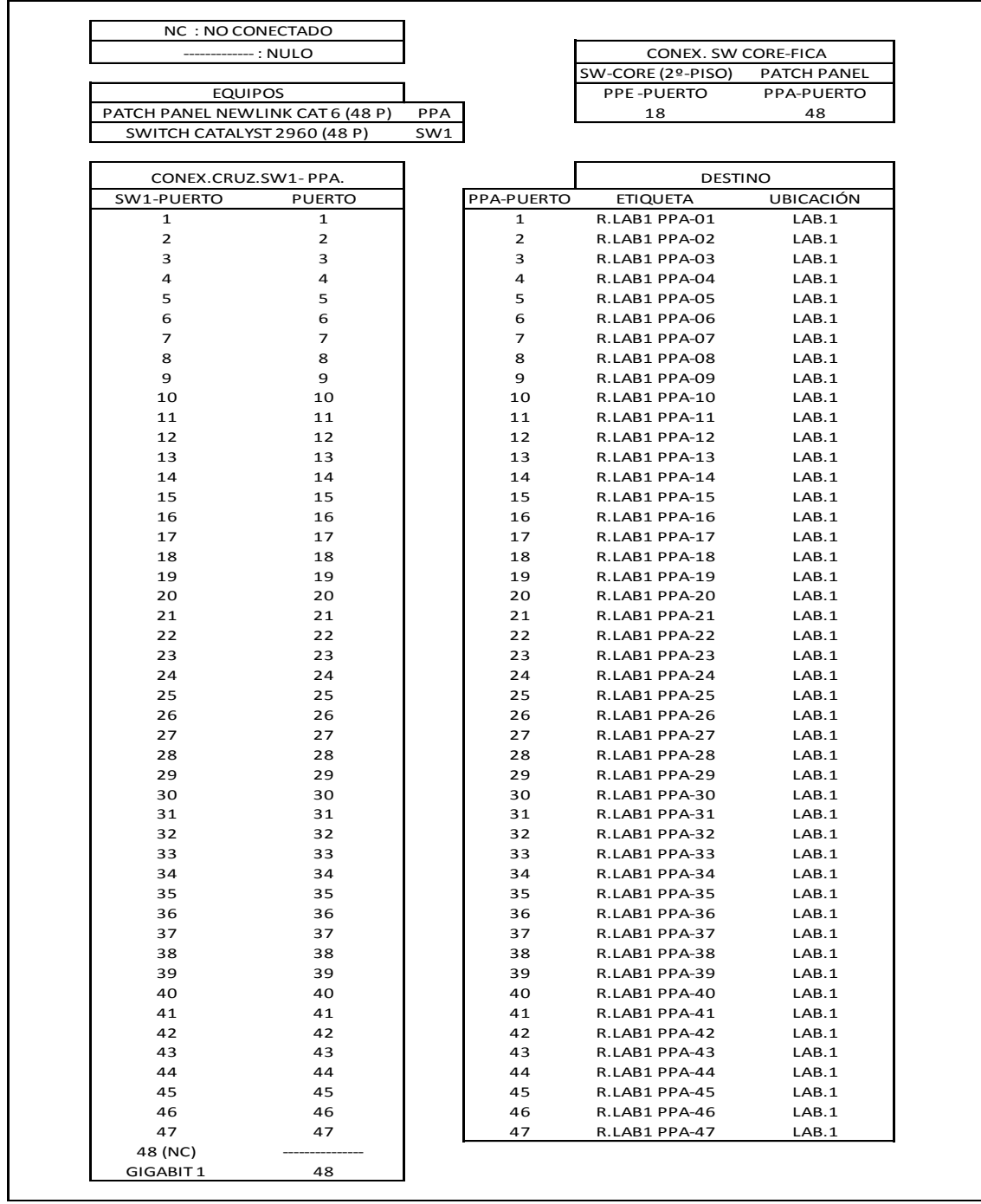

*Figura 14*. Mapeo de red - Laboratorio I – FICA Fuente: Laboratorio I – FICA

# **2.2.3 LABORATORIO DE COMPUTACIÓN II**

# **2.2.3.1 Equipos de cómputo**

 El laboratorio II, se encuentra ubicado en el segundo piso de la FICA y está provisto de equipos de cómputo que se detallan en la tabla 13.

*Tabla 13*. Equipos de cómputo - Laboratorio II - FICA Fuente: Laboratorio II – FICA

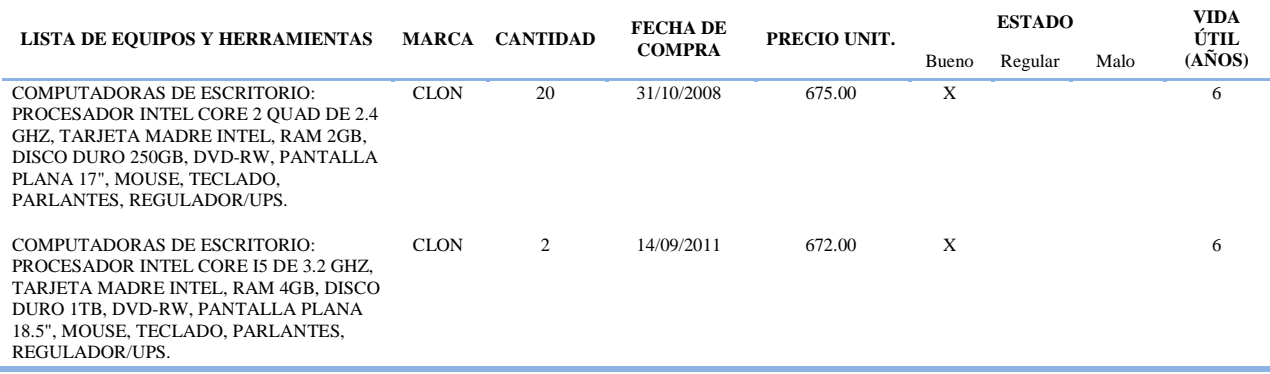

### **2.2.3.2 Equipos de telecomunicaciones**

 Este laboratorio alberga su propio rack de telecomunicaciones, el cual contiene los equipos de acceso que permiten la conectividad de cada equipo de cómputo. La tabla 14 detalla los equipos alojados en el rack.

*Tabla 14*. Equipos de telecomunicaciones - Laboratorio II - FICA Fuente: Laboratorio II – FICA

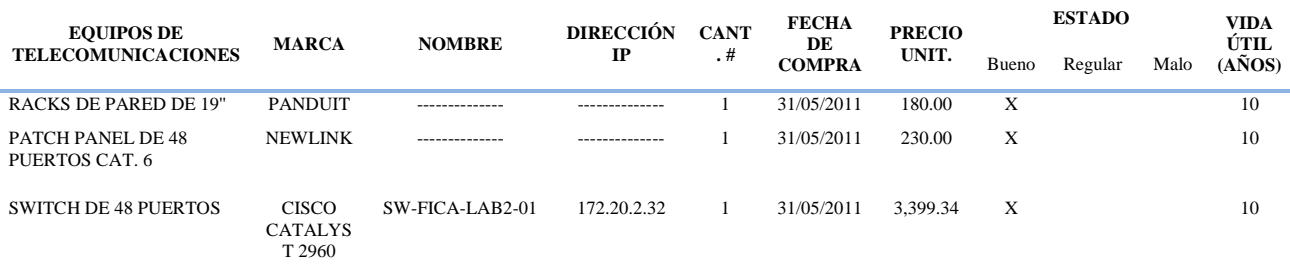

### **2.2.3.3 Utilización del laboratorio y software instalado**

 El laboratorio tiene distintos requerimientos de software así como distintos horarios de uso a lo largo del día, la tabla 15 detalla la utilización y los requerimientos de software del laboratorio.

*Tabla 15*. Utilización y software instalado - Laboratorio II – FICA Fuente: Laboratorio II – FICA

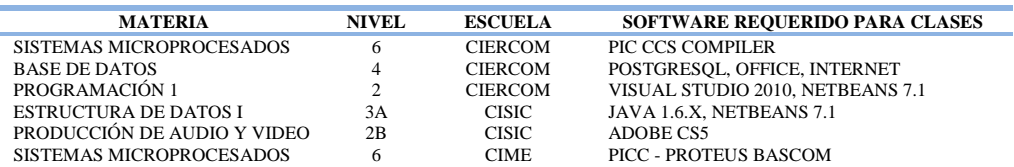

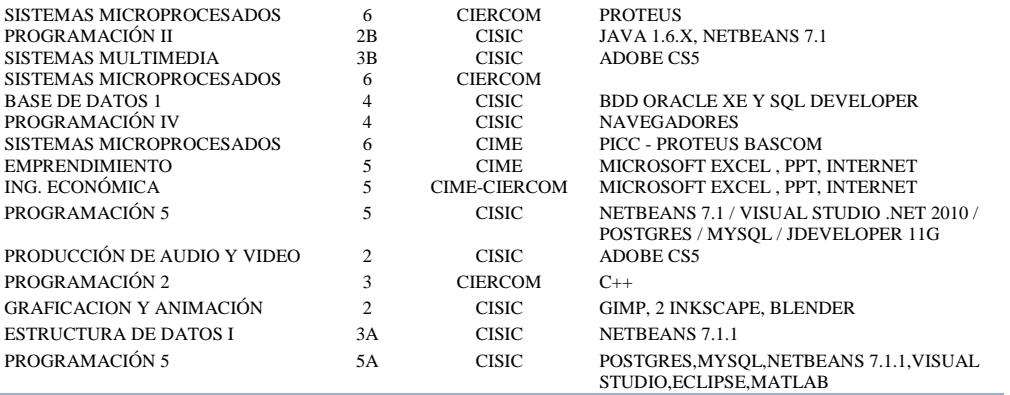

# **2.2.3.4 Cableado estructurado**

 Actualmente este laboratorio cuenta con el etiquetado de los puntos de red pero no existe documentación con información del mapeo de la red, por ello se verificó la integridad del etiquetado de cada punto hacia el switch de acceso así como también su conexión hacia el switch de core de la FICA, utilizando un testeador de red, el switch de acceso es un equipo cisco Catalyst 2960 de 48 puertos el cual brinda conectividad a la red por medio de una conexión cruzada hacia un patch panel Newlink cat.6 de 48 puertos. La conexión cruzada desde el switch de core de la FICA llega a través del puerto 48 del patch panel A al puerto GigabitEthernet 1 del switch 1, la figura 15 detalla el mapeo de la red.

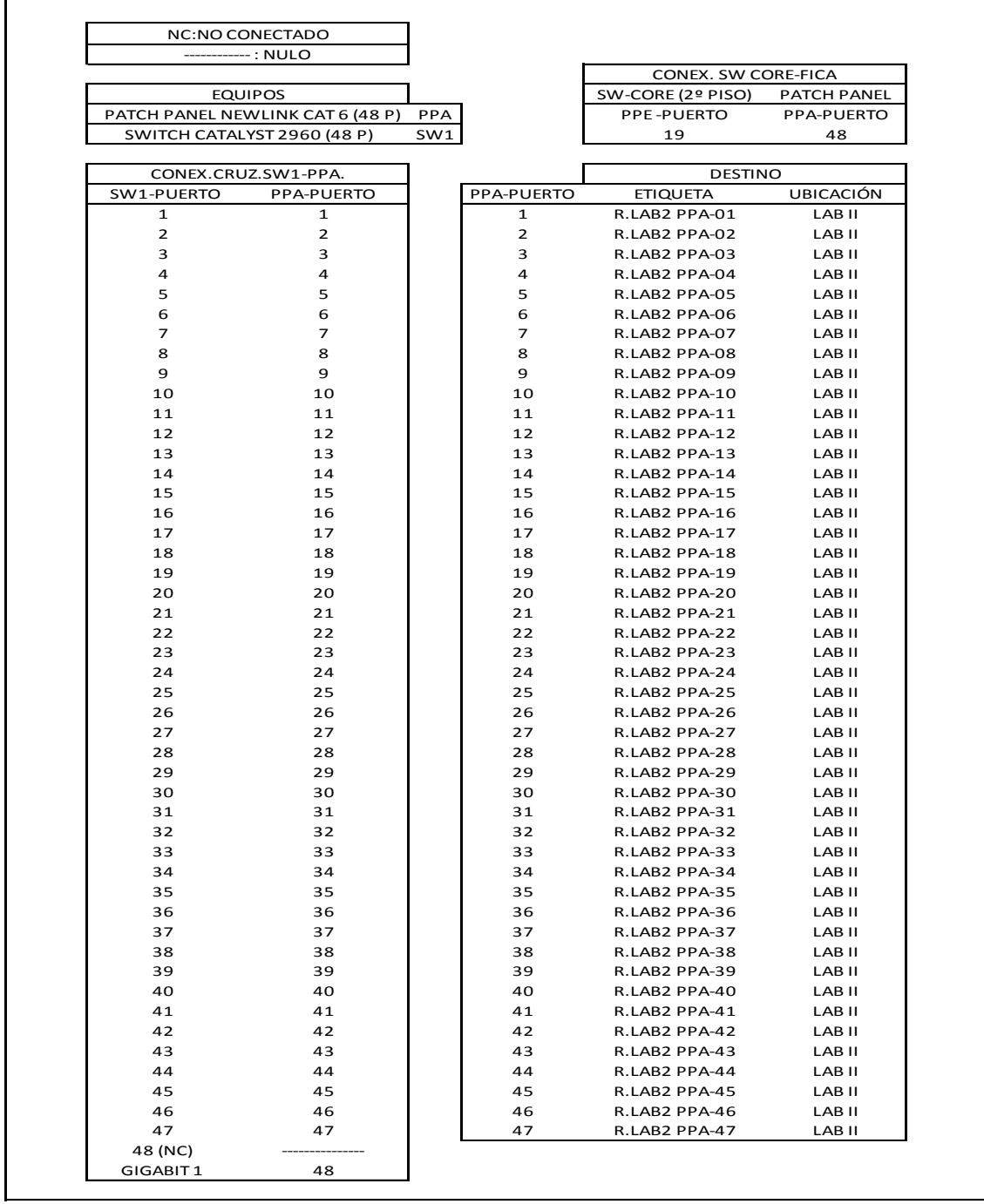

*Figura 15*. Mapeo de red - Laboratorio II – FICA Fuente: Laboratorio II – FICA

# **2.2.4 LABORATORIO DE COMPUTACIÓN III Y LABORATORIO DE COMPUTACIÓN V**

 El Laboratorio de computación III alberga su propio rack de telecomunicaciones el cual contiene los switches de acceso que permiten la conectividad de los equipos de cómputo del mismo laboratorio como a los equipos del laboratorio V.

## **2.2.4.1 Equipos de cómputo**

El laboratorio III y el laboratorio V, se encuentran ubicados en el segundo piso de la FICA

y están provistos de equipos de cómputo que se detallan en la tabla 16 y 17 respectivamente.

*Tabla 16.* Equipos de cómputo - Laboratorio III – FICA Fuente: Laboratorio III – FICA

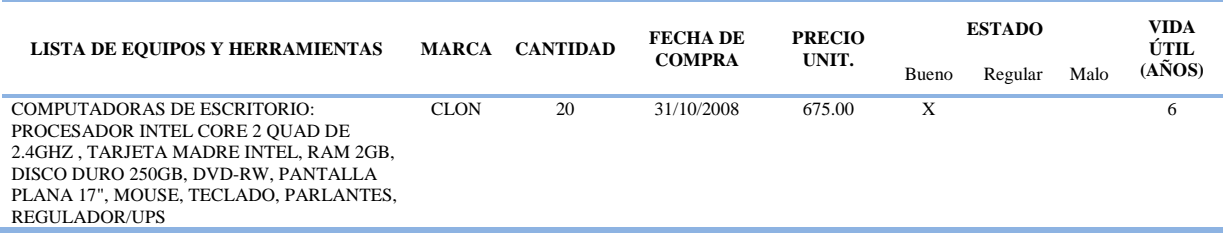

*Tabla 17.* Equipos de cómputo - Laboratorio V – FICA Fuente: Laboratorio V – FICA

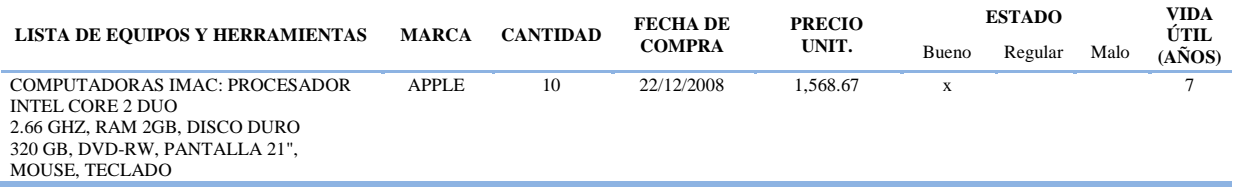

# **2.2.4.2 Equipos de telecomunicaciones**

 El laboratorio de computación III alberga un rack de telecomunicaciones, la tabla 81 describe los equipos contenidos. El laboratorio V no alberga ningún rack de telecomunicaciones y utiliza los equipos de acceso alojados en el laboratorio III para tener conectividad en la red.

*Tabla 18.* Equipos de telecomunicaciones - Laboratorio III - FICA Fuente: Laboratorio III - FICA

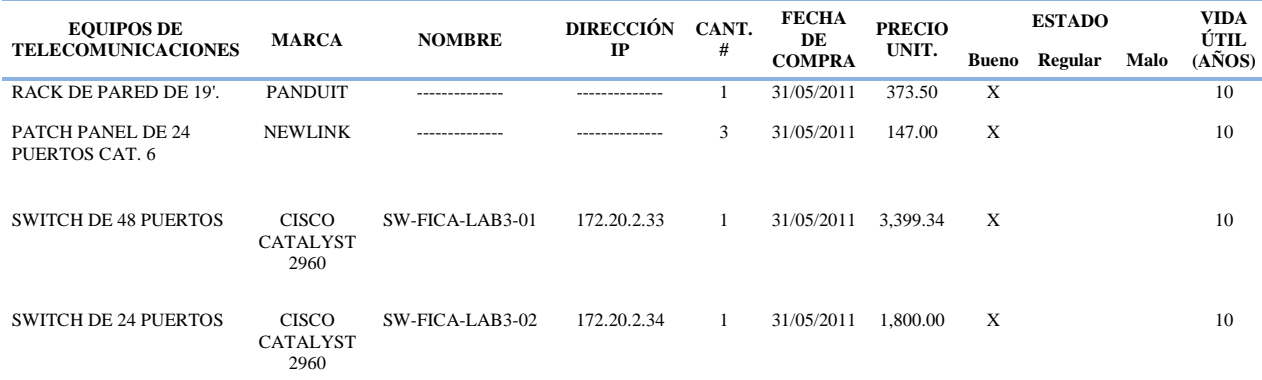

### **2.2.4.3 Utilización de los laboratorios y software instalado**

 Los laboratorios tienen distintos requerimientos de software así como distintos horarios de uso a lo largo del día, la tabla 19 y 20 detalla la utilización y los requerimientos de software de cada laboratorio.

*Tabla 19.* Utilización y software instalado - Laboratorio III - FICA Fuente: Laboratorio III – FICA

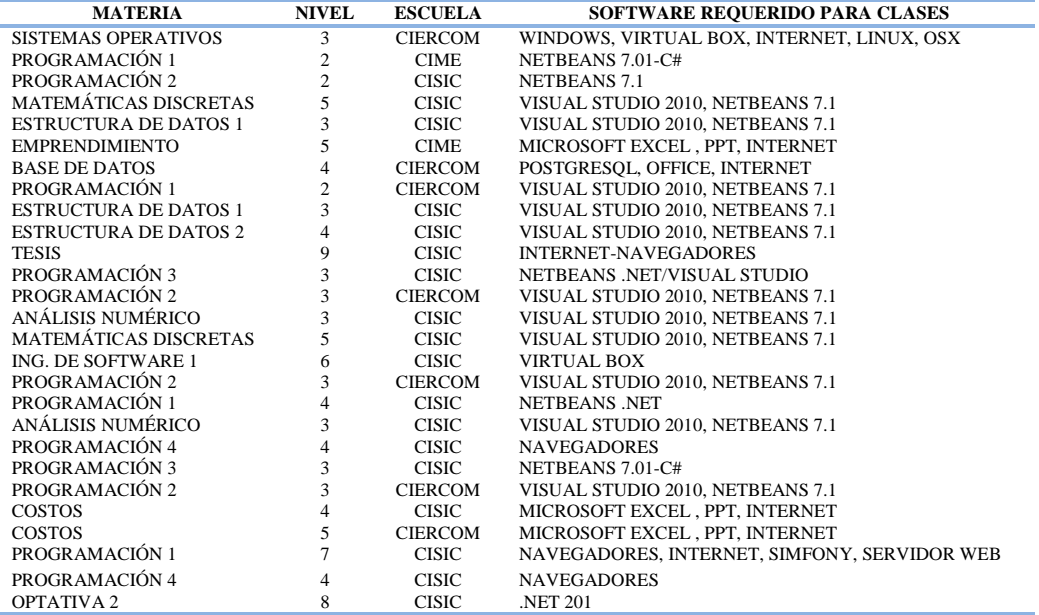

*Tabla 20*. Utilización y software instalado - Laboratorio V – FICA Fuente: Laboratorio V – FICA

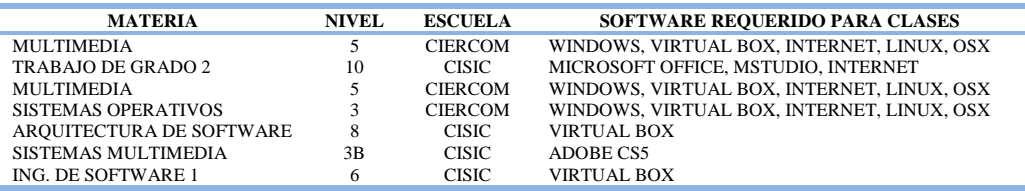

# **2.2.4.4 Cableado estructurado**

 Actualmente el laboratorio III como el laboratorio V de computación cuentan con el etiquetado de los puntos de red pero no existe documentación con información del mapeo de la red, por ello se verificó la integridad del etiquetado de cada punto hacia el switch de acceso así como también su conexión hacia el switch de core de la FICA, utilizando un testeador de red, el laboratorio III utiliza como equipo de acceso un switch cisco Catalyst 2960 de 48

puertos para dar conectividad a la red por medio de una conexión cruzada hacia dos patch panel Newlink cat.6 de 24 puertos mientras que el switch cisco Catalyst 2960 de 24 puertos es utilizado para brindar conectividad al laboratorio V, a través de una conexión cruzada con un patch panel Newlink cat.6 de 24 puertos. La conexión cruzada desde el switch de core de la FICA llega a través del puerto 24 del patch panel B al puerto GigabitEthernet 1 del switch 1, mientras que la conexión en cascada hacia el laboratorio V va desde el puerto GigabitEthernet 2 del switch 1 al puerto GigabitEthernet 1 del switch 2, la figura 16 y 17 detalla el mapeo de la red.

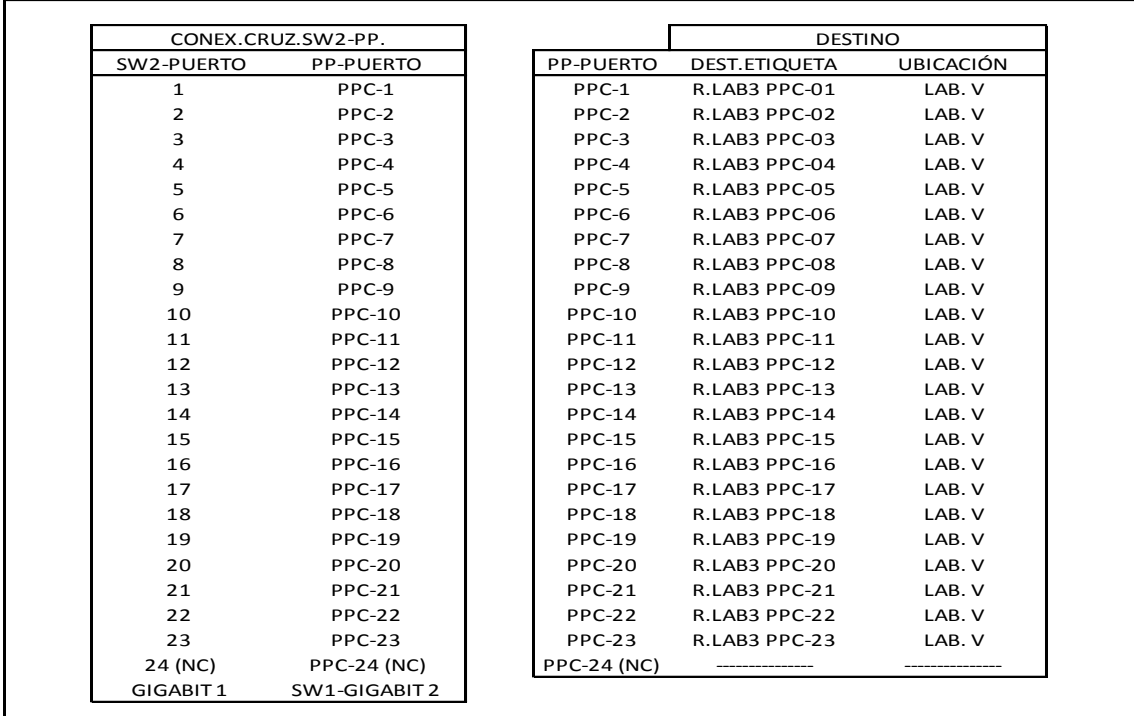

*Figura 16*. Mapeo de red - Laboratorio V – FICA Fuente: Laboratorio V – FICA

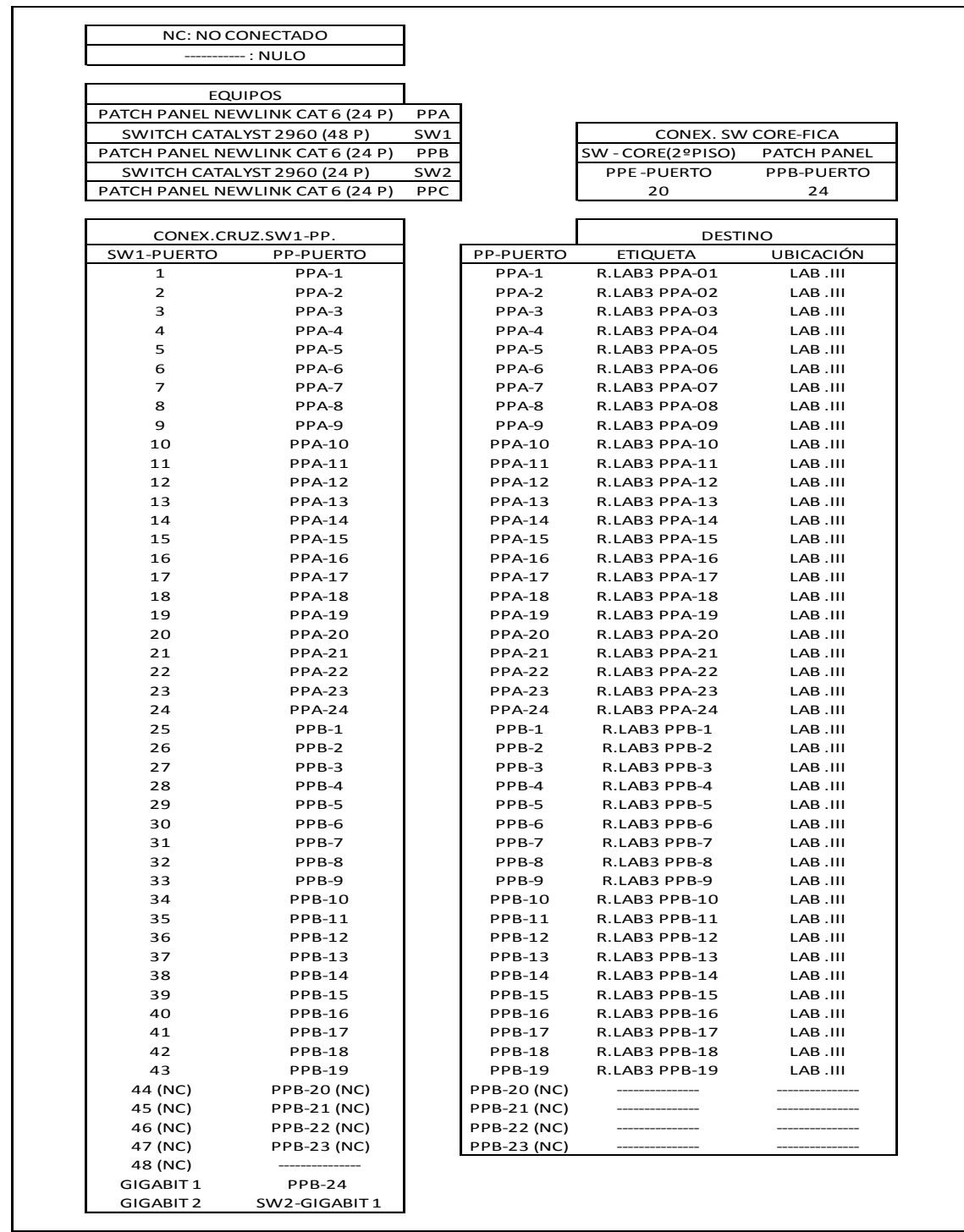

*Figura 17*. Mapeo de red - Laboratorio III – FICA Fuente: Laboratorio III – FICA

# **2.2.5 LABORATORIO DE COMPUTACIÓN IV**

# **2.2.5.1 Equipos de cómputo**

 El laboratorio IV, se encuentra ubicado en el segundo piso de la FICA y está provisto de equipos de cómputo que se detallan en la tabla 21.
*Tabla 21*. Equipos de cómputo - Laboratorio IV– FICA Fuente: Laboratorio IV – FICA

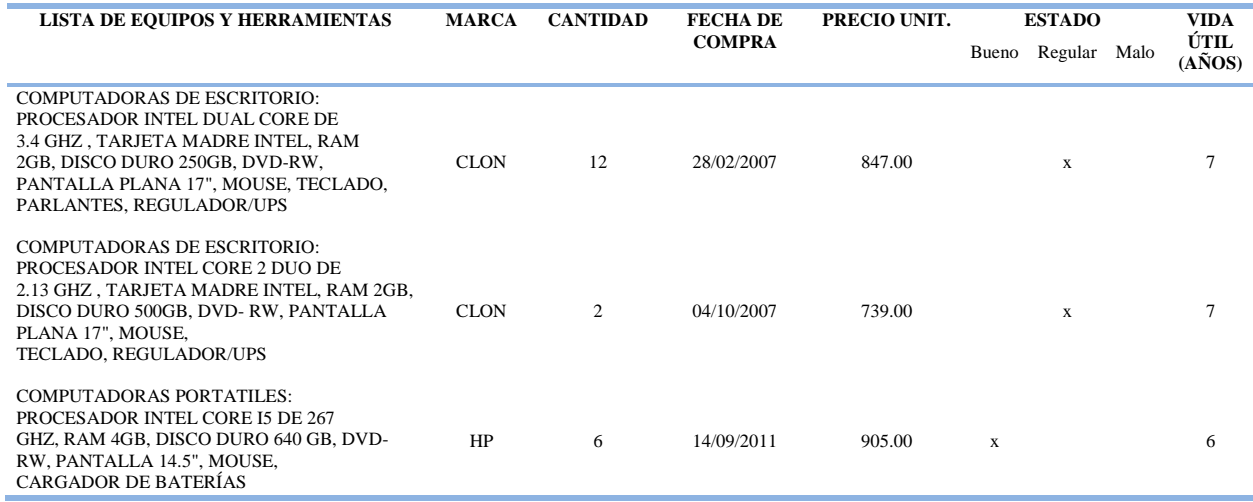

#### **2.2.5.2 Equipos de telecomunicaciones**

 Este laboratorio alberga su propio rack de telecomunicaciones, el cual contiene los equipos de acceso que permiten la conectividad de cada equipo de cómputo. La tabla 22 detalla los equipos alojados en el rack.

*Tabla 22*. Equipos de telecomunicaciones - Laboratorio IV – FICA Fuente: Laboratorio IV – FICA

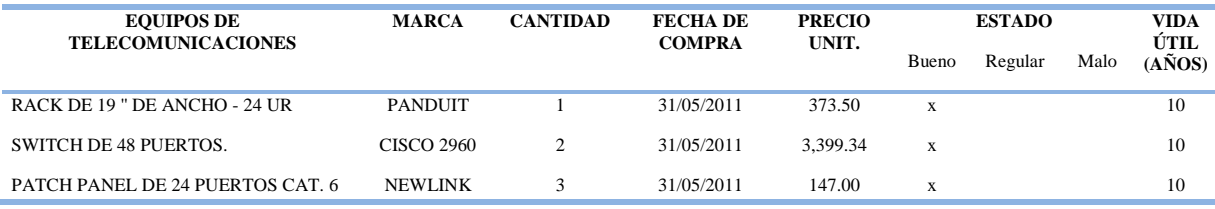

#### **2.2.5.3 Utilización de los laboratorios y software instalado**

 El laboratorios tiene distintos requerimientos de software así como distintos horarios de uso a lo largo del día, la tabla 23 detalla la utilización y los requerimientos de software del laboratorio.

> *Tabla 23.* Utilización y software instalado - Laboratorio IV – FICA Fuente: Laboratorio IV – FICA

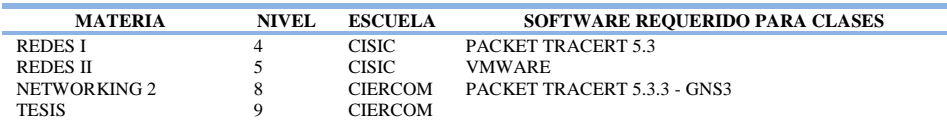

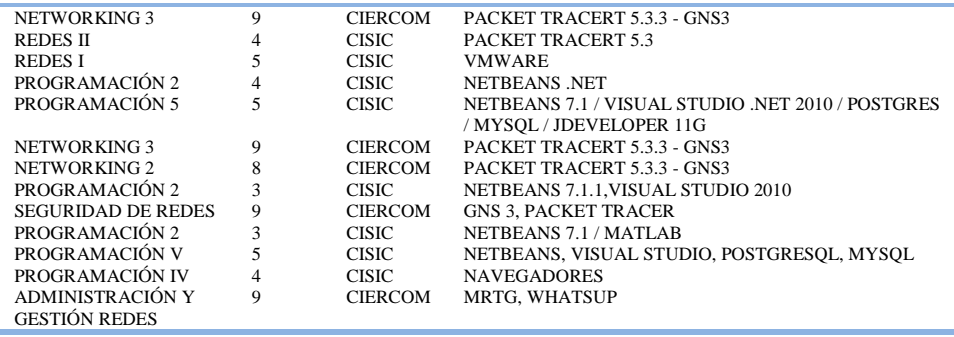

### **2.2.5.4 Cableado estructurado**

 Actualmente este laboratorio cuenta con el etiquetado de los puntos de red pero no existe documentación con información del mapeo de la red, por ello se verificó la integridad del etiquetado de cada punto hacia el switch de acceso así como también su conexión hacia el switch de core de la FICA, utilizando un testeador de red. Se utiliza como equipo de acceso un switch cisco Catalyst 2960 de 48 puertos para dar conectividad a la red por medio de una conexión cruzada hacia dos patch panel Newlink cat.6 de 24 puertos, en el rack de telecomunicaciones se encuentra también un switch cisco Catalyst 2960 de 48 puertos sin utilizar como se muestra en la tabla 18 y 19. La conexión cruzada desde el switch de core de la FICA llega a través del puerto 24 del patch panel B al puerto GigabitEthernet 1 del switch 1, mientras que la conexión en cascada hacia el switch 2 va desde el puerto GigabitEthernet 2 del switch 1 al puerto GigabitEthernet 1 del switch 2, la figura 18 y 19 detalla el mapeo de la red.

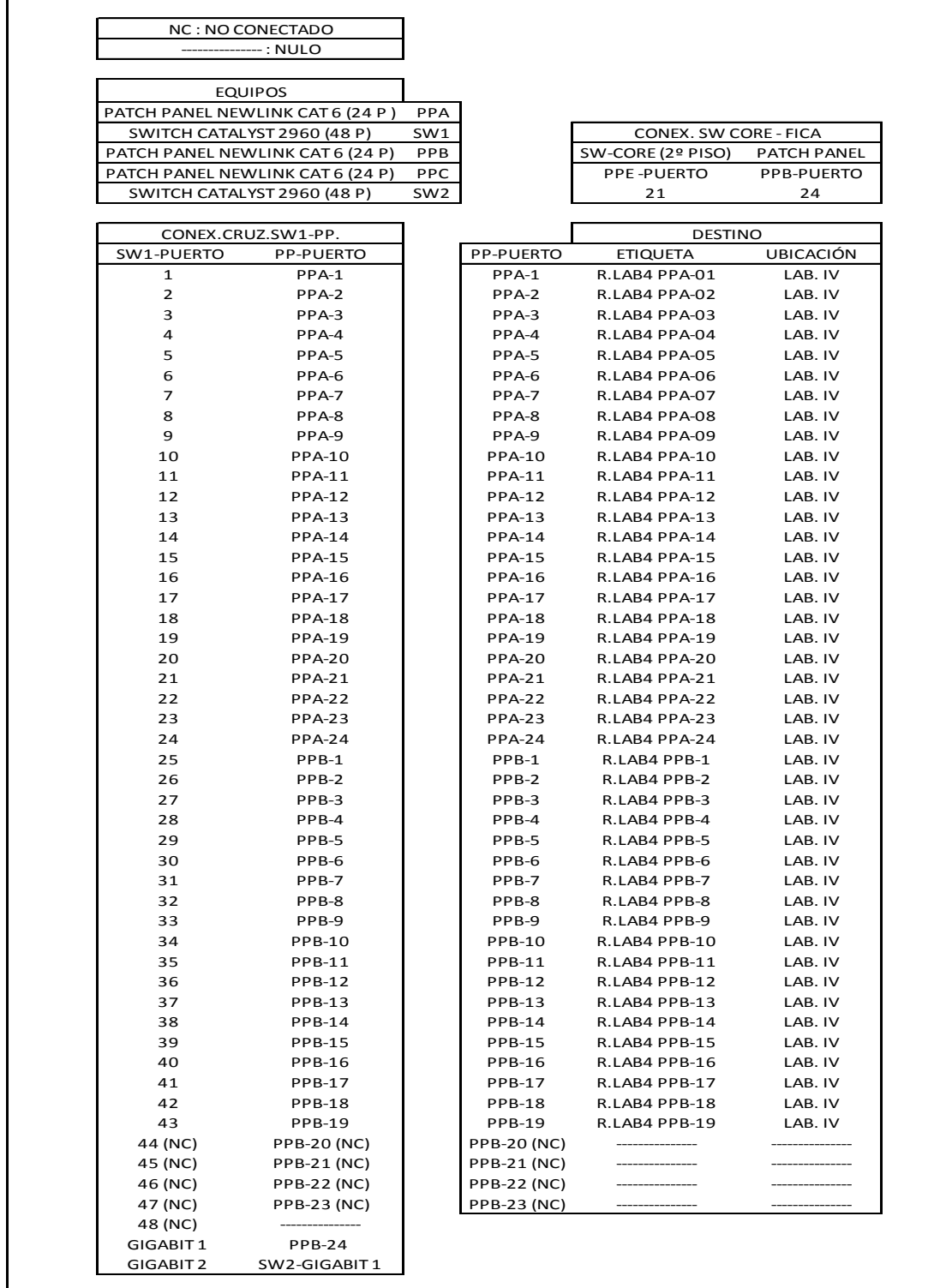

*Figura 18.* Mapeo de red - Lab IV – FICA Fuente: Laboratorio IV – FICA

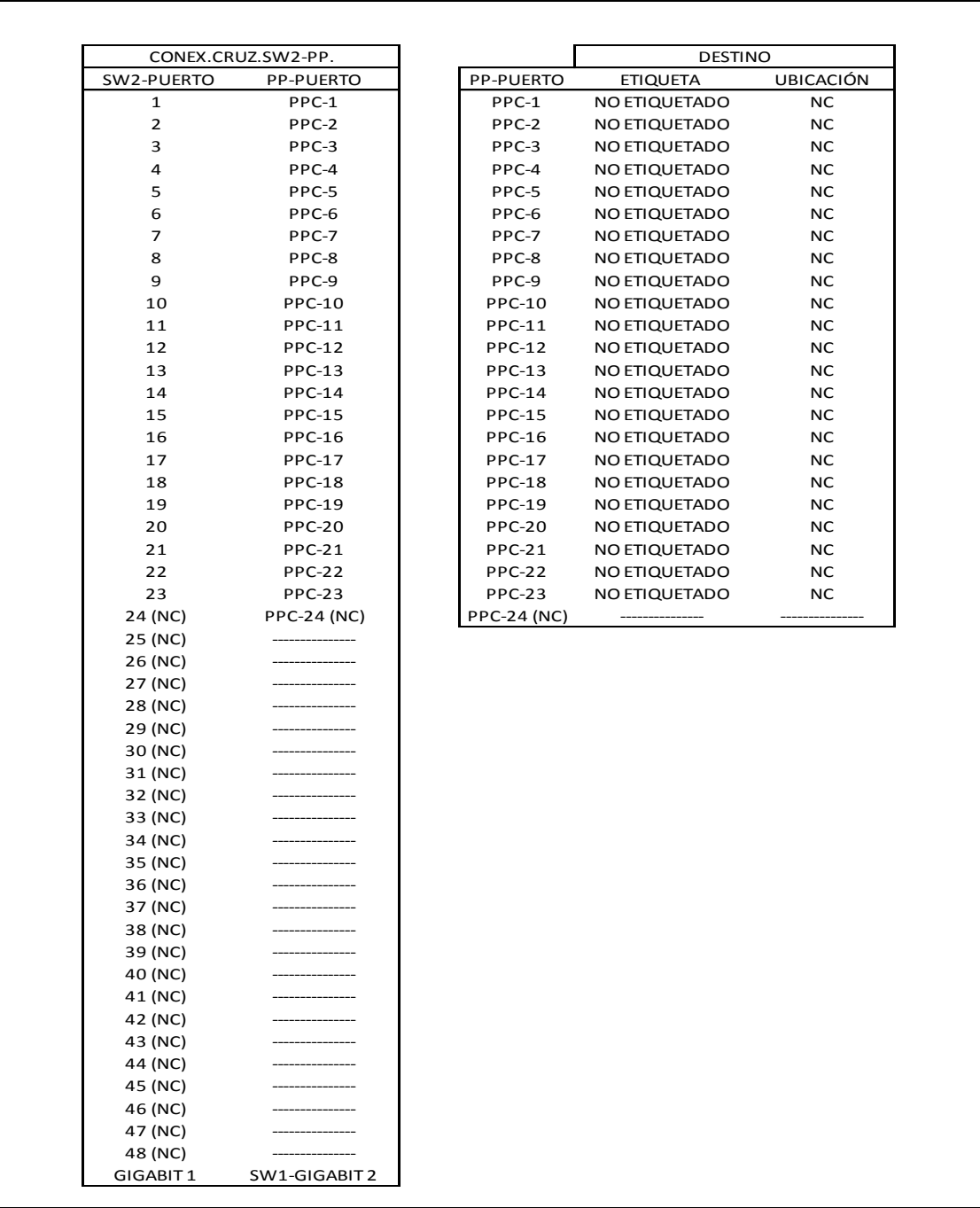

*Figura 19*. Mapeo de red - Laboratorio IV Fuente: Laboratorio IV - FICA

# **2.2.6 LABORATORIO DE COMPUTACIÓN VI Y LABORATORIO DE COMPUTACIÓN VII**

 El Laboratorio de computación VII alberga su propio rack de telecomunicaciones el cual contiene los switches de acceso que permiten la conectividad de los equipos de cómputo del mismo laboratorio como a los equipos del laboratorio VI.

# **2.2.6.1 Equipos de cómputo**

El laboratorio VII y el laboratorio VI, se encuentran ubicados en el último piso de la FICA

y están provistos de equipos de cómputo que se detallan en la tabla 24 y 25 respectivamente.

*Tabla 24*. Equipos de cómputo - Laboratorio VII – FICA Fuente: Laboratorio VII – FICA

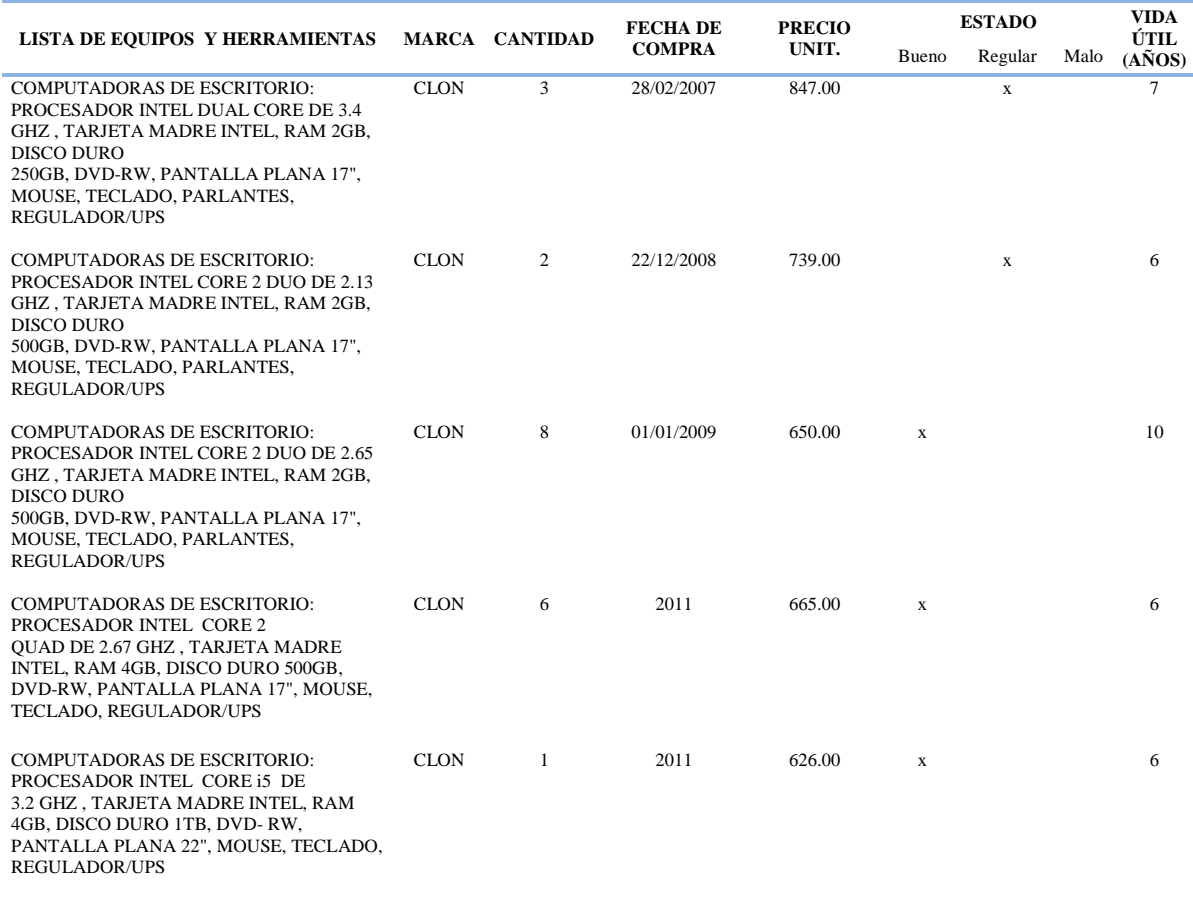

*Tabla 25*. Equipos de cómputo - Laboratorio VI – FICA Fuente: Laboratorio VI – FICA

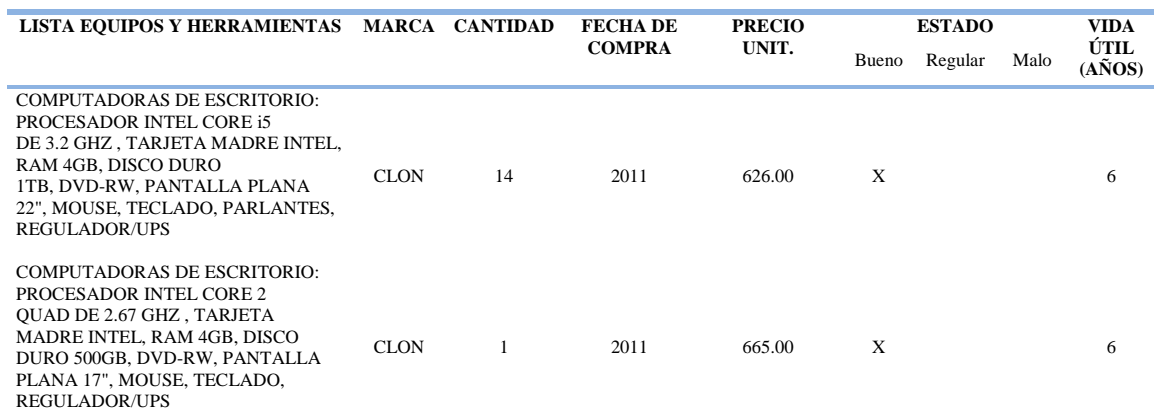

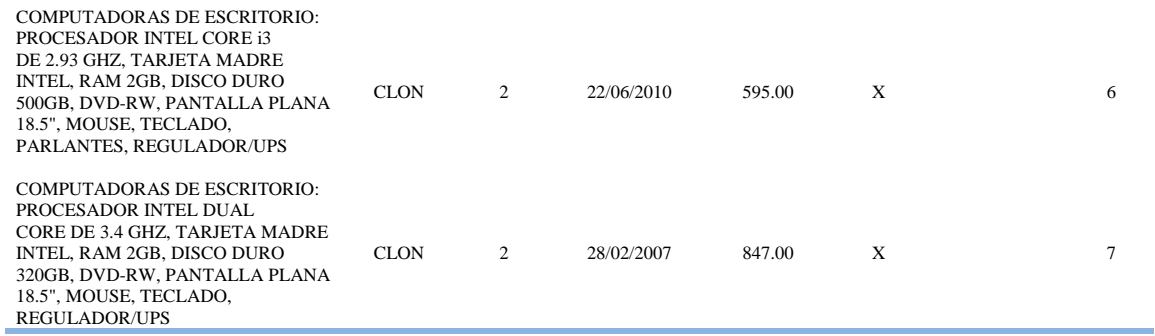

#### **2.2.6.2 Equipos de telecomunicaciones**

 Solo el laboratorio de computación VII alberga un rack de telecomunicaciones, la tabla 26 describe los equipos contenidos. El laboratorio VI no alberga ningún rack de telecomunicaciones y utiliza los equipos de acceso alojados en el laboratorio VII para tener conectividad en la red.

*Tabla 26*. Equipos de telecomunicaciones - Laboratorio VII – FICA Fuente: Laboratorio VII – FICA

| <b>EQUIPOS DE</b>                   |                                         | <b>NOMBRE</b>           | <b>DIRECCIÓN</b> | CANT. | <b>FECHA</b>        | <b>PRECIO</b> |       | <b>ESTADO</b> | <b>VIDA</b><br>ÚTIL |
|-------------------------------------|-----------------------------------------|-------------------------|------------------|-------|---------------------|---------------|-------|---------------|---------------------|
| <b>TELECOMUNICACIONES</b>           | <b>MARCA</b>                            |                         | <b>IP</b>        | #     | DE<br><b>COMPRA</b> | UNIT.         | Bueno | Regular Malo  | $(A\tilde{N}OS)$    |
| RACKS DE 19" DE ANCHO -<br>36UR     | <b>PANDUIT</b>                          | -------                 | --------         |       | 31/05/2011          | 754.00        | X     |               | 10                  |
| PATCH PANEL DE 24<br>PUERTOS CAT. 6 | <b>NEWLINK</b>                          |                         |                  | 4     | 31/05/2011          | 230.00        | X     |               | 10                  |
| <b>NFO-5000</b>                     | <b>OUEST</b>                            | ---------               | --------         |       | 31/05/2012          | 60.00         | X     |               | 10                  |
| <b>SWITCH DE 48 PUERTOS</b>         | <b>CISCO</b><br><b>CATALYST</b><br>2960 | SW-FICA-<br>LABCISCO-01 | 172.20.2.37      | 1     | 31/05/2011          | 3,399.34      | X     |               | 10                  |
| <b>SWITCH DE 48 PUERTOS</b>         | <b>CISCO</b><br><b>CATALYST</b><br>2960 | SW-FICA-<br>LABCISCO-02 | 172.20.2.38      | 1     | 31/05/2011          | 3.399.34      | X     |               | 10                  |

# **2.2.6.3 Utilización de los laboratorios y software instalado**

 Los laboratorios tienen distintos requerimientos de software así como distintos horarios de uso a lo largo del día, la tabla 27 y 28 detalla la utilización y los requerimientos de software de cada laboratorio.

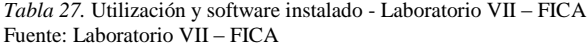

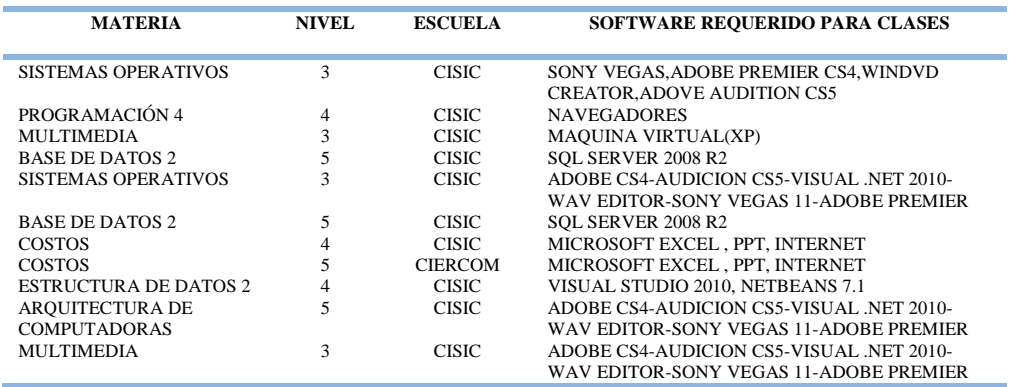

*Tabla 28*. Utilización y software instalado - Laboratorio VI – FICA Fuente: Laboratorio VI – FICA

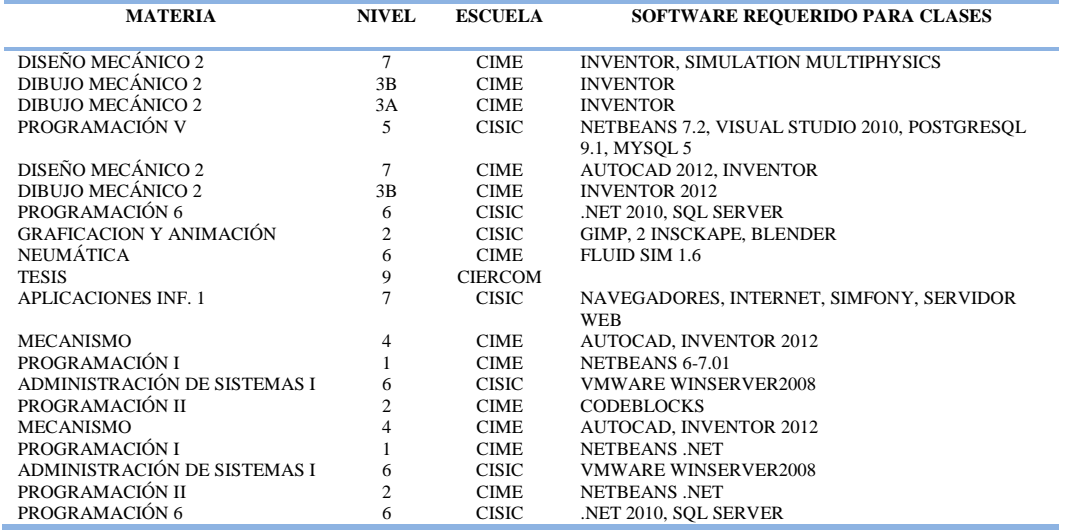

#### **2.2.6.4 Cableado estructurado**

 El laboratorio VII cuenta con el etiquetado de los puntos de red mientras que el laboratorio VI no, ya que no existe documentación con información del mapeo de la red se verificó la integridad del etiquetado y la conexión de cada punto hacia el switch de acceso así como también su conexión hacia el switch de core de la FICA. El laboratorio VII utiliza como equipo de acceso un switch cisco Catalyst 2960 de 48 puertos para dar conectividad a la red por medio de una conexión cruzada hacia dos patch panel Newlink cat.6 de 24 puertos mientras que el otro switch cisco Catalyst 2960 de 48 puertos es utilizado para brindar conectividad al laboratorio VI, a través de una conexión cruzada con dos patch panel Newlink cat.6 de 24. La conexión cruzada desde el switch de core de la FICA llega a través del módulo 7 de fibra óptica del QUEST al puerto SFP 1 del switch 1, mientras que la conexión en cascada hacia el switch 2 va desde el puerto GigabitEthernet 2 del switch 1 al puerto GigabitEthernet 1 del switch 2, la figura 20 y 21 detalla el mapeo de la red.

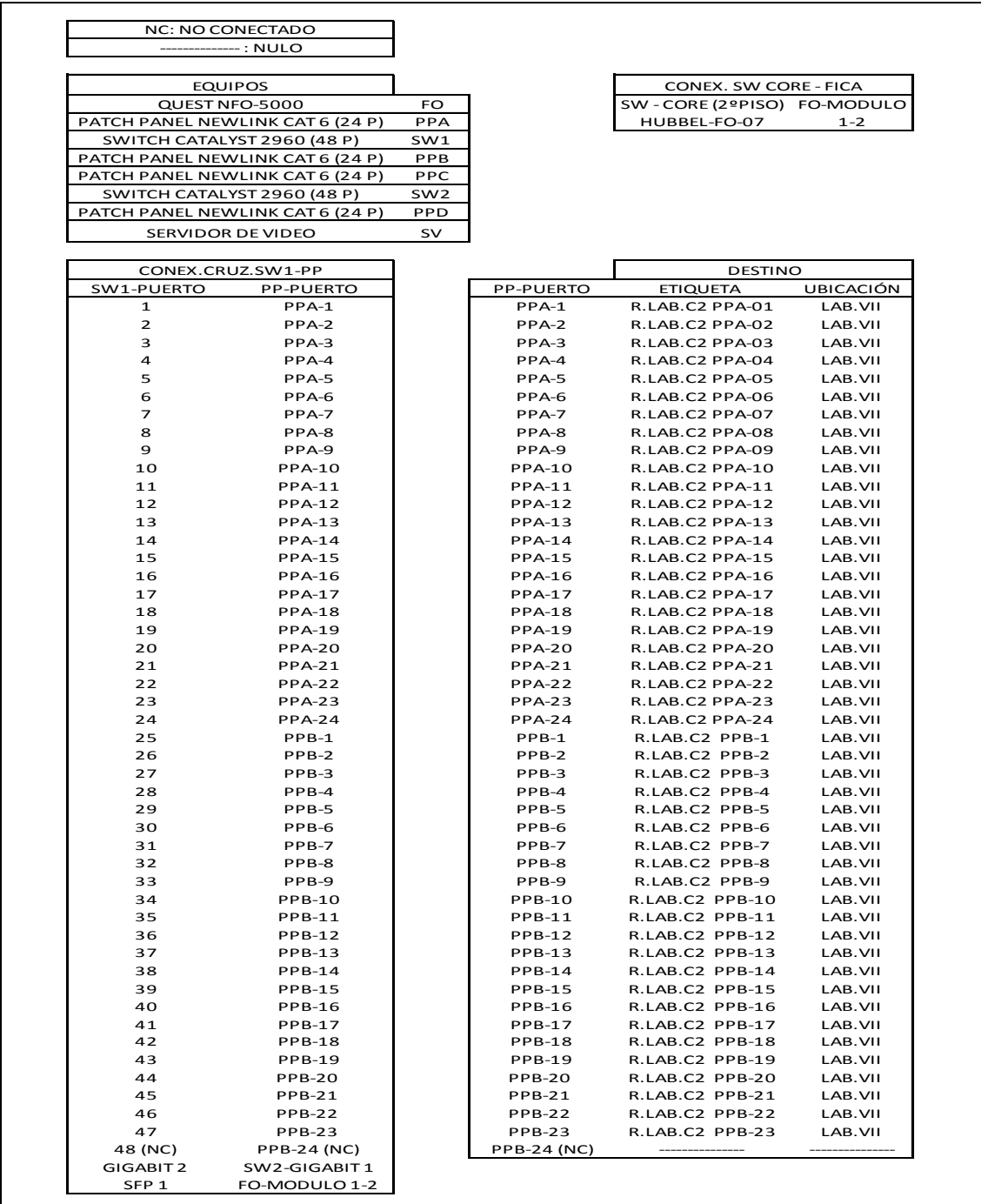

*Figura 20.* Mapeo de red - Laboratorio VII – FICA

Fuente: Laboratorio VII – FICA

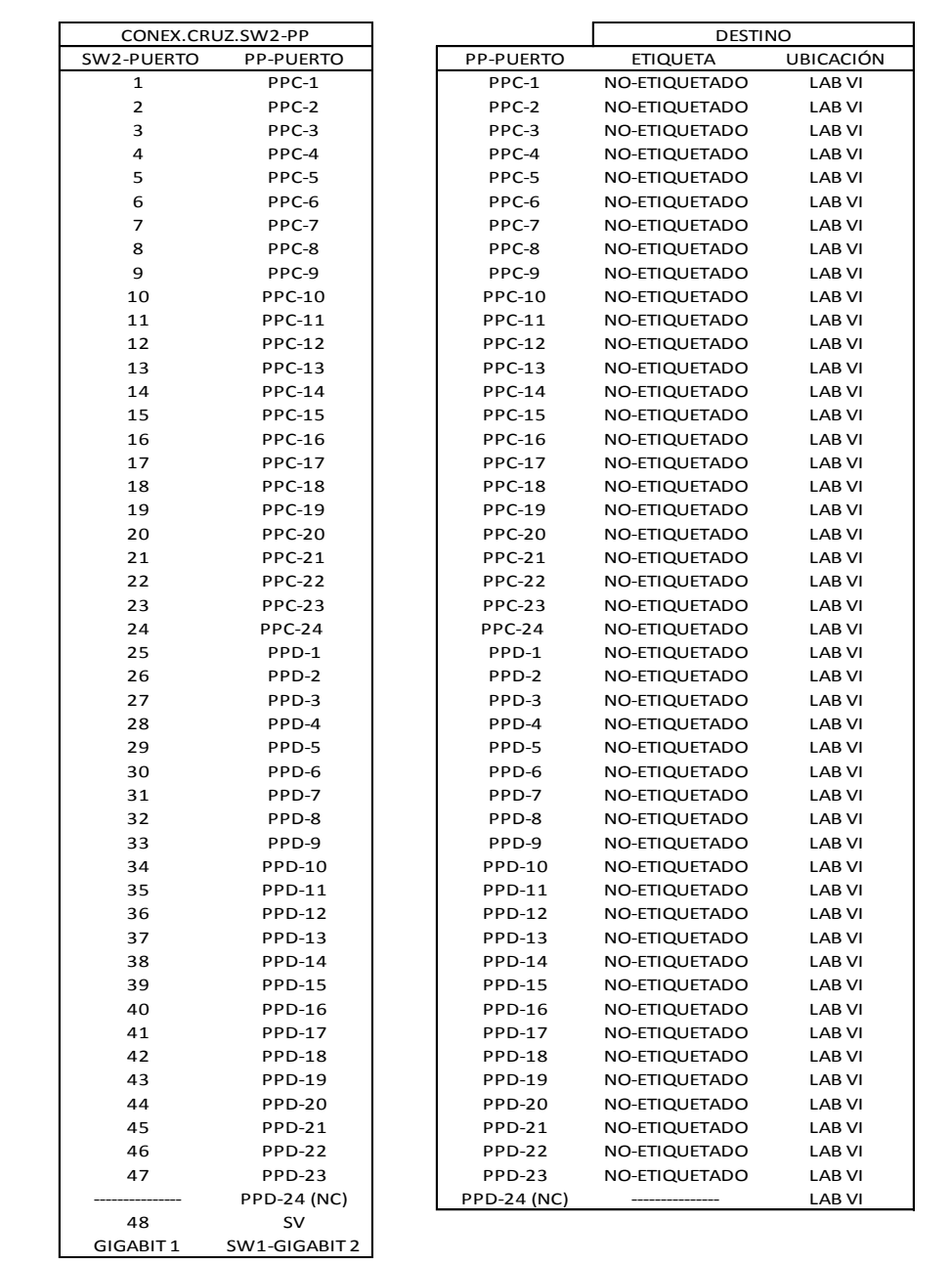

*Figura 21.* Mapeo de red - Laboratorio VI – FICA Fuente: Laboratorio VI – FICA

# **2.2.7 CUBÍCULOS PROFESORES**

# **2.2.7.1 Equipos de telecomunicaciones**

 Esta sala ubicada en el último piso de la facultad alberga su propio rack de telecomunicaciones, el cual contiene los equipos de acceso que permiten la conectividad de cada equipo de cómputo. La tabla 31 detalla los equipos alojados en el rack.

*Tabla 29*. Equipos de telecomunicaciones - Cubículos Profesores – FICA Fuente: Cubículos Profesores – FICA

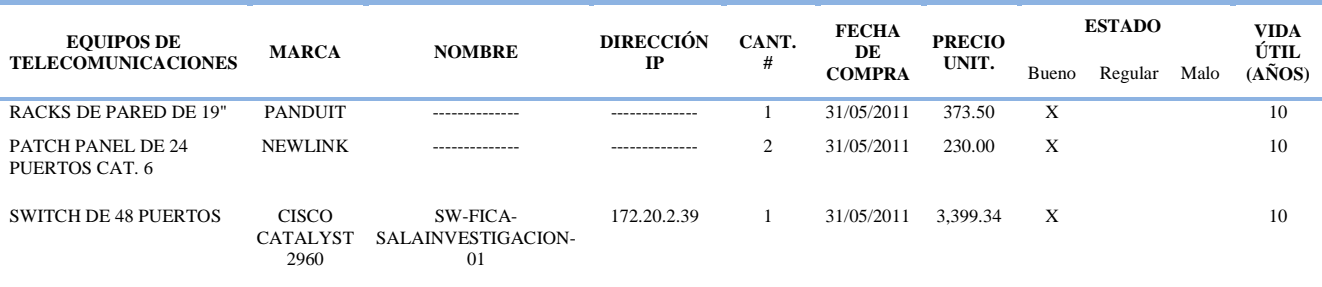

#### **2.2.7.2 Cableado estructurado**

 Esta sala ubicada en el último piso de la facultad cuenta con el etiquetado de los puntos de red pero no existe documentación con información del mapeo de la red, por ello se verificó la integridad del etiquetado de cada punto hacia el switch de acceso así como también su conexión hacia el switch de core de la FICA, esta sala utiliza como equipo de acceso un switch cisco Catalyst 2960 de 48 puertos para dar conectividad a la red por medio de una conexión cruzada hacia dos patch panel Newlink cat.6 de 24 puertos. La conexión cruzada desde el switch de core de la FICA llega a través del puerto 24 del patch panel B al puerto GigabitEthernet-1 del switch 1, la figura 22 detalla el mapeo de la red.

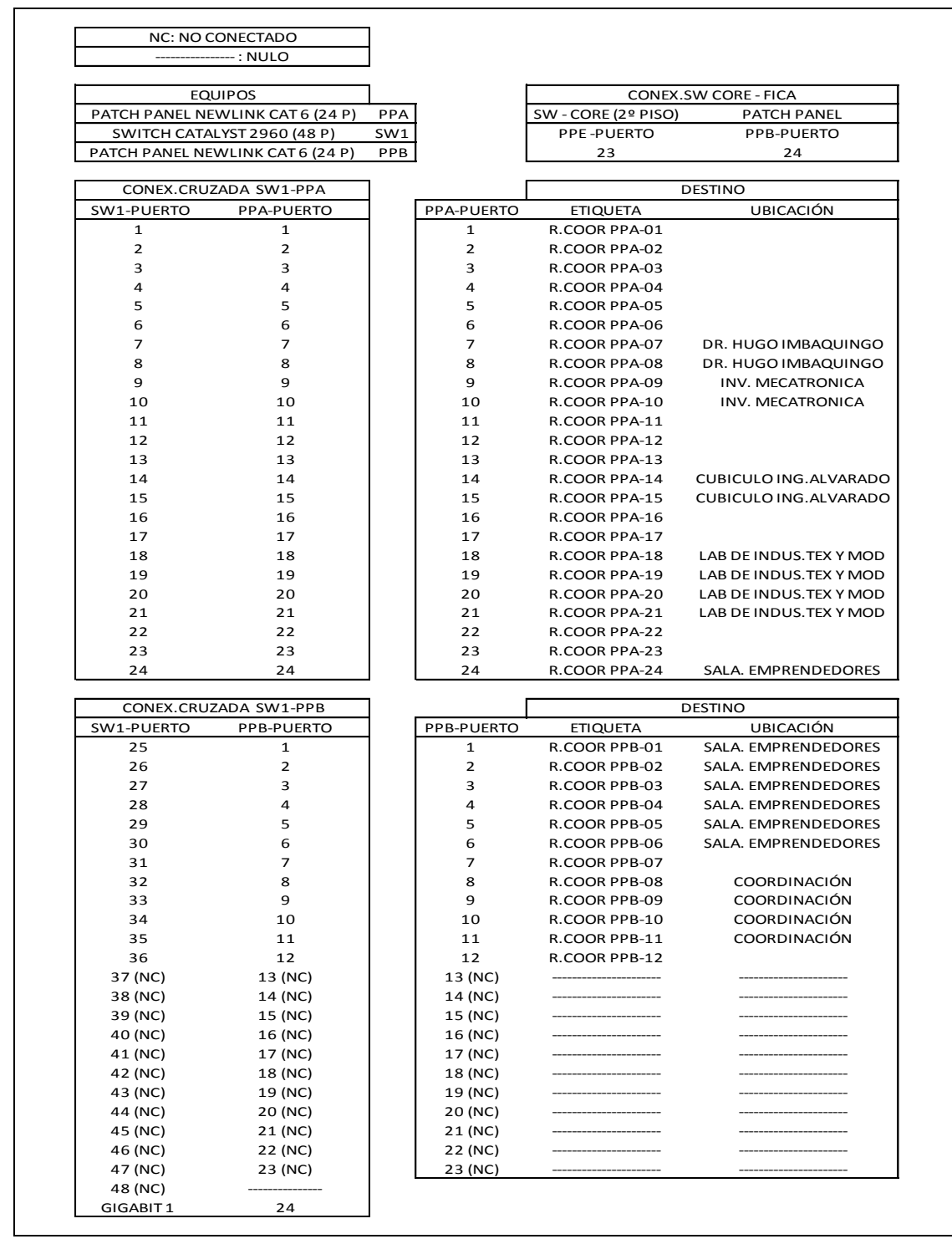

*Figura 22.* Mapeo de red - Cubículos Profesores – FICA Fuente: Cubículos Profesores – FICA

#### **2.2.8 SALA DE PROFESORES**

#### **2.2.8.1 Equipos de telecomunicaciones**

 Esta sala alberga su propio rack de telecomunicaciones, el cual contiene los equipos de acceso que permiten la conectividad de cada equipo de cómputo. La tabla 33 detalla los equipos alojados en el rack.

*Tabla 30.* Equipos de telecomunicaciones - Sala de Profesores – FICA Fuente: Sala de Profesores – FICA

| <b>EQUIPOS DE</b>                   |                                         |                                       | DIRECCIÓN CANT. |   | <b>FECHA</b>        | <b>PRECIO</b> |       | <b>ESTADO</b> |      | <b>VIDA</b><br>ÚTIL |
|-------------------------------------|-----------------------------------------|---------------------------------------|-----------------|---|---------------------|---------------|-------|---------------|------|---------------------|
| <b>TELECOMUNICACIONES</b>           | <b>MARCA</b>                            | <b>NOMBRE</b>                         | $_{\rm IP}$     | # | DE<br><b>COMPRA</b> | UNIT.         | Bueno | Regular       | Malo | $(A\tilde{N}OS)$    |
| RACKS DE PARED DE 19"               | <b>PANDUIT</b>                          |                                       | ------------    |   | 31/05/2011          | 373.50        | X     |               |      | 10                  |
| PATCH PANEL DE 24<br>PUERTOS CAT. 6 | <b>NEWLINK</b>                          | --------------                        | --------------  |   | 31/05/2011          | 230.00        | Х     |               |      | 10                  |
| SWITCH DE 24 PUERTOS.               | <b>CISCO</b><br><b>CATALYST</b><br>2960 | SW-FICA-<br>ASOPROFESORES-<br>$_{01}$ | 172.20.2.40     |   | 31/05/2011          | 3.399.34      | X     |               |      | 10                  |

### **2.2.8.2 Cableado estructurado**

 Esta sala cuenta con el etiquetado de los puntos de red pero no existe documentación con información del mapeo de la red, por ello se verificó la integridad del etiquetado de cada punto hacia el switch de acceso así como también su conexión hacia el switch de core de la FICA, utilizando un testeador de red. La tabla 49 muestra los resultados obtenidos por medio del testeo de todos los puntos de red de este laboratorio, se utiliza como equipo de acceso un switch cisco Catalyst 2960 de 24 puertos para dar conectividad a la red por medio de una conexión cruzada hacia un patch panel Newlink cat.6 de 24 puertos. La conexión cruzada desde el switch de core de la FICA llega a través del puerto 24 del patch panel A al puerto GigabitEthernet-1 del switch 1, la figura 23 detalla el mapeo de la red.

|            | NC: NO CONECTADO                 |                      |            |                   |                                |
|------------|----------------------------------|----------------------|------------|-------------------|--------------------------------|
|            | --------------- : NULO           |                      |            |                   | CONEX. SW CORE - FICA          |
|            | <b>EQUIPOS</b>                   |                      |            | SW-CORE (2º PISO) | <b>PATCH PANEL</b>             |
|            | PATCH PANEL NEWLINK CAT 6 (24 P) | PPA                  |            | PPE-PUERTO        | PPA-PUERTO                     |
|            | SWITCH CATALYST 2960 (24 P)      | SW <sub>1</sub>      |            | 22                | 24                             |
|            |                                  |                      |            |                   |                                |
|            | CONEX.CRUZADA SW1-PPA            |                      |            |                   | <b>DESTINO</b>                 |
| SW1-PUERTO | PPA-PUERTO                       | OTRO DESTINO         | PPA-PUERTO | <b>ETIQUETA</b>   | <b>UBICACIÓN</b>               |
| 1          | $\mathbf{1}$                     |                      | 1          | R.ASO.P PPA-01    | <b>SALA DE PROFESORES</b>      |
| 2          | $\overline{2}$                   |                      | 2          | R.ASO.P PPA-02    | <b>SALA DE PROFESORES</b>      |
| 3          | 3                                |                      | 3          | R.ASO.P PPA-03    | <b>SALA DE PROFESORES</b>      |
| 4          | 4                                |                      | 4          | R.ASO.P PPA-04    | <b>SALA DE PROFESORES</b>      |
| 5          | 5                                |                      | 5          | R.ASO.P PPA-05    | <b>SALA DE PROFESORES</b>      |
| 6          | 6                                |                      | 6          | R.ASO.P PPA-06    | <b>SALA DE PROFESORES</b>      |
| 7          | 7                                |                      | 7          | R.ASO.P PPA-07    | <b>SALA DE PROFESORES</b>      |
| 8          | 8                                |                      | 8          | R.ASO.P PPA-08    | SALA DE PROFESORES             |
| 9          | 9                                |                      | 9          | R.ASO.P PPA-09    | AUDIO VISUAL-TINTORERIA        |
| 10         | 10                               |                      | 10         | R.ASO.P PPA-10    | AUDIO VISUAL-TINTORERIA        |
| 11         | 11                               |                      | 11         | R.ASO.P PPA-11    | <b>AUDIO VISUAL-TINTORERIA</b> |
| 12         | 12                               |                      | 12         | R.ASO.P PPA-12    | <b>LABORATORIO TINTORERIA</b>  |
| 13         | 13                               |                      | 13         | R.ASO.P PPA-13    | <b>LABORATORIO TINTORERIA</b>  |
| 14         | 14                               |                      | 14         | R.ASO.P PPA-14    | <b>LABORATORIO TINTORERIA</b>  |
| 15         | 15                               |                      | 15         | R.ASO.P PPA-15    | <b>BODEGA TINTORERIA</b>       |
| 16         | 16                               |                      | 16         | R.ASO.P PPA-16    | <b>BODEGA TINTORERIA</b>       |
| 17         | 17                               |                      | 17         | R.ASO.P PPA-17    | <b>BODEGA TINTORERIA</b>       |
| 18         | 18                               |                      | 18         | R.ASO.P PPA-18    | <b>BODEGA TINTORERIA</b>       |
| 19         | ---------------                  | <b>CISCO AIRONET</b> | 19 (NC)    |                   |                                |
| 20         | ______________                   | <b>CISCO AIRONET</b> | 20 (NC)    |                   |                                |
| 21 (NC)    |                                  |                      | 21 (NC)    |                   |                                |
| 22 (NC)    |                                  |                      | 22 (NC)    |                   |                                |
| 23 (NC)    |                                  |                      | 23 (NC)    |                   |                                |
| 24 (NC)    |                                  |                      |            |                   |                                |
| GIGABIT-1  | 24                               |                      |            |                   |                                |

*Figura 23*. Mapeo de red - Sala de Profesores – FICA Fuente: Sala de Profesores – FICA

# **2.2.9 CUARTO DE EQUIPOS FICA**

# **2.2.9.1 Servidores**

 El cuarto de equipos de telecomunicaciones de la Facultad de Ingeniería en Ciencias Aplicadas ubicado en el segundo piso dispone de cinco servidores, los cuales entregan los servicios de encuestas, monitoreo, DHCP y ambiente educativo, la tabla 31 muestra información de estos equipos.

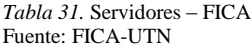

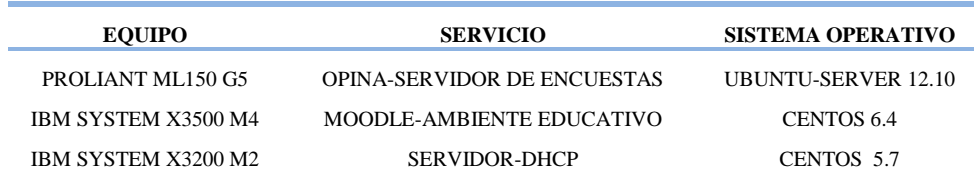

#### **2.2.9.2 Equipos de telecomunicaciones**

 El cuarto de equipos alberga el rack principal de telecomunicaciones el cual contiene al switch de core de la facultad que interconecta a los switches de acceso alojados en los laboratorios, brinda conectividad a los equipos del área administrativa, puntos de acceso inalámbricos y otras dependencias, además brinda redundancia en la red de la UTN por medio de enlaces de fibra hacia la capa de acceso de las facultades  $FECYT^{55}$ ,  $FACAE^{56}$ , FICAYA, SALUD, POSTGRADO Y BIBLIOTECA por medio de STP, estas facultades tienen conectividad hacia la nube de internet a través de enlaces de fibra óptica que llegan desde el equipo de core ubicado en el Ed. Central, cabe recalcar que únicamente el equipo de core ubicado en el ED. Central tiene salida hacia la nube de internet, por lo que si se llega a tener algún problema con este equipo se perdería la salida hacia la nube de internet desde toda la red de la UTN, la tabla 32 describe el contenido del rack principal de telecomunicaciones de la facultad.

*Tabla 32.* Equipos de telecomunicaciones – Cuarto de Equipos FICA Fuente: FICA-UTN

| <b>EQUIPOS DE</b>                    | <b>MARCA</b>                              | <b>NOMBRE</b>  | <b>DIRECCIÓN IP</b> | CANT. | <b>FECHA</b><br>DE | <b>PRECIO</b> |       | <b>ESTADO</b> |      | <b>VIDA</b><br>ÚTIL |
|--------------------------------------|-------------------------------------------|----------------|---------------------|-------|--------------------|---------------|-------|---------------|------|---------------------|
| <b>TELECOMUNICACIONES</b>            |                                           |                |                     | #     | <b>COMPRA</b>      | UNIT.         | Bueno | Regular       | Malo | $(A\tilde{N}OS)$    |
| RACKS DE 19" DE ANCHO - 36UR.        | <b>PANDUIT</b>                            | ----------     | -----------         |       | 31/05/2011         | 373.50        | Х     |               |      | 10                  |
| PATCH PANEL DE 24 PUERTOS<br>CAT. 6. | <b>NEWLINK</b>                            | ----------     |                     | 6     | 31/05/2011         | 230.00        | Х     |               |      | 10                  |
| SWITCH DE CAPA 3                     | <b>CISCO</b><br><b>CATALYST</b><br>4506-E | <b>SW-FICA</b> | 172.20.1.12         |       | 31/05/2011         | 14.737.29     | Х     |               |      | 10                  |
|                                      |                                           |                |                     |       |                    |               |       |               |      |                     |

# **2.2.9.3 Cableado estructurado**

 El switch de core de la facultad es un equipo CISCO CATALYST 4506-E cuenta con tres módulos de 48 puertos 10/100/1000 los cuales se distinguen con los nombres SW4, SW5 y SW6 y tienen una conexión cruzada hacia 6 patch panel de 24 puertos cat.6, se cuenta con el etiquetado de los puntos pero no existe documentación con información del mapeo de la red,

1

<sup>55</sup> FECYT: Facultad de Educación Ciencia y Tecnología.

<sup>56</sup> FACAE: Facultad de Ciencias Administrativas y Económicas.

como se muestra en las figuras 24 y 25, los switches de acceso de la facultad están conectados al patch panel E, los puntos de acceso inalámbricos a los patch panel E, F y C y los servidores directamente al switch de core, las figuras 24,25 y 26 detallan el mapeo de la red dividido en la interconexión de los switches SW4, SW5 y SW6.

#### NC : NO CONECTADO

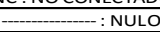

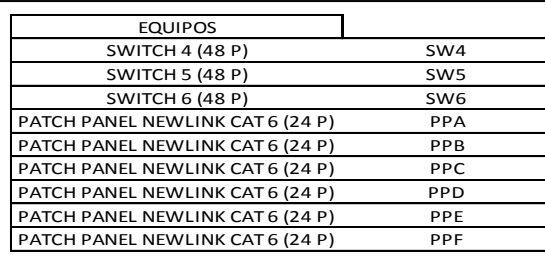

 $\mathbf{r}$ 

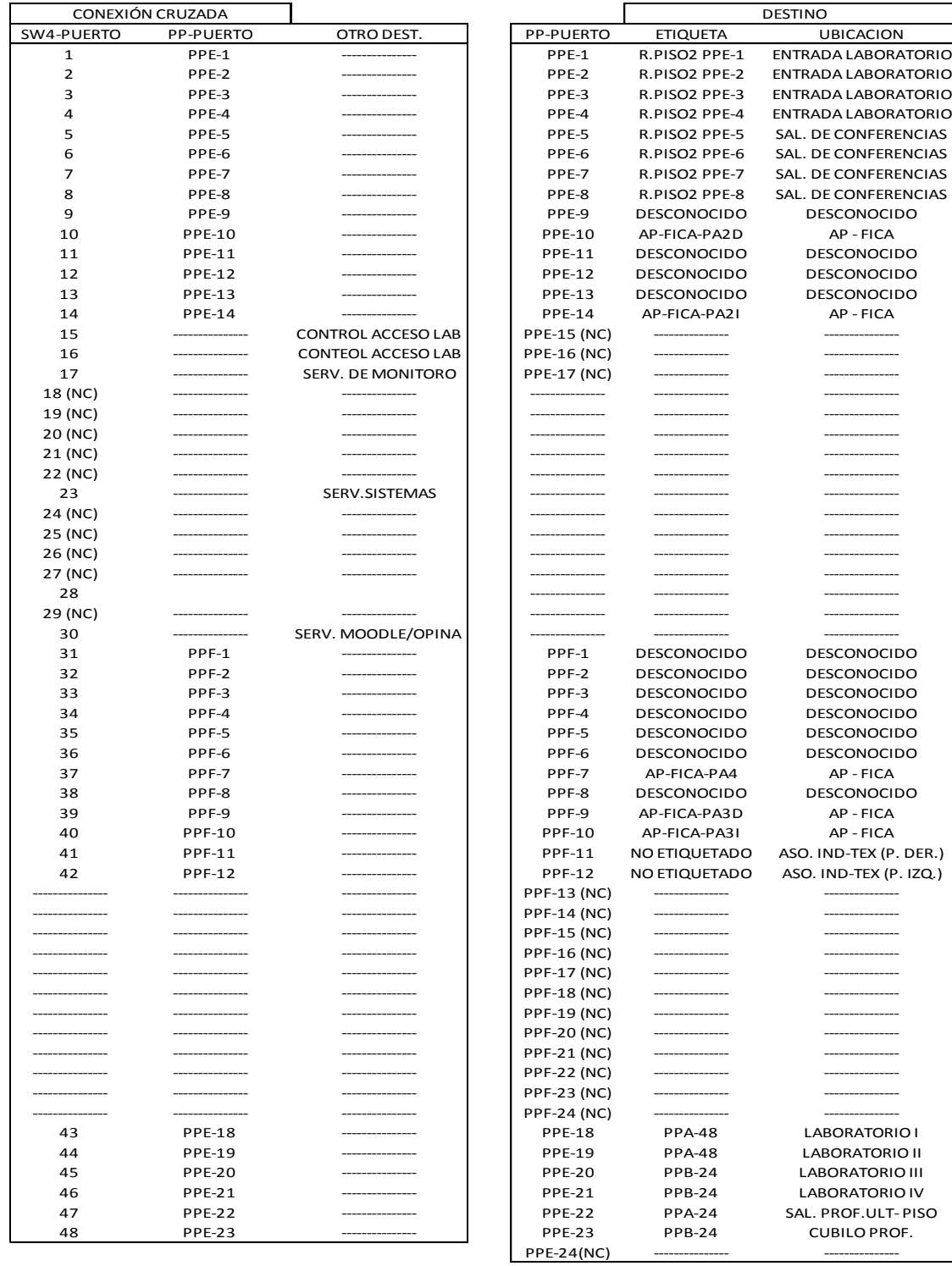

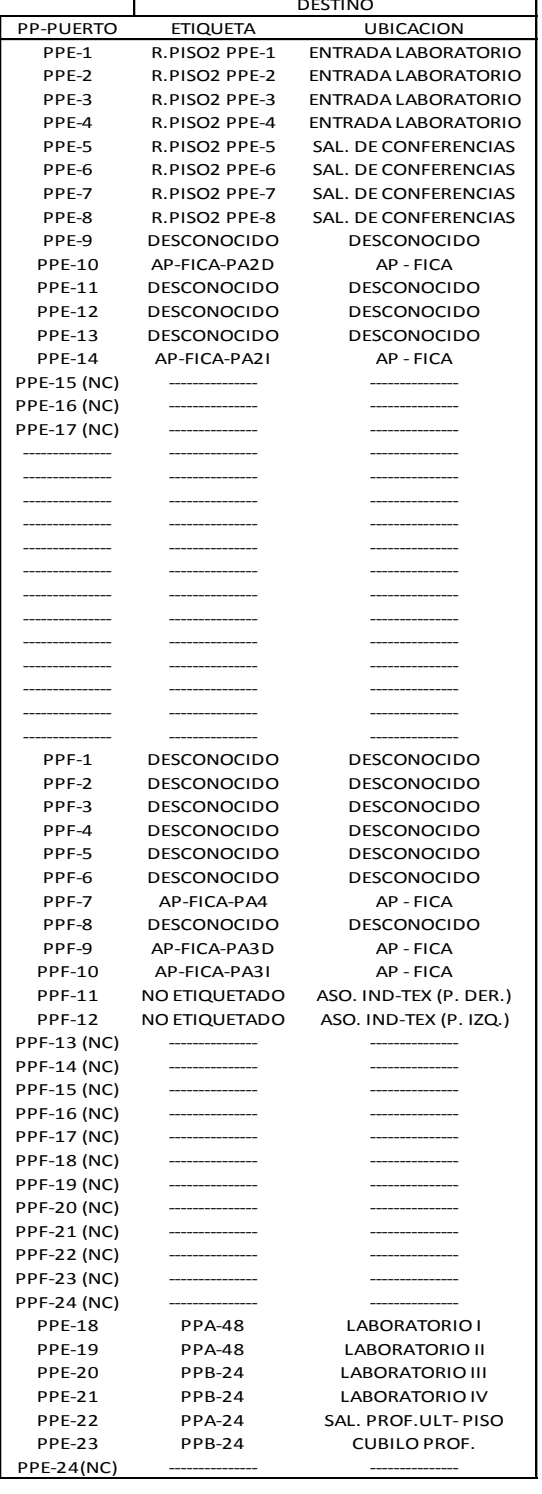

*Figura 24*. Mapeo de red - Cuarto de Equipos FICA – Switch 4 Fuente: Cuarto de equipos – FICA

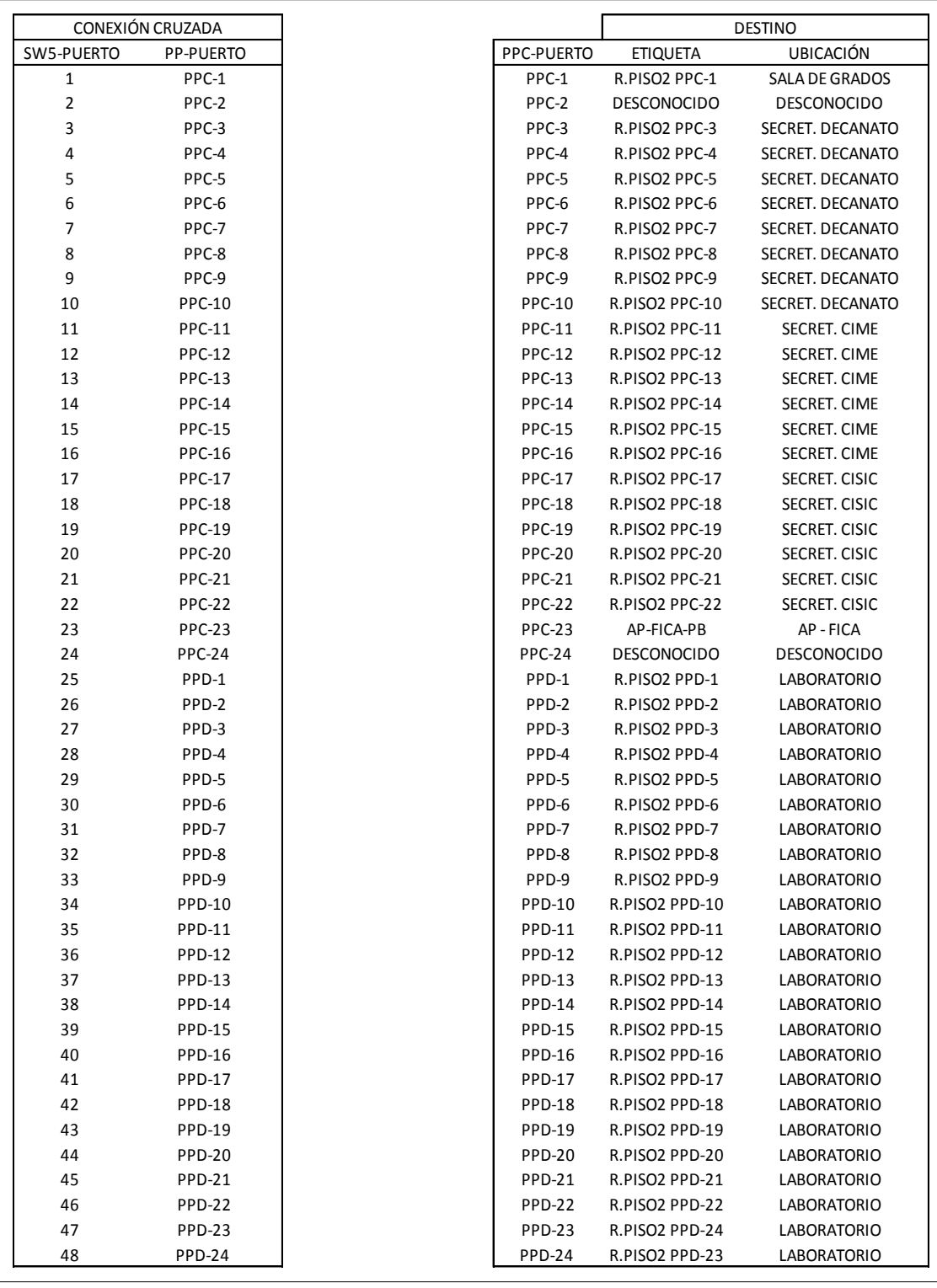

*Figura 25.* Mapeo de red - Cuarto de Equipos FICA – Switch 5 Fuente: Cuarto de equipos – FICA

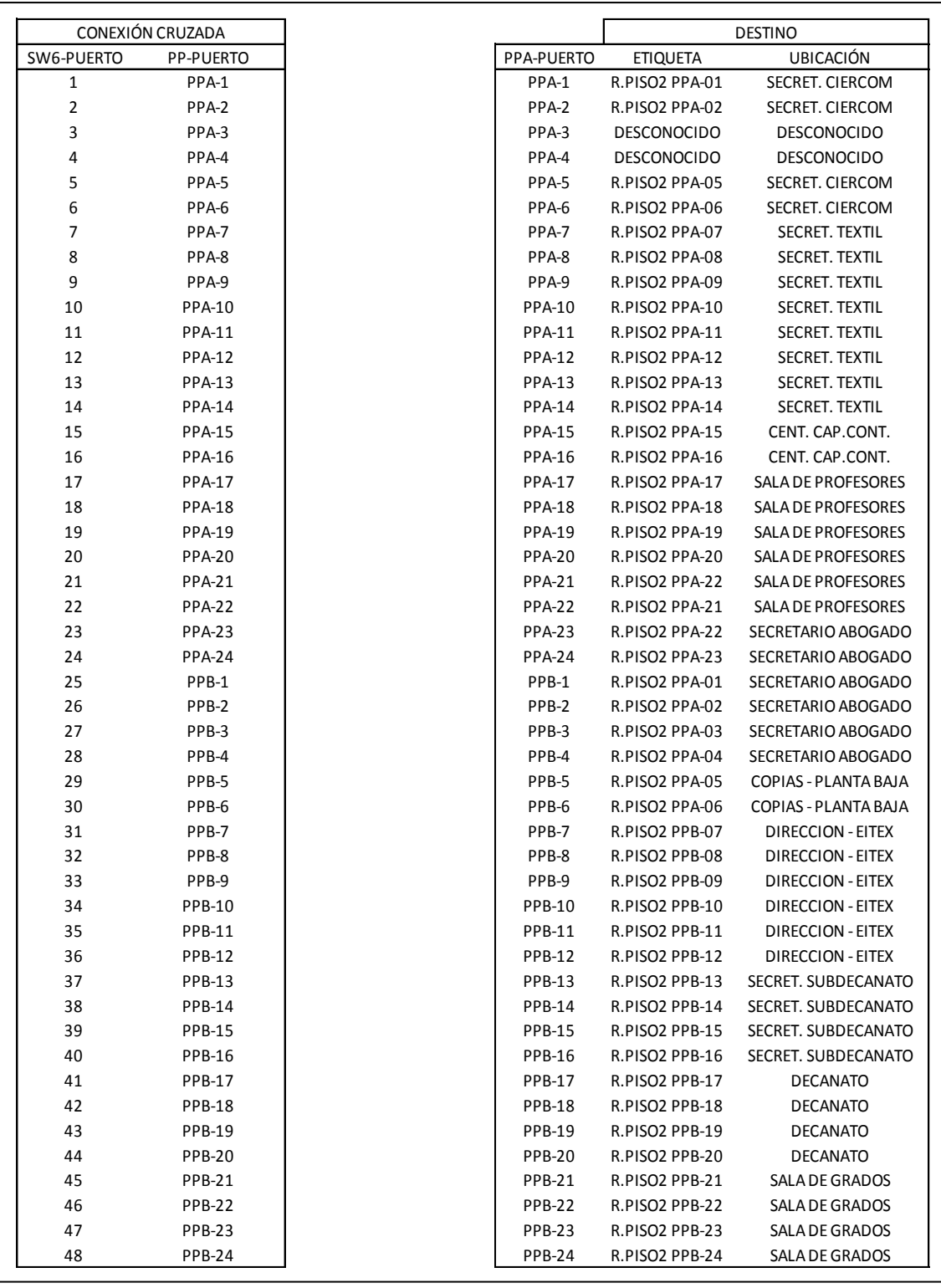

*Figura 26*. Mapeo de red - Cuarto de Equipos FICA – Switch 6 Fuente: Cuarto de Equipos - FICA

# **2.3 FACULTAD DE INGENIERÍA EN CIENCIAS AGROPECUARIAS Y**

# **AMBIENTALES**

 La tabla 33 muestra los equipos localizados en el rack de comunicaciones de la facultad y la ubicación de los puntos de red se muestra en la tabla 34.

*Tabla 33.* Equipos de telecomunicaciones - FICAYA Fuente: FICAYA-UTN

| $N^{\circ}$ | <b>EQUIPOS</b>                    | # PUERTOS |
|-------------|-----------------------------------|-----------|
|             | <b>CONVERTIDOR FO-UTP</b>         |           |
| 2           | SWITCH CISCO LINKSYS SRW2024      | 24        |
| 3           | SWITCH CISCO SLM 2024 GIGANT      | 24        |
|             | SWITCH 3COM 4228G 3C17304 SS3     | 24        |
| 5           | SWITCH 3COM 4400 3C17203 SS3      | 24        |
| 6           | <b>SWITCH CISCO LINKSYS SR224</b> | 24        |
| 7           | PATCH PANEL HUBBELL               | 24        |
| 8           | PATCH PANEL IBM                   | 48        |
| q           | PATCH PANEL QUEST                 | 48        |

*Tabla 34.* Ubicación de puntos de red – FICAYA Fuente: FICAYA -UTN

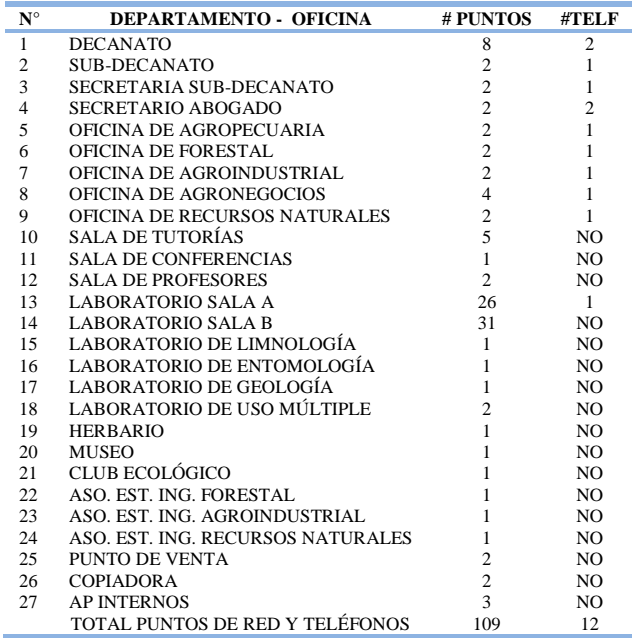

# **2.4 FACULTAD DE CIENCIAS ADMINISTRATIVAS Y ECONÓMICAS**

 Los equipos localizados en el rack de comunicaciones de esta facultad se describen en la tabla 35 y la ubicación de los puntos de red se muestra en la tabla 36.

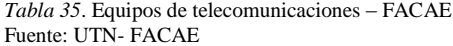

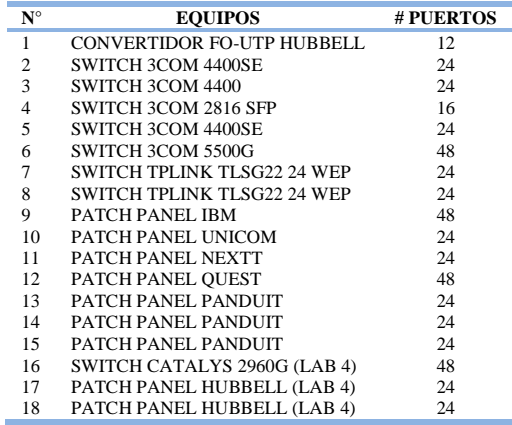

*Tabla 36*. Ubicación de puntos de red – FACAE Fuente: UTN- FACAE

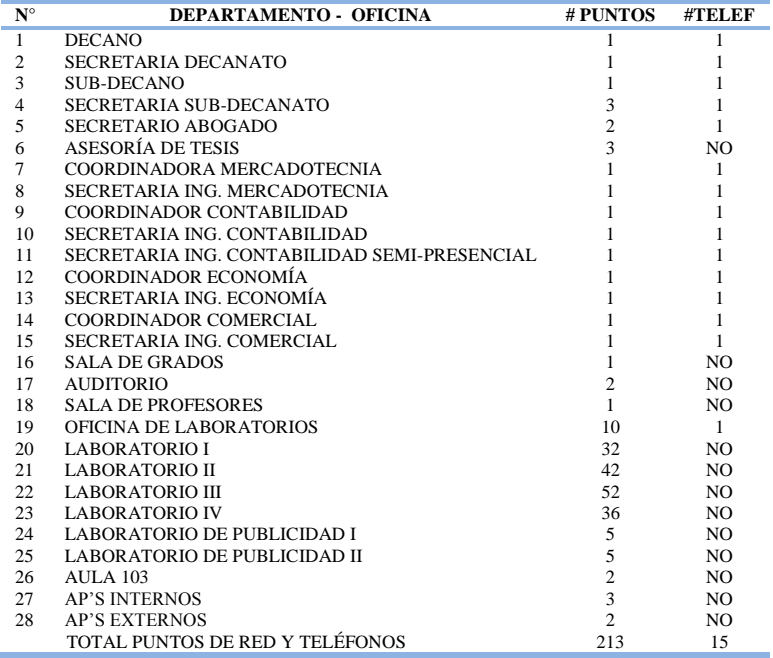

# **2.5 FACULTAD DE EDUCACIÓN CIENCIA Y TECNOLOGÍA**

El rack de comunicaciones de esta facultad contiene los equipos descritos en la tabla 37 y

la tabla 38 muestra la ubicación de los puntos de red.

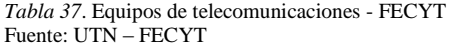

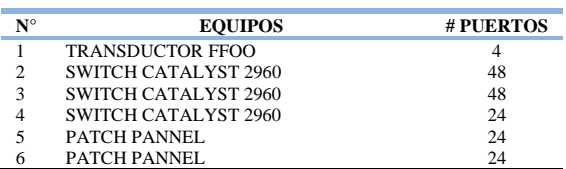

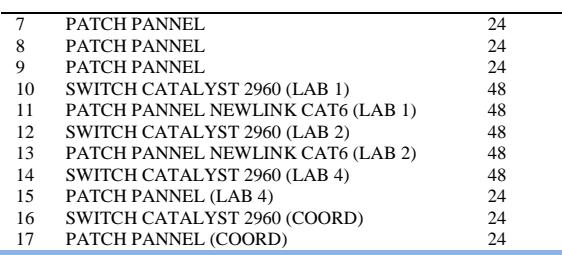

*Tabla 38*. Ubicación de puntos de red – FECYT Fuente: UTN- FECYT

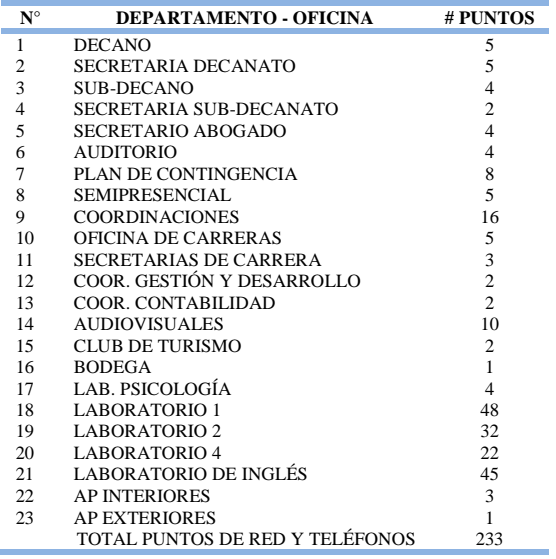

# **2.6 FACULTAD DE CIENCIAS DE LA SALUD**

La tabla 39 describe los equipos localizados en el rack de comunicaciones de la facultad y

la ubicación de los puntos de red se muestra en la tabla 40.

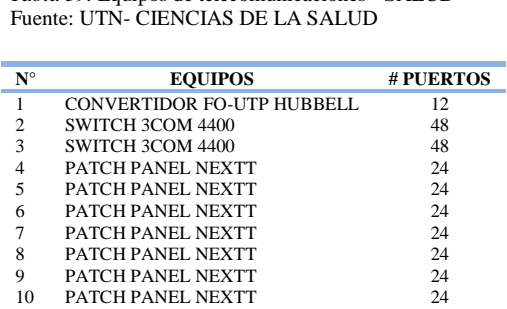

 PATCH PANEL NEXTT 24 PATCH PANEL NEXTT 24

*Tabla 39.* Equipos de telecomunicaciones - SALUD

*Tabla 40*. Ubicación de puntos de red – SALUD Fuente: UTN- CIENCIAS DE LA SALUD

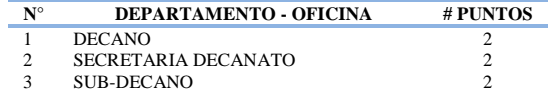

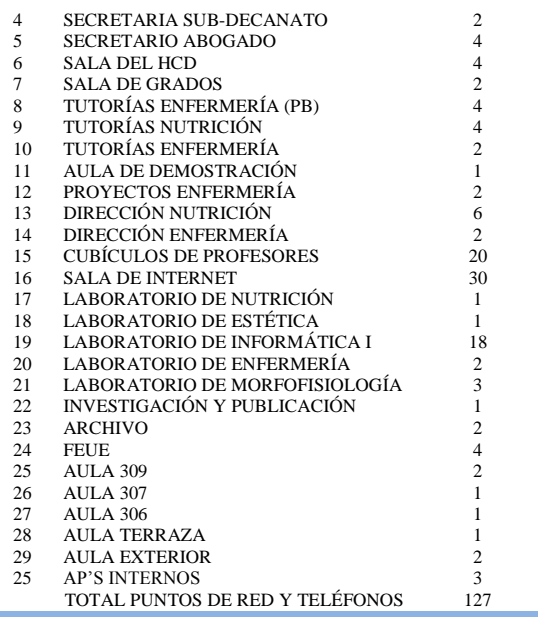

# **2.7 AUDITORIO AGUSTÍN CUEVA**

Los equipos ubicados en el rack de comunicaciones del auditorio se muestran en la tabla

41 y la ubicación de los puntos de red se muestra en la tabla 42.

*Tabla 41*. Equipos de telecomunicaciones - AUDITORIO AGUSTÍN CUEVA Fuente: UTN- AUDITORIO AGUSTÍN CUEVA

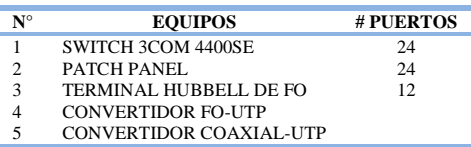

*Tabla 42*. Ubicación de puntos de red - AGUSTÍN CUEVA Fuente: UTN- *AUDITORIO AGUSTÍN CUEVA*

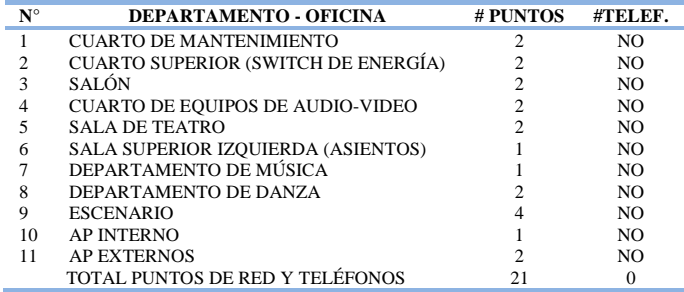

# **2.8 EDIFICIO DE POSTGRADO**

El rack de comunicaciones de la facultad contiene los equipos que se muestran en la tabla

y la ubicación de los puntos de red se muestra en la tabla 44.

*Tabla 43*. Equipos de telecomunicaciones – POSGRADO Fuente: UTN- POSGRADO

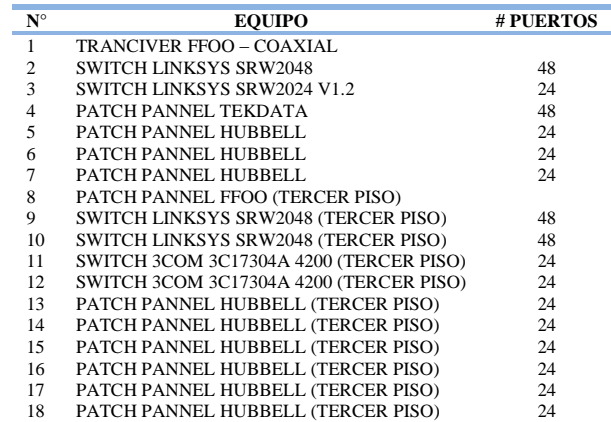

*Tabla 44*. Ubicación de puntos de red - POSGRADO Fuente: UTN- POSGRADO

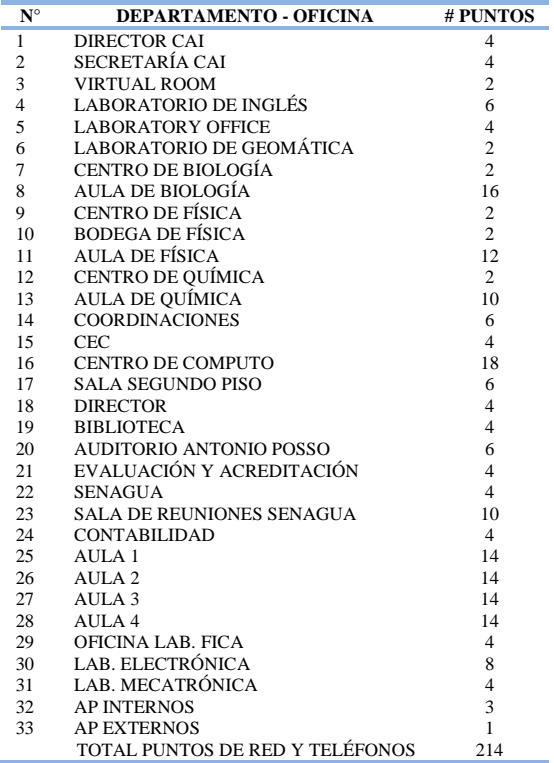

# **2.9 EDUCACIÓN FÍSICA**

 La tabla 45 y 46 describen los equipos localizados en el rack de comunicaciones de la facultad y la ubicación de los puntos de red respectivamente.

> *Tabla 45*. Equipos de telecomunicaciones - EDUCACIÓN FÍSICA Fuente: UTN - EDUCACIÓN FÍSICA

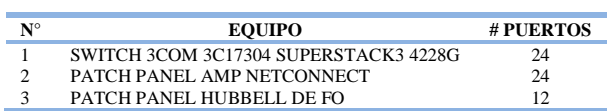

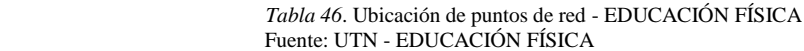

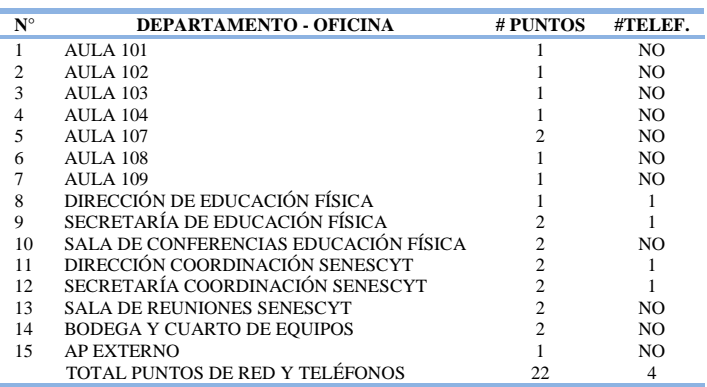

# **2.10 BIBLIOTECA**

 La tabla 47 describe los equipos alojados en el rack de comunicaciones de la biblioteca y la ubicación de los puntos de red se muestra en la tabla 48.

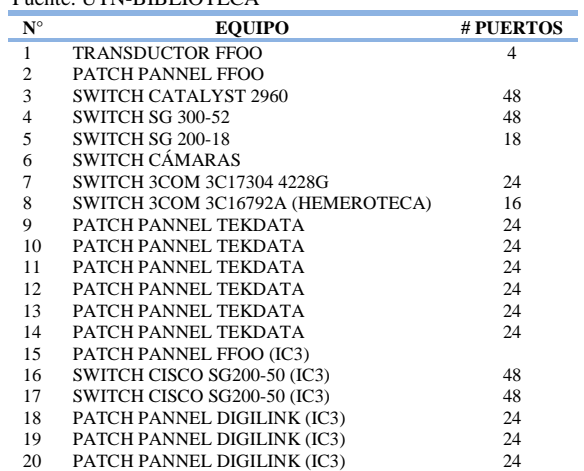

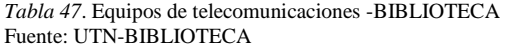

*Tabla 48*. Ubicación de puntos de red – BIBLIOTECA Fuente: UTN– BIBLIOTECA

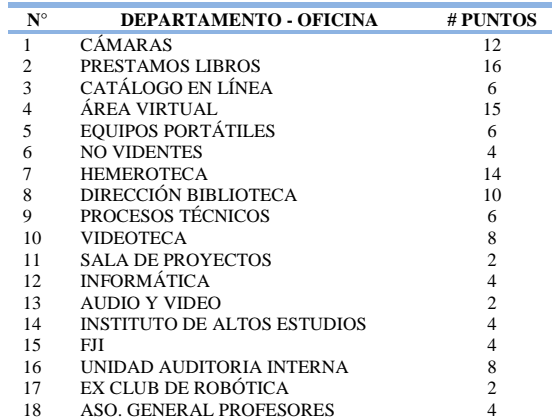

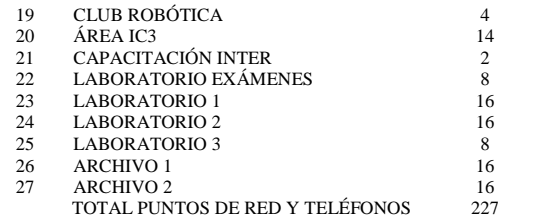

# **2.11 GARITA**

 Los equipos localizados en el rack de comunicaciones de la garita se muestran en la tabla 49 y la ubicación de los puntos de red se muestra en la tabla 50.

> *Tabla 49*. Equipos de telecomunicaciones - GARITA Fuente: UTN - GARITA

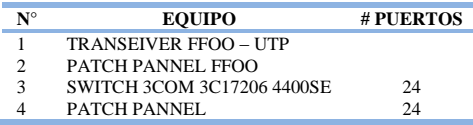

*Tabla 50*. Ubicación de puntos de red – GARITA Fuente: UTN- GARITA

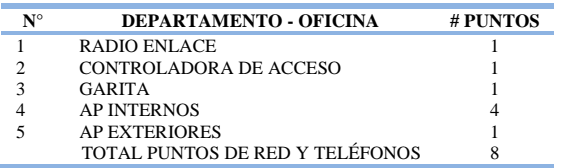

# **2.12 DEFINICIÓN DE EQUIPOS MONITOREADOS**

 Con la finalidad de conocer el rendimiento en la red de datos de la UTN se realizó un monitoreo en los equipos tanto de la capa de acceso como de la capa de distribución, en los mismos se observa el consumo de recursos de hardware como la utilización de enlaces físicos o lógicos que soportan, los equipos monitoreados se consideraron en base al impacto que podría ocasionar su mal funcionamiento dentro de la universidad, con la finalidad de conocer el rendimiento de la capa de acceso, se agregaron al sistema NAGIOS los switches que permiten conectividad a todos los dispositivos finales o host alojados en los distintos laboratorios y áreas administrativas dentro de la universidad.

 Para conocer el rendimiento de la capa de distribución se agregaron los switches que soportan los enlaces troncales hacia las distintas facultades de la UTN, que además proporcionan mecanismos de redundancia en la red por medio del protocolo STP y permitan la propagación de VLAN a la capa de acceso de la UTN.

 Para conocer el número de usuarios conectados así como el ancho de banda requerido en la red inalámbrica de la UTN se agregaron al sistema NAGIOS los puntos de acceso inalámbricos instalados en la universidad, también se agregaron al sistema los servidores de encuestas, ambiente educativo y DHCP alojados en FICA con la finalidad de conocer su rendimiento en la red, actualmente en el edificio central se albergan otros servidores como el de aplicaciones, geo portal, aula virtual y base de datos que no están incluidos en el sistema Nagios debido a que son equipos prioritarios para la UTN en los que no se puede realizar ningún tipo de manipulación debido a los requerimientos de disponibilidad en los mismos.

 A continuación se detallan los switches monitoreados por cada facultad o edificación dentro de universidad, así como los puntos de acceso inalámbricos y servidores.

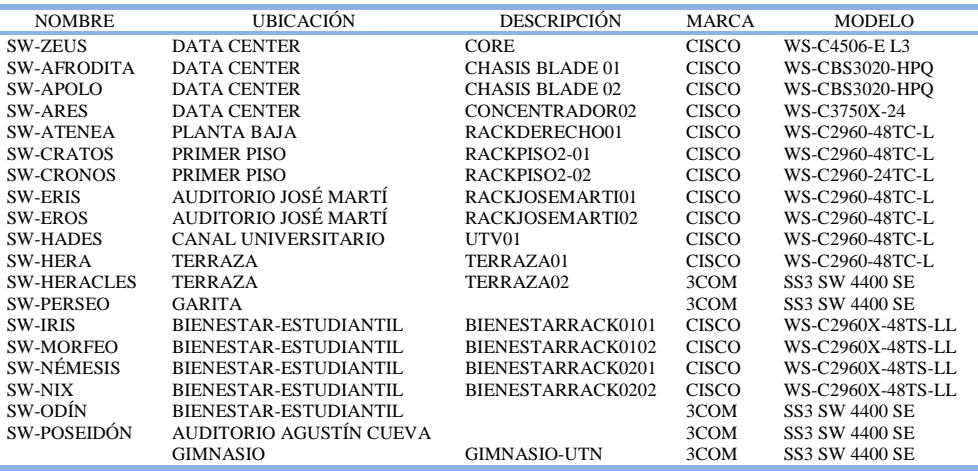

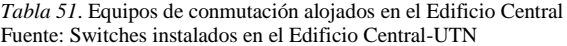

*Tabla 52*. Equipos de conmutación alojados en la FICA Fuente: Switches instalados en la FICA-UTN

| <b>NOMBRE</b>       | <b>UBICACIÓN</b>             | <b>DESCRIPCIÓN</b>  | <b>MARCA</b> | MODELO          |
|---------------------|------------------------------|---------------------|--------------|-----------------|
| SW-ARISTÓTELES      | <b>CUARTO DE EQUIPOS</b>     | <b>DISTFICA</b>     | <b>CISCO</b> | WS-C4506-E L3   |
| SW-ARQUÍMEDES       | <b>LABORATORIO I</b>         | FICALAB101          | <b>CISCO</b> | WS-C2960-48TC-L |
| <b>SW-BERNOULLI</b> | LABOR ATORIO II              | FICALAB201          | <b>CISCO</b> | WS-C2960-48TC-L |
| SW-COPÉRNICO        | <b>LABORATORIO III</b>       | FICALAB301          | <b>CISCO</b> | WS-C2960-48TC-L |
| <b>SW-COULOMB</b>   | LABOR ATORIO III             | FICALAB302          | <b>CISCO</b> | WS-C2960-24TC-L |
| <b>SW-DESCARTES</b> | <b>LABORATORIO IV</b>        | FICALAB401          | <b>CISCO</b> | WS-C2960-48TC-L |
| <b>SW-EINSTEIN</b>  | <b>LABORATORIO IV</b>        | FICALAB402          | <b>CISCO</b> | WS-C2960-48TC-L |
| <b>SW-EUCLIDES</b>  | LABORATORIO CISCO            | FICALABCISCO01      | <b>CISCO</b> | WS-C2960-48TC-L |
| <b>SW-EULER</b>     | LABOR ATORIO CISCO           | FICALABCISCO02      | <b>CISCO</b> | WS-C2960-48TC-L |
| <b>SW-FOURIER</b>   | <b>SALA DE INVESTIGACIÓN</b> | SALAINVESTIGACION01 | <b>CISCO</b> | WS-C2960-48TC-L |
| SW-GALILEO          | <b>SALA DE PROFESORES</b>    | ASOPROFESORES01     | <b>CISCO</b> | WS-C2960-24TC-L |

*Tabla 53*. Equipos de conmutación alojados en la FICAYA Fuente: Switches instalados en la FICAYA -UTN

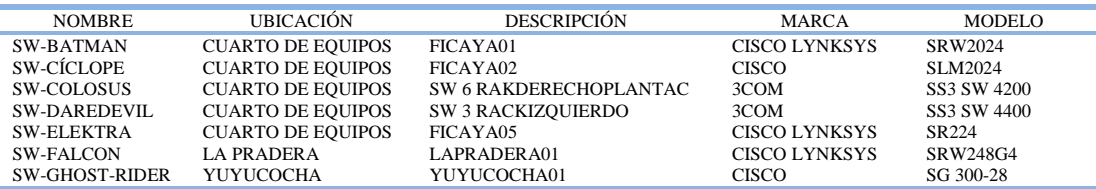

*Tabla 54*. Equipos de conmutación alojados en la FECYT Fuente: Switches instalados en la FECYT -UTN

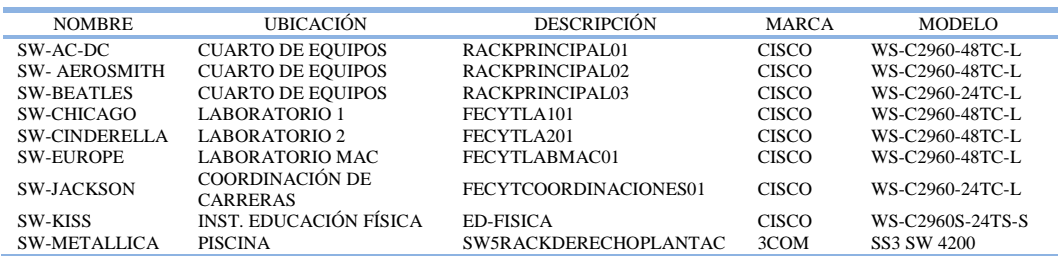

*Tabla 55*. Equipos de conmutación alojados en la FACAE Fuente: Switches instalados en la FACAE -UTN

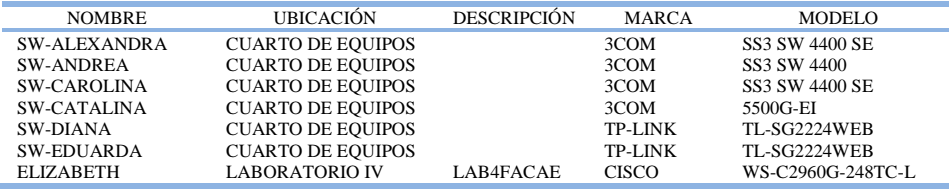

*Tabla 56*. Equipos de conmutación alojados en la FCCSS Fuente: Switches instalados en la FCCSS -UTN

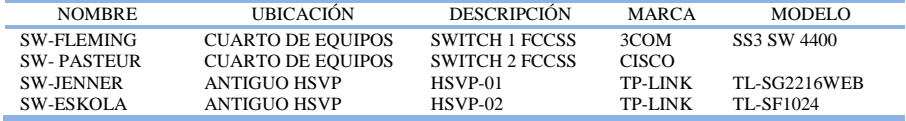

*Tabla 57*. Equipos de conmutación alojados en el CAI Fuente: Switches instalados en el CAI -UTN

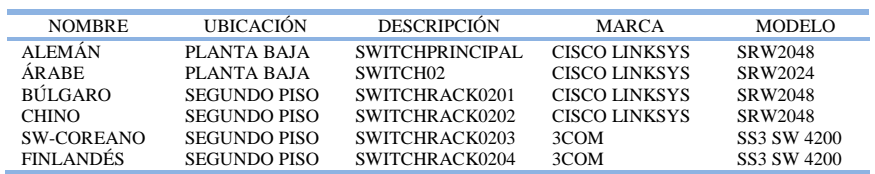

*Tabla 58*. Equipos de conmutación alojados en POSTGRADO Fuente: Switches instalados en POSTGRADO -UTN

| <b>NOMBRE</b>    | <b>UBICACIÓN</b>         | <b>DESCRIPCIÓN</b> | <b>MARCA</b> | <b>MODELO</b>    |
|------------------|--------------------------|--------------------|--------------|------------------|
| <b>SW-GOKU</b>   | <b>CUARTO DE EQUIPOS</b> | COREPOSTGRADO      | <b>CISCO</b> | WS-C4503-E L3    |
| <b>SW-BILLS</b>  | <b>CUARTO DE EQUIPOS</b> | POSTGRADORACK0102  | <b>CISCO</b> | WS-C2960S-48TS-S |
| $SW-ROO$         | <b>CUARTO DE EQUIPOS</b> | POSTGRADORACK0103  | <b>CISCO</b> | WS-C2960S-48TS-S |
| SW-BROLY         | <b>SEGUNDO PISO</b>      | POSTGRADORACK0201  | <b>CISCO</b> | WS-C2960S-48TD-L |
| <b>SW-BULMA</b>  | <b>SEGUNDO PISO</b>      | POSTGRADORACK0202  | <b>CISCO</b> | WS-C2960S-48TS-S |
| SW-CELL          | <b>SEGUNDO PISO</b>      | POSTGRADORACK0203  | <b>CISCO</b> | WS-C2960S-48TS-S |
| <b>SW-DABURA</b> | <b>SEGUNDO PISO</b>      | POSTGRADORACK0204  | <b>CISCO</b> | WS-C2960S-24PS-S |

*Tabla 59.* Equipos de conmutación alojados en la BIBLIOTECA Fuente: Switches instalados en la BIBLIOTECA –UTN

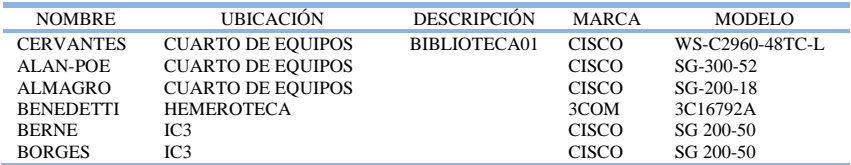

*Tabla 60*. Puntos de acceso inalámbrico alojados en el Edificio Central Fuente: Puntos de acceso inalámbrico instalados en el Edificio Central –UTN

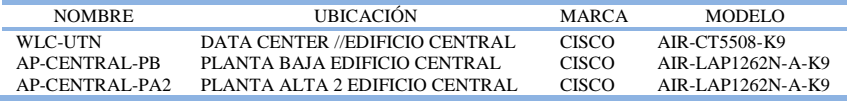

*Tabla 61.* Puntos de acceso inalámbrico alojados en la FICA Fuente: Puntos de acceso inalámbrico instalados en la FICA -UTN

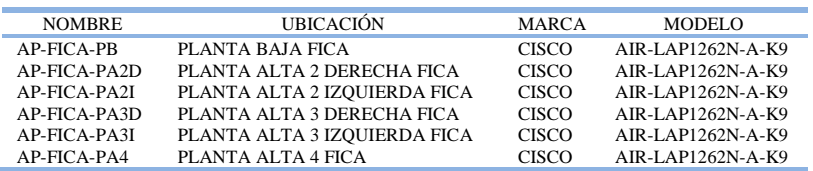

*Tabla 62*. Puntos de acceso inalámbrico alojados en la FACAE Fuente: Puntos de acceso inalámbrico instalados en la FACAE -UTN

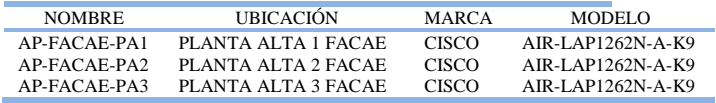

*Tabla 63.* Puntos de acceso inalámbrico alojados en la FECYT Fuente: Puntos de acceso inalámbrico instalados en la FECYT -UTN

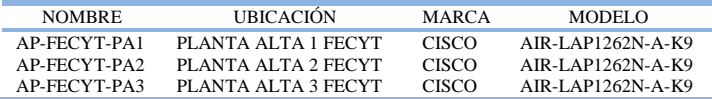

*Tabla 64.* Puntos de acceso inalámbrico alojados en Bienestar Universitario Fuente: Puntos de acceso inalámbrico instalados en Bienestar Universitario -UTN

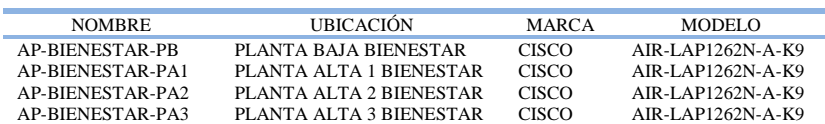

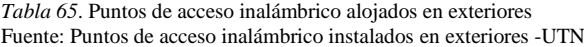

| <b>NOMBRE</b>             | <b>UBICACIÓN</b>                                  | <b>MARCA</b> | MODELO             |
|---------------------------|---------------------------------------------------|--------------|--------------------|
| AP-UTN-FICA-FICAYA        | TERRAZA ENTRE FICA - FICAYA                       | <b>CISCO</b> | AIR-LAP1310G-A-K9  |
| AP-UTN-CAL-FICAYA         | TERRAZA ENTRE CAL-FICAYA                          | <b>CISCO</b> | AIR-BR1310G-A-K9-R |
| <b>AP-UTN-FICA-FFCCSS</b> | TERRAZA ENTRE FICA - FFCCSS                       | <b>CISCO</b> | AIR-LAP1310G-A-K9  |
| <b>AP-UTN-EDFISICA</b>    | ESTE - INSTITUTO EDUCACIÓN FÍSICA                 | <b>CISCO</b> | AIR-BR1310G-A-K9-R |
| AP-UTN-ESTE-AUDITORIO     | ESTE - AUDITORIO AGUSTÍN CUEVA                    | <b>CISCO</b> | AIR-BR1310G-A-K9-R |
| AP-UTN-NORTE-AUDITORIO    | NORTE - AUDITORIO AGUSTÍN CUEVA                   | <b>CISCO</b> | AIR-LAP1310G-A-K9  |
| AP-UTN-SUR-CENTRAL        | TERRAZA PLANTA CENTRAL SUR                        | <b>CISCO</b> | AIR-LAP1310G-A-K9  |
| AP-UTN-NORTE-CENTRAL      | TERRAZA PLANTA CENTRAL NORTE                      | <b>CISCO</b> | AIR-BR1310G-A-K9-R |
| AP-UTN-CAL-TERRAZA        | TERRAZA CAI                                       | <b>CISCO</b> | AIR-LAP1310G-A-K9  |
| <b>AP-UTN-SUR-FACAE</b>   | TERRAZA PLANTA 1 SUR FACAE                        | <b>CISCO</b> | AIR-BR1310G-A-K9-R |
| AP-UTN-NORTE-FACAE        | TERRAZA PLANTA 1 NORTE FACAE                      | <b>CISCO</b> | AIR-BR1310G-A-K9-R |
| <b>AP-UTN-FECYT</b>       | TERRAZA PLANTA 1 NORESTE FECYT                    | <b>CISCO</b> | AIR-BR1310G-A-K9-R |
| AP-UTN-OESTE-CENTRAL      | TERRAZA PLANTA 1 OESTE EDIFICIO<br><b>CENTRAL</b> | <b>CISCO</b> | AIR-BR1310G-A-K9-R |
| AP-UTN-NORTE-ENTRADA      | <b>ENTRADA NORTE</b>                              | <b>CISCO</b> | AIR-BR1310G-A-K9-R |
| <b>AP-UTN-PISCINA</b>     | EXTERIOR COMPLEJO ACUÁTICO                        | <b>CISCO</b> | AIR-LAP1310G-A-K9  |

Tabla 66. Puntos de acceso inalámbrico alojados en la FICAYA Fuente: Puntos de acceso inalámbrico instalados en la FICAYA -UTN

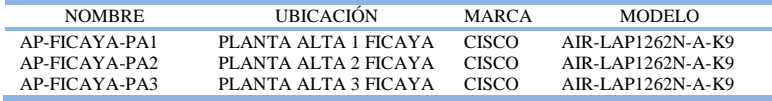

*Tabla 67*. Puntos de acceso inalámbrico alojados en la FCCSS Fuente: Puntos de acceso inalámbrico instalados en la FCCSS –UTN

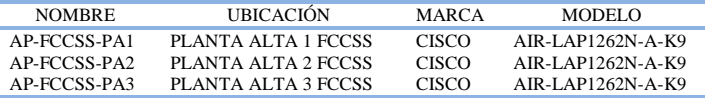

*Tabla 68*. Puntos de acceso inalámbrico alojados en el CAI Fuente: Puntos de acceso inalámbrico instalados en el CAI- UTN

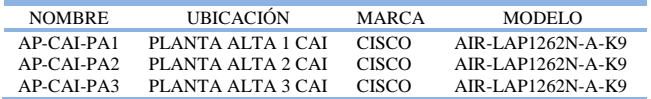

*Tabla 69*. Puntos de acceso inalámbrico alojados en Postgrado Fuente: Puntos de acceso inalámbrico instalados en Postgrado-UTN

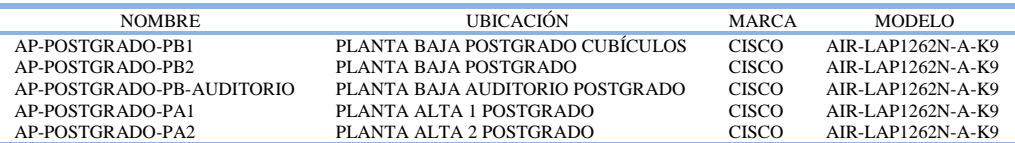

*Tabla 70*. Puntos de acceso inalámbrico Autónomos Fuente: Puntos de acceso inalámbrico Autónomos –UTN

| <b>NOMBRE</b> | <b>URICACIÓN</b>      | <b>MARCA</b> | MODEL O           |
|---------------|-----------------------|--------------|-------------------|
| AP-DDTL-UTN   | DDTI EDIFICIO CENTRAL | CISCO        | AIR-LAP1262N-A-K9 |
| AP8           | DDTI EDIFICIO CENTRAL | CISCO        | AIR-LAP1262N-A-K9 |
| AP11          | DDTI EDIFICIO CENTRAL | CISCO        | AIR-LAP1262N-A-K9 |

*Tabla 71*. Puntos de acceso inalámbrico alojados en áreas públicas Fuente: Puntos de acceso inalámbrico áreas públicas –UTN

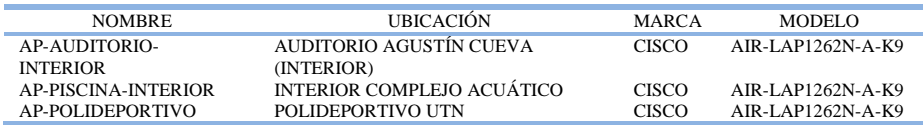

# **CAPITULO III**

# **ADMINISTRACIÓN DE SOFTWARE**

# **3.1 POLÍTICAS PARA MONITOREAR EQUIPOS LINUX**

- Instalar el agente de monitoreo NRPE en el equipo LINUX para conocer sus características.
- Configurar el archivo /etc/xinetd.d/nrpe indicando la ip del servidor NAGIOS al cual se devolverá la información de los recursos del equipo.
- Configurar el archivo /usr/local/nagios/etc/nrpe.cfg con los comandos que ejecutaran los plugins que recogerán información del equipo y las condiciones para el envío de notificaciones.
- Configurar los comandos que ejecutarán los plugins en el archivo de configuración /usr/local/nagios/etc/objects/commands.cfg en el servidor NAGIOS.
- Definir los equipos y los servicios a monitorear desde el sistema NAGIOS en el directorio /usr/local/nagios/etc/objects/hosts.
- Seleccionar los grupos a los que pertenecerán cada equipo en la red y configurar las condiciones en las que se recibirán notificaciones del dispositivo en el directorio /usr/local/nagios/etc/objects/
- Configurar las cuentas de correo que recibirán las notificaciones emitidas por NAGIOS en el archivo /usr/local/nagios/etc/objects/contacts.
- Ejecutar el comando de comprobación de configuración /usr/local/nagios/bin/nagios v /usr/local/nagios/etc/nagios.cfg en el sistema NAGIOS, si los resultados son positivos reiniciar el servidor de monitoreo /etc/init.d/nagios start.

#### **3.1.1 CONFIGURACIÓN DEL AGENTE DE MONITOREO**

 Antes de monitorear servicios privados y atributos de equipos LINUX se necesita instalar un agente de monitoreo llamado NRPE, que puede ser localizado en http://exchange.nagios.org/directory/Addons/Monitoring-Agents/NRPE--2D-Nagios-Remote-Plugin-Executor/details, de modo que el servidor NAGIOS con el plugin check\_nrpe pueda recoger información del agente NRPE instalado en el equipo que se desea monitorear, véase la figura 27.

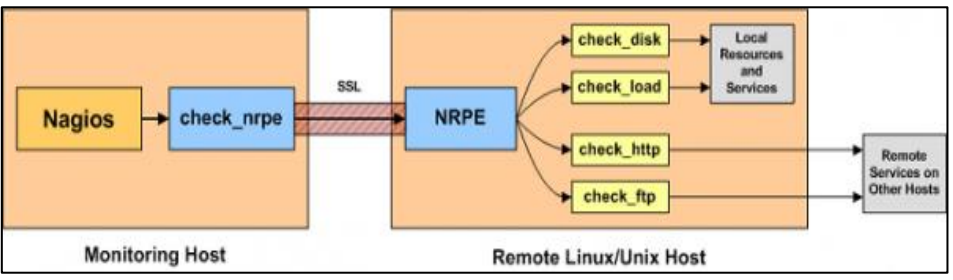

*Figura 27*. Funcionamiento del agente NRPE

 Los equipos LINUX a monitorear deben tener instalados los plugin de modo que el agente devuelva al servidor NAGIOS la información obtenida con la ejecución de cada plugin.

 En el archivo de configuración /etc/xinetd.d/nrpe en la línea only\_from se debe indicar la dirección ip del servidor NAGIOS como se muestra en la figura 28 y en el archivo /usr/local/nagios/etc/nrpe.cfg se definen los comandos utilizados para los chequeos, cada línea representa la ejecución de un plugin que recogerá información específica del equipo LINUX, véase la figura 29, la tabla 72 describe la ejecución de cada plugin en los servidores LINUX monitoreados y las condiciones en las que se mostrarán mensajes de advertencia o peligro desde la web que posteriormente serán enviadas al correo electrónico del administrador de la red, esta configuración se bebe utilizar en los nuevos equipos que se agreguen al sistema o modificarla según los nuevos requerimientos impuestos por el administrador.

Fuente: http://nagios.sourceforge.net/docs/nagioscore/4/en/addons.html#nrpe

| # detault: on<br>service nrpe | # description: NRPE (Nagios Remote Plugin Executor) |
|-------------------------------|-----------------------------------------------------|
| flags                         | <b>REUSE</b>                                        |
| socket_type                   | $=$ stream                                          |
| port                          | 5666                                                |
| wait                          | no                                                  |
| user                          | nagios                                              |
| group                         | nagios                                              |
| server                        | $=\sqrt{usr/Total/nagios/bin/nrpe}$                 |
| server_args                   | -c /usr/local/nagios/etc/nrpe.cfg --inetd           |
| log_on_failure                | $+=$ USERID                                         |
| disable                       | no                                                  |
| only_from                     | $= \overline{17}2.20.1.172$                         |

*Figura 28*. Archivo de configuración del agente NRPE Fuente: Configuración del agente en el servidor MOODLE

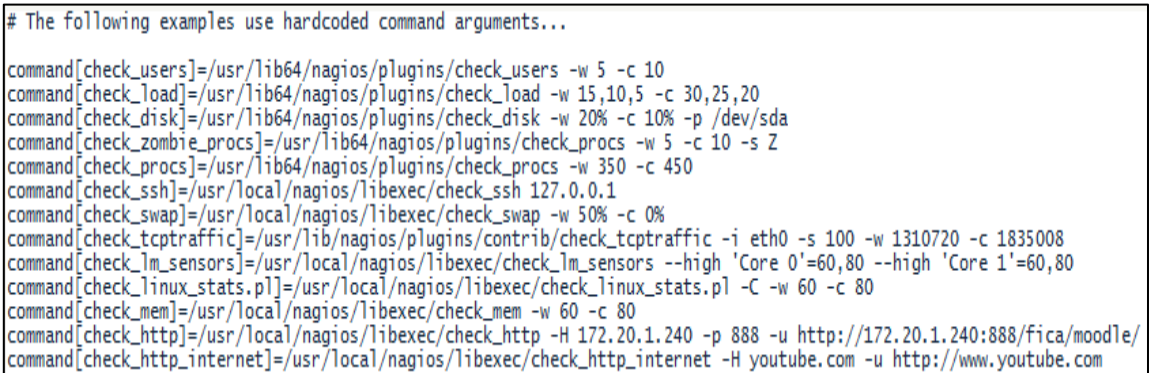

*Figura 29*. Archivo de configuración nrpe.cfg

Fuente: Configuración del agente en el servidor MOODLE

*Tabla 72.* Descripción de la ejecución de plugin en el agente NRPE Fuente: Plugin instalados en el servidor MOODLE

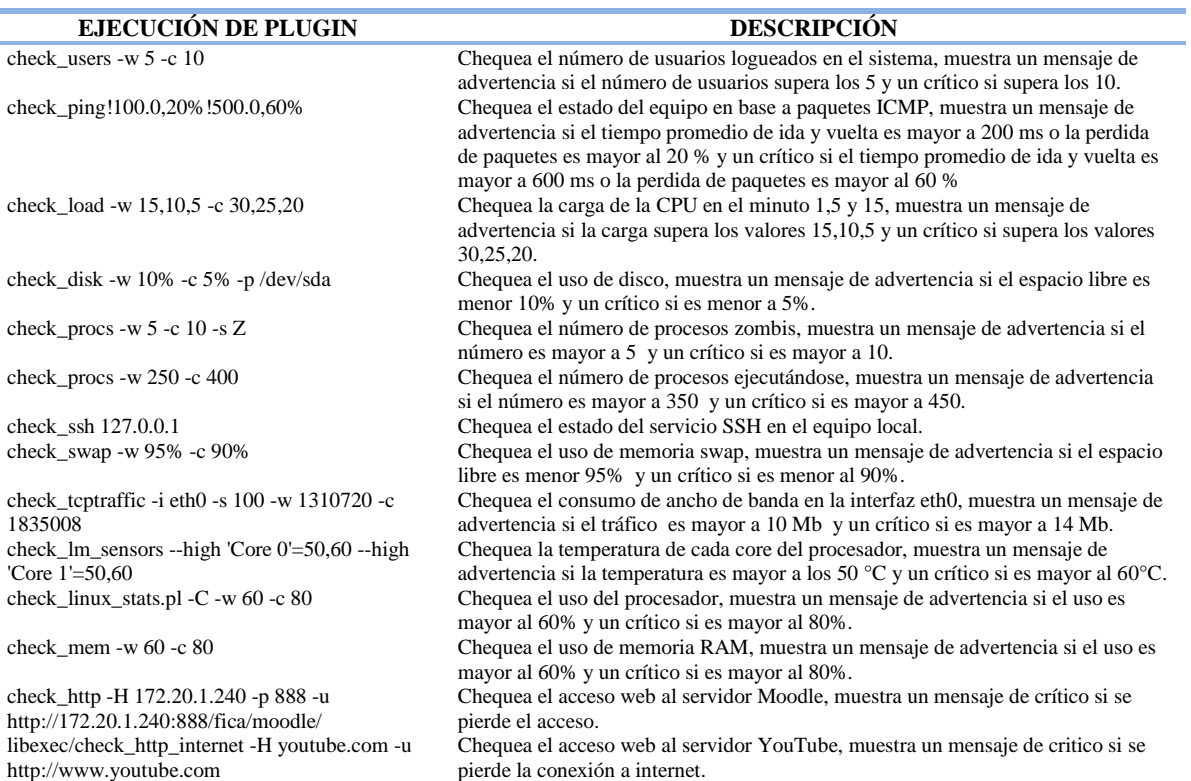

#### **3.1.2 PLUGIN**

 Son archivos escritos en PHP que permiten recoger información específica en un equipo LINUX, los plugin utilizados para realizar los chequeos se encuentran ubicados en el directorio /usr/local/nagios/libexec, la tabla 73 describe cada uno de los plugin utilizados por el sistema NAGIOS para monitorear los servidores LINUX alojados en la FICA y deben ser utilizados para monitorear cualquier nuevo equipo LINUX que se agregue al sistema.

*Tabla 73.* Plugin utilizados en equipos LINUX Fuente: Plugin instalados en el servidor MOODLE

| <b>PLUGIN</b>        | <b>DESCRIPCIÓN</b>                                     |
|----------------------|--------------------------------------------------------|
| check nrpe           | Recoge información del agente NRPE                     |
| check ssh            | Chequea el servicio SSH                                |
| check_http           | Chequea el servicio web                                |
| check_tcptraffic     | Chequea el tráfico que cursa por la interfaz           |
| check_swap           | Chequea la memoria swap                                |
| check disk           | Chequea la unidad de disco                             |
| check users          | Chequea el número de usuarios logueados en el sistema  |
| check load           | Chequea la carga de la CPU                             |
| check_linux_stats.pl | Chequea la utilidad de la CPU                          |
| check_procs          | Chequea el número de procesos ejecutándose             |
| check lm sensors     | Chequea la temperatura del procesador                  |
| check mem            | Chequea el uso de memoria RAM                          |
| check_ping           | Chequea el estado del equipo a través de paquetes ICMP |

# **3.1.3 CONFIGURACIÓN DE COMANDOS**

 Para conocer el funcionamiento de los servidores LINUX monitoreados el servidor NAGIOS utiliza comandos pre definidos para la ejecución de los plugin, el archivo que almacena los comandos está ubicado en /usr/local/nagios/etc/import/commands.cfg, los comandos utilizan macros que son variables definidas por el sistema, los macros utilizados son los siguientes.

 \$USER1\$: Define la ubicación del plugin que será ejecutado por el comando, inicia la línea de comando y por defecto apunta al directorio /usr/local/nagios/libexec, esta ubicación se puede cambiar en el archivo /usr/local/nagios/etc/resource.cfg.

- \$HOSTADDRESS\$: Define la dirección ip del equipo a monitorear, es precedido del indicador -H, el directorio que contiene la definición de todos los equipos se encuentra en /usr/local/nagios/etc/import/hosts.
- \$ARG1\$: Es una variable que representa valores establecidos en la definición del servicio para poder ejecutar un plugin, es precedido del indicador -c.

 Para monitorear equipos LINUX se deben configurar comandos de ejecución como se indica en la tabla 74 para cada servicio monitoreado, solo se debe cambiar el parámetro command\_name y command\_line para la configuración de cada comando que se agregue al sistema.

*Tabla 74*. Ejemplo de configuración de comando en servicios LINUX Fuente: Comandos configurados en el servidor NAGIOS

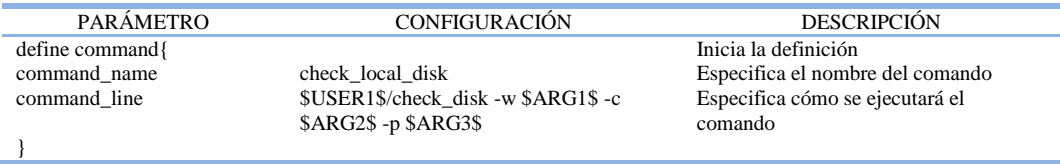

 La tabla 54 muestra la configuración del parámetro command\_line, véase la tabla 75, para cada comando configurado en el sistema NAGIOS, estos comandos permiten el chequeo de los servicios ejecutados en los servidores LINUX monitoreados en la UTN y se deben utilizar para monitorear cualquier nuevo equipo LINUX que se agregue al sistema.

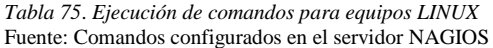

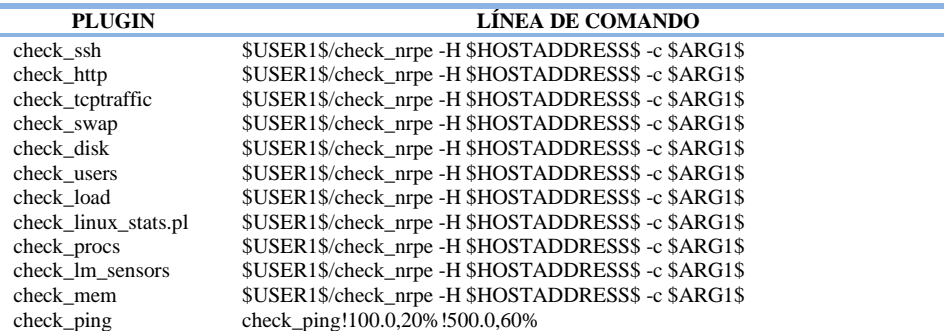

#### **3.1.4 CONFIGURACIÓN DE PLANTILLAS PARA EQUIPOS**

 NAGIOS maneja la configuración de equipos en base a plantillas, las plantillas son pre configuraciones que se heredan a las nuevas configuraciones y definiciones de equipos con solo utilizar el nombre que se le ha asignado. Las plantillas para equipos se encuentran en el archivo /usr/local/nagios/etc/import/hosttemplates.cfg. La tabla 76 describe la plantilla base utilizada para configurar el monitoreo de los servidores LINUX alojados en la FICA y se debe utilizar para configurar los nuevos equipos LINUX que se agreguen al sistema, no se debe cambiar ningún parámetro de esta plantilla ya que cambiaría el correcto funcionamiento del sistema.

*Tabla 76*. Plantilla base para la configuración de equipos LINUX (generic-host-server) Fuente: Archivo de configuración en el servidor NAGIOS

| <b>PARÁMETRO</b>             | <b>CONFIGURACIÓN</b> | <b>DESCRIPCIÓN</b>                                                                                                |
|------------------------------|----------------------|----------------------------------------------------------------------------------------------------|
| $define host\$               |                      | Inicia la definición                                                                                              |
| name                         | generic-host-server  | Especifica el nombre de la plantilla                                                                              |
| notifications_enabled        |                      | Activa las notificaciones para el equipo. 1: activa, 0: desactiva                                                 |
| event_handler_enabled        |                      | Activa el controlador de eventos del sistema. 1: activa, 0:<br>desactiva                                          |
| flap_detection_enabled       |                      | Activa la detección de flapeo en el estado del equipo. 1: activa,<br>$0:$ desactiva                               |
| process_perf_data            |                      | Activa el procesamiento de los datos de rendimiento. 1: activa,<br>$0:$ desactiva                                 |
| retain_status_information    |                      | Activa el almacenamiento de información con el estado del<br>equipo antes de un reinicio. 1: activa, 0: desactiva |
| retain nonstatus information |                      | Activa el almacenamiento del resto de información del equipo<br>antes de un reinicio. 1: activa, 0: desactiva     |
| notification_period          | 24x7                 | Especifica el nombre de la plantilla con el periodo de tiempo<br>escogido para el envío de notificaciones.        |
| register                     | $\overline{0}$       | Desactiva el registro de la información. 1: activa, 0: desactiva<br>Finaliza la definición                        |

 La plantilla de configuración de equipos linux-server, véase la tabla 77, hereda la pre configuración de la plantilla base generic-host-server, véase la tabla 76, por medio del parámetro use, la tabla 77 muestra la configuración realizada para el monitoreo de los servidores LINUX alojados en la FICA, esta configuración se realizó en base a los requerimientos de monitoreo establecidos por el administrador de la red y en caso de querer modificar esta configuración se debe cambiar solo los parámetros en negrita.

#### Tanto la plantilla linux-server como generic-host-server se debe utilizar para configurar el

monitoreo de los nuevos equipos Linux que se agreguen al sistema NAGIOS.

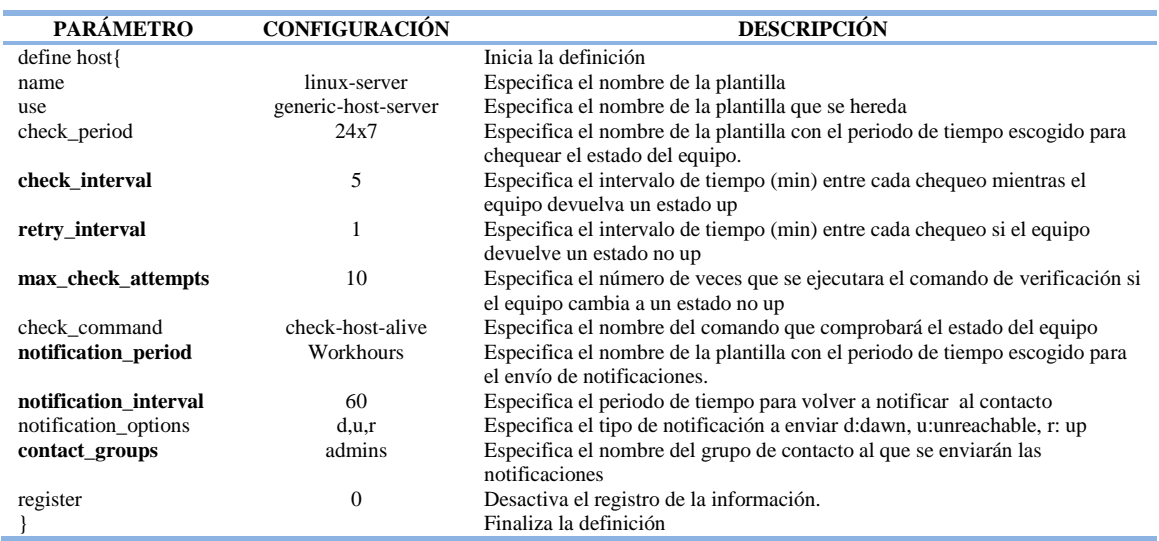

*Tabla 77.* Plantilla de configuración de equipos LINUX (linux-server) Fuente: Archivo de configuración en el servidor NAGIOS

# **3.1.5 CONFIGURACIÓN DE PLANTILLAS PARA SERVICIOS**

 La configuración de los servicios monitoreados en el sistema NAGIOS se realiza en base a plantillas, que son pre configuraciones que se heredan a las nuevas configuraciones y definiciones de servicios con solo utilizar el nombre que se le ha asignado. Las plantillas de configuración para el chequeo de servicios ejecutados en equipos LINUX como por ejemplo el consumo de recursos de hardware o consumo de ancho de banda se encuentran en el archivo /usr/local/nagios/etc/import/servicetemplates.cfg. La tabla 78 describe la plantilla de configuración base utilizada para monitorear los servicios ejecutados en los servidores LINUX de la FICA y se debe utilizar en la configuración de los servicios en los nuevos equipos que se agreguen al sistema, no se debe cambiar ningún parámetro de esta plantilla ya que cambiaría el correcto funcionamiento del sistema.
*Tabla 78*. Plantilla base para la configuración de servicios LINUX (generic-service) Fuente: Archivo de configuración en el servidor NAGIOS

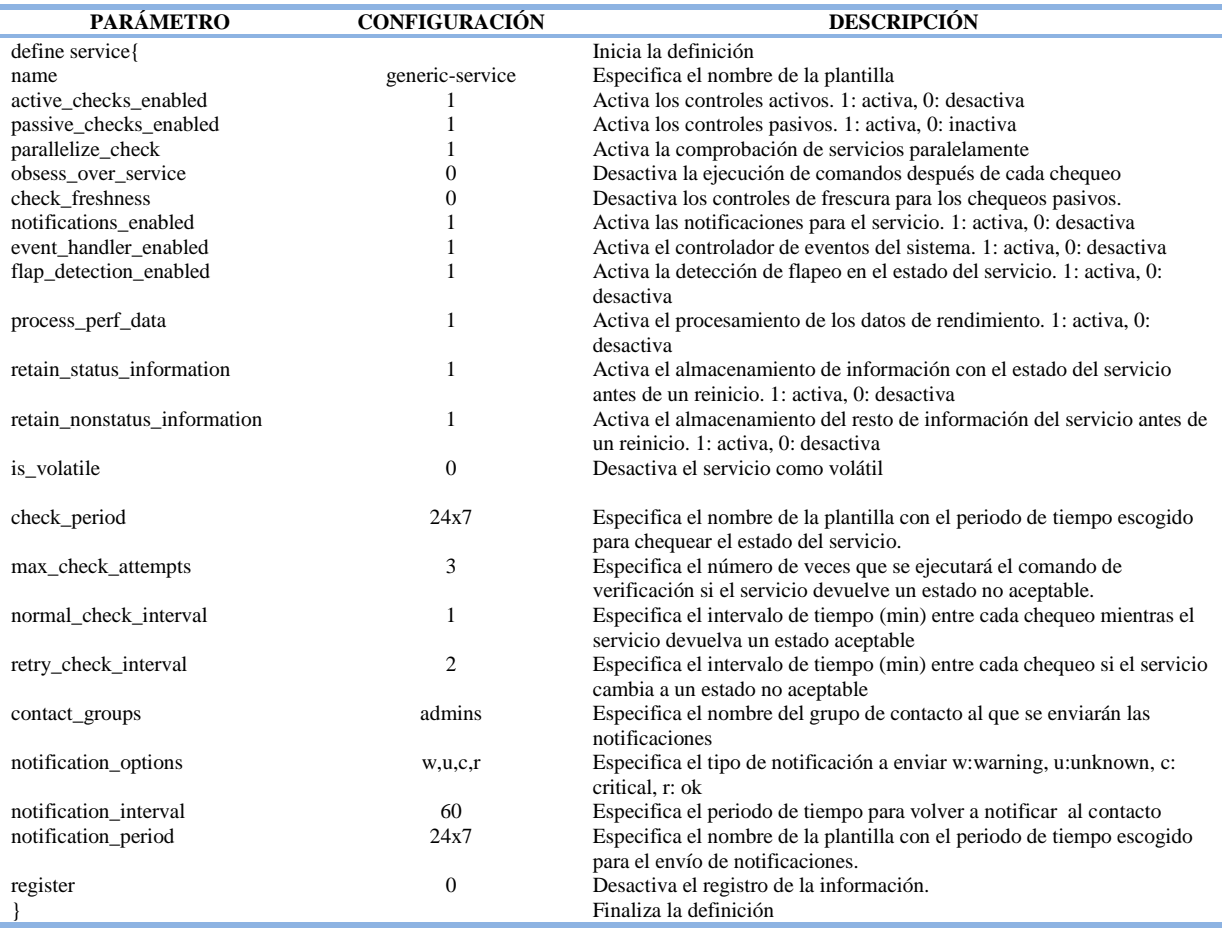

 La plantilla de configuración de servicios local-service, véase la tabla 79, hereda la pre configuración de la plantilla base generic-service, véase la tabla 78, por medio del parámetro use, la tabla 79 muestra la configuración realizada para el monitoreo de los servicios ejecutados en los servidores LINUX alojados en la FICA como por ejemplo el consumo de recursos de hardware o consumo de ancho de banda, esta configuración se realizó en base a los requerimientos de monitoreo establecidos por el administrador de la red y en caso de querer modificar esta configuración se deben cambiar solo los parámetros en negrita.

 Tanto la plantilla local-service como generic-service se debe utilizar para la configuración de los servicios ejecutados en los nuevos equipos LINUX que se agreguen al sistema.

*Tabla 79*. Plantilla de configuración de servicios (local-service) Fuente: Archivo de configuración en el servidor NAGIOS

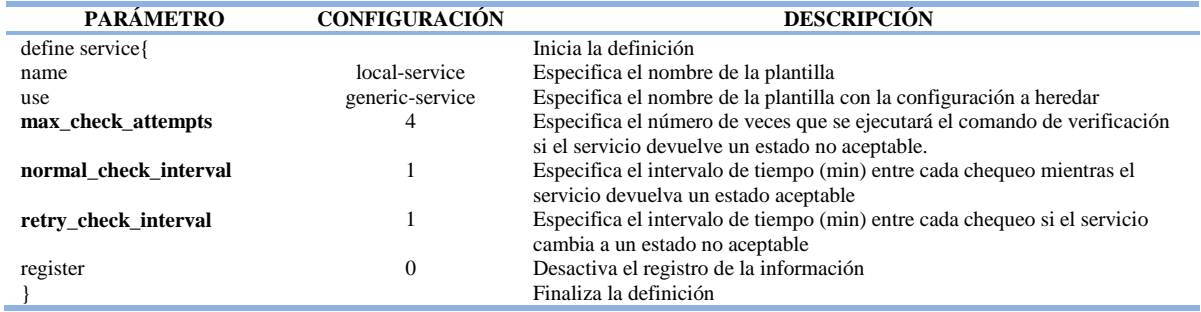

## **3.1.6 DEFINICIÓN DE EQUIPOS**

 Para agregar un nuevo equipo LINUX al sistema de monitoreo es necesario definir los parámetros que se indican en la tabla 80, solo se deberá cambiar la definición de los parámetros en negrita para cada nuevo equipo, el parámetro use permite heredar la pre configuración establecida en la plantilla linux-server, véase la tabla 77. La definición de cada equipos se realiza en el directorio /usr/local/nagios/etc/import/hosts.

*Tabla 80*. Ejemplo de definición de equipo (servidor-moodle) Fuente: Archivo de definición de quipos en el servidor NAGIOS

| <b>PARÁMETRO</b> | <b>DEFINICIÓN</b>    | <b>DESCRIPCIÓN</b>                                              |
|------------------|----------------------|-----------------------------------------------------------------|
| define host{     |                      | Inicia la definición                                            |
| use              | linux-server         | Especifica el nombre de la plantilla que se hereda              |
| host name        | Serv-Moodle          | Especifica el nombre del equipo                                 |
| alias            | Servidor-Moodle      | Especifica el alias del equipo                                  |
| address          | X.X.X.X              | Especifica la dirección ip del equipo                           |
| hostgroups       | Servidores-FICA      | Especifica el nombre del grupo al que pertenece el equipo       |
| parents          | sw-Fica              | Especifica el equipo del padre                                  |
| icon_image       | ./vendors/centos.gif | Especifica la imagen utilizada como icono en la interfaz web    |
| icon image alt   | Servidor-Moodle      | Especifica el nombre para el icono utilizado en la interfaz web |
| statusmap_image  | ./vendors/centos.gd2 | Especifica la imagen mostrada en el mapa de red                 |
|                  |                      | Finaliza la definición                                          |

### **3.1.7 DEFINICIÓN DE SERVICIOS**

 Para agregar el monitoreo de los servicios ejecutados en un equipo LINUX como el consumo de recursos de hardware o ancho de banda al sistema NAGIOS es necesario definir los parámetros que se indican en la tabla 81, el parámetro host\_name debe cambiar para cada equipo mientras que el parámetro use permite heredar la pre configuración establecida en la plantilla local-service, véase la tabla 79. La definición de servicios se realiza en el directorio /usr/local/nagios/etc/import/services.

 El parámetro check\_command define la ejecución del plugin check\_nrpe, véase la tabla 81, el valor seguido del signo de exclamación es el nombre del plugin que remplazará el argumento establecido en la configuración de comandos (\$ARG1\$) como se muestra en la tabla 54.

*Tabla 81*. Ejemplo de definición de servicio (servidor-Moodle) Fuente: Archivo de definición de servicios en el servidor NAGIOS

| <b>PARÁMETRO</b>    | <b>DEFINICIÓN</b>      | <b>DESCRIPCIÓN</b>                                 |
|---------------------|------------------------|----------------------------------------------------|
| define service{     |                        | Inicia la definición                               |
| use                 | local-service          | Especifica el nombre de la plantilla que se hereda |
| host name           | Serv-Moodle            | Especifica el nombre del equipo                    |
| service_description | 09. Usuarios           | Especifica la descripción del servicio a chequear  |
| check command       | check_nrpe!check_users | Especifica el comando que ejecutará el servicio    |
|                     |                        | Finaliza la definición                             |
|                     |                        |                                                    |

 Cada vez que se requiera chequear un nuevo servicio en el mismo equipo bastará definir el servicio como se indica en la tabla 81, cambiando solo la definición del parámetro check\_command con cada una de las definiciones establecidas en la tabla 82, cada definición permite el chequeo de un servicio específico, la descripción de cada plugin utilizado por el sistema NAGIOS para monitorear los servicios ejecutados en los servidores LINUX de la FICA se muestra en la tabla 73 y se deben utilizar para monitorear los nuevos equipos LINUX que se agreguen al sistema.

> *Tabla 82.* Definición del parámetro check\_command para servicios LINUX Fuente: Definición de servicios en el servidor NAGIOS

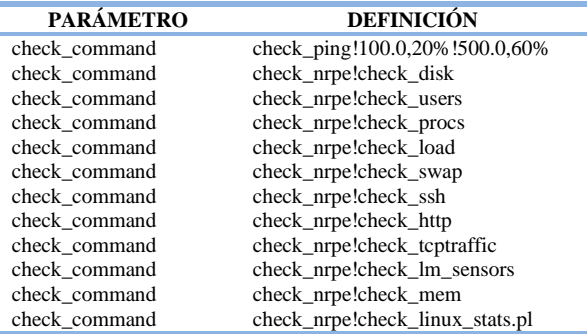

#### **3.2 POLÍTICAS PARA MONITOREAR SWITCHES**

- Habilitar el protocolo SNMPv1 o SNMPv2 en el equipo indicando la comunidad de administración y los permisos que pueden ser de lectura o escritura.
- Configurar los comandos que ejecutarán los plugins en el archivo de configuración /usr/local/nagios/etc/objects/commands.cfg en el servidor NAGIOS.
- Definir los equipos y los servicios a monitorear desde el sistema NAGIOS en el directorio /usr/local/nagios/etc/objects/hosts.
- Seleccionar los grupos a los que pertenecerán cada equipo en la red y configurar las condiciones en las que se recibirán notificaciones del dispositivo en el directorio /usr/local/nagios/etc/objects/
- Configurar las cuentas de correo que recibirán las notificaciones emitidas por NAGIOS en el archivo /usr/local/nagios/etc/objects/contacts.
- Ejecutar el comando de comprobación de configuración /usr/local/nagios/bin/nagios v /usr/local/nagios/etc/nagios.cfg en el sistema NAGIOS, si los resultados son positivos reiniciar el servidor de monitoreo /etc/init.d/nagios start.

#### **3.2.1 CONFIGURACIÓN DE AGENTES DE MONITOREO**

 Los switches y routers pueden ser monitoreados utilizando SNMP para solicitar información sobre su estado, véase la figura 30, para esto es necesario habilitar el protocolo SNMP en el equipo y establecer el nombre de la comunidad con privilegios de lectura o escritura, la configuración que se utilizó en los equipos monitoreados dentro de la UTN fue de solo lectura con la finalidad de impedirle al sistema de monitoreo o a cualquier otro usuario realizar modificaciones en la configuración de los equipos monitoreados ya que así lo dispuso el administrador de la red por motivos de seguridad.

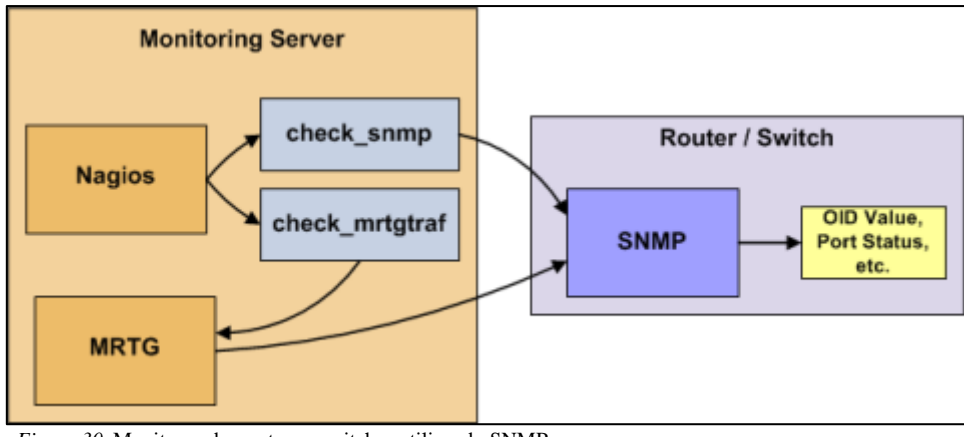

*Figura 30*. Monitoreo de routers y switches utilizando SNMP Fuente: http://nagios.sourceforge.net/docs/nagioscore/4/en/monitoring-routers.html

 Para habilitar el protocolo SNMP en equipos CISCO y LINKSYS se debe escribir el siguiente comando:

• SW(config)#snmp-server community XXX RO

 En equipos 3COM se debe acceder a system-management-snmp-community y escribir el nombre de la comunidad en el usuario monitor, este usuario por defecto tiene privilegios de lectura, la figura 31 y 32 muestra el procedimiento.

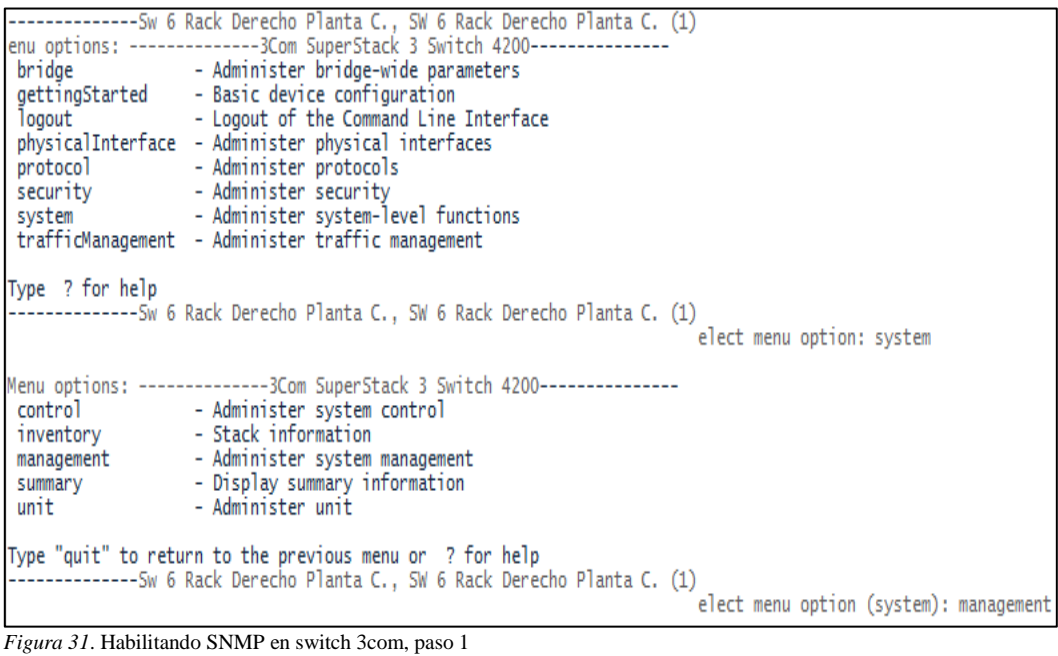

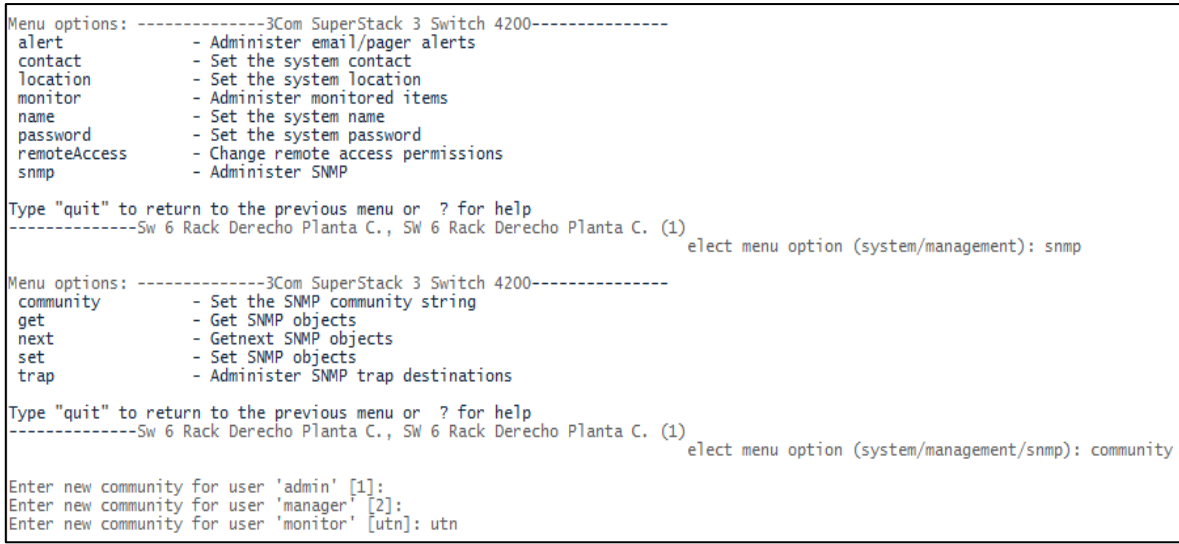

*Figura 32*. Habilitando SNMP en switch 3COM, paso 2 Fuente: Configuración de switch 3COM

#### **3.2.2 PLUGIN**

 Son archivos escritos en PHP que permiten recoger información específica del switch, los plugin utilizados para realizar los chequeos se encuentran ubicados en el directorio /usr/local/nagios/libexec, la tabla 83 describe cada uno de los plugin utilizados para el monitoreo de los servicios ejecutados en los switches que conforman la capa de acceso y distribución en la red de datos de la UTN y deben ser utilizados para monitorear los nuevos equipos que se agreguen al sistema NAGIOS.

*Tabla 83*. Plugin utilizados en switches Fuente: Plugin instalados en el servidor NAGIOS

| <b>PLUGIN</b>      | <b>DESCRIPCIÓN</b>                                             |
|--------------------|----------------------------------------------------------------|
| check iftraffic43a | Chequea el tráfico que cursa por una interfaz física o virtual |
| check_ping         | Chequea el estado del equipo a través de paquetes ICMP         |
| check_snmp_mem.pl  | Chequea el uso de memoria RAM                                  |
| check-cisco.pl     | Chequea el uso de la CPU                                       |
| check-cisco.pl     | Chequea el estado de los ventiladores                          |
| check-cisco.pl     | chequea el estado de la fuente                                 |
| check_snmp         | Chequea el tiempo que permanece encendido el equipo            |
| check snmp         | Chequea el estado de una interfaz                              |

## **3.2.3 CONFIGURACIÓN DE COMANDOS**

 Los comandos son utilizados por el sistema de monitoreo para la ejecución de los plugin que permiten conocer el funcionamiento de un switch en la red, el archivo que almacena los

comandos está ubicado en /usr/local/nagios/etc/import/commands.cfg, los comandos utilizan macros que son variables definidas por el sistema, los macros utilizados son los siguientes.

- SUSER1\$: Define la ubicación del plugin que será ejecutado por el comando, inicia la línea de comando y por defecto apunta al directorio /usr/local/nagios/libexec, esta ubicación se puede cambiar en el archivo /usr/local/nagios/etc/resource.cfg.
- \$HOSTADDRESS\$: Define la dirección IP del equipo a monitorear, es precedido del indicador -H, el archivo que contiene la definición de todos los equipos se encuentra en /usr/local/nagios/etc/import/hosts.
- \$ARG1\$: Es una variable que representa valores establecidos en la definición del servicio para poder ejecutar un plugin, puede haber más de uno y en la secuencia \$ARG1\$, \$ARG2\$, etc.

 Para monitorear equipos de conmutación se deben configurar comandos de ejecución como se indica en la tabla 84 para cada nuevo servicio monitoreado, solo se debe cambiar el parámetro command\_name y command\_line para la configuración de cada comando que se agregue al sistema.

*Tabla 84*. Ejemplo de configuración de comandos para switches Fuente: Comandos configurados en el servidor NAGIOS

| <b>PARÁMETRO</b>                                | <b>CONFIGURACIÓN</b>                                                              | <b>DESCRIPCIÓN</b>                                                                                     |
|-------------------------------------------------|-----------------------------------------------------------------------------------|----------------------------------------------------------------------------------------------------|
| define command{<br>command name<br>command line | check_snmp_memcorecent<br>\$USER1\$/check_snmp_mem.pl -H \$HOSTADDRESS\$ \$ARG1\$ | Inicia la definición<br>Especifica el nombre del comando<br>Especifica cómo se ejecutará el<br>comando |

 La tabla 64 muestra la configuración del parámetro command\_line, véase la tabla 85, para cada comando configurado en el sistema NAGIOS, estos comandos permiten el chequeo de los servicios ejecutados en los switches de la capa de acceso y distribución en la UTN y se deben utilizar para monitorear cualquier nuevo switch que se agregue al sistema.

Fuente: Comandos configurados en el servidor NAGIOS

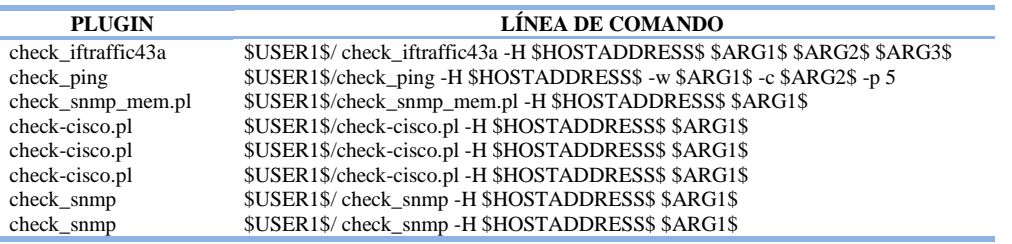

#### **3.2.4 CONFIGURACIÓN DE PLANTILLAS PARA EQUIPOS**

 La configuración de equipos se realiza en base a plantillas, las plantillas son pre configuraciones que se heredan a las nuevas configuraciones y definiciones de un switch, con solo utilizar el nombre que se le ha asignado. Las plantillas se encuentran en el archivo /usr/local/nagios/etc/import/hosttemplates.cfg.

 La tabla 86 describe la plantilla base utilizada para configurar el monitoreo de los switches dentro de la red de datos de la UTN y se debe utilizar para configurar los nuevos equipos de conmutación que se agreguen al sistema, no se debe cambiar ningún parámetro de esta plantilla ya que cambiaría el correcto funcionamiento del sistema.

| <b>PARÁMETRO</b>             | <b>CONFIGURACIÓN</b> | <b>DESCRIPCIÓN</b>                                                     |
|------------------------------|----------------------|------------------------------------------------------------------------|
| $define host\{$              |                      | Inicia la definición                                                   |
| name                         | generic-host-switch  | Especifica el nombre de la plantilla                                   |
| notifications_enabled        |                      | Activa las notificaciones para el equipo. 1: activa, 0: desactiva      |
| event handler enabled        |                      | Activa el controlador de eventos del sistema. 1: activa, 0: desactiva  |
| flap detection enabled       |                      | Activa la detección de flapeo en el estado del equipo. 1: activa, 0:   |
|                              |                      | desactiva                                                              |
| failure_prediction_enabled   |                      | Se elimino                                                             |
| process_perf_data            |                      | Activa el procesamiento de los datos de rendimiento. 1: activa, 0:     |
|                              |                      | desactiva                                                              |
| retain_status_information    |                      | Activa el almacenamiento de información con el estado del equipo antes |
|                              |                      | de un reinicio. 1: activa, 0: desactiva                                |
| retain_nonstatus_information |                      | Activa el almacenamiento del resto de información del equipo antes de  |
|                              |                      | un reinicio. 1: activa, 0: desactiva                                   |
| notification_period          | 24x7                 | Especifica el nombre de la plantilla con el periodo de tiempo escogido |
|                              |                      | para el envío de notificaciones.                                       |
| register                     | $\theta$             | Desactiva el registro de la información. 1: activa, 0: desactiva       |
|                              |                      | Finaliza la definición                                                 |

*Tabla 86.* Plantilla base para la configuración de switches (generic-host-switch) Fuente: Archivo de configuración en el servidor NAGIOS

 La plantilla de configuración de switches, generic-switch, véase la tabla 87, hereda la pre configuración de la plantilla base, generic-host-switch, véase la tabla 86, por medio del parámetro use, la tabla 87 muestra la configuración realizada para el monitoreo de los equipos de conmutación alojados en la UTN, esta configuración se realizó en base a los requerimientos de monitoreo establecidos por el administrador de la red y en caso de querer modificar esta configuración se debe cambiar solo los parámetros en negrita.

 Tanto la plantilla generic-switch como generic-host-switch se debe utilizar para configurar el monitoreo de los nuevos equipos de conmutación que se agreguen al sistema NAGIOS.

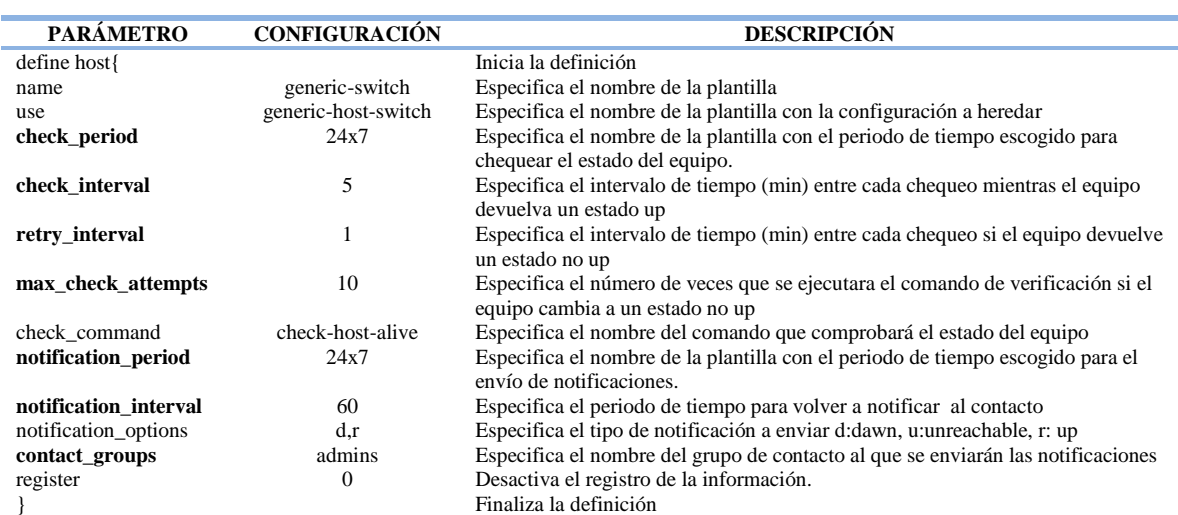

*Tabla 87*. Plantilla de configuración de switches Fuente: Archivo de configuración en el servidor NAGIOS

## **3.2.5 CONFIGURACIÓN DE PLANTILLAS PARA SERVICIOS**

 Dentro del sistema NAGIOS la configuración de los servicios monitoreados en los equipos de conmutación se realiza en base a plantillas, las plantillas contienen configuraciones que se heredan a las nuevas definiciones de servicios con solo utilizar el nombre que se le ha asignado, estas plantillas se encuentran ubicadas en el archivo /usr/local/nagios/etc/import/servicetemplates.cfg. La tabla 88 describe la plantilla de configuración utilizada para monitorear los servicios ejecutados en los equipos de conmutación en la red de datos de la UTN tales como el consumo de recursos de hardware o consumo de ancho de banda y se debe utilizar en la configuración de los servicios en los nuevos equipos que se agreguen al sistema, la configuración de esta plantilla se realizó en base a los requerimientos de monitoreo establecidos por el administrador de la red y en caso

de querer modificar esta configuración se debe cambiar solo los parámetros en negrita.

*Tabla 88.* Plantilla de configuración de servicios en switches (generic-service) Fuente: Archivo de configuración en el servidor NAGIOS

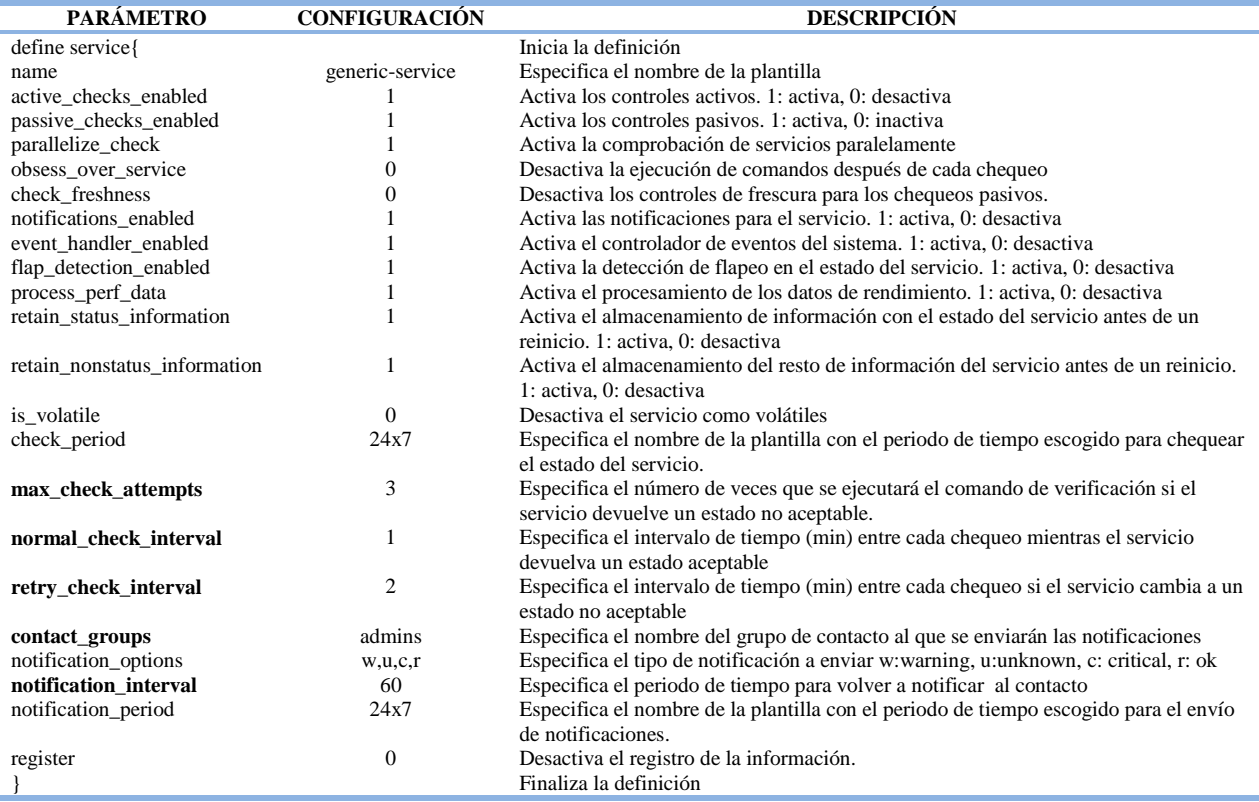

## **3.2.6 DEFINICIÓN DE EQUIPOS**

 Para agregar un nuevo equipo de conmutación al sistema de monitoreo es necesario definir los parámetros que se indican en la tabla 89, solo se debe cambiar la definición de los parámetros en negrita para cada nuevo equipo, el parámetro use permitirá heredar la pre configuración establecida en la plantilla generic-switch, véase la tabla 87. La definición de equipos se realiza en el directorio /usr/local/nagios/etc/import/hosts.

Tabla 89. *Ejemplo de definición de equipo (sw-Fica)* Fuente: Archivo de configuración en el servidor NAGIOS

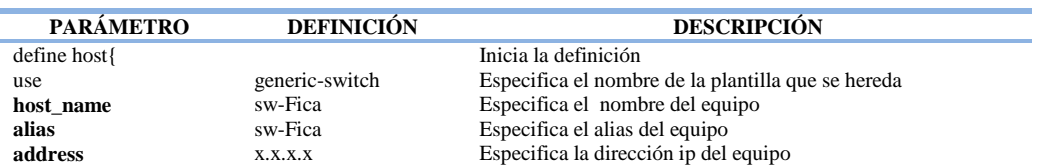

hostgroups Switches-FICA Especifica el nombre del grupo al que pertenece el equipo parents Serv-Nagios Especifica el equipo del padre<br>
icon image  $ln p$ switch40.gif Especifica la imagen utilizada **icon\_image** ./ng-switch40.gif Especifica la imagen utilizada como icono en la interfaz web **icon\_image\_alt** Switch Especifica el nombre para el icono utilizado en la interfaz web **statusmap\_image** ./ng-switch40.png Especifica la imagen mostrada en el mapa de red } Finaliza la definición

## **3.2.7 DEFINICIÓN DE SERVICIOS**

 Para agregar el monitoreo de los servicios ejecutados en los equipos de conmutación al sistema NAGIOS es necesario definir los parámetros que se indican en la tabla 90, el parámetro host\_name debe cambiar para cada equipo mientras que el parámetro use permitirá heredar la pre configuración establecida en la plantilla generic-service, véase la tabla 88. La definición de servicios se realiza en el directorio /usr/local/nagios/etc/import/services.

 El parámetro check\_command, véase la tabla 90, define la ejecución del plugin check\_ping, los valores seguidos de los signos de exclamación son valores de ejecución que remplazan los argumentos establecidos en la configuración de comandos (\$ARG1\$, \$ARG2\$, etc.), como se muestra en la tabla 85.

*Tabla 90*. Ejemplo de definición de servicio (sw-Fica) Fuente: Archivo de configuración en el servidor NAGIOS

| <b>PARÁMETRO</b>    | <b>DEFINICIÓN</b>              | <b>DESCRIPCIÓN</b>                                 |
|---------------------|--------------------------------|----------------------------------------------------|
| define service{     |                                | Inicia la definición                               |
| use                 | generic-service                | Especifica el nombre de la plantilla que se hereda |
| host name           | sw-Fica                        | Especifica el nombre del equipo                    |
| service_description | 01.PING                        | Especifica la descripción del servicio a chequear  |
| check command       | check_ping!200.0,20%!600.0,60% | Especifica el comando que ejecutará el servicio    |
|                     |                                | Finaliza la definición                             |

 Cada vez que se requiera chequear un nuevo servicio en el mismo switch bastará definir el servicio como se indica en la tabla 90, cambiando solo la definición del parámetro check\_command con cada una de las definiciones establecidas en la tabla 91, cada definición permite el chequeo de un servicio específico, la descripción de cada plugin utilizado por el sistema NAGIOS para monitorear los servicios ejecutados en los equipos de conmutación de la capa de acceso y distribución en la red de datos de la UTN se muestra en la tabla 92 así como las condiciones en las que se mostrarán mensajes de advertencia o peligro desde la web

que posteriormente serán enviadas al correo electrónico del administrador de la red, esta configuración se bebe utilizar en los nuevos equipos que se agreguen al sistema o modificarla según los nuevos requerimientos impuestos por el administrador.

*Tabla 91*. Definición del parámetro check\_command para servicios en un switch Fuente: Definición de servicios en el servidor NAGIOS

| <b>PARÁMETRO</b> | <b>DEFINICIÓN</b>                                                  |
|------------------|--------------------------------------------------------------------|
| check command    | check_ping!200.0,20%!600.0,60%                                     |
| check command    | check_snmp!-C utn -o 1.3.6.1.2.1.1.3.0                             |
| check command    | check_snmp_mem.pl!-C utn -I -w $80\%$ -c $90\%$                    |
| check command    | check-cisco.pl!-C utn -t cpu -w $80 - c$ 90                        |
| check command    | check-cisco.pl!-C utn -t fan                                       |
| check command    | check-cisco.pl!-C utn -t ps                                        |
| check command    | check_snmp!-C utn -o 1.3.6.1.2.1.2.2.1.8.10001 -r 1 -m RFC1213-MIB |
| check command    | check traffic43a!-C utn -w 30 -c 40 -i 10101                       |

*Tabla 92*. Descripción de la ejecución de plugin para el chequeo de switches Fuente: Plugin instalados en el servidor NAGIOS

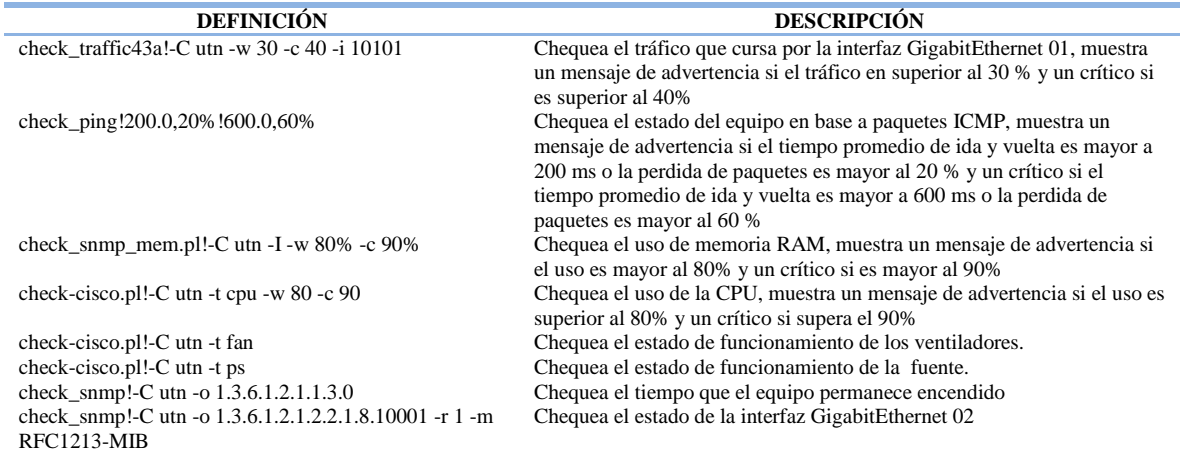

#### **3.2.8 WIRELESS CONTROLLER Y PUNTOS DE ACCESO INALAMBRICO**

#### **3.2.9 CONFIGURACIÓN DE AGENTES DE MONITOREO**

 Para monitorear el Wireless Controller y puntos de acceso inalámbricos, es necesario habilitar el protocolo SNMP en cada equipo y establecer el nombre de la comunidad con privilegios de lectura o escritura, la configuración que se utilizó en los equipos monitoreados dentro de la UTN fue de solo lectura con la finalidad de impedirle al sistema de monitoreo o a cualquier otro usuario realizar modificaciones en la configuración de los equipos

monitoreados ya que así lo dispuso el administrador de la red por motivos de seguridad. Para habilitar el protocolo SNMP en el equipo se debe ingresar el siguiente comando:

#### • SW(config)#snmp-server community XXX RO

#### **3.2.10 PLUGIN**

 Son archivos escritos en PHP que permiten recoger información acerca del funcionamiento de los equipos que conforman la red inalámbrica en la UTN, los plugin utilizados para realizar los chequeos se encuentran ubicados en el directorio /usr/local/nagios/libexec, la tabla 93 describe cada uno.

*Tabla 93.* Plugin utilizados en puntos de acceso y en el Wireless Controller Fuente: Plugin instalados en el servidor NAGIOS

| PLUGIN             | <b>DESCRIPCIÓN</b>                                               |
|--------------------|------------------------------------------------------------------|
| check iftraffic43a | Chequea el tráfico que cursa por una interfaz física o virtual   |
| check_ping         | Chequea el estado del equipo a través de paquetes ICMP           |
| check Cisco WLC.sh | Chequea el número de clientes conectados y el Firmware instalado |

## **3.2.11 CONFIGURACIÓN DE COMANDOS**

 El sistema NAGIOS utiliza comandos pre definidos para la ejecución de los plugin que permiten recoger información acerca del funcionamiento de los equipos en la red, el archivo que almacena los comandos está ubicado en /usr/local/nagios/etc/import/commands.cfg, los comandos utilizan macros que son variables definidas por el sistema, los macros utilizados son los siguientes.

- \$USER1\$: Define la ubicación del plugin que será ejecutado por el comando, inicia la línea de comando y por defecto apunta al directorio /usr/local/nagios/libexec, esta ubicación se puede cambiar en el archivo /usr/local/nagios/etc/resource.cfg.
- \$HOSTADDRESS\$: Define la dirección ip del equipo a monitorear, es precedido del indicador -H, el archivo que contiene la definición de todos los equipos se encuentra en /usr/local/nagios/etc/import/hosts.

 \$ARG1\$: Es una variable que representa valores establecidos en la definición del servicio para poder ejecutar un plugin, puede haber más de uno, en la secuencia \$ARG1\$, \$ARG2\$, etc.

 Para monitorear puntos de acceso inalámbricos o el Wireless Controller, se deben configurar comandos de ejecución como se indica en la tabla 94 para cada nuevo servicio monitoreado, solo se debe cambiar el parámetro command\_name y command\_line para la configuración de cada comando que se agregue al sistema.

*Tabla 94.* Ejemplo de configuración de comandos para el Wireless Controller y puntos de acceso Fuente: Comandos configurados en el servidor NAGIOS

| PARÁMETRO                                       | <b>CONFIGURACIÓN</b>                                                                                                    | <b>DESCRIPCIÓN</b>                                                                                  |
|-------------------------------------------------|----------------------------------------------------------------------------------------------------|----------------------------------------------------------------------------------------------------|
| define command{<br>command name<br>command line | check Cisco WLC.sh<br>\$USER1\$/check Cisco WLC.sh -H \$ARG1\$ -C<br>\$ARG2\$ -v \$ARG3\$ -A \$ARG4\$ -w \$ARG5\$ -c<br>\$ARG6\$ | Inicia la definición<br>Especifica el nombre del comando<br>Especifica cómo se ejecutará el comando |
|                                                 |                                                                                                    |                                                                                                    |

 La tabla 95 muestra la configuración del parámetro command\_line, véase la tabla 94, para cada comando configurado en el sistema NAGIOS, estos comandos permiten el chequeo de los servicios ejecutados en los puntos de acceso inalámbricos o en el Wireless Controller y se deben utilizar para monitorear los nuevos equipos que se agreguen al sistema.

*Tabla 95*. Ejecución de comandos para el Wireless Controller y puntos de acceso Fuente: Comandos configurados en el servidor NAGIOS

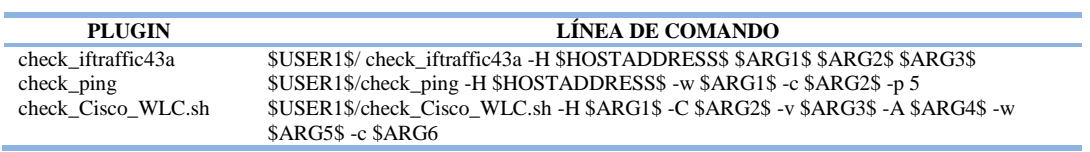

#### **3.2.12 CONFIGURACIÓN DE PLANTILLAS PARA EQUIPOS**

 La configuración de equipos se realiza en base a plantillas, las plantillas son pre configuraciones que se heredan a las nuevas configuraciones y definiciones de puntos de acceso o Wireless Controller, las plantillas se encuentran en el archivo /usr/local/nagios/etc/import/hosttemplates.cfg. La tabla 96 describe la plantilla base utilizada para configurar el monitoreo de los equipos que conforman la red inalámbrica en la UTN y se debe utilizar para configurar los nuevos equipos que se agreguen al sistema, no se debe cambiar ningún parámetro de esta plantilla de lo contrario se alteraría el correcto funcionamiento del sistema.

Tabla 96. *Plantilla base para la configuración del Wireless Controller y puntos de acceso (generic-host- wireless)* Fuente: Archivo de configuración en el servidor NAGIOS

| <b>PARÁMETRO</b>             | <b>CONFIGURACIÓN</b>  | <b>DESCRIPCIÓN</b>                                                     |
|------------------------------|-----------------------|------------------------------------------------------------------------|
| define host{                 |                       | Inicia la definición                                                   |
| name                         | generic-host-wireless | Especifica el nombre de la plantilla                                   |
| notifications enabled        |                       | Activa las notificaciones para el equipo. 1: activa, 0: desactiva      |
| event handler enabled        |                       | Activa el controlador de eventos del sistema. 1: activa, 0: desactiva  |
| flap detection enabled       |                       | Activa la detección de flapeo en el estado del equipo. 1: activa, 0:   |
|                              |                       | desactiva                                                              |
| failure_prediction_enabled   |                       | C elimino                                                              |
| process_perf_data            |                       | Activa el procesamiento de los datos de rendimiento. 1: activa, 0:     |
|                              |                       | desactiva                                                              |
| retain status information    |                       | Activa el almacenamiento de información con el estado del equipo antes |
|                              |                       | de un reinicio. 1: activa, 0: desactiva                                |
| retain nonstatus information |                       | Activa el almacenamiento del resto de información del equipo antes de  |
|                              |                       | un reinicio. 1: activa, 0: desactiva                                   |
| notification_period          | 24x7                  | Especifica el nombre de la plantilla con el periodo de tiempo escogido |
|                              |                       | para el envío de notificaciones.                                       |
| register                     | $\theta$              | Desactiva el registro de la información. 1: activa, 0: desactiva       |
|                              |                       | Finaliza la definición                                                 |

 La plantilla de configuración de equipos inalámbricos, Wireless, véase la tabla 97, hereda la pre configuración de la plantilla base, generic-host-wireless, véase la tabla 96, por medio del parámetro use, la tabla 97 muestra la configuración realizada para el monitoreo de los equipos inalámbricos alojados en la UTN, esta configuración se realizó en base a los requerimientos de monitoreo establecidos por el administrador de la red y en caso de querer modificar esta configuración se debe cambiar solo los parámetros en negrita. La plantilla Wireless como generic-host-wireless se debe utilizar para configurar el monitoreo de los nuevos equipos inalámbricos que se agreguen al sistema NAGIOS.

*Tabla 97*. Plantilla de configuración del Wireless Controller y puntos de acceso (Wireless) Fuente: Archivo de configuración en el servidor NAGIOS

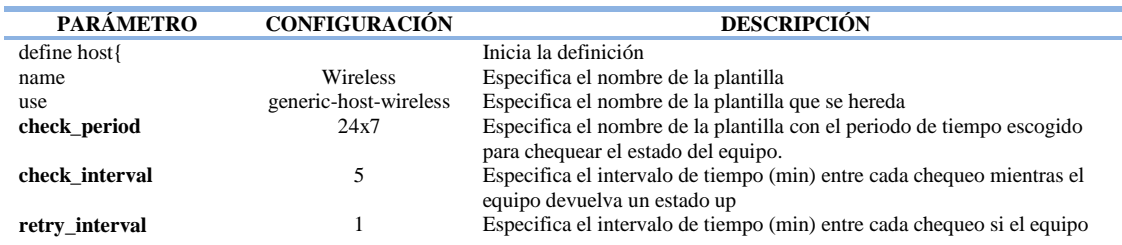

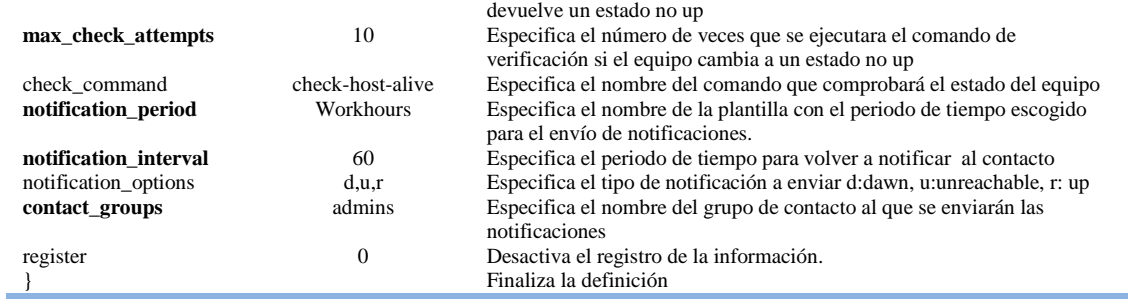

## **3.2.13 CONFIGURACIÓN DE PLANTILLAS PARA SERVICIOS**

 La configuración de servicios monitoreados se realiza en base a plantillas, las plantillas son pre configuraciones que se heredan a las nuevas definiciones de servicios con solo utilizar el nombre que se le ha asignado. Las plantillas se encuentran en el archivo /usr/local/nagios/etc/import/servicetemplates.cfg.

 La tabla 98 describe la plantilla de configuración para monitorear los servicios ejecutados en los equipos que conforman la red inalámbrica en la UTN y se debe utilizar en la configuración de los servicios en los nuevos equipos que se agreguen al sistema, la configuración de esta plantilla se realizó en base a los requerimientos de monitoreo establecidos por el administrador de la red y en caso de querer modificar esta configuración se debe cambiar solo los parámetros en negrita.

*Tabla 98.* Plantilla de configuración de servicios para el Wireless Controller y puntos de acceso (Wireless-Service) Fuente: Archivo de configuración en el servidor NAGIOS

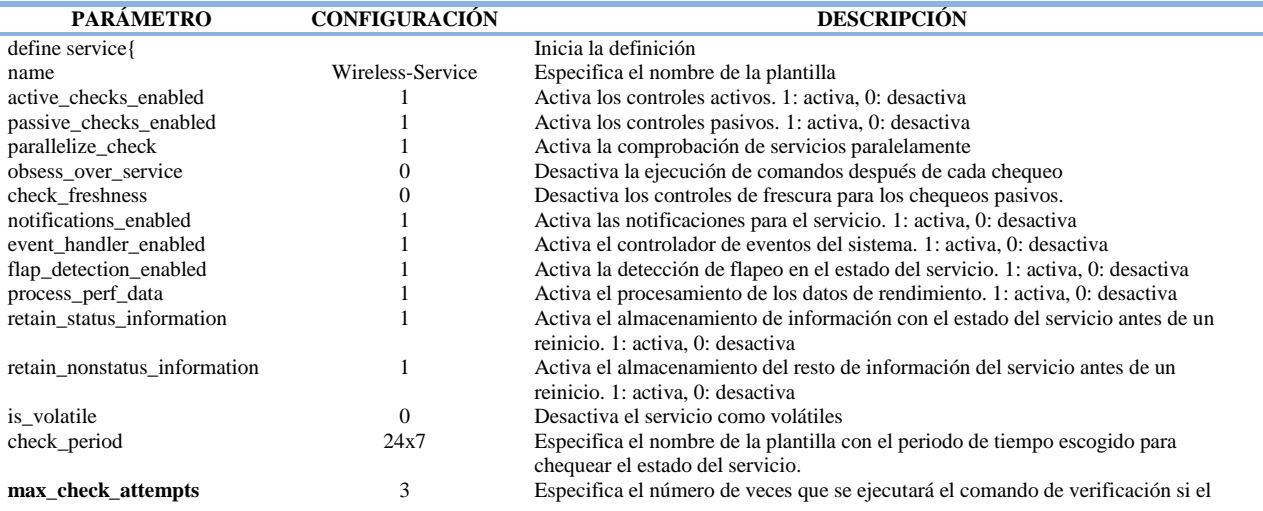

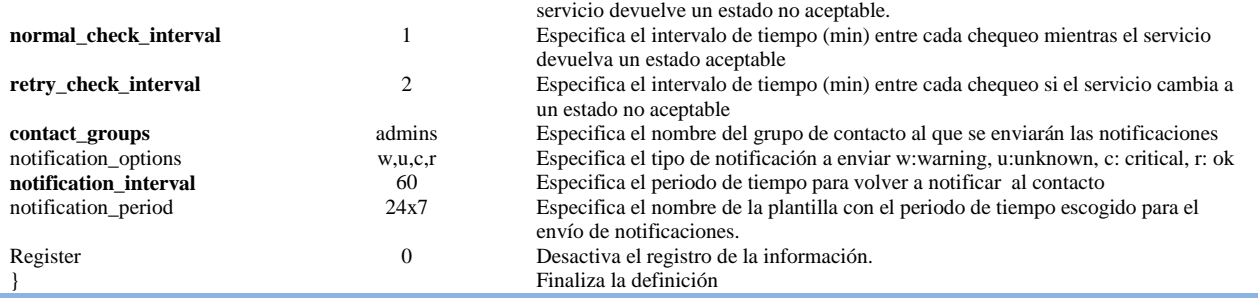

#### **3.2.14 DEFINICIÓN DE EQUIPOS**

 Para agregar un nuevo punto de acceso inalámbrico o Wireless Controller al sistema de monitoreo es necesario definir los parámetros que se indican en la tabla 99, solo se debe cambiar la definición de los parámetros en negrita para cada equipo, el parámetro use permite heredar la pre configuración establecida en la plantilla Wireless, véase la tabla 97. La definición de equipos se realiza en el directorio /usr/local/nagios/etc/import/hosts.

*Tabla 99*. Ejemplo de definición de equipo (ap-fica-pa2d) Fuente: Archivo de configuración en el servidor NAGIOS

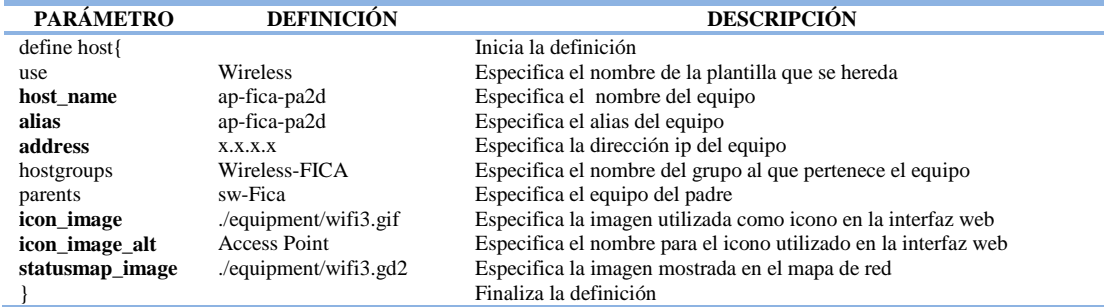

## **3.2.15 DEFINICIÓN DE SERVICIOS**

 Para agregar el monitoreo de los servicios ejecutados en los equipos que conforman la red inalámbrica es necesario definir los parámetros que se indican en la tabla 100, el parámetro host\_name deberá cambiar para cada equipo mientras que el parámetro use permitirá heredar la pre configuración establecida en la plantilla Wireless-Service, véase la tabla 98. La definición de servicios se realiza en el directorio /usr/local/nagios/etc/import/services. El parámetro check\_command, véase la tabla 100, define la ejecución del plugin check\_ping, los

valores seguidos de los signos de exclamación son valores de ejecución que remplazan los argumentos establecidos en la configuración de comandos (\$ARG1\$, \$ARG2\$, etc.), como se muestra en la tabla 95.

Tabla 100. *Ejemplo de definición de servicios (ap-fica-pa2d)* Fuente: Archivo de configuración en el servidor NAGIOS

| <b>PARÁMETRO</b>                                                           | <b>DEFINICIÓN</b>                                                             | <b>DESCRIPCIÓN</b>                                                                                                    |
|----------------------------------------------------------------------------|-------------------------------------------------------------------------------|----------------------------------------------------------------------------------------------------|
| define service<br>use<br>host name<br>service_description<br>check command | Wireless-Service<br>ap-fica-pa2d<br>01.PING<br>check_ping!200.0,20%!600.0,60% | Inicia la definición<br>Especifica el nombre de la plantilla que se hereda<br>Especifica el nombre del equipo<br>Especifica la descripción del servicio a chequear<br>Especifica el comando que ejecutará el servicio |
|                                                                            |                                                                               | Finaliza la definición                                                                                                    |

 Si se desea chequear un nuevo servicio en el mismo equipo bastará definir el servicio como se indica en la tabla 100, cambiando solo la definición del parámetro check\_command con cada una de las definiciones establecidas en la tabla 101, cada definición permite el chequeo de un servicio específico, la descripción de cada plugin utilizado por el sistema NAGIOS para monitorear los servicios ejecutados en los quipos que conforman la red inalámbrica de la UTN se muestra en la tabla 102 así como las condiciones en las que se mostrarán mensajes de advertencia o peligro desde la web que posteriormente serán enviadas al correo electrónico del administrador de la red, esta configuración se bebe utilizar en los nuevos equipos que se agreguen al sistema o modificarla según los nuevos requerimientos impuestos por el administrador.

> *Tabla 101.* Definición del parámetro check\_command para servicios en el Wireless Controller y puntos de acceso Fuente: Definición de servicios en el servidor NAGIOS

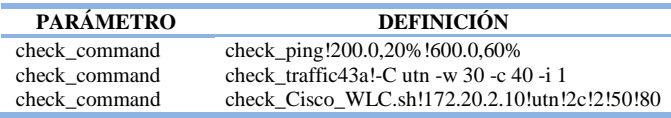

*Tabla 102.* Descripción de la ejecución de plugin para el chequeo del Wireless Controller y puntos de acceso Fuente: Plugin instalados en el servidor NAGIOS

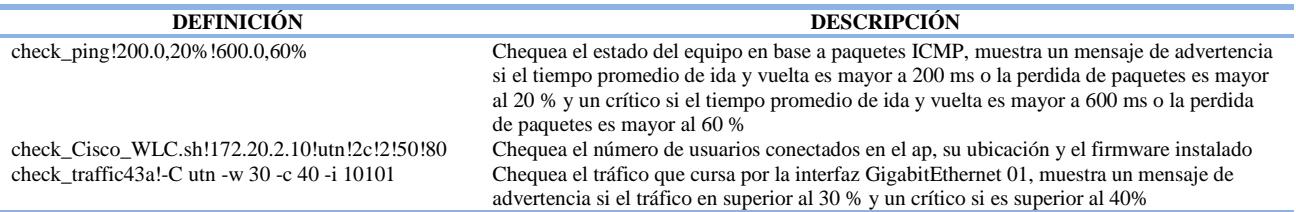

#### **3.3 CONFIGURAR UN NUEVO GRUPO DE QUIPOS**

 Con la finalidad de observar los equipos que conforman la red de datos de la UTN de manera distribuida se crearon grupos pertenecientes a cada facultad o edificación dentro de la universidad, se configuraron grupos de switches, puntos de acceso inalámbricos y servidores según su ubicación. Los grupos creados en el sistema se muestran en la tabla 103.

*Tabla 103.* Grupos de equipos creados en el sistema NAGIOS Fuente: Sistema de monitoreo NAGIOS GRUPOS DE EQUIPOS SWITCHES-FICA SWITCHES-FACAE SWITCHES-FECYT SWITCHES-FICAYA SWITCHES-POSTGRADO SWITCHES-CAI SWITCHES-ED. CENTRAL SWITCHES-BIEN. ESTUDIANTIL SWITCHES-BIBLIOTECA SWITCHES-SALUD WIRELESS LAN(MODIFICAR) SERVIDORES FICA SWITCHES-ED. FÍSICA

 Para agregar un nuevo grupo de equipos al sistema de monitoreo, es necesario especificar los parámetros que se indican en la tabla 104, solo se debe cambiar la configuración de los parámetros hostgroup\_name y alias para cada nuevo grupo, la configuración de grupos de equipos se realiza en el archivo /usr/local/nagios/etc/import/hostgroups.cfg.

*Tabla 104*. Ejemplo de configuración de grupo de equipos Fuente: Fuente: Archivo de configuración en el servidor NAGIOS

| <b>PARÁMETRO</b>                             | <b>CONFIGURACIÓN</b>               | <b>DESCRIPCIÓN</b>                                                                                                    |
|----------------------------------------------|------------------------------------|----------------------------------------------------------------------------------------------------|
| define hostgroup{<br>hostgroup_name<br>alias | Servidores-FICA<br>Servidores FICA | Inicia la definición<br>Especifica el nombre de la plantilla o grupo<br>Especifica el alias del grupo<br>Finaliza la definición |

#### **3.4 CONFIGURAR UN NUEVO PERIODO DE TIEMPO DE MONITOREO**

 Nagios permite el monitoreo de los equipos en la red y el envío de notificaciones al correo electrónico en base a periodos de tiempo programados, debido a que se monitorean equipos prioritarios como equipos de conmutación tanto de la capa de acceso y distribución,

servidores LINUX y puntos de acceso inalámbricos en la UTN los periodos de tiempo configurados son de lunes a domingo las 24 horas del día tanto para el envío de notificaciones al correo como para el monitoreo de equipos, véase la tabla 105, si bien es cierto el trabajo del servidor de monitoreo es constante el periodo de tiempo programado es necesario ya que el funcionamiento de los equipos monitoreados se refleja en la disponibilidad y rendimiento de la red de datos en la UTN que requiere supervisión continua.

 Para agregar un nuevo periodo de tiempo programado es necesario especificar los parámetros que se indican en la tabla 105, se debe cambiar la configuración de los parámetros timeperiod\_name y alias así como los periodos de inicio y fin del monitoreo, posteriormente esta nueva plantilla de configuración se debe agregar a las plantillas de configuración de los servicios monitoreados en el sistema NAGIOS, la configuración de los periodos de monitoreo se realiza en el archivo /usr/local/nagios/etc/import/timeperiods.cfg.

*Tabla 105*. Ejemplo de configuración de grupo de equipos Fuente: Archivo de configuración en el servidor NAGIOS

| <b>PARÁMETRO</b>   | <b>CONFIGURACIÓN</b>          | <b>DESCRIPCIÓN</b>                                       |
|--------------------|-------------------------------|----------------------------------------------------------|
| define timeperiod{ |                               | Inicia la definición                                     |
| timeperiod_name    | 24x7                          | Especifica el nombre de la plantilla o periodo de tiempo |
| alias              | 24 Hours A Day, 7 Days A Week | Especifica el alias para el periodo de tiempo            |
| sunday             | $00:00-24:00$                 | Inicio-Fin                                               |
| monday             | $00:00-24:00$                 | Inicio-Fin                                               |
| tuesday            | $00:00-24:00$                 | Inicio-Fin                                               |
| wednesday          | $00:00-24:00$                 | Inicio-Fin                                               |
| thursday           | $00:00-24:00$                 | Inicio-Fin                                               |
| friday             | $00:00-24:00$                 | Inicio-Fin                                               |
| saturday           | $00:00-24:00$                 | Inicio-Fin                                               |
|                    |                               | Finaliza la definición                                   |

## **3.5 ENVÍO DE NOTIFICACIONES**

#### **3.5.1 CONFIGURACIÓN DE PLANTILLA PARA CONTACTOS**

 La configuración de contactos para el envío de notificaciones al correo electrónico se realiza en base a plantillas, las plantillas son pre configuraciones que se heredan a las nuevas definiciones de contactos con solo utilizar el nombre que se le ha asignado. La tabla 106 describe la plantilla de configuración de contactos creada en el sistema NAGIOS en base a los requerimientos del administrador de la red, esta plantilla se encuentran en el archivo /usr/local/nagios/etc/import/contacttemplates.cfg.

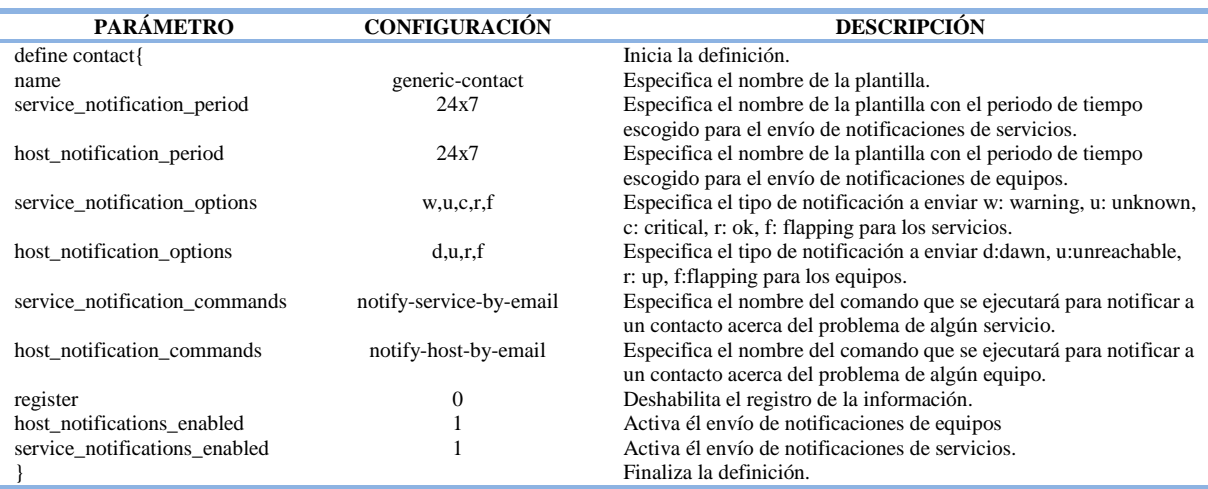

*Tabla 106*. Plantilla de configuración de contactos (generic-contact) Fuente: Archivo de configuración en el servidor NAGIOS

## **3.5.2 DEFINICIÓN DEL GRUPO DE CONTACTOS**

 Para que el sistema de monitoreo pueda enviar notificaciones acerca del estado de los equipos en la red de la UTN es necesario definir el o los grupos de contactos a los que se asociarán los miembros con los correos electrónicos que recibirán las notificaciones, el sistema NAGIOS se configuró con un grupo de contactos llamado admins como se puede ver en la tabla 107, el cual tiene asociado el miembro nagiosadmin al cual se envían las notificaciones emitidas por el sistema de monitoreo. Si se desea crear nuevos grupos de contactos se deben definir los parámetros que se muestran en la tabla 107 directamente en el archivo /usr/local/nagios/etc/import/contactgroups.cfg. Para agregar nuevos miembros al mismo grupo de contactos es necesario indicar el nombre del miembro seguido de una coma en el parámetro members, véase la tabla 108, después de definir el nuevo contacto, véase la tabla 86.

*Tabla 107*. Ejemplo de definición del grupo de contactos Fuente: Archivo de configuración en el servidor NAGIOS

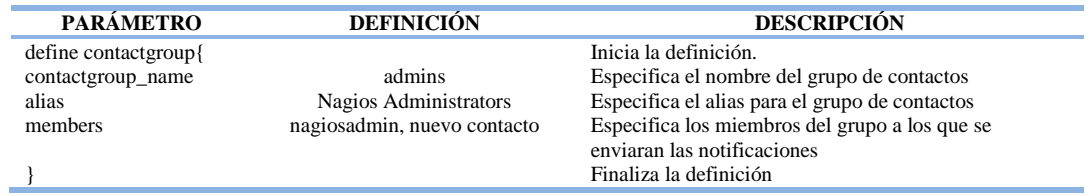

## **3.5.3 DEFINICIÓN DE CONTACTO**

 El sistema NAGIOS se complementó con un servidor de correo electrónico para el envío de notificaciones en el cual se tiene creada la cuenta usuario2@sewebmaster.com, véase la tabla 108, esta cuenta de correo pertenece al miembro nagiosadmin que a su vez forma parte del grupo admins, véase la tabla 107. Si se desea agregar nuevas cuentas de correo al sistema NAGIOS se deben crear previamente en el servidor de correo para asociarlas posteriormente a la definición del contacto como se muestra en la tabla 108. Para agregar nuevos contactos y así realizar el envío de notificaciones es necesario definir los parámetros mostrados en la tabla 108, el parámetro use permite heredar la configuración de la plantilla generic-contact, véase la tabla 106. Después de definir un nuevo contacto, se lo debe agregar como miembro del grupo de contactos previamente configurado, véase la tabla 107.

*Tabla 108.* Ejemplo de definición de contacto Fuente: Archivo de configuración en el servidor NAGIOS

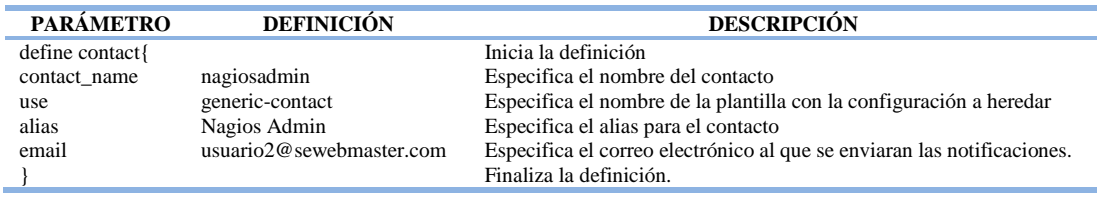

## **3.6 MÓDULO DE GRÁFICAS PNP4NAGIOS**

## **3.6.1 CONFIGURACIÓN DEL COMANDO DE EJECUCIÓN**

 Para mostrar gráficas de los servicios monitoreados, el sistema NAGIOS debe procesar los datos de rendimiento obtenidos después de la ejecución de cada plugin mediante un comando pre definido como se indica en la tabla 109, el archivo que almacena los comandos está ubicado en /usr/local/nagios/etc/import/commands.cfg. La ejecución del comando utiliza un macro que es una variable definida por el sistema, el macro utilizado se describe a continuación.

• \$TIMET\$: Contiene la fecha y hora actual en formato UNIX para evitar la sobrescrita

de archivos antiguos.

*Tabla 109.* Comando para procesar los datos de rendimiento Fuente: Archivo de configuración en el servidor NAGIOS

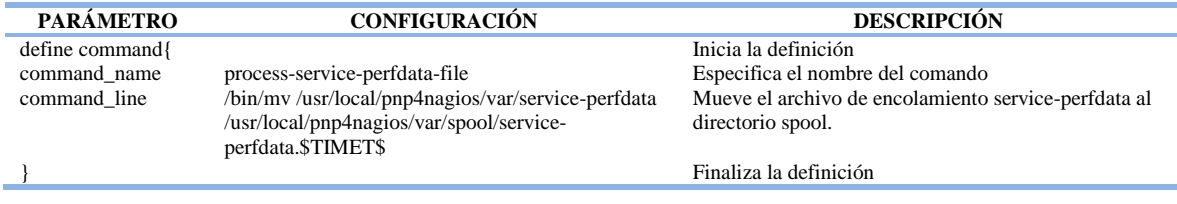

## **3.6.2 CONFIGURACIÓN DE PLANTILLA PARA SERVICIOS**

 La plantilla de configuración srv-pnp, véase la tabla 110, permite apuntar al icono que mostrará la gráfica en base al nombre del equipo y a la descripción del servicio monitoreado, la configuración de esta plantilla utiliza macros que son variables definidas por el sistema, a continuación se describe cada macro utilizado.

- \$HOSTNAME\$: Especifica el parámetro host name establecido al momento de definir el equipo.
- \$SERVICEDESC\$: Especifica el parámetro service\_description establecido al momento de definir el servicio.

 La plantilla para generar gráficas de los servicios monitoreados se encuentran en el archivo /usr/local/nagios/etc/objects/templates.cfg y se debe utilizar en los nuevos servicios que se agreguen al sistema.

*Tabla 110.* Plantilla para generar graficas de rendimiento de servicios Fuente: Archivo de configuración en el servidor NAGIOS

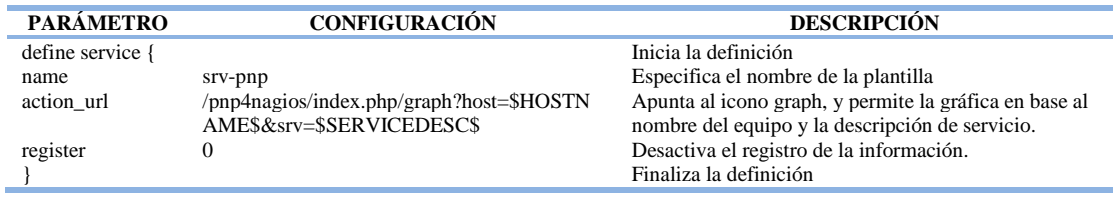

# **3.6.3 DEFINICIÓN DE GRÁFICAS PARA SERVICIOS**

Para generar las gráficas de rendimiento de los servicios monitoreados se debe utilizar la

plantilla srv-pnp descrita en la tabla 110 seguida de una coma en el parámetro use, véase la

tabla 111, esta configuración se realiza al momento de definir el servicio monitoreado.

*Tabla 111.* Ejemplo de definición de servicio y uso de la plantilla de gráficas, para los datos de rendimiento Fuente: Archivo de configuración en el servidor NAGIOS

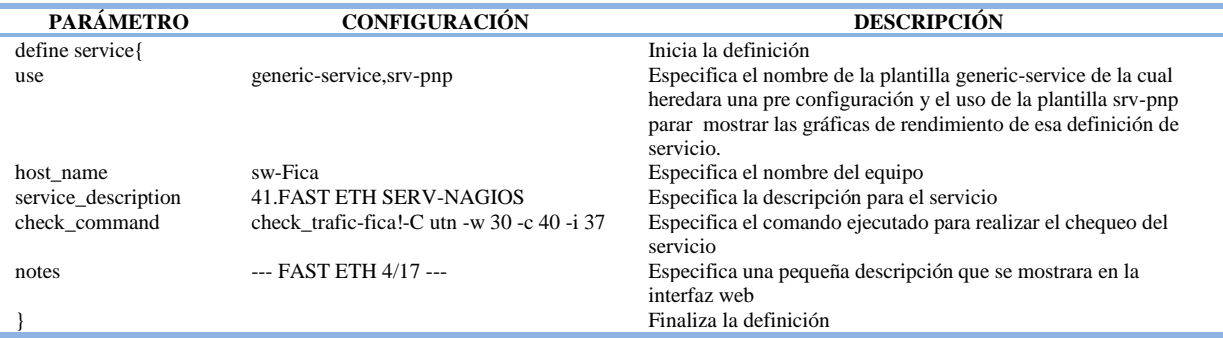

#### **CAPITULO IV**

#### **RENDIMIENTO DE LA RED DE DATOS DE LA UTN**

#### **4.1 INTRODUCCIÓN**

 La red de datos de la UTN, tiene acceso hacia la nube de internet a través de un equipo CISCO CATALYST 4506-E alojado en el edificio central, el mismo que soporta todo el tráfico de datos de la universidad y permite la propagación de VLAN hacia la capa de acceso ya que se encuentra configurado como servidor VTP.

 La redundancia de la red se maneja con STP y el equipo CISCO CATALYST 4506-E alojado en el edificio central está configurado como puente raíz para la determinación de rutas redundantes que se deben bloquear, el equipo CISCO CATALYST 4506-E alojado en la FICA se encuentra configurado como puente raíz alternativo en caso de que se presente alguna falla con el puente raíz principal, cabe recalcar que únicamente el CISCO CATALYST 4506-E alojado en el edificio central tiene acceso hacia la nube de internet por lo que si se tiene algún problema con este equipo toda la red de la UTN perdería conectividad hacia la nube de internet.

 El rendimiento de la red de datos de la UTN se verifico principalmente en la capa de distribución compuesta por los equipos CISCO CATALYST 4506-E alojados en el edificio central y en la FICA ya que estos equipos soportan directamente todo el tráfico de la UTN y proveen los mecanismos de redundancia y segmentación para la misma.

#### **4.2 MEDICIÓN DEL TRÁFICO DE LA RED**

 Para conocer el tráfico que cursa por la red de datos de la UTN se realizó una medición en tiempo real para identificar el patrón característico acerca del uso de los recursos de la red.

 Para realizar la medición del tráfico de red se utilizó la aplicación gratuita de código abierto NTOP que es una sonda de tráfico de red diseñada para ejecutarse tanto en plataformas UNIX como en Windows y se basa en la librería de captura de paquetes libpcap.

 La captura del tráfico se realiza mediante la configuración de un puerto espejo (SPAN, Switched Port Analyzer) en el switch de distribución Cisco Catalyst 4506-E alojado en el edificio central ya que este equipo presenta la configuración de todas las VLAN que se propagan por medio de VTP a la capa de acceso de la universidad y soporta todo el tráfico de la misma, por medio del puerto espejo se duplica el tráfico que circula por todas las VLAN y se replica hacia el host en el que se ha implementado NTOP para el análisis del tráfico. A continuación, se describen los resultados obtenidos tras el monitoreo del tráfico durante un período de tiempo de siete días consecutivos.

#### **4.2.1 ANÁLISIS GENERAL DE TRÁFICO**

 Las estadísticas generadas señalan que el 99.4% del total de datos capturados por NTOP corresponden al protocolo de internet IP, de los cuales 91.3% coinciden con el protocolo TCP, el 8.6% a UDP y el 0.1% restante se distribuye entre los protocolos ICMP, ICMPv6, IGMP19 y varios no identificados por el software, véase figura 33.

| <b>Global Protocol Distribution</b> |                   |                                        |                                     |                                               |                  |                                      |  |  |  |
|-------------------------------------|-------------------|----------------------------------------|-------------------------------------|-----------------------------------------------|------------------|--------------------------------------|--|--|--|
|                                     |                   |                                        |                                     |                                               |                  |                                      |  |  |  |
| Protocol                            | <b>Percentage</b> |                                        |                                     |                                               |                  |                                      |  |  |  |
|                                     |                   |                                        | <b>TCP</b>                          | 61.4 GBytes 91.3%                             |                  |                                      |  |  |  |
|                                     |                   |                                        | <b>UDP</b>                          | 5.8 GBytes                                    | $8.6\%$ $\equiv$ |                                      |  |  |  |
| <b>IP</b>                           | 67.2 GBytes       | 99.4%                                  | <b>ICMP</b>                         | 3.3 MBytes                                    | O%               |                                      |  |  |  |
|                                     |                   |                                        | <b>ICMP<sub>v6</sub></b>            | 1.3 MBytes                                    | $O\%$            |                                      |  |  |  |
|                                     |                   |                                        | <b>IGMP</b>                         | 94.4 KBytes                                   | $O\%$            |                                      |  |  |  |
|                                     |                   |                                        | Other IP                            | 1.7 MBytes                                    | $O\%$            |                                      |  |  |  |
| (R)ARP                              | 11.3 MBytes       | $O\%$                                  |                                     |                                               |                  |                                      |  |  |  |
| <b>DLC</b>                          | 0.5 KBytes        | $\mathbf{0}$                           |                                     |                                               |                  |                                      |  |  |  |
| <b>IPX</b>                          | 526.1 KBytes      | $O\%$                                  |                                     |                                               |                  |                                      |  |  |  |
| <b>IPsec</b>                        | 16.9 KBytes       | $0\%$                                  |                                     |                                               |                  |                                      |  |  |  |
| <b>NetBios</b>                      | 7.6 KBytes        | 0%                                     |                                     |                                               |                  |                                      |  |  |  |
| IPv <sub>6</sub>                    | 30.2 MBytes       | 0%                                     |                                     |                                               |                  |                                      |  |  |  |
| <b>STP</b>                          | 12.8 MBytes       | 0%                                     |                                     |                                               |                  |                                      |  |  |  |
| Other                               | 323.7 MBytes      | 0%                                     |                                     |                                               |                  |                                      |  |  |  |
| 100.0                               |                   |                                        |                                     |                                               |                  |                                      |  |  |  |
| 80.0                                |                   |                                        |                                     |                                               |                  |                                      |  |  |  |
|                                     |                   |                                        |                                     |                                               |                  |                                      |  |  |  |
| 60.0                                |                   |                                        |                                     |                                               |                  |                                      |  |  |  |
|                                     |                   |                                        |                                     |                                               |                  |                                      |  |  |  |
| 40.0                                |                   |                                        |                                     |                                               |                  |                                      |  |  |  |
| 20.D                                |                   |                                        |                                     |                                               |                  |                                      |  |  |  |
|                                     |                   |                                        |                                     |                                               |                  |                                      |  |  |  |
| 0.0                                 |                   | <b>STATISTICS</b><br><b>Confidence</b> | <b>CONTRACTOR</b><br><b>COMMAND</b> | <b>Contract Contract</b><br><b>CONTRACTOR</b> |                  | <b>State State</b><br><b>COMPANY</b> |  |  |  |

*Figura 33*. Distribución global de datos de acuerdo al tipo de protocolo utilizando NTOP Fuente: Análisis general de tráfico en el Cisco Catalyst 4506-E

#### **4.2.1.1 Distribución del tráfico por protocolo/aplicación**

 A continuación describen los protocolos/aplicaciones mayormente empleados en la red de datos de la UTN.

 El tráfico HTTP alcanza un volumen de datos máximo de 11.5 Mbytes/s y de 3.3 Mbytes/s en promedio, debido a que el monitoreo de la red se efectuó ininterrumpidamente se visualizan repentinos altos y bajos en las gráficas que se crean por los horarios de mayor y menor utilización de la red, véase la figura 34. Se concluye que la mayor cantidad de tráfico de la red se destina a la navegación web y que el puerto utilizado con mayor frecuencia es el 80.

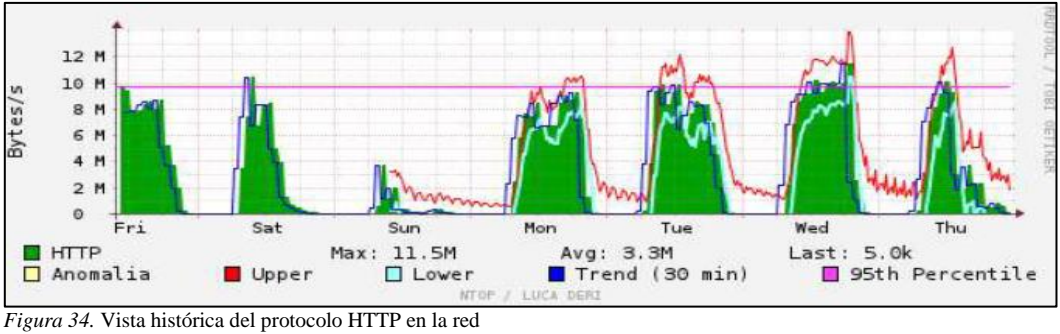

Fuente: Análisis general de tráfico en el Cisco Catalyst 4506-E

 El tráfico generado por la mensajería instantánea Windows Live Messenger asciende a un máximo de 85.6 Kbytes/s y a un promedio de 3.3 Kbytes/s, véase la figura 35.

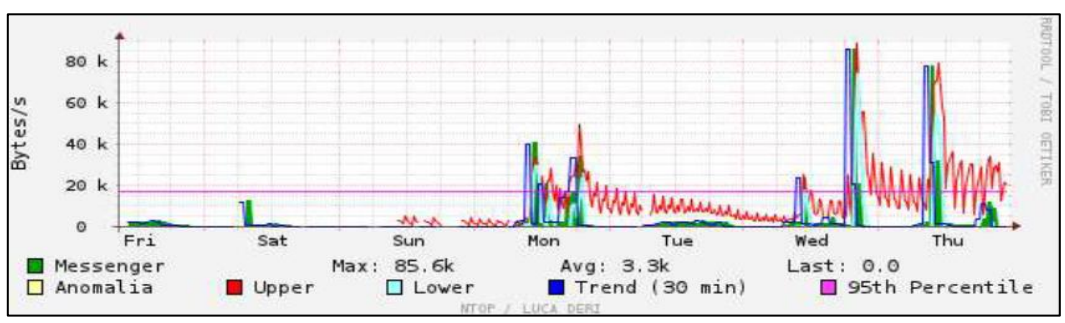

*Figura 35*. Vista histórica de la aplicación Windows Live Messenger en la red Fuente: Análisis general de tráfico en el Cisco Catalyst 4506-E

El protocolo NETBIOS<sup>57</sup> sobre TCP/IP genera un tráfico máximo de 28.1 Kbytes/s y un promedio de 2K bytes/s, véase figura 36.

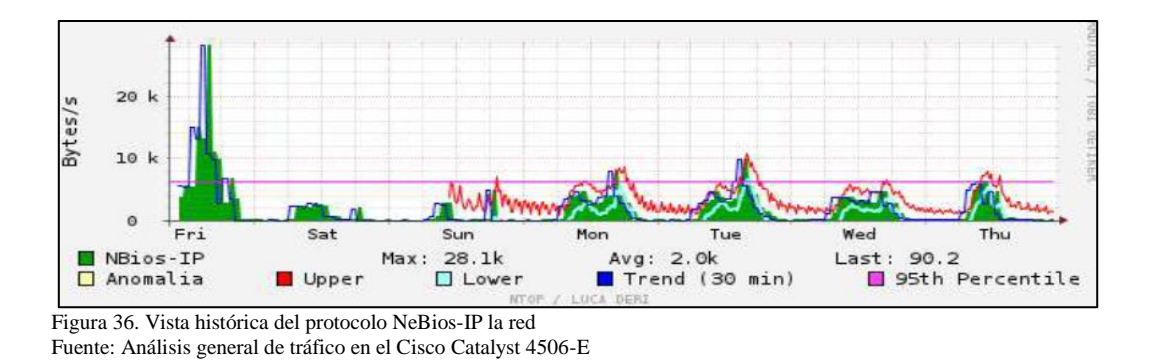

El trafico DNS<sup>58</sup>, genera un volumen da datos máximo de 19.3 Kbytes/s y un promedio de 5.7 Kbytes/s, véase figura 37.

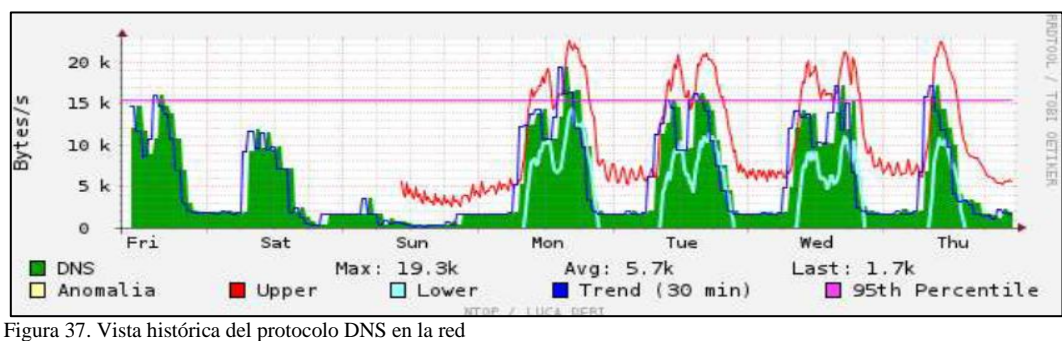

Fuente: Análisis general de tráfico en el Cisco Catalyst 4506-E

 El trafico FTP genera un volumen de datos de 16.0 Kbytes/s y un promedio de 493.3 Bytes/s, véase figura 38.

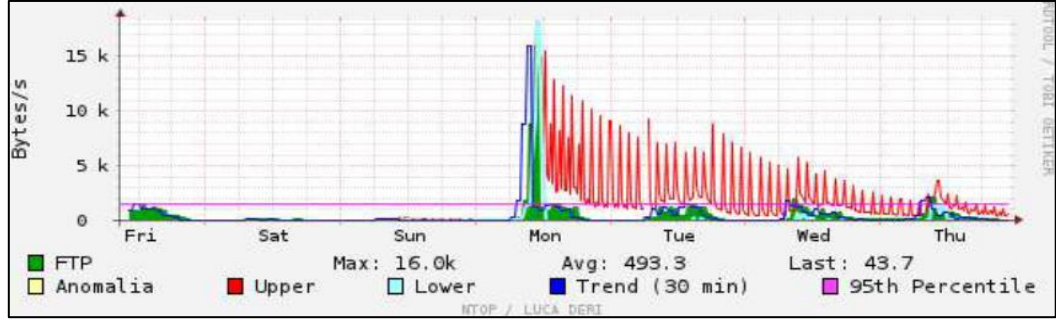

*Figura 38*. Vista histórica del protocolo FTP en la red Fuente: Análisis general de tráfico en el Cisco Catalyst 4506-E

<sup>1</sup> <sup>57</sup> NETBIOS: Network Basic Input/Output System (sistema básico de entrada y salida)

<sup>58</sup> DNS: Domain Name Service (Servicio de Nombres de Dominio)

# **4.3 POLÍTICAS PARA CONOCER EL RENDIMIENTO DE LA RED DESDE NAGIOS**

 Para conocer el estado de los servicios ejecutados en los distintos equipos monitoreados por el sistema NAGIOS, basta con darle doble clic sobre la imagen del equipo dentro del mapa de red, desde la interfaz web, véase la figura 39.

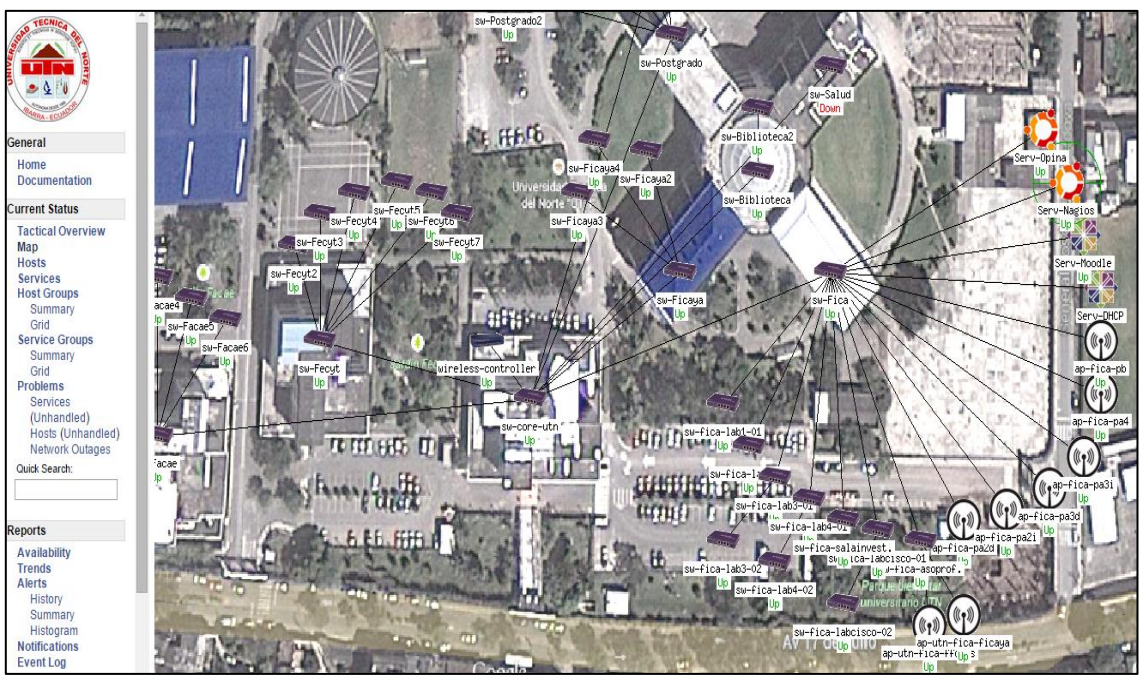

*Figura 39*. Mapa de red – Sistema de monitoreo NAGIOS Fuente: Sistema de monitoreo NAGIOS

Al darle doble clic en la imagen del equipo, se muestra un listado de los servicios dividido

en siete campos, véase la figura 40.

| $Host$ <sup>14</sup>          | Service <sup>1</sup> ↓ |    | Status <sup>+</sup> + Last Check <sup>+</sup> + |  | Duration $\rightarrow$ Attempt $\rightarrow$ Status Information |
|-------------------------------|------------------------|----|-------------------------------------------------|--|-----------------------------------------------------------------|
| $SW -$<br>core-<br><b>utn</b> | 01.PING                | ОК | 11-14-2014 01:39:15  1d 16h 15m 12s  1/3        |  | PING OK - Packet loss = $0\%$ . RTA = $0.79$ ms                 |

*Figura 40*. Despliegue de servicios Fuente: Sistema de monitoreo NAGIOS

- Host: Muestra el nombre del equipo monitoreado.
- Servicio: Muestra el listado de los servicios corriendo en el equipo.
- Estado: Muestra el estado de los servicios corriendo en el equipo, según los niveles de advertencia especificados.
- Ultimo chequeo: Muestra la hora del último chequeo programado para el servicio.
- Duración: Muestra el tiempo que el servicio permanece sin cambiar de estado.
- Intentos: Muestra el número de intentos de verificación en los que el servicio devolvió un estado no Ok.
- Información de estado: Muestra información detallada del servicio.

 Cada uno de estos parámetros entrega información acerca del estado del servicio ejecutado en el tiempo, toda esta información es almacenada y registrada por el sistema NAGIOS para el manejo de incidencias y reportes del rendimiento del equipo.

## **4.3.1 CAPA DE DISTRIBUCIÓN DE LA UTN**

 El equipo CISCO CATALYST 4506-E alojado en el edificio central, nombrado SW-Zeus, véase la figura 41, muestra los siguientes servicios:

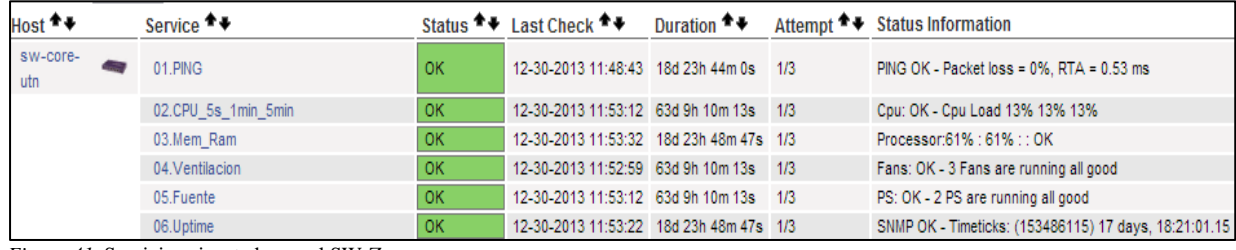

*Figura 41*. Servicios ejecutados en el SW-Zeus Fuente: Sistema de monitoreo NAGIOS

- Ping: Muestra el porcentaje de paquetes ICMP perdidos y el tiempo de retardo de ida y vuelta.
- CPU\_5s\_1min\_5min: Muestra la carga de la CPU, en los últimos 5 segundos, 1 minuto y 5 minutos.
- Mem\_Ram: Muestra el porcentaje en el consumo de memoria del procesador.
- Ventilación: Muestra en número de ventiladores y estado de funcionamiento de cada uno.
- Fuente: Muestra en número de fuentes de poder y el estado de funcionamiento de cada uno.
- Uptime: Muestra el tiempo que el equipo permanece encendido desde el último reinicio o apagado inesperado.

 La figura 42 muestra el estado de las interfaces Gigabitethernet, Tengigabitethernet y Portchannel configurados en el SW-Zeus, este equipo permite la salida hacia la nube de internet a toda la red de datos de la UTN, además se encuentra configurado como puente raíz para la determinación de las rutas redundantes que se deben bloquear, la figura 43 muestra los enlaces de fibra que brindan conectividad al resto de facultades. Actualmente la redundancia de la red se da a través del equipo CISCO CATALYST 4506-E alojado en la FICA, nombrado SW-Aristóteles el mismo que se encuentra configurado como puente raíz de respaldo. En la figura 43 se puede observar el porcentaje de utilización de cada interfaz así como el tráfico entrante y saliente, dando clic en el vínculo al lado del nombre de la interfaz, se muestra la gráfica del consumo de ancho de banda en el tiempo, véase la figura 44.

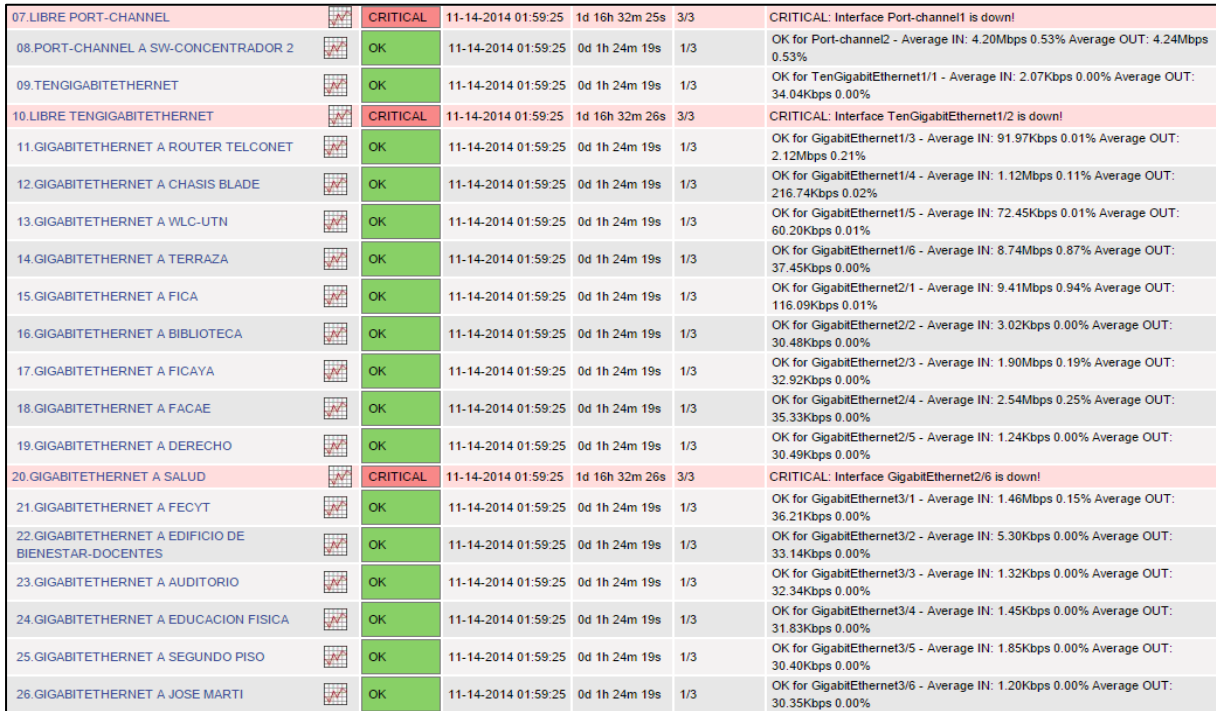

*Figura 42.* Servicios ejecutados en el SW-Zeus

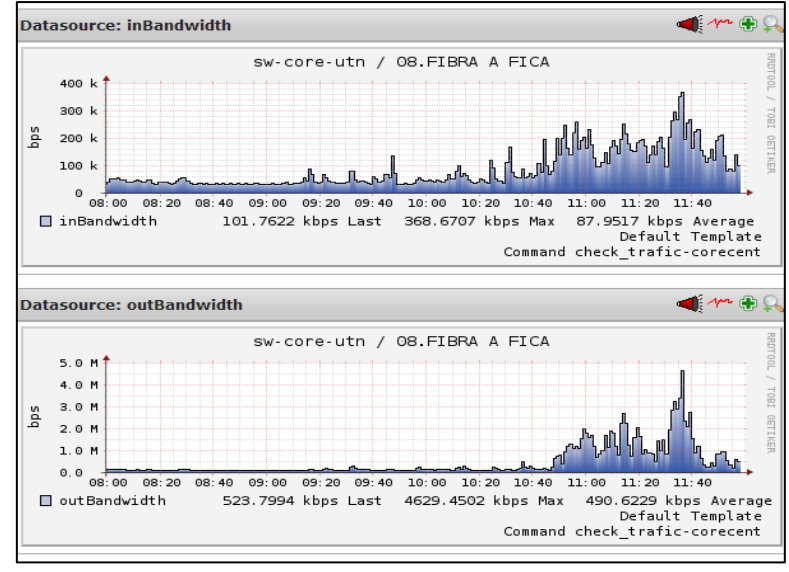

*Figura 43.* Tráfico de red en el SW-Zeus Fuente: Sistema de monitoreo NAGIOS

 La figura 44, muestra la utilización de las VLAN configuradas en el SW-Zeus, este equipo de encuentra configurado como servidor VTP y se encarga de propagarlas hacia la capa de acceso de la UTN, se puede observar el estado de las interfaces virtuales, así como el tráfico entrante y saliente por cada interfaz.

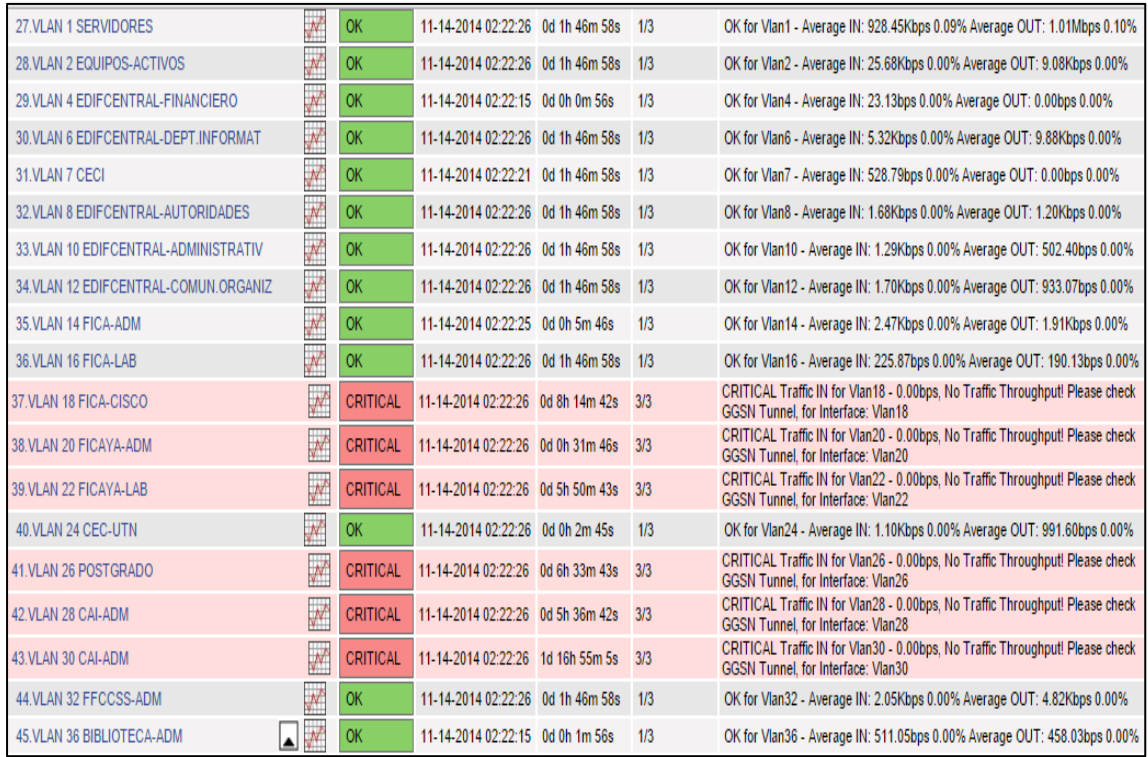

*Figura 44.* Servicios ejecutados en el SW-Zeus Fuente: Sistema de monitoreo NAGIOS

 El equipo CISCO CATALYST 4506-E alojado en la FICA, nombrado SW-Aristóteles, véase la figura 45, muestra los siguientes servicios:

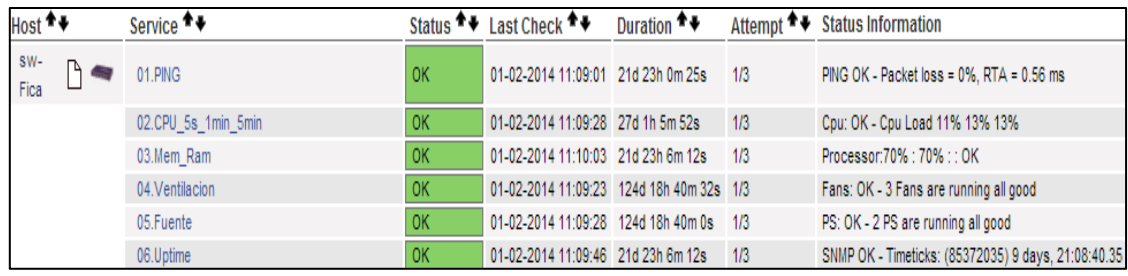

*Figura 45*. Servicios ejecutados en el SW-Aristóteles Fuente: Sistema de monitoreo NAGIOS

- Ping: Muestra el porcentaje de paquetes ICMP perdidos y el tiempo de retardo de ida y vuelta.
- CPU\_5s\_1min\_5min: Muestra la carga de la CPU, en los últimos 5 segundos, 1 minuto y 5 minutos.
- Mem\_Ram: Muestra el porcentaje en el consumo de memoria del procesador.
- Ventilación: Muestra en número de ventiladores y estado de funcionamiento de cada uno.
- Fuente: Muestra en número de fuentes de poder y el estado de funcionamiento de cada uno.
- Uptime: Muestra el tiempo que el equipo permanece encendido desde el último reinicio o apagado inesperado.

 La figura 46, muestra el estado de los enlaces redundantes desde el SW-Aristóteles hacia el resto de facultades de la universidad, este equipo se encuentra configurado como puente raíz alternativo en el caso de que presente algún problema el SW-Zeus que se encuentra como puente raíz principal, cabe recalcar que se tiene únicamente una salida hacia la nube de internet desde el SW-Zeus por lo que si este equipo se cae toda la red de la UTN perdería conectividad con el exterior. En la figura 46 se puede observar el porcentaje de utilización de cada interfaz así como el tráfico entrante y saliente, dándole clic en el vínculo al lado del nombre de la interfaz desde la web, se muestra la gráfica del consumo de ancho de banda en el tiempo, véase la figura 47.

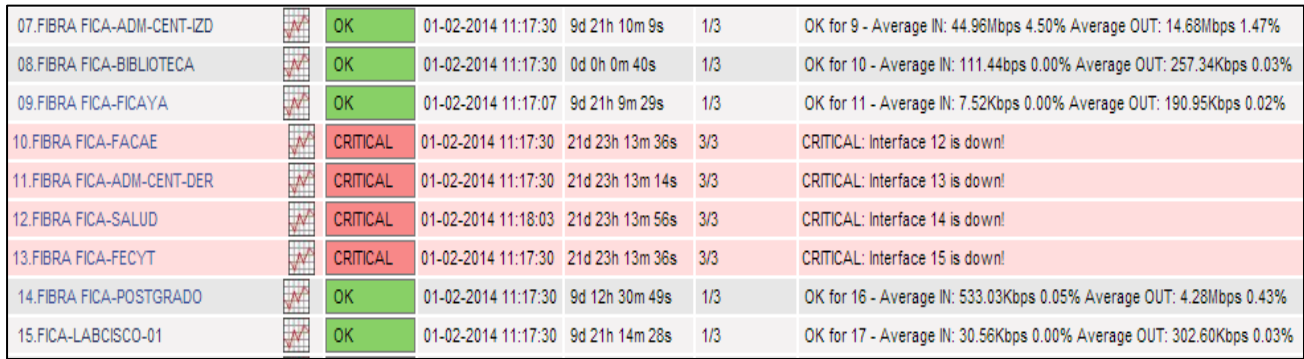

*Figura 46*. Servicios ejecutados en el SW-Aristóteles

Fuente: Sistema de monitoreo NAGIOS

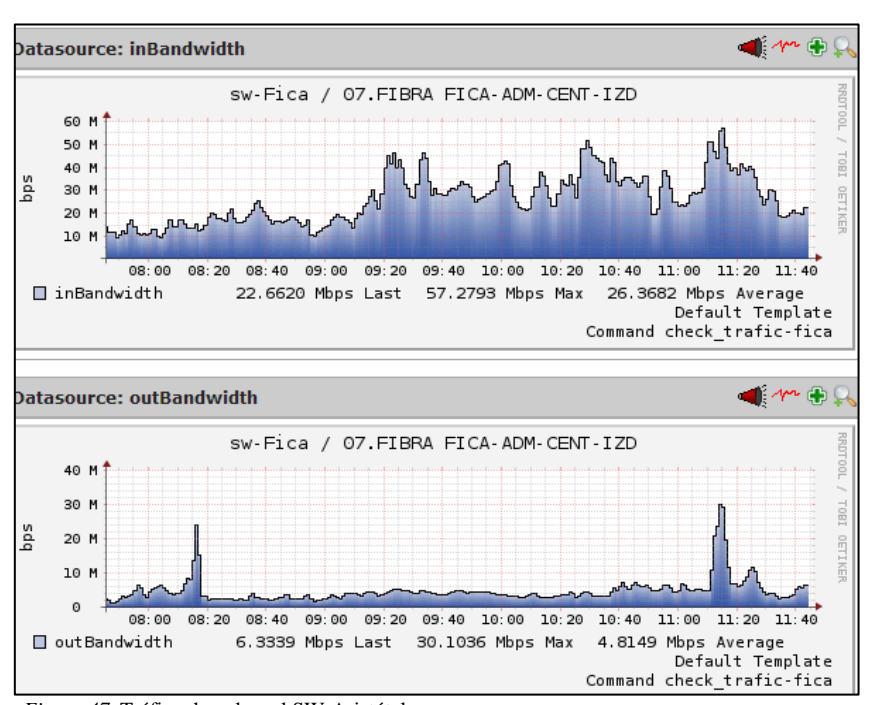

*Figura 47*. Tráfico de red en el SW-Aristóteles Fuente: Sistema de monitoreo NAGIOS

 En la figura 48 se puede observar el estado de las VLAN, así como el tráfico entrante y saliente por cada interfaz configurada en el equipo. Las VLAN son propagadas por el equipo SW-Zeus al resto de equipos de la red de la UTN, ya que se encuentra configurado como servidor VTP.

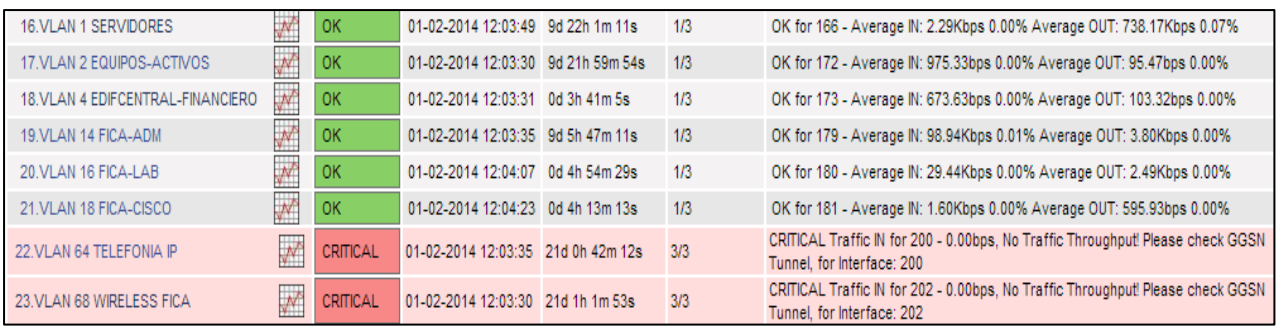

*Figura 48*. Servicios en el SW-Aristóteles Fuente: Sistema de monitoreo NAGIOS

 El estado de las interfaces Fastethernet hacia los switches de acceso ubicados en los laboratorios de la FICA, así como el trafico entrante y saliente en la misma se puede observar en la figura 49.

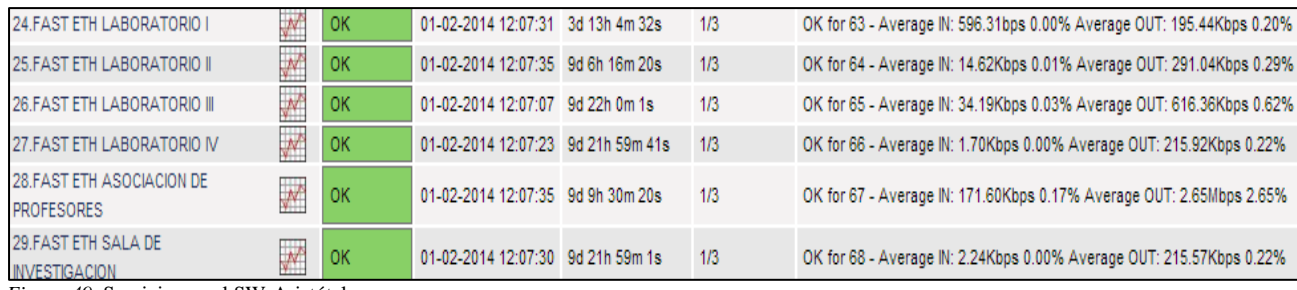

*Figura 49*. Servicios en el SW-Aristóteles Fuente: Sistema de monitoreo NAGIOS

El estado de las interfaces Fastethernet hacia los puntos de acceso inalámbrico ubicados en

#### la FICA, así como su tráfico entrante y saliente se muestra en la figura 50.

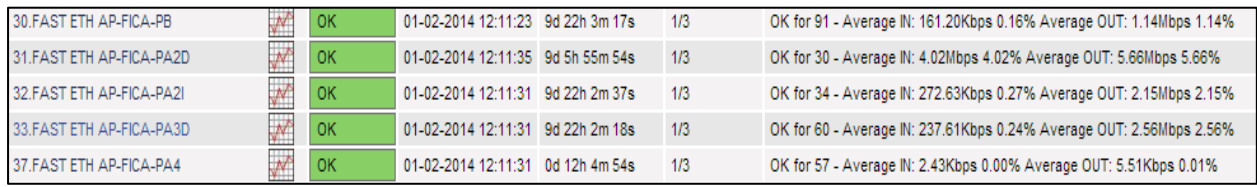

*Figura 50.* Servicios en el SW-Aristóteles Fuente: Sistema de monitoreo NAGIOS

El tráfico entrante y saliente así como el estado de las interfaces Fastethernet hacia los

servidores alojados en la FICA se muestra en la figura 51.

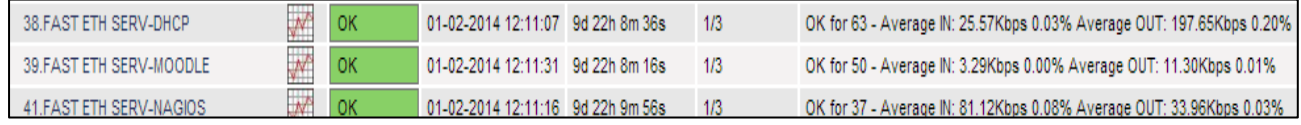

*Figura 51*. Servicios en el SW-Aristóteles Fuente: Sistema de monitoreo NAGIOS

## **CAPÍTULO V**

## **CONTROL DE FALLAS**

#### **5.1 INTRODUCCIÓN**

La red de datos de la UTN<sup>59</sup> dispone de dos switches CATALYST 4506-E como equipos de distribución, estos equipos están configurados como puente raíz y puente raíz de respaldo dentro del protocolo STP<sup>60</sup> para solventar los problemas de redundancia dentro de la red. El rendimiento en la red de datos de la UTN se monitorea directamente desde estos switches por el sistema NAGIOS ya que estos equipos reciben todo el tráfico que cursa hacia y desde la nube de internet y permiten la propagación de las VLAN hacia la capa de acceso por lo que el control de fallas se orientó al análisis de su configuración y estado actual dentro de la red así como a las recomendaciones específicas para los problemas de consumo de recursos físicos y lógico de los equipos.

## **5.2 POLÍTICAS PARA EL CONTROL DE FALLAS**

- Monitorear el estado de las alarmas generadas por el sistema así como los correos de notificación que se envían a la cuenta del administrador ya que permiten conocer cualquier cambio en el funcionamiento dentro de la red.
- Monitorear el consumo de recursos de hardware como el uso de la memoria RAM, CPU, temperatura o utilidad de disco de los equipos en la red con la finalidad de conocer su rendimiento y detectar que equipos se deberían actualizar con mejores características.
- Monitorear la disponibilidad de los equipos en la red para identificar cualquier desconexión o servicio caído para poder tratar el problema al momento de generarse y mejorar los tiempos de respuesta ante cualquier incidente.
- Monitorear el tráfico de la red para identificar cuellos de botella en interfaces específicas y así poder mejorar el dimensionamiento de la red.

<sup>-</sup><sup>59</sup> UTN: Universidad Técnica del Norte.

<sup>60</sup> STP: Spanning tree protocol (Protocolo de árbol de expansión).
Para conocer las condiciones de operación de los equipos de core dentro de la red se debe diferenciar los términos, estado de servicio y estado de equipo, en la parte superior de la figura 52 se pueden observar estos dos apartados.

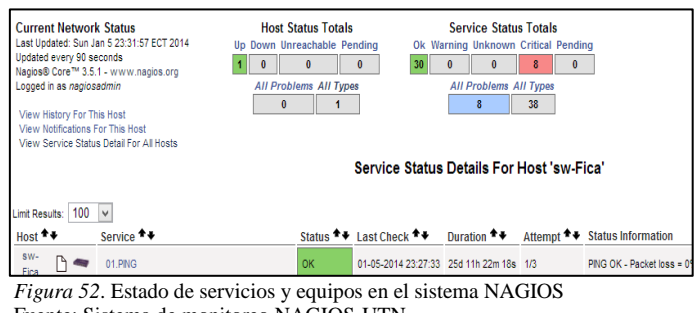

#### Fuente: Sistema de monitoreo NAGIOS-UTN

#### **5.2.1 ESTADO DE HOST**

 El estado de los equipos de core en la red está definido por el sistema de monitoreo en base a cuatro parámetros, véase la figura 53.

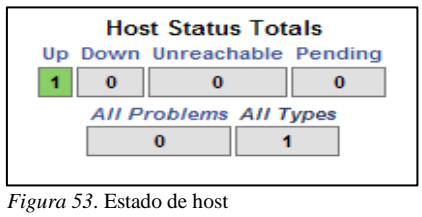

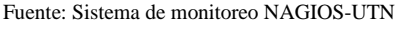

- $\checkmark$  Up: Indica el estado activo y alcanzable del equipo en la red.
- $\checkmark$  Down: Indica el estado inactivo del equipo en la red.
- $\checkmark$  Unreachable: Indica el estado inalcanzable del equipo en la red debido a que otro equipo intermediario se encuentra down.
- $\checkmark$  Pending: Indica un problema en el servidor de monitoreo para determinar el estado del equipo debido a una sobrecarga o consumo excesivo de recursos.

#### **5.2.2 ESTADO DE SERVICIOS**

 El estado de los servicios que se ejecutan en los equipos de core son definidos en base a cinco parámetros, por NAGIOS, véase la figura 54.

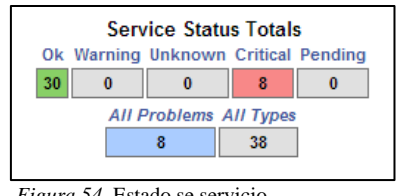

*Figura 54*. Estado se servicio Fuente: Sistema de monitoreo NAGIOS-UTN

- $\checkmark$  Ok: Indica el número de servicios que se ejecutan de manera funcional en el equipo.
- $\checkmark$  Warning: Indica el número de servicios en estado de advertencia según los parámetros configurados en el servidor.
- Unknown: Indica el número de servicios interpretados como desconocidos por el servidor de monitoreo, debido a una incorrecta configuración del comando que ejecuta el chequeo del servicio.
- $\checkmark$  Critical: Indica el número de servicios en estado crítico según los parámetros configurados en el servidor de monitoreo.
- $\checkmark$  Pending: Indica el número de servicios que no pueden ser chequeados por el servidor de monitoreo, debido a una sobrecarga o consumo excesivo de recursos.

El sistema de monitoreo advierte sobre los cambios en el funcionamiento de la CPU $^{61}$ , memoria RAM, temperatura, ventiladores, fuente y el tiempo que el equipo ha permanecido encendido. El chequeo de la CPU y memoria RAM permiten conocer el rendimiento del equipo en la red, véase la figura 55.

<sup>&</sup>lt;sup>61</sup> CPU: Central Processing Unit (Unidad Central de Procesamiento)

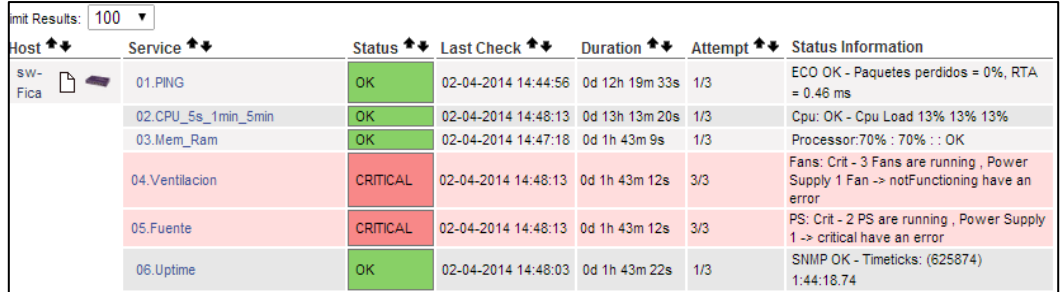

*Figura 55*. Servicios monitoreados en los switches de distribución de la UTN Fuente: Sistema de monitoreo NAGIOS-UTN

 Las razones más comunes para el uso elevado de la CPU debido al procesamiento de paquetes conmutados son:

- Alto número de instancias de puertos STP.
- Bucles de reenvío de Capa 2.
- Reconocimiento del host.
- Recursos de hardware  $TCAM^{62}$  no disponibles para  $ACL^{63}$  de seguridad.

# **5.2.3 UN ALTO NÚMERO DE INSTANCIAS DE PUERTOS STP**

La capa de distribución de la UTN compuesta por los switches CATALYST 4506-E de

capa 3, disponen de los módulos de supervisión que se indican en la tabla 112.

*Tabla 112*. Módulos de supervisión en los switch de distribución de la UTN Fuente: Switches de core UTN

| <b>NOMBRE</b>         | <b>TRICACIÓN</b>                                    | <b>MODULO DE</b><br><b>SUPERVISION</b> | <b>MODELO</b> |
|-----------------------|-----------------------------------------------------|----------------------------------------|---------------|
| <b>SW-ZEUS</b>        | EDIFICIO CENTRAL                                    | $SUP II+10GE 10GE$                     | WS-X4013+10GE |
| <b>SW-ARISTOTELES</b> | <b>FACULTAD DE INGENIERÍA EN CIENCIAS APLICADAS</b> | $SUP II+10GE 10GE$                     | WS-X4013+10GE |

 Los módulos de supervisión II+10GE soportan hasta 1500 instancias de puertos de árbol de expansión o puertos activos en el modo  $PVST^{64}$ . Si se excede el número de instancias STP, el switch exhibirá un uso elevado de la CPU. Es posible calcular las instancias de puerto en modo STP con la siguiente formula (CISCO, 2010).

 $62$  TCAM: Ternary content addressable memory (Memoria direccionable por contenido ternario).

<sup>63</sup> ACL: Access control list (Lista de control de acceso).

<sup>64</sup> PVST: Per VLAN Spanning Tree (spanning tree por VLAN).

*Tabla 113*. Fórmula para calcular el número de instancias STP Fuente: CISCO Catalyst serie 4500, (2010), recuerado de http://www.cisco.com/c/en/us/support/docs/switches/catalyst-4000-series-switches/65591-cat4500-high-cpu.html

#### **FÓRMULA PARA EL NÚMERO DE INSTANCIAS STP**

NUMERO DE INSTANCIAS STP = NUMERO DE PUERTOS DE ACCESO + SUMA DE TODAS LAS VLANS ENVIADAS POR CADA UNO DE LOS ENLACES TRONCALES.

 El switch SW-Zeus está configurado como puente raíz en el protocolo STP y como servidor VTP para la propagación de VLAN y presenta en su configuración 44 VLAN, 20 interfaces en modo troncal y 144 en modo de acceso mientras que el SW-Aristóteles está configurado como puente raíz de respaldo, considerando la formula en la tabla 113, se puede calcular el número de instancias STP en el switch Zeus, véase la tabla 114.

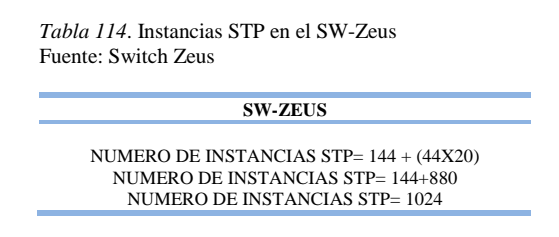

#### **5.2.3.1 Conclusión y recomendación**

 El número de instancias STP que presenta el switch Zeus, véase la tabla 114 está por debajo del límite de 1500, que es el valor soportado por los módulos de supervisión. Para la solución del problema a un número de instancias STP por encima del límite, tener en cuenta los siguientes pasos:

Paso 1: Verifique los procesos del IOS65 de CISCO.

 El comando show processes CPU muestra que existen dos procesos principales en ejecución, Cat4k Mgmt LoPri y Spanning, la figura 56 muestra que los procesos del árbol de expansión consumen una porción considerable de los ciclos de la CPU (Cisco Systems, 2010).

<sup>65</sup> IOS: Internetwork Operating System (Sistema operativo de red).

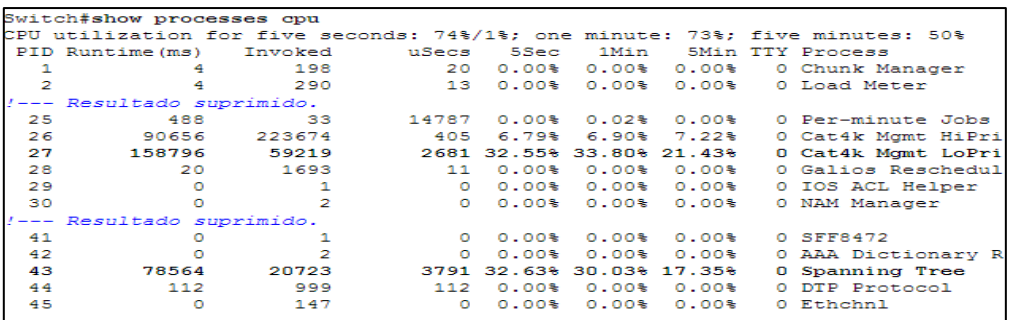

*Figura 56*. Comando show processes cpu

Fuente: CISCO Catalyst serie 4500, (2010), recuerado de http://www.cisco.com/c/en/us/support/docs/switches/ catalyst-4000-series-switches/65591-cat4500-high-cpu.html

 La tabla 115 muestra los procesos de alta y baja prioridad manejados por la CPU, este mecanismo permite ejecutar procesos de alta prioridad cuando sea necesario y que los ciclos de la CPU inactivos restantes se utilicen para los procesos de baja prioridad.

> *Tabla 115*. Procesos de alta y baja prioridad Fuente: Cisco Systems, Alta utilización de la CPU en el Catalyst 4506-E, 2010, recuperado de: http://www.cisco.com/cisco/web/support/LA/7/77/77440\_cat4500\_high\_cpu.html

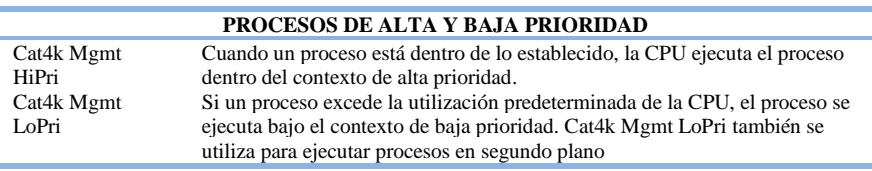

Paso 2: Verifique los procesos específicos del CATALYST 4506-E.

 El comando *show platform health* permite conocer el nivel de utilización de la CPU, para esto se observa la columna %CPU actual, véase la figura 57. La salida del comando muestra el proceso K2CpuMan Review, véase la tabla 116, un proceso que maneja los paquetes vinculados a la CPU (Cisco Systems, 2010).

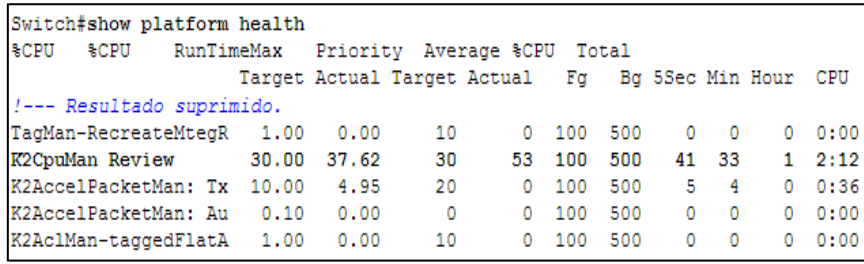

*Figura 57*. Comando show platform health

Fuente: CISCO Catalyst serie 4500, (2010), recuerado de http://www.cisco.com/c/en/us/support/ docs/switches/catalyst-4000-series-switches/65591-cat4500-high-cpu.html

#### La tabla 116, ofrece información básica sobre los procesos de plataforma más comunes

que se obtienen como resultado del comando show platform health.

*Tabla 116*. Procesos de plataforma

Fuente: CISCO, High CPU utilization on Cisco IOS software based Catalyst 4500 switches, 2010, recuperado de: <http://www.cisco.com/c/en/us/support/docs/switches/catalyst-4000-series-switches/65591-cat4500-high-cpu.html>

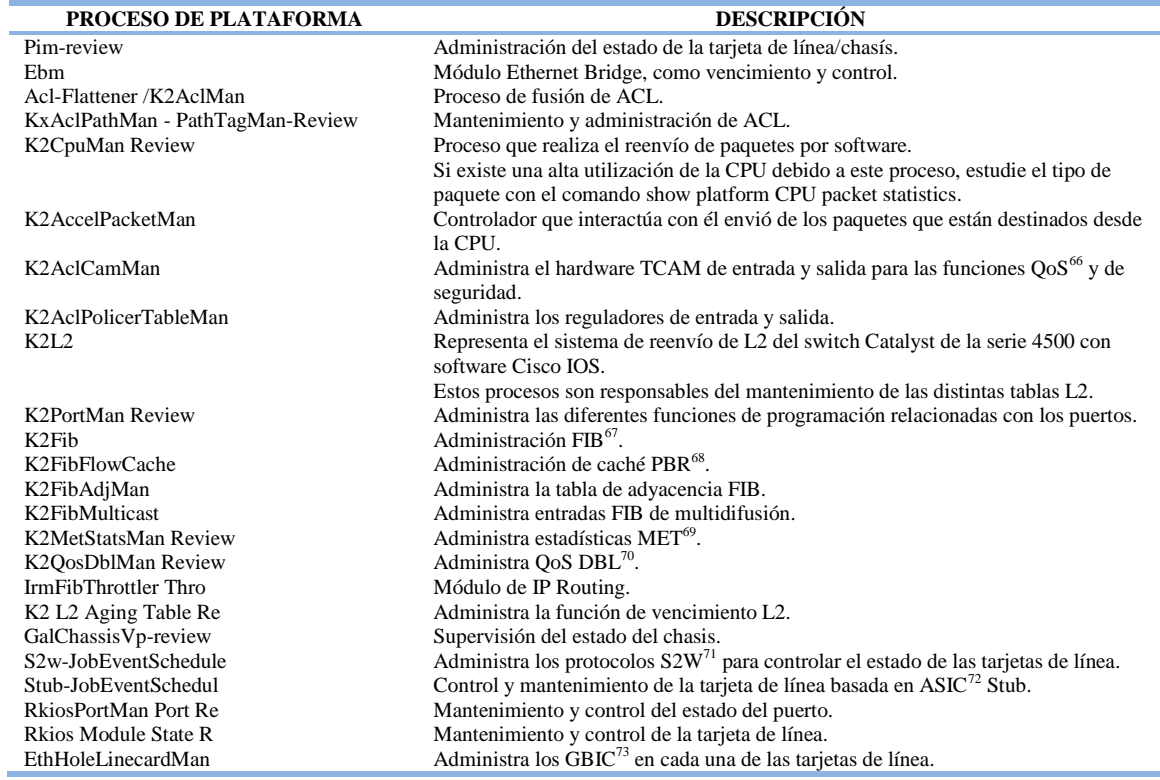

Paso 3: Verifique la cola de la CPU que recibe el tráfico para poder identificarlo.

 El comando show platform *cpu packet statistics* permite verificar qué cola de la CPU recibe los paquetes, la figura 58 muestra que la cola de control recibe un alto número de paquetes. La tabla 117, describe el tipo de cola y el tráfico asociado a la misma (CISCO, 2010).

<sup>66</sup> QOS: Quality of service (Calidad de Servicio).

<sup>&</sup>lt;sup>67</sup> FIB: Forwarding information base (Base de información de reenvió).

<sup>&</sup>lt;sup>68</sup> PBR: Policy based routing (Enrutamiento basado en políticas).

<sup>69</sup> MET: Multicast expansion table (Tabla de expansión multicast).

<sup>70</sup> DBL: Dynamic buffer limiting (Buffer dinámico limitado).

 $71$  S2W: Serial to wire (Cable serial 2).

<sup>72</sup> ASIC: Application specific integrated circuit (Circuito integrado de aplicación específica).

<sup>73</sup> GBIC: Gigabit interface converter (Convertidor de interfaz gigabit).

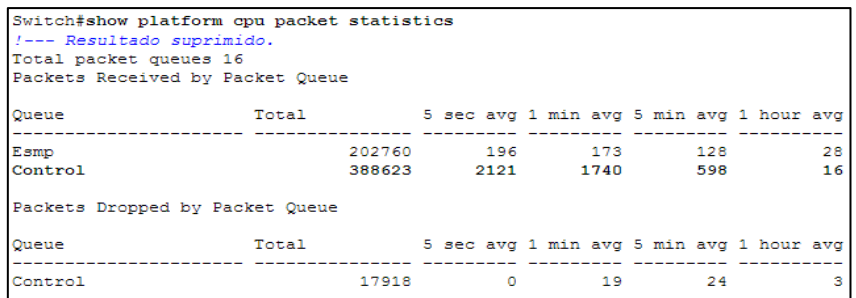

*Figura 58*. Comando show platform cpu packet statistics

Fuente: CISCO Catalyst serie 4500, (2010), recuerado de http://www.cisco.com/c/en/us/support/ docs/switches/catalyst-4000-series-switches/65591-cat4500-high-cpu.html

*Tabla 117*. Colas de la CPU

Fuente: CISCO, High CPU utilization on Cisco IOS software based Catalyst 4500 switches, 2010, recuperado de: <http://www.cisco.com/c/en/us/support/docs/switches/catalyst-4000-series-switches/65591-cat4500-high-cpu.html>

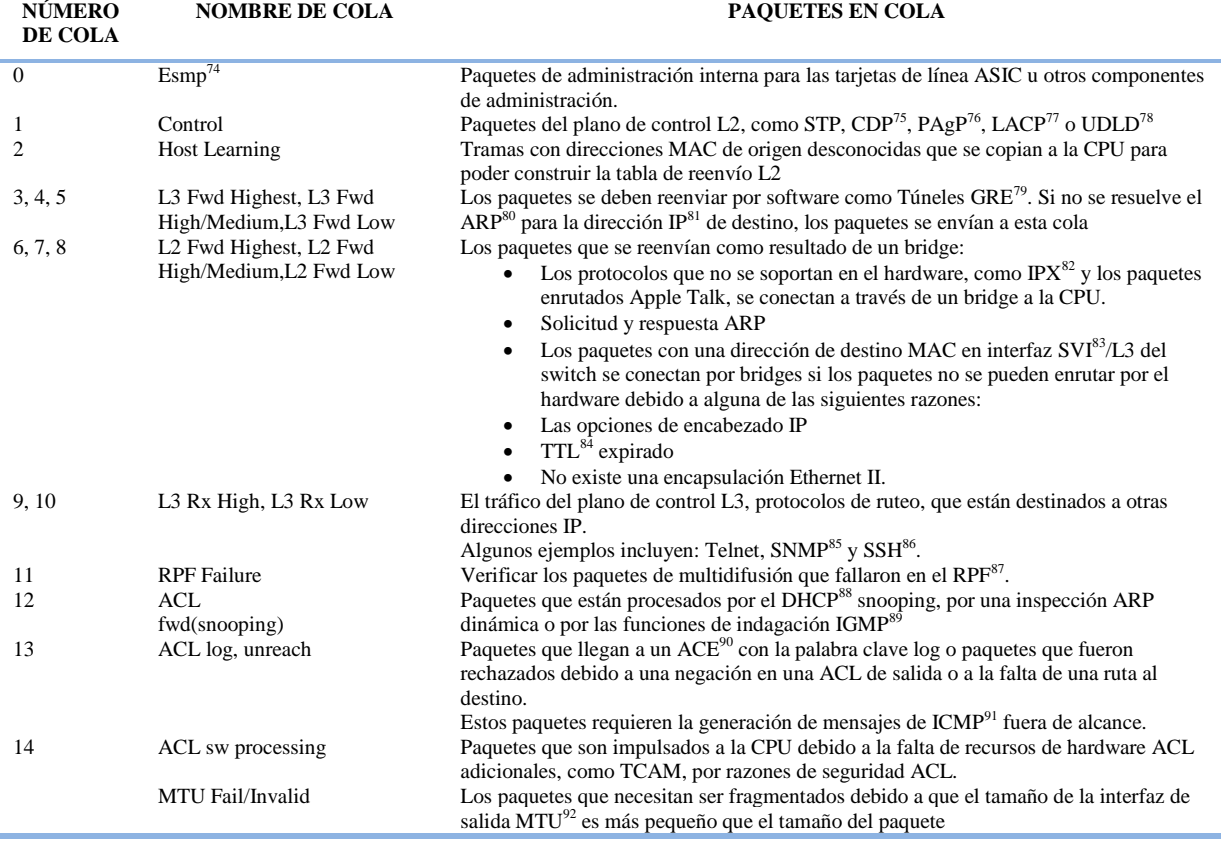

 $74$  ESMP = Even simpler management protocol (Protocolo de administración simple).

 $\overline{a}$ 

<sup>75</sup> CDP: Cisco Discovery Protocol (Protocolo de descubrimiento de Cisco).

<sup>76</sup> PAgP: Port aggregation protocol (Protocolo de agregación de puertos).

 $\frac{77}{2}$  LACP: Link aggregation control protocol (Protocolo de control de agregación de enlaces).

<sup>78</sup> UDLD: Unidirectional link detection (Detección de enlace unidireccional).

<sup>79</sup> GRE: Generic routing encapsulation (Encapsulación de ruteo genérica).

<sup>80</sup> ARP: Address resolution protocol (Protocolo de resolución de direcciones).

<sup>81</sup> IP: Internet protocol (Protocolo de internet).

<sup>&</sup>lt;sup>82</sup> IPX: Internetwork packet exchange (Intercambio de paquetes inter red)

<sup>83</sup> SVI: Switch virtual interface (Interfaz virtual conmutada).

<sup>&</sup>lt;sup>84</sup> TTL: Time to live (Tiempo de vida).

<sup>85</sup> SNMP: Simple network management protocol (Protocolo simple de administración de red ).

<sup>86</sup> SSH: Secure shell (Intérprete de órdenes segura).

<sup>87</sup> RPF: Reverse Path Forwarding (Trayecto inverso Unicast).

<sup>88</sup> DHCP: Dynamic Host Configuration Protocol (Protocolo de configuración dinámica de hosts).

<sup>89</sup> IGMP: Internet group management protocol (Protocolo de administración de grupos de Internet).

<sup>90</sup> ACE: Access control entry (Entrada de control de acceso).

<sup>91</sup> ICMP: Internet Control Message Protocol (Protocolo de control de mensajes de internet).

 La conclusión del [paso 1](http://www.cisco.com/cisco/web/support/LA/7/77/77440_cat4500_high_cpu.html#step1_stp) y la información obtenida en la tabla 117, determina que la alta utilización de la CPU se debe al procesamiento excesivo de la BPDU.

Paso 4: Identifique la causa del problema.

 El comando show spanning-tree summary, permite verificar si el procesamiento excesivo de la BPDU se debe a un alto número de instancias STP, la figura 59 identifica claramente la raíz del problema (Cisco Systems, 2010).

```
Switch#show spanning-tree summary
 Switch is in pyst mode
Root bridge for: none
Extended system ID
                                is enabled
Portfast Default
                                is disabled
PortFast BPDU Guard Default
                                is disabled
Portfast BPDU Filter Default is disabled
 .<br>Loopguard Default
                                is disabled
EtherChannel misconfig quard is enabled
UplinkFast
                                is disabled
BackboneFast
                                is disabled
Configured Pathcost method used is short
      -<br>Resultado suprimido.
Mame
                         Blocking Listening Learning Forwarding STP Active
                         --------
2994 vlans
                                \overline{0}\mathbf{0}\overline{0}5999
                                                                           5999
Figura 59. Comando show spanning-tree summary
```
Fuente: CISCO Catalyst serie 4500, (2010), recuerado de http://www.cisco.com/c/en/ us/support/docs/switches/catalyst-4000-series-switches/65591-cat4500-high-cpu.html

Paso 5: Conclusión y recomendación.

 Los switches de core Catalyst 4506 E que brindan el acceso hacia la nube de internet a la UTN, presentan una configuración PVST+ como mecanismo de redundancia en caso de haber algún enlace caído, ambos equipos cuentan con los módulos de supervisión II+10GE que soportan hasta 1500 instancias de puertos activos en modo STP por VLAN (PVST).

 Si se excede el número de instancias STP, el switch exhibirá un uso elevado de la CPU. Ya que en el modo de redundancia PVST+ cada VLAN representa una instancia STP y el número de puertos troncales y de acceso será mayor mientras crece la infraestructura de red, sería necesario cambiar el modo PVST a MST (Multiple Spanning Tree, árbol de expansión múltiple) el cual permite asignar varias VLAN a una misma instancia STP, separando las

1

<sup>&</sup>lt;sup>92</sup> MTU: Maximum transfer unit (Unidad máxima de transferencia).

VLAN que no son necesarias del enlace troncal para disminuir la cantidad de puertos activos STP (CISCO, 2010).

### **5.2.4 BUCLES DE REENVÍO DE CAPA 2**

 STP hace suposiciones acerca de su entorno operativo, como que cada enlace entre dos switches es bidireccional, esto significa que, si A se conecta directamente a B, entonces A recibe lo que B envía y B recibe lo que A envía.

 Cada switch que ejecuta STP es capaz de recibir con regularidad, procesar y transmitir BPDU. Aunque estos supuestos parezcan obvios, hay situaciones en las que no se cumplen, situaciones que implican problemas de hardware o defectos en el software. Fallos de hardware, errores de configuración, problemas en el cableado o conexiones adicionales innecesarias entre switches causan problemas con STP, por ello uno o más switches podrían dejar de recibir o procesar las BPDU recibidas y no podrán descubrir la topología de red, sin el conocimiento de la topología correcta, el switch no podrá bloquear los enlaces redundantes y generar bucles de capa 2 o en consecuencia tormentas de broadcast, consumiendo todo el ancho de banda de la red., para poder evitar que se generen bucles de capa 2, es necesario asegurar la red con características avanzadas de STP:

- BDPU Guard: Evita la recepción de BPDU emitidas por switches no autorizados dentro de la red. Revisar el anexo 1 para más información.
- Loop Guard: Proporciona protección adicional contra bucles de capa 2 y bloquea los puertos del switch si no se reciben BPDU. Revisar anexo 2 para más información.
- Root Guard: Controla donde puede encontrarse y conectarse el puente raíz dentro de la red. Revisar anexo 3 para más información.
- UDLD: Monitoriza los puerto para conocer si el enlace es bidireccional. Revisar anexo 4 para más información.

#### **5.2.5 RECONOCIMIENTO DEL HOST**

 El switch Catalyst 4500 reconoce las direcciones MAC de distintos hosts si no figuran en la tabla de direcciones. El motor de conmutación reenvía una copia del paquete con la nueva dirección MAC a la CPU. Si existe una cantidad excesiva de nuevas direcciones que el switch tendría que reconocer, se ocasionaría una alta utilización de la CPU, para identificar esta situación considerar los siguientes pasos:

Paso 1: Verifique los procesos del IOS con el comando *show processes cpu.*

 El comando *show processes cpu* permite identificar los procesos que consumen la CPU. La figura 60 muestra que el proceso Cat4k Mgmt LoPri, véase la tabla 115, consume un alto porcentaje de la CPU. (Cisco Systems, 2010)

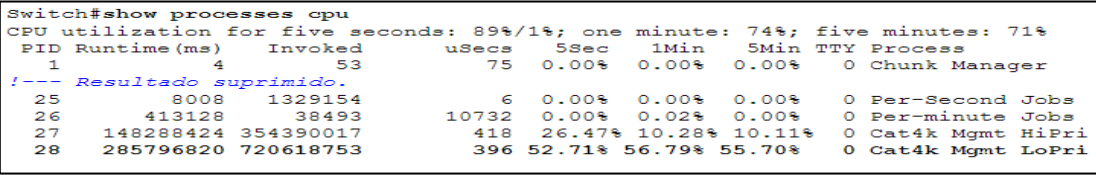

*Figura 60*. Comando show processes cpu Fuente: Fuente: CISCO Catalyst serie 4500, (2010), recuerado de http://www.cisco.com/c/en/us/support/docs/switches/catalyst -4000-series-switches/65591-cat4500-high-cpu.html

Paso 2: Verifique los procesos específicos del Catalyst 4500 con el comando *show platform health.*

 Para conocer el nivel de utilización de la CPU se debe ejecutar el comando *show platform health*, el cual muestra el consumo de cada proceso en ejecución, la columna %CPU actual, véase la figura 61, muestra el consumo real de la CPU. La tabla 116 muestra que el proceso K2CpuMan Review, el cual se encarga de vincular los paquetes a la CPU, presenta un alto consumo (CISCO, 2010).

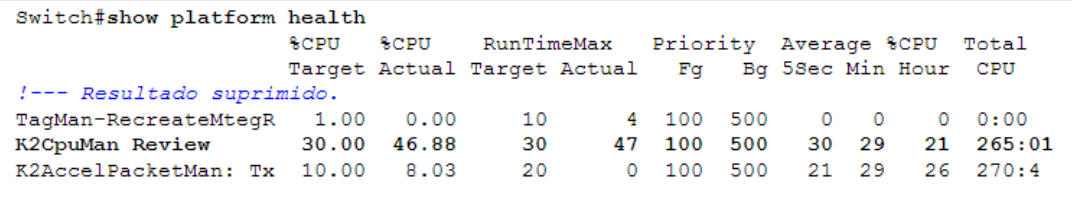

*Figura 61*. Comando show platform health

Fuente: Fuente: CISCO Catalyst serie 4500, (2010), recuerado de http://www.cisco.com/c/en/us/support/docs/switches/catalyst -4000-series-switches/65591-cat4500-high-cpu.html

Paso 3: Verifique la cola de la CPU que recibe el tráfico para identificar el tipo de tráfico entrante.

 El comando *show platform cpu packet statistics* permite determinar el tráfico que llega a la CPU, la figura 62 muestra que la cola *host learning* recibe un alto número de paquetes, ver la tabla 117. De modo que la alta utilización de la CPU es el aprendizaje de un alto número de direcciones Mac (Cisco Systems, 2010).

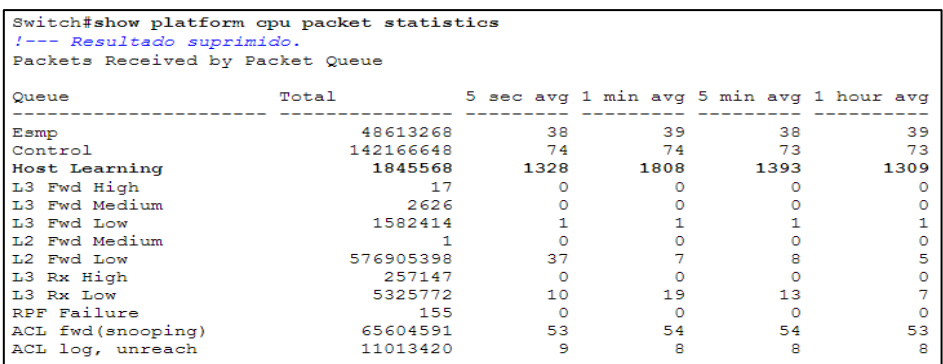

*Figura 62*. Comando show platform cpu packet statistics

Fuente: CISCO Catalyst serie 4500, (2010), recuerado de http://www.cisco.com/c/en/us/support/docs/ switches/catalyst-4000-series-switches/65591-cat4500-high-cpu.html

Paso 4: Conclusión y recomendación.

 El resultado obtenido en el paso 1 y 2 muestra que la CPU puede ver una gran cantidad de nuevas direcciones MAC. Esta situación es el resultado de una inestabilidad en la topología de red, cuando se originan cambios en la topología del árbol de expansión, el switch genera notificaciones de cambio en la topología (TCN), la emisión de TCN reduce el tiempo de vencimiento MAC a 15 segundos en el modo PVST+, las entradas de las direcciones MAC se purgan si no se reconocen dentro de este tiempo.

 En el caso de STP rápido (RSTP) (IEEE 802.1w) o MST (IEEE 802.1s), las entradas se vencen automáticamente. Este vencimiento hace que las direcciones MAC se tengan que aprender o reconocer nuevamente. Esto no representa un aspecto importante cuando los cambios en la topología están dentro de lo normal, pero es posible que exista una cantidad excesiva de cambios topológicos a causa de un enlace alternado, un switch defectuoso o puertos de host que no están activos en modo PortFast, lo que podría resultar en una gran cantidad de depuraciones en la tabla MAC y su posterior reaprendizaje, en este caso también se podría aumentar el tiempo de vencimiento de las direcciones MAC para que el switch disponga de más tiempo y le permita retener las direcciones MAC de los dispositivos durante un mayor periodo de tiempo antes de que venzan (Cisco Systems, 2010).

# **5.2.6 RECURSOS DE HARDWARE (TCAM) NO DISPONIBLES PARA LAS ACL DE SEGURIDAD**

 El Catalyst 4500 programa las ACL configuradas con el uso de la TCAM. La tabla TCAM permite evaluar un paquete contra una lista de acceso entera con una simple búsqueda en la tabla TCAM, esta tabla permite las aplicaciones de ACL en trayecto de reenvío por hardware, este trayecto no tiene ningún impacto en el desempeño del switch, el desempeño es constante a pesar del tamaño de la ACL, sin embargo, la TCAM es un recurso limitado. Entonces, si se configura una cantidad excesiva de entradas ACL se pude exceder la capacidad de la TCAM, la tabla 118 muestra el número de recursos TCAM disponible en los motores de supervisión (Supervisor Engine) instalados en los equipos de core.

*Tabla 118*. Disponibilidad de la TCAM en los switches de core UTN Fuente: Cisco Systems, Alta utilización de la CPU en el Catalyst 4506-E, 2010, recuperado de: http://www.cisco.com/cisco/web/support/LA/7/77/77440\_cat4500\_high\_cpu.html

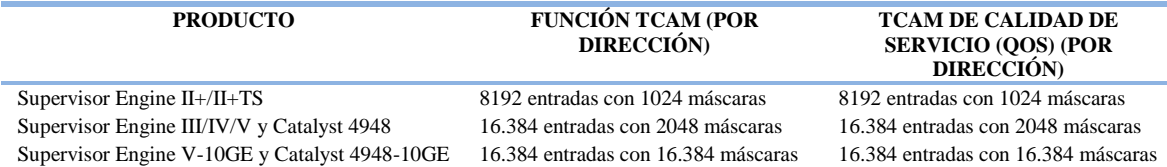

 Si el Catalyst 4500 se queda sin recursos TCAM durante la programación de una ACL de seguridad, una parte de la aplicación de la ACL se lleva a cabo a través del trayecto por software, lo que causa una alta utilización de la CPU.

 La figura 63 muestra el mensaje de error que se presenta en la salida del comando show logging. El mensaje indica que se llevará acabo el procesamiento por software y que esto podría generar una alta utilización de la CPU.

```
%C4K HWACLMAN-4-ACLHWPROGERRREASON: (Suppressed 1times) Input (null, 12/Normal)
Security: 140 - insufficient hardware TCAM masks.
%C4K HWACLMAN-4-ACLHWPROGERR: (Suppressed 4 times) Input Security: 140 - hardware TCAM
limit, some packet processing will be software switched.
```
*Figura 63*. Comando show logging

Paso 1: Verifique los procesos del IOS de Cisco.

 El comando show processes cpu permite identificar los procesos que consumen la CPU. La figura 64 muestra que el proceso Cat4k Mgmt LoPri, véase la tabla 115, consume un alto porcentaje de la CPU (Cisco Systems, 2010).

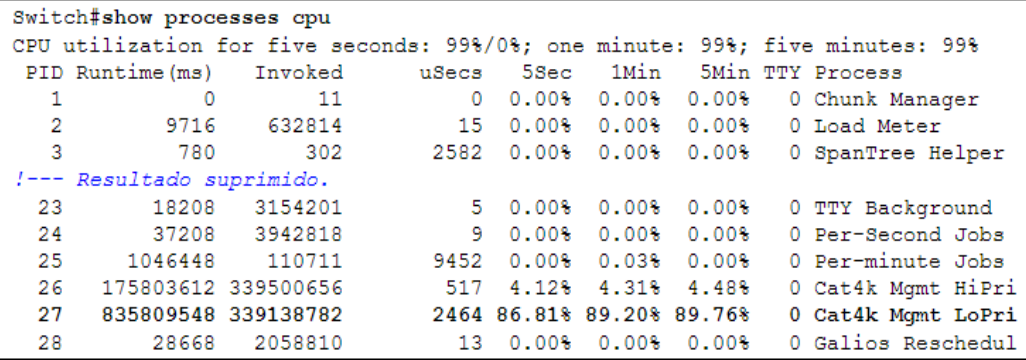

*Figura 64*. Comando show processes cpu

Fuente: CISCO Catalyst serie 4500, (2010), recuerado de http://www.cisco.com/c/en/us/support/docs/switches/catalyst-4000-series-switches/65591-cat4500-high-cpu.html

Paso 2: Verifique los procesos específicos al Catalyst 4500.

 El comando *show platform health* muestra el nivel de utilización de la CPU que consume cada proceso en ejecución, la columna %CPU actual, muestra el consumo real de la CPU, véase la figura 65.

Fuente: Fuente: CISCO Catalyst serie 4500, (2010), recuerado de http://www.cisco.com/c/en/us/support/docs/switches/catalyst-4000-series-switches/65591-cat4500-high-cpu.html

 Se puede observar que el proceso K2CpuMan Review, véase la tabla 116, el cual se encarga de vincular los paquetes a la CPU, presenta un alto consumo (Cisco Systems, 2010).

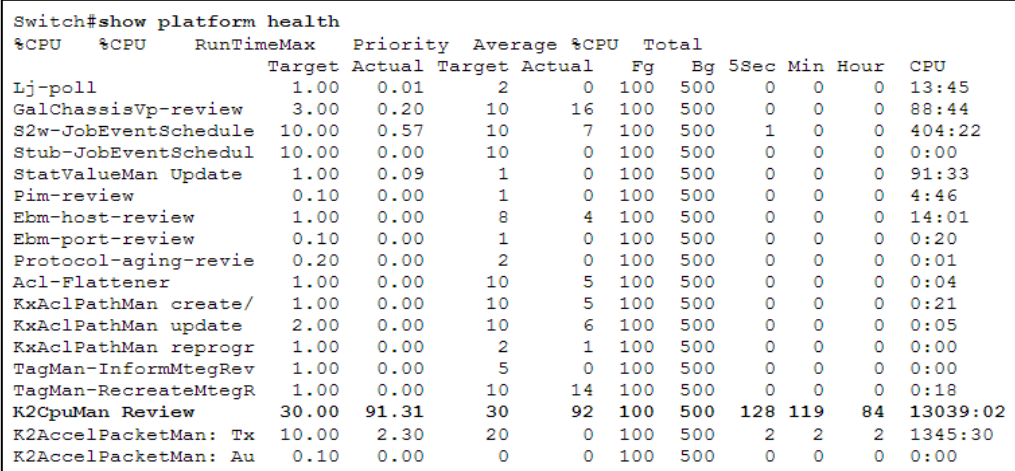

*Figura 65*. Comando show platform health

Fuente: CISCO Catalyst serie 4500, (2010), recuerado de http://www.cisco.com/c/en/us/support/docs/switches/catalyst -4000-series-switches/65591-cat4500-high-cpu.html

Paso 3: Verifique la cola de la CPU que recibe el tráfico para identificar el tipo de tráfico.

 El comando *show platform cpu packet statistics* permite conocer el tráfico que llega a la CPU, la figura 66 muestra que la cola ACL sw processing recibe un alto número de paquetes, ver la tabla 117. De modo que la alta utilización de la CPU es el desbordamiento de TCAM (CISCO, 2010).

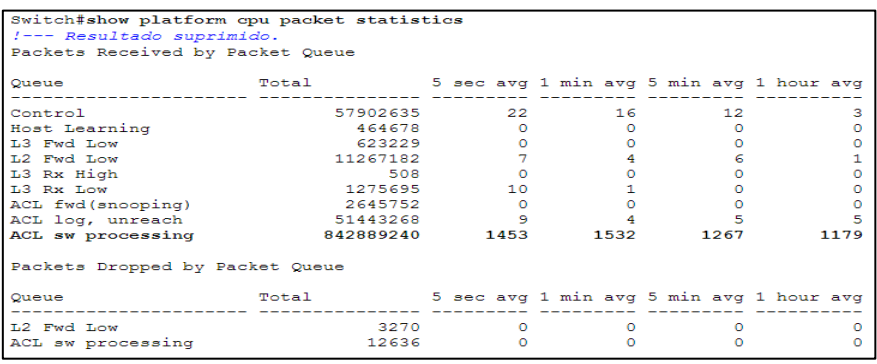

*Figura 66*. Comando *show platform cpu packet statistics*

Fuente: Fuente: CISCO Catalyst serie 4500, (2010), recuerado de http://www.cisco.com/c/en/us/support/ docs/switches/catalyst-4000-series-switches/65591-cat4500-high-cpu.html

Paso 4: Conclusión y recomendación

 Después de determinar que la causa del alto consumo de la CPU es el desbordamiento de la TCAM debido a un ingreso elevado de listas de control de acceso, se podría optar por eliminar la ACL que causó el desbordamiento o minimizar el número de listas de acceso con métodos para optimizar la configuración y la programación de la ACL. Si se desea tener mayor capacidad en la TCAM para que se pueda soportar un mayor número de listas de acceso se puede mejorar las características del motor de supervisión. La tabla 119 muestra los motores de supervisión compatibles con el catalyst 4506-E, la tabla 118 muestra la capacidad de la TCAM para cada motor de supervisión (CISCO, 2010).

> *Tabla 119.* Motores de supervisión compatibles con los switches de core UTN Fuente: CISCO, Features of the Catalyst 4506-E, 2013, recuperado de: http://www.cisco.com/c/en/us/td/docs/switches/lan/catalyst4500/hardware/catalyst4500e/installation/ guide/Eseries/01intro.html#wp1028437

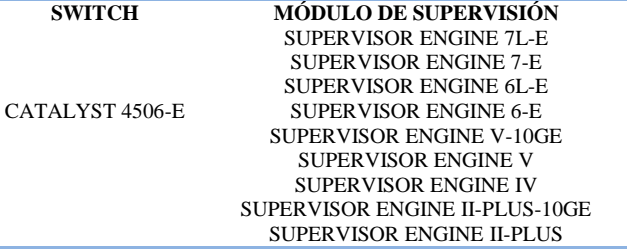

# **5.2.7 PROTOCOLO HSRP<sup>93</sup> Y PORTCHANNEL**

 El sistema de monitoreo Nagios permitió conocer de forma gráfica configuraciones presentes en los equipos de distribución de la UTN que posteriormente fueron cambiadas debido a su poca utilidad o al impacto en el rendimiento de la red.

 Se observó cómo protocolo de redundancia la configuración de HSRP que permite el despliegue de routers redundantes en la red, el switch Zeus se configuró como maestro y Aristóteles como equipo de respaldo además el único equipo que tiene salida hacia la nube de internet es Zeus, por lo que si este dispositivo fallara toda la red de la UTN perdería conectividad hacia el exterior, pensando en instalar enlaces redundantes hacia la nube de

<sup>93</sup> HSRP: Hot Standby Router Protocol (Protocolo ce Enrutamiento de Reserva Directa)

internet se cambió la configuración HSRP por STP ya que permite el manejo de tráfico de datos en base a vlan y a enlaces redundantes. También se observó la configuración de un portchannel en el switch Zeus que agrupa 8 interfaces FastEthernet que se conectan al concentrador 2 o switch Ares en el mismo se agruparon 8 interfaces GigabitEthernet, esta interconexión genera un cuello de botella del lado del equipo Zeus pero la falta de disponibilidad de interfaces no permite cambiar esta conexión por ello se actualizará el equipo Zeus por un Cisco Catalyst 4500R+E que soportará el continuo crecimiento en la infraestructura de red de la UTN

### **CAPITULO VI**

# **ANÁLISIS COSTO BENEFICIO**

#### **6.1 INTRODUCCIÓN**

 El análisis costo beneficio comprende el presupuesto de hardware, software y herramientas necesarias para la implementación y funcionamiento del sistema de monitoreo de equipos y servicios en la red de datos de la UTN.

### **5.2 PRESUPUESTO DE INVERSIÓN**

 La inversión propuesta se fundamenta en el análisis de todos los requerimientos necesarios para poner en marcha el sistema de monitoreo, el cual comprende de hardware y software que a continuación se detalla:

### **5.2.1 PRESUPUESTO DE HARDWARE**

 Para realizar el monitoreo de la red de datos de la UTN se realizó una lista de las características de hardware instaladas en el servidor Nagios, véase la tabla 120, este equipo fue prestado por el área de sistemas con la finalidad de probar el sistema NAGIOS y conocer su utilidad dentro de la red de datos en la UTN.

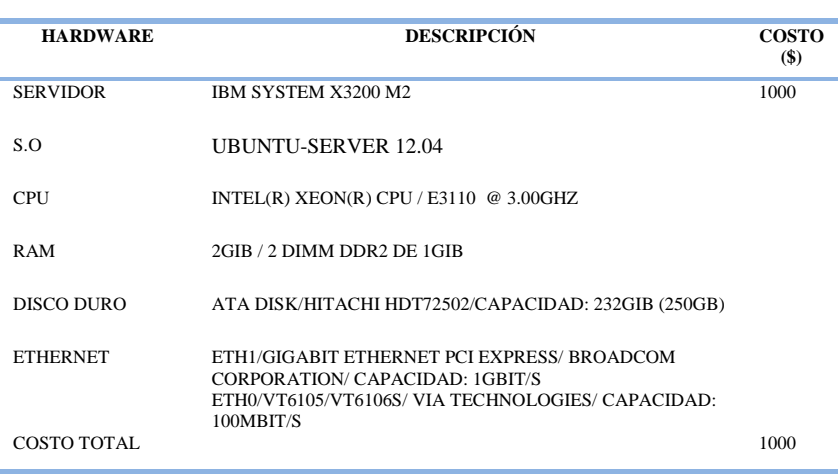

*Tabla 120*. Presupuesto de inversión para el servidor de monitoreo Fuente: http://www.ibm.com/

#### **5.2.2 PRESUPUESTO DE SOFTWARE**

 Además de los recursos de hardware, el sistema de monitoreo necesita distintos complementos de software para poder cumplir con los requerimientos de monitoreo, el software implementado es libre, por lo que no se requiere la compra de ninguna licencia para el funcionamiento del sistema, véase la tabla 121.

*Tabla 121.* Presupuestos de inversión para el software implementado en el sistema de monitoreo Fuente: http://oss.oetiker.ch/rrdtool/license.en.html, http://doc.ubuntu-es.org/Postfix, http://www.nagiosql.org/nagiosql-license-guidelines, html, https://docs.pnp4nagios.org/es/pnp-0.6/about#licencia, http://nagios.sourceforge.net/docs/nagioscore/3/en/about.html#licensing, http://www.apache.org/licenses/

| <b>APLICACIÓN</b>   | <b>DESCRIPCIÓN</b>                                                                                             | <b>LICENCIA</b>                           | $COSTO($ \$) |
|---------------------|----------------------------------------------------------------------------------------------------|-------------------------------------------|--------------|
|                     |                                                                                                    |                                           |              |
| <b>NAGIOS</b>       | SISTEMA DE MONITOREO                                                                                           | <b>GNU GPL</b>                            | $\Omega$     |
| APACHE <sub>2</sub> | <b>SERVIDOR WEB</b>                                                                                            | <b>SOFTWARE LIBRE/</b><br>LICENCIA APACHE | $\theta$     |
| <b>NAGIOSOL</b>     | HERRAMIENTA VISUAL DE CONFIGURACIÓN<br>DE NAGIOS VÍA WEB                                                       | <b>BSD</b>                                | $\mathbf{0}$ |
| <b>RRDTOOL</b>      | HERRAMIENTA DE BASE DE DATOS PARA EL<br>ALMACENAMIENTO DE INFORMACIÓN DE                                       | <b>GNU GPL</b>                            | $\mathbf{0}$ |
| PNP4NAGIOS          | RENDIMIENTO GENERADA POR NAGIOS.<br>ADITIVO PARA LA GENERACIÓN DE GRÁFICOS<br>ESTADÍSTICOS Y REPORTES VISUALES | GNU GPL                                   | $\theta$     |
| <b>POSTFIX</b>      | AGENTE DE TRANSPORTE DE CORREO                                                                                 | SOFTWARE LIBRE/<br>LICENCIA PÚBLICA IBM   | $\mathbf{0}$ |
| COSTO TOTAL         |                                                                                                    |                                           | $\mathbf{0}$ |

#### **5.2.3 ANÁLISIS DE GASTOS EN SOFTWARE PROPIETARIO**

 La inversión en la compra de un software de monitoreo propietario varía dependiendo de las características del mismo así como del número de equipos y servicios que se desean monitorear, para el análisis se seleccionó whatsupgold, que es un potente y complejo software de monitoreo utilizado ampliamente en grandes infraestructuras de red, el costo de este software en particular depende del número de equipos a monitorear y las licencias se deben actualizar cada año, la tabla 122 detalla información de este aplicativo.

> *Tabla 122.* Presupuestos de inversión para el software propietario whatsupgold Fuente: http://www.whatsupgold.com/online-shop/global/index.aspx

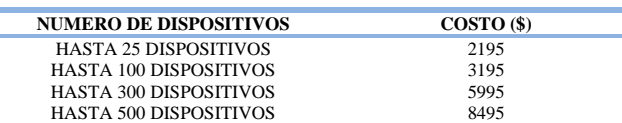

#### **5.2.4 PRESUPUESTO TOTAL**

 El presupuesto total es el resultado del presupuesto de hardware y software implementados en el sistema de monitoreo:  $1000 (\text{S}) + 0 (\text{S}) = 1000 (\text{S})$ . Para el análisis costo beneficio se tendrá en cuenta este valor.

#### **5.2.5 ANÁLISIS COSTO BENEFICIO**

 Tiene como objetivo fundamental proporcionar una medida de la rentabilidad de un proyecto, mediante la comparación de los costos previstos con los beneficios esperados en la realización del mismo. Además es una técnica importante que pretende determinar la conveniencia de un [proyecto](http://es.wikipedia.org/wiki/Proyecto) mediante la valoración posterior en términos monetarios de todos los costos y beneficios derivados de dicho proyecto.

#### **5.2.5.1 Cálculo Beneficio/Costo**

 La fórmula de relación de beneficio/costo genera los siguientes criterios que guían las decisiones de aceptación o rechazo del proyecto:

- a) Si el B/C es mayor o igual a 1.0, el proyecto debe aceptarse.
- b) Caso contrario, el proyecto debe rechazarse.

 Para conocer el beneficio/costo se cuenta con los siguientes datos obtenidos de las tablas de presupuesto de software, hardware y software propietario.

> $B/C = \frac{Benefitio-Contrabeneficios}{\sqrt{2}}$ Costo

*Ecuación 1.* Fórmula Beneficio/Costo Fuente**:** Leland Blank, Anthony T. (2006). Ingeniería Económica. McGrawHill. México

- Presupuesto del software propietario = presupuesto de hardware + presupuesto Whatsupgold.
- Presupuesto del software propietario  $= 1000 + 8495 = 9495$  dólares.
- Presupuesto del software libre = presupuesto de hardware + presupuesto Nagios.
- Presupuesto del software libre =  $1000 + 0 = 1000$  dólares.
- Contra beneficios: 0 dólares.
- $\bullet$  Beneficios: 9495 1000 = 8495 dólares

$$
B/C = \frac{8495}{1000}
$$

$$
B/C = 8,495
$$

### **CONCLUSIÓN**

 Como resultado se obtuvo un costo beneficio de 8,495 positivo, es decir que el proyecto se considera aceptable ya que los beneficios que se obtendrán con la propuesta son los requeridos en comparación a los costos de adquisición de un software propietario.

 Se debe considerar que el presente proyecto es un tema de investigación desarrollado para la UTN por el que no habrá ninguna remuneración económica pero si el beneficio de contar con un sistema que permitirá conocer la ubicación e interconexión de los equipos de comunicación o servidores en la red, permitirá conocer el nivel de utilización del hardware, consumo de ancho de banda y estado de servicios ejecutados, el sistema se basa en software libre de modo que no se tendrá que comprar ninguna licencia para el funcionamiento de la aplicación, NAGIOS es una herramienta útil de monitoreo que ayudará al administrador a conocer el funcionamiento y rendimiento de la red.

## **CAPITULO VII**

#### **CONCLUSIONES Y RECOMENDACIONES**

#### **7.1 CONCLUSIONES**

- La redundancia en la red de la UTN se maneja con STP y el equipo CISCO CATALYST 4506-E alojado en el edificio central, nombrado SW-Zeus, está configurado como puente raíz para la determinación de rutas que se deben bloquear, el equipo CISCO CATALYST 4506-E alojado en la FICA nombrado SW-Aristóteles, se encuentra configurado como puente raíz alternativo en caso de que se presente alguna falla con el puente raíz principal, cabe recalcar que únicamente el SW-Zeus tiene acceso hacia la nube de internet por lo que si se tiene algún problema con este equipo toda la red de la UTN perdería conectividad hacia el exterior.
- Se optó como herramienta de monitoreo NAGIOS, por cumplir con los requerimientos propuestos como permitir el manejo de reportes, generación de gráficas y envío de notificaciones y por ser el primer sistema libre de monitoreo en aparecer en el mercado ya que su núcleo constituye la base del funcionamiento de nuevos software de monitoreo, por lo que NAGIOS se puede migrar o complementarse con otros sistemas con la finalidad de mejorar características propias, como frontales web más completos y vistosos o maneras de almacenar y procesar la información.
- Se instaló NagiosQL como sistema de administración para configurar el sistema de monitoreo Nagios por medio de una interfaz gráfica ya que normalmente la configuración se realiza en archivos.
- Para la visualización de gráficas se optó por el módulo PNP4NAGIOS que procesa los datos de rendimiento de cada servicio ejecutado por Nagios y almacena la información en la base de datos RRD (bases de datos Round Robin) para su visualización desde la web, por cada origen de datos se necesitará aproximadamente 400 KB de espacio en disco y es necesario que los plugin utilizados por Nagios permitan la recolección de datos de rendimiento de lo contrario no se podrían generar gráficas.
- Para poder monitorear equipo de conmutación desde el sistema Nagios, es necesario que el dispositivo tenga habilitado SNMP y pertenezca a la misma comunidad de administración, de modo que se pueda tener acceso a la información entregada por los OID desde la MIB, Nagios es compatible con SNMPv1 y SNMPv2, por otro lado para monitorear equipos LINUX es necesario instalar un agente de monitoreo que devolverá información del dispositivo al servidor NAGIOS.
- El sistema Nagios recoge información de los equipos monitoreados en base a consultas programadas en el sistema, el envío de traps desde los equipos monitoreados no fue la mejor opción ya que generaba un impacto en el consumo de recursos en los equipos de conmutación de la capa de acceso y distribución de la red en la UTN por lo que el administrador de la red recomendó que el consumo de recursos lo soporte directamente el servidor Nagios ya que se podrían mejorar sus características de hardware para poder cumplir esa función.
- Para que el sistema de monitoreo pueda realizar el envío de notificaciones sin errores es necesario configurarlo en base a un mapeo de red detallado, actualmente hay registros de los equipos y su ubicación dentro de la UTN mas no de su interconexión,

por ello se realizó el mapeo de red completo en la FICA para poder probar la utilidad del sistema.

#### **7.2 RECOMENDACIONES**

- Las características de hardware en el servidor de monitoreo se deben mejorar según el número de equipos y servicios monitoreados en la red ya que mientras más grande la infraestructura de red, mayor será el consumo de recursos en el servidor lo que se verá reflejado en el encolamiento de procesos y lentitud en el procesamiento de información por parte de NAGIOS.
- El monitoreo de la red de datos de la UTN la realiza un único equipo NAGIOS, no hay un monitoreo distribuido debido a la falta de servidores, aunque después de probar la utilidad del servidor NAGIOS y conocer el rendimiento de la red en la UTN se podría considerar la inversión en la adquisición de nuevos servidores para su posterior instalación en ciertas partes de la universidad para balancear la carga operativa en el actual servidor NAGIOS ya que este sistema permite el balanceo de carga.
- Es necesario establecer políticas de seguridad con normas bien definidas sobre las responsabilidades de los usuarios dentro de la UTN, de modo que se los encamine hacia el uso responsable de los recursos de la red y en conjunto con los sistemas implementados orientados al monitoreo, seguridad y calidad de servicio mejorar el rendimiento y disponibilidad en la misma.
- La actual distribución de Nagios instalada es la versión 3.5.2, este sistema presenta continuas actualizaciones y mejoras por la comunidad al estar disponible bajo

términos de la Licencia Publica General (GNU), por lo que la actualización del sistema debe ser previamente estudiado y probado ya que las nuevas versiones podrían no ser compatibles con los módulos instalados actualmente en el sistema Nagios.

 Actualmente hay registros de los equipos de comunicaciones y su ubicación dentro de la UTN mas no de su interconexión, por lo que la elaboración de un registro actualizado del mapeo de la red de la UTN es necesario si se desea cumplir con los requerimientos de monitoreo y administración de la misma.

# **ANEXO A**

# **MANUAL DE ADMINISTRADOR**

# **CONFIGURACIÓN DE EQUIPOS LINUX**

#### **1. Definición de equipo**

Para agregar un equipo LINUX al sistema de monitoreo se deben seguir los siguientes pasos:

Acceder al apartado Supervisión-Host-Agregar, véase la figura A.1 y A.2

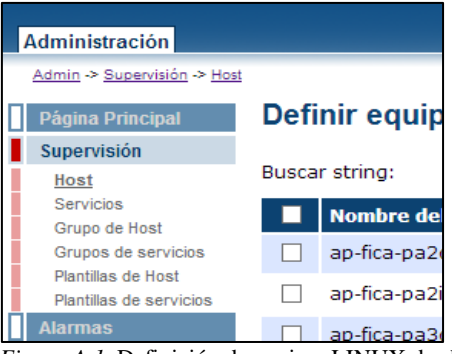

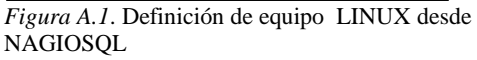

Fuente: Sistema de administración NAGIOSQL

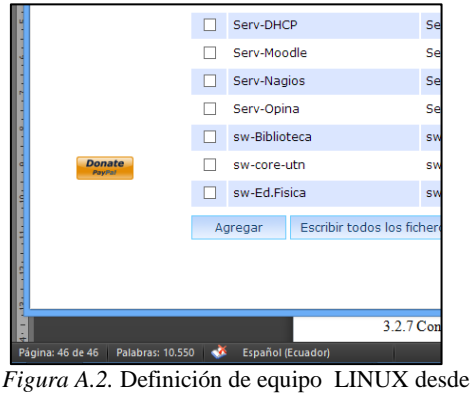

NAGIOSQL Fuente: Sistema de administración NagiosQL

- En la pestaña configuración común, véase las figuras A.3 y A.4, se debe agregar:
	- $\checkmark$  Nombre del equipo.
- $\checkmark$  Dirección IP.
- $\checkmark$  Equipo padre o al que se conecta.
- $\checkmark$  Descripción.
- $\checkmark$  Grupo de equipos al que pertenece.
- $\checkmark$  Plantilla de configuración de quipos.

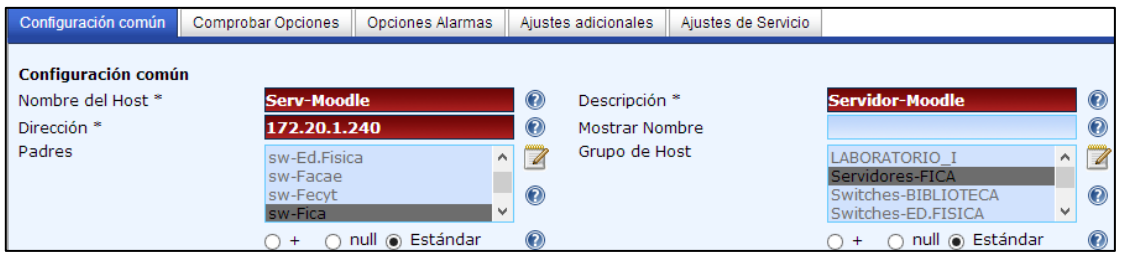

*Figura A.3*. Configuración general de equipo LINUX desde NagiosQL Fuente: Sistema de administración NagiosQL

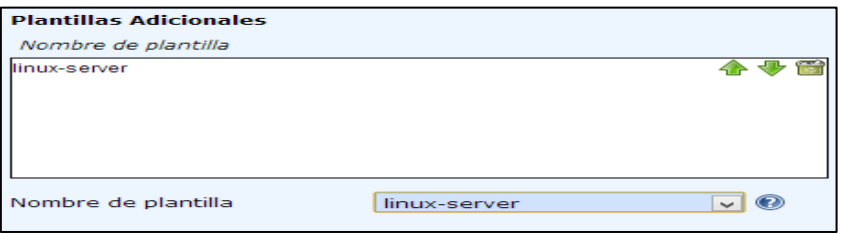

*Figura A.4.* Selección de plantilla de configuración de equipo LINUX desde NagiosQL Fuente: Sistema de administración NagiosQL

En la pestaña opciones de alarma se agrega el grupo y usuario de contacto para el

Configuración común | Comprobar Opciones **Opciones Alarmas** Ajustes adicionales | Ajustes de Servicio **Opciones Alarmas** Grupos de contactos \* Contactos<sup>\*</sup> 7 admins <u>agiosadmin</u>  $\odot$ ○ + ○ null ◉ Estándar  $\bm{0}$ ○ + ○ null ◉ Estándar

envío de notificaciones, véase figura A.5.

*Figura A.5*. Selección de contacto para notificaciones de equipo LINUX desde NagiosQL Fuente: Sistema de administración NagiosQL

 En la pestaña ajustes adicionales se agrega la ubicación de las imágenes y texto para el equipo, que se mostraran en la interfaz web, véase figura 38.

7

 $\ddot{\text{o}}$ 

 $\circledcirc$ 

| Configuración común        | Comprobar Opciones<br>Opciones Alarmas |          | Ajustes adicionales | Ajustes de Servicio |                      |         |                |
|----------------------------|----------------------------------------|----------|---------------------|---------------------|----------------------|---------|----------------|
| <b>Ajustes adicionales</b> |                                        |          |                     |                     |                      |         |                |
| Notas                      |                                        | $\bm{0}$ | Imagen VRML         |                     |                      |         | $\odot$        |
| Notas URL                  |                                        | $\odot$  | Estado Imagen       |                     | ./vendors/centos.gd2 |         | $\odot$        |
| URL de acción              |                                        | $\bm{0}$ |                     |                     |                      |         |                |
| Imágen para el icono       | ./vendors/centos.gif                   | $\odot$  | Coordenadas 2D      |                     |                      | (x,y)   | $\bm{0}$       |
| Imagen icono texto ALT     | Servidor-Moodle                        | $\odot$  | Coordenadas 3D      |                     |                      | (x,y,z) | $\circledcirc$ |

*Figura A.6*. Selección de iconos para equipos LINUX desde NagiosQL Fuente: Sistema de administración NagiosQL

#### **2. Definición de servicio**

 Para agregar servicios que se ejecutan en quipos LINUX al sistema de monitoreo se deben seguir los siguientes pasos:

Acceder al apartado Supervisión-Servicios-Agregar, véase la figura A.7 y A.8.

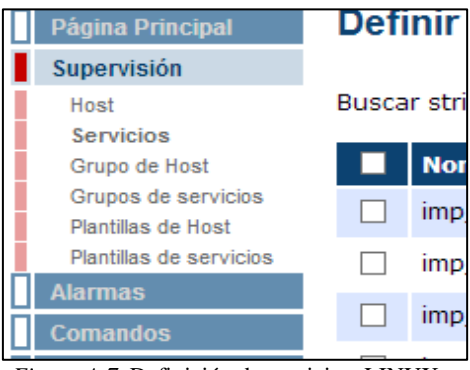

*Figura A.7*. Definición de servicios LINUX desde NagiosQL Fuente: Sistema de administración NagiosQL

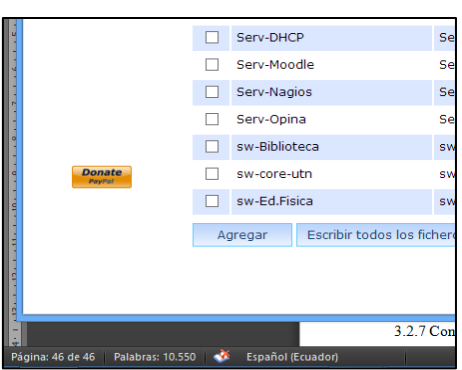

*Figura A.8*. Definición de servicios LINUX desde NagiosQL

Fuente: Sistema de administración NagiosQL

- En la pestaña configuración común, véase la figura A.9, se debe agregar:
	- $\checkmark$  Equipo al que se desea monitorear los servicios ejecutados.
	- $\checkmark$  Descripción del servicio
	- $\checkmark$  Activar las casillas de registrado y activo

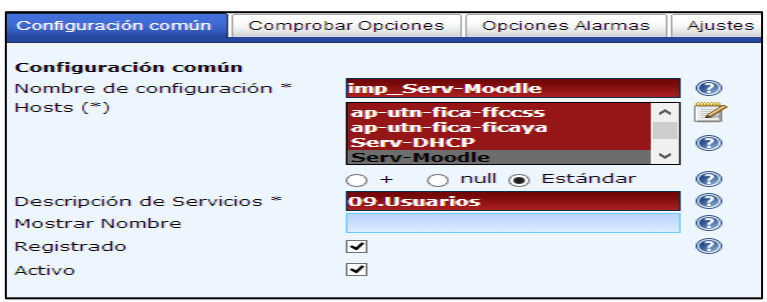

*Figura A.9*. Selección de equipo para el chequeo de servicios LINUX desde NagiosQL Fuente: Sistema de administración NagiosQL

 Se selecciona el nombre del comando a utilizar y se especifican los argumentos para la ejecución del servicio, véase la figura A.10. Revisar el apartado, políticas para monitorear equipos LINUX, sección comandos y definición de servicios, donde se describen los comandos y argumentos que se pueden utilizar.

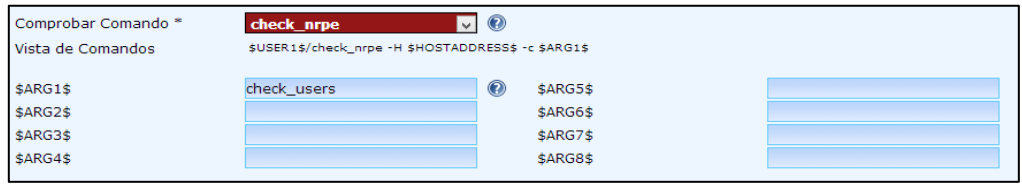

*Figura A.10.* Configuración general de servicios LINUX desde NagiosQL Fuente: Sistema de administración NagiosQL

Se agrega la plantilla de configuración para el servicio, si se desea visualizar la gráfica

de rendimiento, también se debe agregar la plantilla srv-pnp, véase la figura A.11.

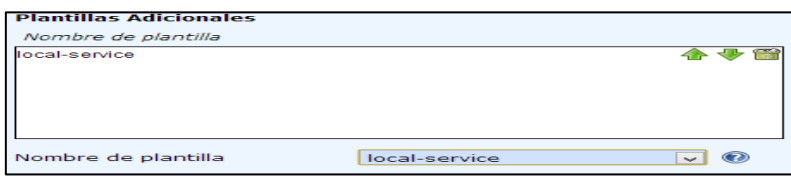

*Figura A.11.* Selección de plantilla de configuración de servicios LINUX desde NagiosQL Fuente: Sistema de administración NagiosQL

 En la pestaña opciones de alarma se agrega el grupo y usuario de contacto para el envío de notificaciones, véase figura A.12.

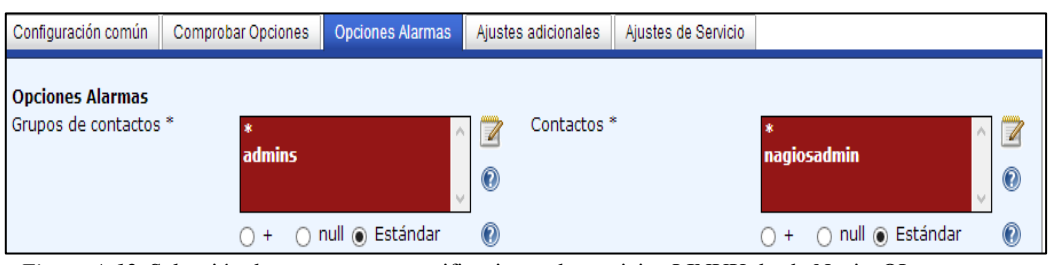

*Figura A.12.* Selección de contacto para notificaciones de servicios LINUX desde NagiosQL Fuente: Sistema de administración NagiosQL

# **CONFIGURACIÓN DE SWITCHES**

#### **1. Definición de equipo**

Para agregar switches al sistema de monitoreo se deben seguir los siguientes pasos:

Acceder al apartado Supervisión-Host-Agregar, véase la figura A.13 y A.14

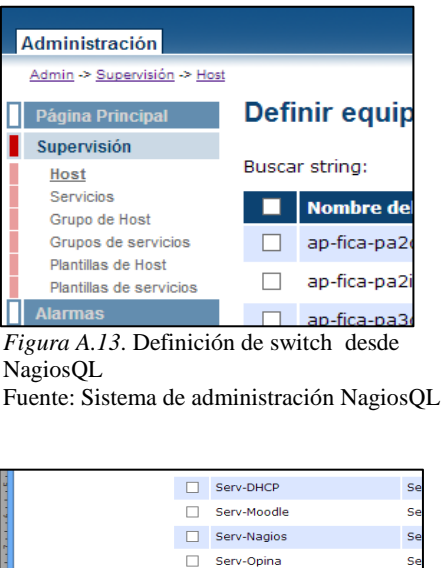

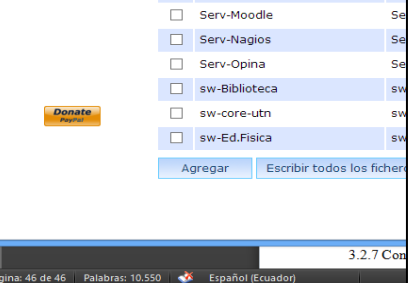

*Figura A.14*. Definición de switch desde NagiosQL

Fuente: Sistema de administración NagiosQL

- En la pestaña configuración común, véase las figuras A.15 y A.16, se debe agregar:
	- $\checkmark$  Nombre del equipo.
	- Dirección IP.
	- $\checkmark$  Equipo padre o al que se conecta.
	- $\checkmark$  Descripción.
	- $\checkmark$  Grupo de equipos al que pertenece.
	- $\checkmark$  Plantilla de configuración de equipos.

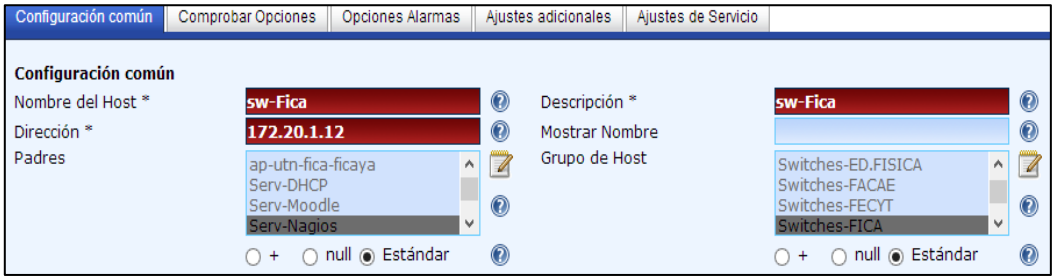

*Figura A.15*. Configuración general de switch desde NagiosQL Fuente: Sistema de administración NagiosQL

| <b>Plantillas Adicionales</b> |                |              |
|-------------------------------|----------------|--------------|
| Nombre de plantilla           |                |              |
| generic-switch                |                |              |
| Nombre de plantilla           | generic-switch | $\checkmark$ |

*Figura A.16.* Selección de plantilla de configuración de switch desde NagiosQL Fuente: Sistema de administración NagiosQL

 En la pestaña opciones de alarma se agrega el grupo y usuario de contacto para él envió de notificaciones, véase la figura A.17.

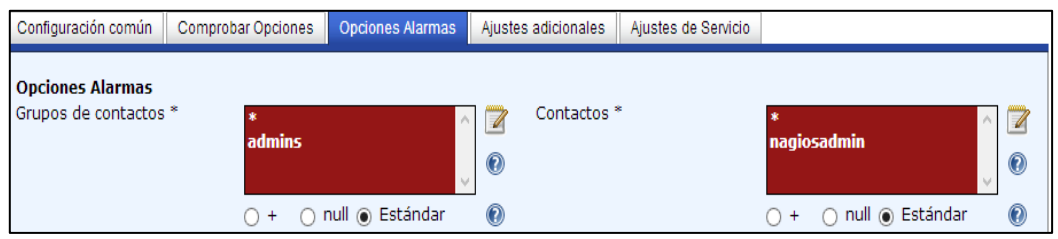

*Figura A.17*. Selección de contacto para notificaciones en switches desde NagiosQL Fuente: Sistema de administración NagiosQL

 En la pestaña ajustes adicionales se agrega la ubicación de las imágenes y texto para el equipo, que se mostraran en la interfaz web, véase la figura A.18.

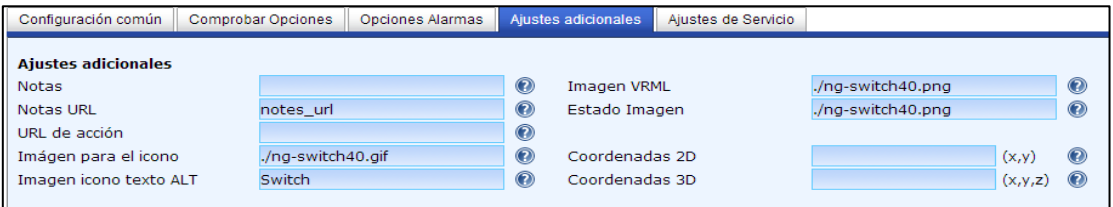

*Figura A.18.* Selección de iconos para switches desde NagiosQL Fuente: Sistema de administración NagiosQL

#### **2. Definición de servicio**

Para agregar servicios que se ejecutan en un switches al sistema de monitoreo, se deben

seguir los siguientes pasos:

Acceder al apartado Supervisión-Servicios-Agregar, véase la figura A.19 y A.20.

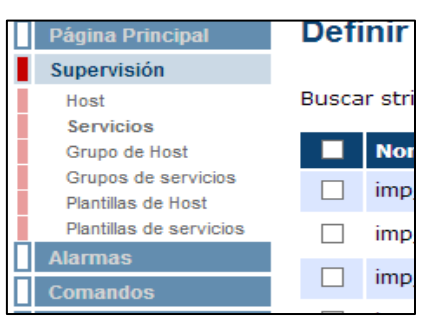

*Figura A.19.* Definición de servicios ejecutados en switches desde NagiosQL Fuente: Sistema de administración NagiosQL

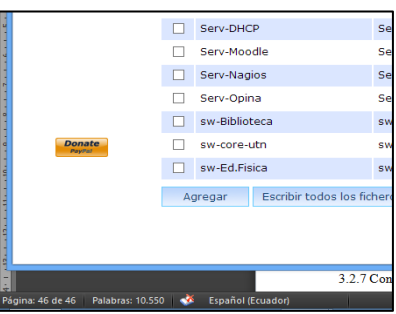

*Figura A.20*. Definición de servicios ejecutados en switches desde NagiosQL Fuente: Sistema de administración NagiosQL

En la pestaña configuración común, véase la figura A.21, se debe agregar:

- $\checkmark$  Equipo al que se desea monitorear los servicios ejecutados.
- $\checkmark$  Descripción del servicio.
- $\checkmark$  Activar las casillas de registrado y activo.

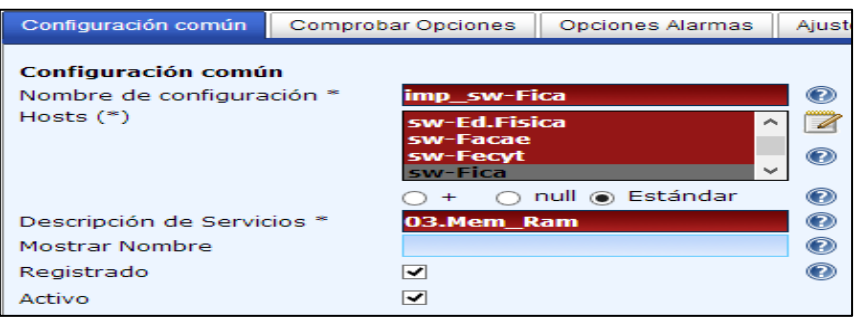

*Figura A.21*. Selección de equipo para el chequeo de servicios en switches desde NagiosQL Fuente: Sistema de administración NagiosQL

 Se selecciona el nombre del comando a utilizar y se especifican los argumentos para la ejecución del servicio, véase la figura A.22. Revisar el apartado, políticas para monitorear switches, sección comandos y definición de servicios, donde se describen los comandos y argumentos que se pueden utilizar.

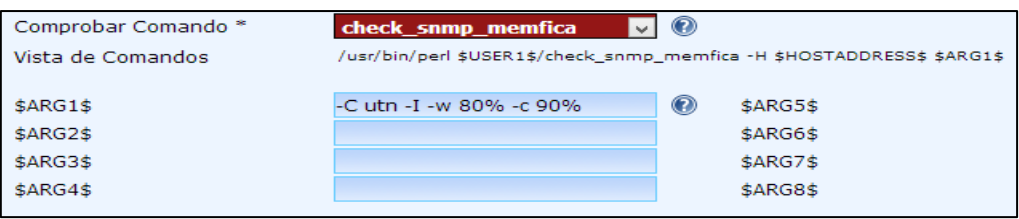

*Figura A.22.* Configuración general de servicios en switches desde NagiosQL Fuente: Sistema de administración NagiosQL

Se agrega la plantilla de configuración para el servicio, si se desea visualizar la gráfica

de rendimiento, también se debe agregar la plantilla srv-pnp, véase la figura A.23.

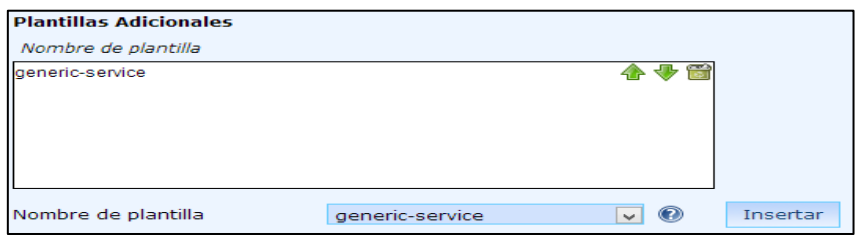

Figura A.23. Selección de plantilla de configuración de servicios en switches desde NagiosQL Fuente: Sistema de administración NagiosQL

 En la pestaña opciones de alarma, se agrega el grupo y usuario de contacto para el envío de notificaciones, véase figura A.24.

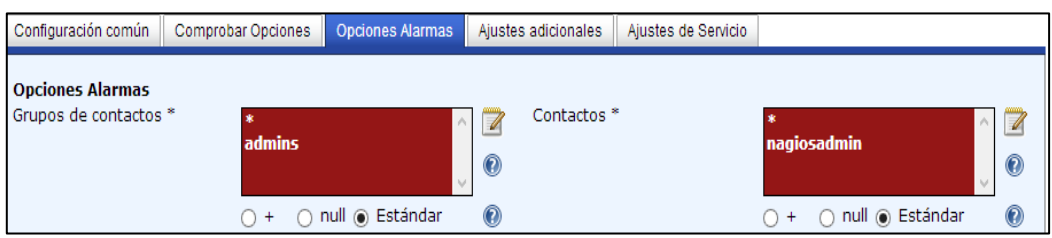

*Figura A.24.* Selección de contacto para notificaciones de servicios en switches desde NagiosQL Fuente: Sistema de administración NagiosQL

# **CONFIGURACIÓN DEL WIRELESS CONTROLLER Y PUNTOS DE ACCESO**

# **INALÁMBRICOS**

#### **1. Definición de equipo**

Para agregar un punto de acceso se deben seguir los siguientes pasos:

Acceder al apartado Supervisión-Host-Agregar, véase la figura A.25 y A.26.

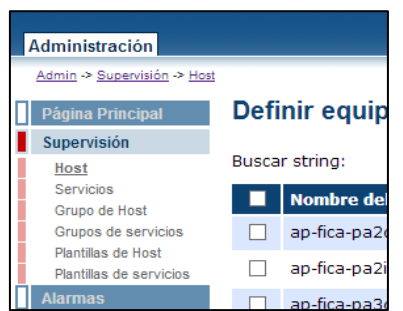

*Figura A.25*. Definición de Punto de Acceso desde NagiosQL Fuente: Sistema de administración NagiosQL

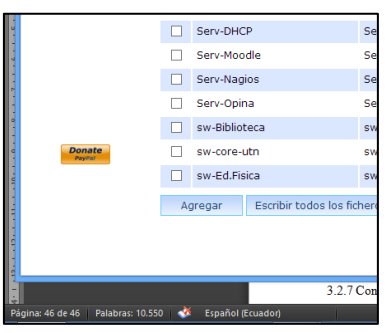

*Figura A.26*. Definición de Punto de Acceso desde NagiosQL Fuente: Sistema de administración NagiosQL

- En la pestaña configuración común, véase la figura A.27 y A.28, se debe agregar:
	- $\checkmark$  Nombre del equipo.
	- Dirección IP.
	- $\checkmark$  Equipo padre o al que se conecta.
	- Descripción.
	- $\checkmark$  Grupo de equipos al que pertenece.
	- $\checkmark$  Plantilla de configuración de equipos.

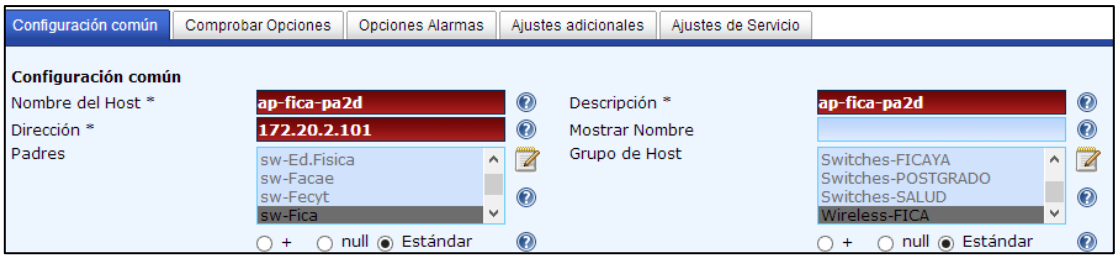

*Figura A.27*. Configuración general de Puntos de Acceso desde NagiosQL Fuente: Sistema de administración NagiosQL

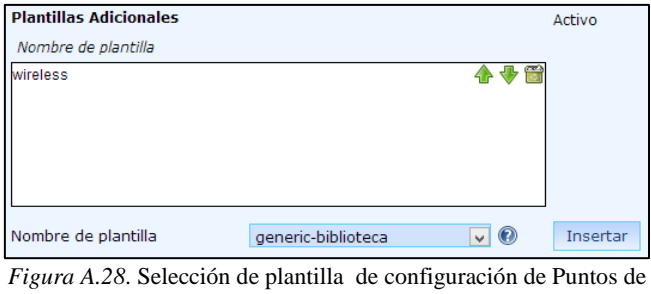

Acceso desde NagiosQL Fuente: Sistema de administración NagiosQL

En la pestaña opciones de alarma se agrega el grupo y usuario de contacto para el

envío de notificaciones, véase figura A.29.

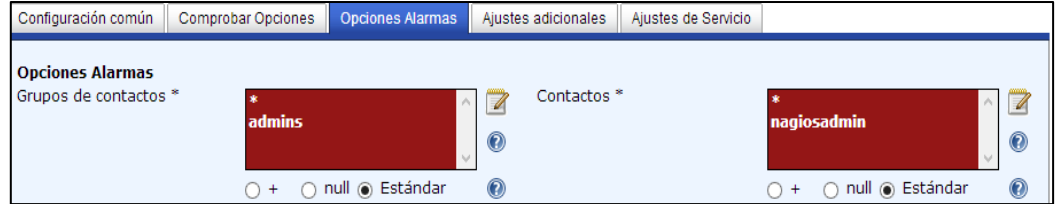

*Figura A.29*. Selección de contacto para notificaciones en Puntos de Acceso desde NagiosQL Fuente: Sistema de administración NagiosQL

 En la pestaña ajustes adicionales se agrega la ubicación de las imágenes y texto para el equipo, que se mostraran en la interfaz web, véase figura A.30.

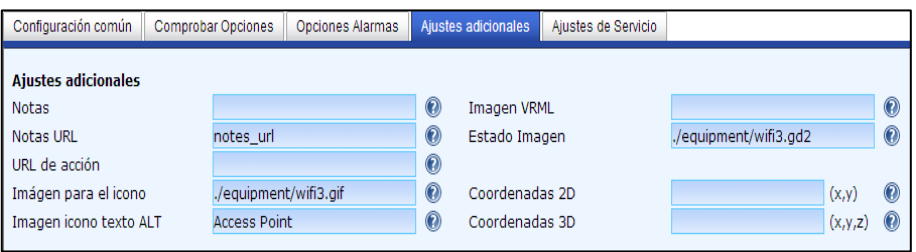

*Figura A.30*. Selección de iconos para Puntos de Acceso desde NagiosQL Fuente: Sistema de administración NagiosQL

#### **2. Definición de servicio**

Para agregar servicios en puntos de acceso, se deben seguir los siguientes pasos:

Acceder al apartado Supervisión-Servicios-Agregar, véase la figura A.31 y A.32.

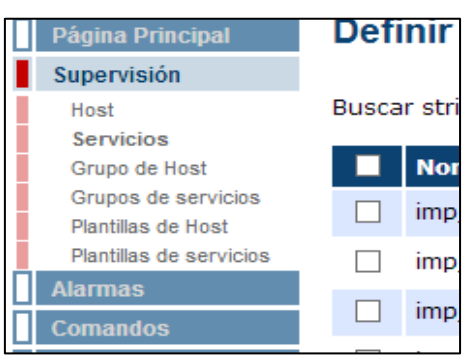

*Figura A.31.* Definición de servicios en Puntos de Acceso desde NagiosQL Fuente: Sistema de administración NagiosQL

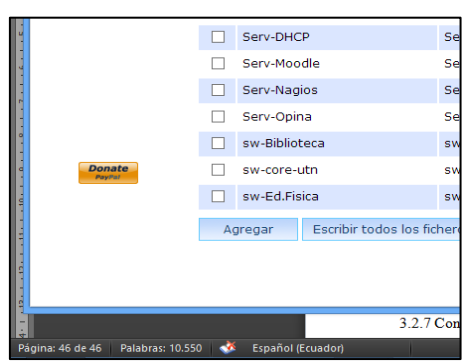

*Figura A.32*. Definición de servicios en Puntos de Acceso desde NagiosQL

Fuente: Sistema de administración NagiosQL

- En la pestaña configuración común, véase la figura A.33, se debe agregar:
	- $\checkmark$  Equipo al que se desea monitorear los servicios ejecutados.
	- $\checkmark$  Descripción del servicio.
	- $\checkmark$  Activar las casillas de registrado y activo.

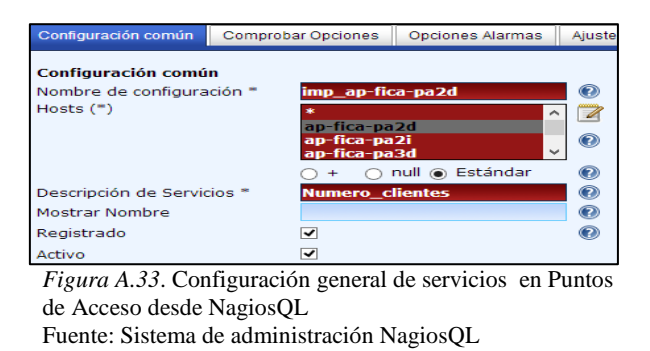

 Se agrega el nombre del comando y se especifica el argumento para el servicio, véase la figura A.34. Revisar el apartado, políticas para monitorear puntos de acceso, sección comandos y definición de servicios, donde se describen los comandos y argumentos que se pueden utilizar.

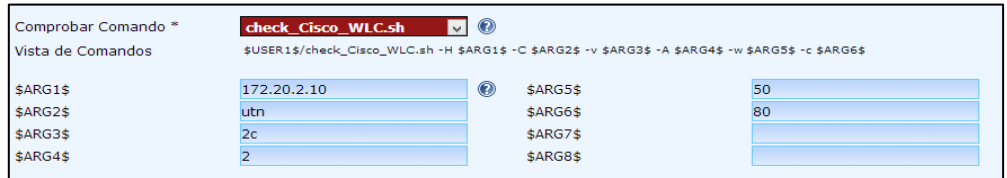

*Figura A.34*. Configuración general de servicios en Puntos de Acceso desde NagiosQL Fuente: Sistema de administración NagiosQL

Se agrega la plantilla de configuración para el servicio, si se desea visualizar la gráfica

de rendimiento, también se debe agregar la plantilla srv-pnp, véase la figura A.35.

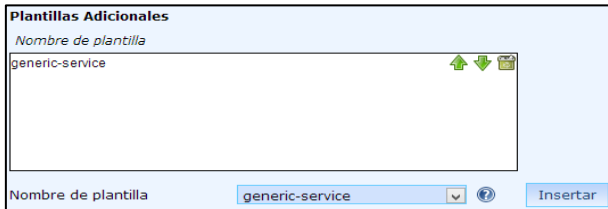

*Figura A.35*. Selección de plantilla de configuración de Puntos de Acceso desde NagiosQL Fuente: Sistema de administración NagiosQL
En la pestaña opciones de alarma se agrega el grupo y usuario de contacto para el envío de notificaciones, véase la figura A.36.

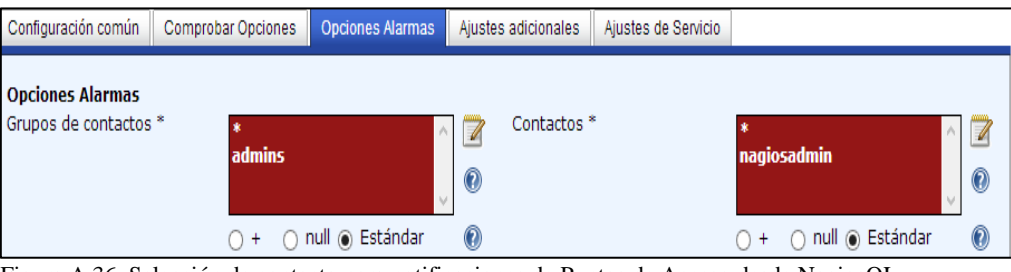

Figura A.36. Selección de contacto para notificaciones de Puntos de Acceso desde NagiosQL Fuente: Sistema de administración NagiosQL

## **CONFIGURACIÓN DE UN NUEVO GRUPO DE EQUIPOS**

Para agregar un grupo de quipos se deben seguir los siguientes pasos:

Acceder al apartado Supervisión-Grupo de host-Agregar, véase la figura A.37 y A.38.

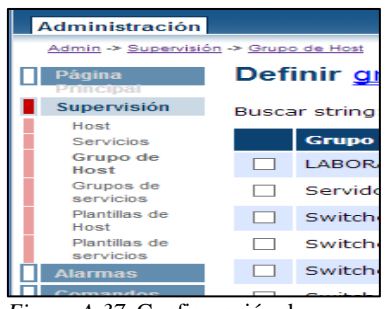

*Figura A.37*. Configuración de un nuevo grupo de equipos Fuente: Sistema de administración NagiosQL

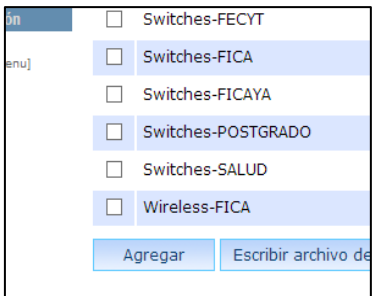

*Figura A.38.* Configuración de un nuevo grupo de equipos Fuente: Sistema de administración NagiosQL

 Se agrega el nombre del grupo, descripción y se activan las casillas de registro y activo, véase la figura A.39.

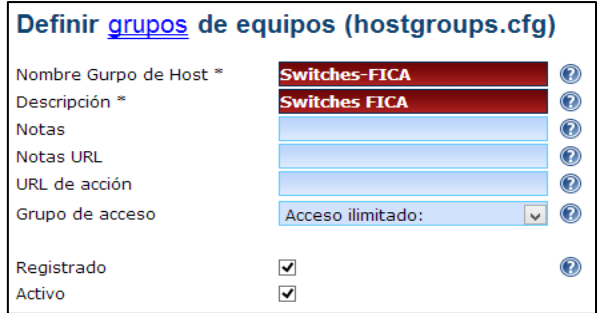

*Figura A.39.* Configuración general de un nuevo grupo de equipos Fuente: Sistema de administración NagiosQL

## **CONFIGURACIÓN DE PERIODOS DE MONITOREO**

 Para agregar un nuevo periodo de tiempo en el cual se dará el monitoreo se deben seguir los siguientes pasos.

- Acceder al apartado Alarmas-Periodo de tiempo-Agregar, véase la figura A.40 y
	- A.41.

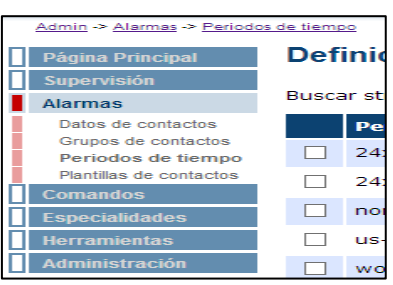

*Figura A.40*. Configuración de tiempos de monitoreo

Fuente: Sistema de administración NagiosQL

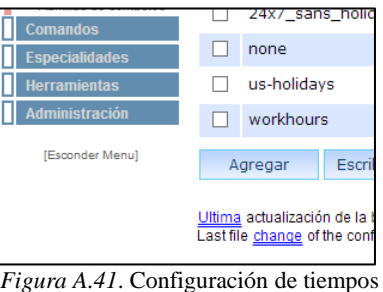

de monitoreo Fuente: Sistema de administración NagiosQL

 Se agrega el periodo de tiempo de acuerdo a las necesidades de monitoreo, descripción y se habilita las casillas de registrado y activo, véase figura A.42.

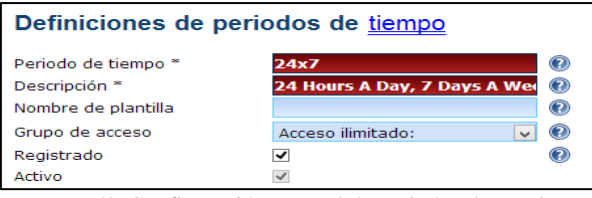

*Figura A.42*. Configuración general de periodos de monitoreo Fuente: Sistema de administración NagiosQL

Se definen los días y las horas para el periodo de tiempo, véase la figura A.43.

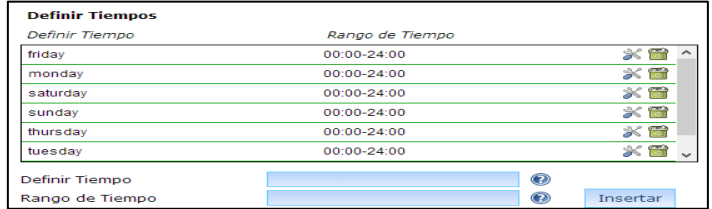

 *Figura A.43*. Definición de días y horas en el periodo de tiempo de monitoreo Fuente: Sistema de administración NagiosQL

## **CONFIGURACIÓN DE CONTACTOS PARA ENVÍO DE NOTIFICACIONES**

 Para agregar un nuevo contacto para el envío de notificaciones se deben seguir los siguientes pasos:

Acceder al apartado Alarmas-Datos de contacto-Agregar, véase la figura A.44 y A.45.

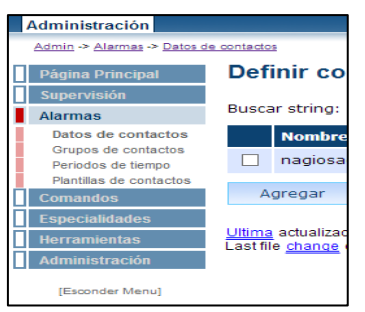

*Figura A.44*. Configuración de contactos para el envío de notificaciones Fuente: Sistema de administración NagiosQL

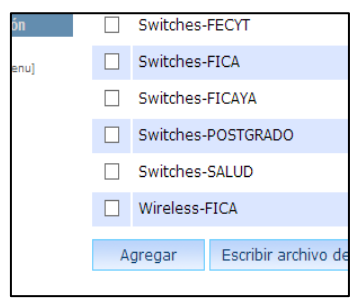

*Figura A.45*. Configuración de contactos para el envío de notificaciones Fuente: Sistema de administración NagiosQL

 Se agrega el nombre del contacto, descripción, correo electrónico y el grupo al que pertenece, véase las figuras A.46 y A.47.

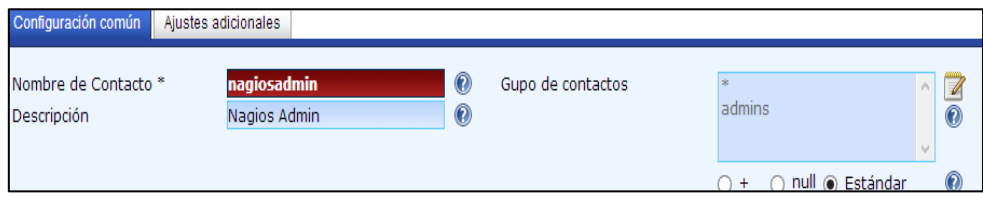

*Figura A.46*. Configuración general de contactos para el envío de notificaciones Fuente: Sistema de administración NagiosQL

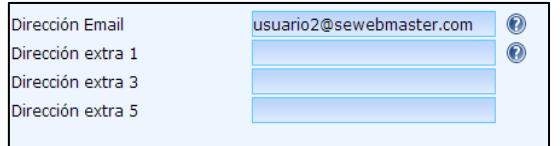

*Figura A.47*. Configuración de correo electrónico para el envío de notificaciones Fuente: Sistema de administración NagiosQL

Se habilita el envío de notificaciones para equipos como para servicios, véase la figura

A.48.

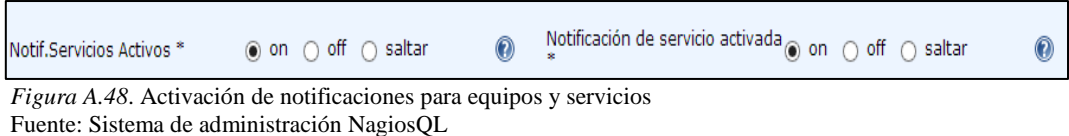

En la pestaña ajustes adicionales se agrega la plantilla de configuración del contacto,

véase figura A.49.

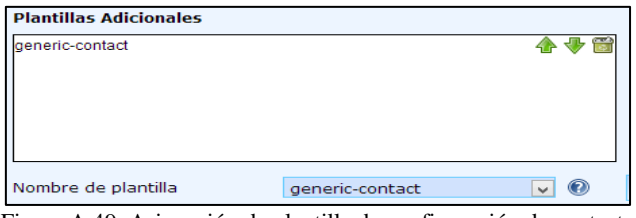

Figura A.49. Asignación de plantilla de configuración de contactos Fuente: Sistema de administración NagiosQL

## **CONFIGURACIÓN DE USUARIOS DE ADMINISTRACIÓN**

Para agregar un nuevo contacto para el envío de notificaciones se deben seguir los

siguientes pasos.

 Acceder al apartado Administración-Usuario Administrador-Agregar, para agregar un nuevo usuario, véase la figura A.50.

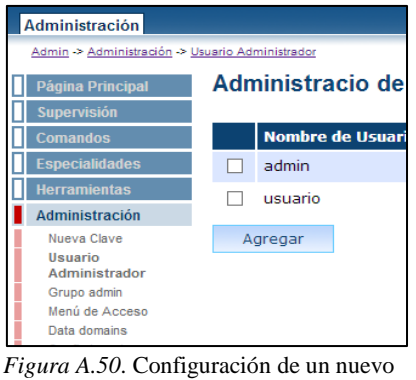

usuario de administración Fuente: Sistema de administración NagiosQL

 Se agrega los datos del nuevo usuario, nombre, descripción, clave, dominio y se activan las casillas de grupo de administración y activo, véase la figura A.51.

| Administración<br>Admin -> Administración -> Usuario Administrador |                                                 |                          |                     |
|--------------------------------------------------------------------|-------------------------------------------------|--------------------------|---------------------|
| Página Principal                                                   | Administracio de Usuario                        |                          |                     |
| <b>Supervisión</b><br><b>Comandos</b>                              | Nombre de Usuario *<br>Descripción *            | usuario<br>usuario       |                     |
| <b>Especialidades</b><br><b>Herramientas</b>                       | Clave                                           |                          |                     |
| Administración<br>Nueva Clave                                      | Confirmar Clave<br>Idioma del usuario           | <br>Spanish              | ⊙                   |
| <b>Usuario</b><br>Administrador                                    | Dominio standar<br>Activar grupo administración | localhost<br>$\vee$<br>⊽ | $\circledcirc$<br>⋒ |
| Grupo admin<br>Menú de Acceso                                      | Autentificación Servidor Web                    |                          |                     |
| Data domains<br>Config targets<br>Libro de Logs                    | Activo                                          | ⊽                        |                     |
| Opciones<br>Editor de Ayuda                                        | Guardar<br>Cancelar                             | * Requerido              |                     |

*Figura A.51*. Configuración general de un nuevo usuario de administración Fuente: Sistema de administración NagiosQL

 Ingresar al apartado Administración-Grupo admin-Agregar, véase la figura A.52, para la creación del nuevo grupo al que pertenecerá el usuario creado con anterioridad.

 Se agrega el nombre del grupo, descripción, se selecciona el usuario otorgándole los derechos requeridos por el administrador y se habilita la casilla activo.

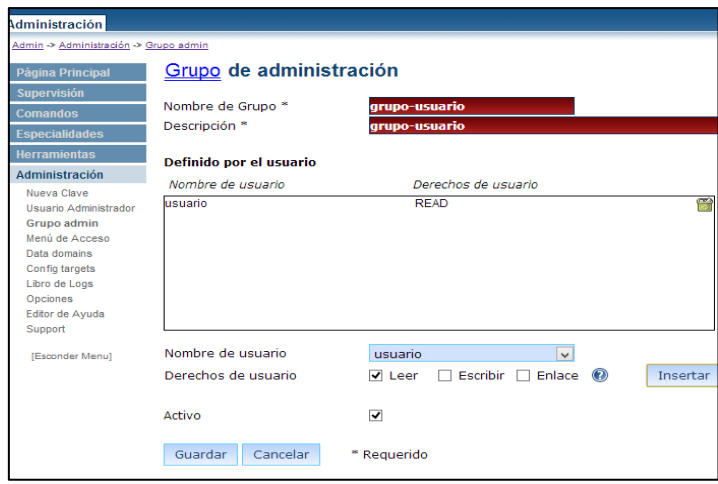

*Figura A.52*. Configuración de un nuevo grupo de administración Fuente: Sistema de administración NagiosQL

 En el apartado Administración-Menú de acceso, véase la figura 53, se seleccionan las páginas del menú que serán permitidas según los derechos otorgados para los usuarios pertenecientes al grupo creado con anterioridad.

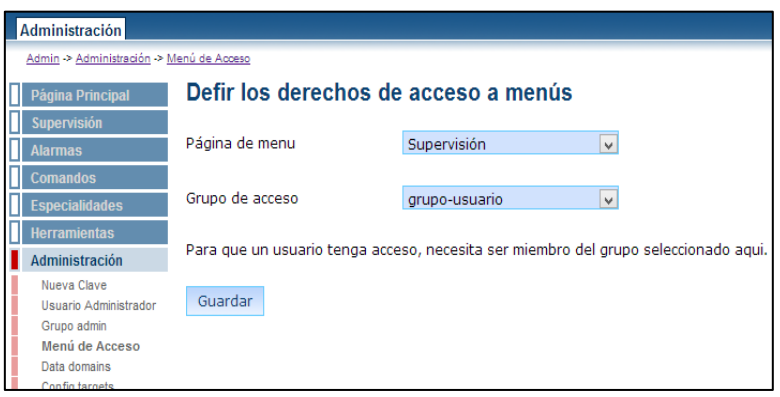

*Figura A.53*. Configuración de derechos para el nuevo usuario de administración Fuente: Sistema de administración NagiosQL

## **ANEXO B**

## **GUÍA DE INSTALACIÓN**

#### **NAGIOS CORE**

## **INFORMACIÓN GENERAL**

 Estas instrucciones fueron escritas basadas en la distribución Linux Ubuntu Server 12.10 y se debe considerar la siguiente información:

- Nagios y los plugins serán instalados bajo /usr/local/nagios.
- Nagios será configurado para que empiece a monitorear algunos aspectos de su sistema local (carga de CPU, uso en disco, etc.)
- Se accederá a la interfaz WEB de Nagios a través de la dirección http://localhost/nagios/

#### **PAQUETES REQUERIDOS**

 Se debe tener los siguientes paquetes en su instalación de Ubuntu antes de continuar, puede utilizar apt-get para instalar estos paquetes utilizando los siguientes comandos:

- Apache 2
- Compilador GCC y librerías de desarrollo
- Librerías de desarrollo GD
- sudo apt-get install apache2
- sudo apt-get install build-essential

 Con Ubuntu-Server 12.10, el nombre de la librería gd2 ha cambiado, por lo que se necesitará utilizar el siguiente comando:

• sudo apt-get install libgd2-xpm-dev

## **CREAR INFORMACIÓN DE LA CUENTA**

 Cambiar a usuario root, crear nuevo usuario nagios y proporcionarle una contraseña, crear el grupo nagios y agregar el usuario nagios al grupo.

- $\bullet$  sudo  $-s$
- /usr/sbin/useradd -m nagios
- passwd nagios
- $\bullet$  /usr/sbin/groupadd nagios
- /usr/sbin/usermod -G nagios nagios

 Crear un grupo nuevo nagcmd para permitir que comandos externos sean ingresados por medio de la interfaz web. Agregar tanto el usuario nagios como el usuario apache al grupo.

- /usr/sbin/groupadd nagcmd
- /usr/sbin/usermod -G nagcmd nagios
- /usr/sbin/usermod -G nagcmd www-data

### **DESCARGAR NAGIOS Y PLUGIN**

 Crear un directorio para guardar los archivos y descargar el código fuente comprimido de Nagios como de los plugin (visitar <http://www.nagios.org/download/> para enlaces de las últimas versiones). La versión de nagios que se utilizará en este caso es la 3.4.3 y las de los plugin es la versión 1.4.16.

- mkdir ~/downloads
- $\bullet$  cd  $\sim$ /downloads
- wget<http://osdn.dl.sourceforge.net/sourceforge/nagios/nagios-3.4.3.tar.gz>

wget [http://osdn.dl.sourceforge.net/sourceforge/nagiosplu/nagios-plugins-1.4.16.tar.gz](http://osdn.dl.sourceforge.net/sourceforge/nagiosplug/nagios-plugins-1.4.16.tar.gz)

#### **COMPILE E INSTALE NAGIOS**

 Extraiga el código fuente del archivo comprimido de Nagios, ejecute el script de configuración de Nagios indicando el nombre del grupo que se creó anteriormente y compile el código fuente de Nagios.

- $\bullet$  cd ~/downloads
- tar xzf nagios-3.0.3.tar.gz
- $\bullet$  cd nagios-3.4.3
- ./configure --with-command-group=nagcmd
- make all

 Instale los binarios, el script de inicio, archivos de configuración de ejemplo y otorgue permisos en el directorio de comandos externos.

- make install
- make install-init
- make install-config
- make install-commandmode

## **PERSONALICE LA CONFIGURACIÓN**

 Archivos de [configuración de ejemplo](http://nagioses.blogspot.com/2009/03/ubuntu-guia-rapida-quickstart.html) han sido instalados en el directorio /usr/local/nagios/etc. Estos archivos de ejemplo deben de trabajar adecuadamente para empezar a utilizar Nagios.

 Edite el archivo de configuración /usr/local/nagios/etc/objects/contacts.cfg con su editor favorito y cambie la dirección de correo que está asociada con el contacto nagios admin con

la dirección de correo donde desea recibir las alertas.

vi /usr/local/nagios/etc/objects/contacts.cfg

#### **CONFIGURE LA INTERFAZ WEB**

 Instale el archivo de configuración web en el directorio conf.d de Apache, se crea la cuenta nagiosadmin para entrar a la interfaz web de Nagios, recuerde la contraseña que asigno a esta cuenta, la necesitará después y reinicie Apache para que la nueva configuración tome efecto.

- make install-webconf
- htpasswd -c /usr/local/nagios/etc/htpasswd.users nagiosadmin
- /etc/init.d/apache2 reload

#### **COMPILE E INSTALE LOS PLUGIN DE NAGIOS**

 Extraiga los plugin de Nagios del archivo comprimido, compile e instale los plugin, configure Nagios para que automáticamente se ejecute cuando el sistema inicie y revise los archivos de configuración de ejemplo, si no hay errores, inicie Nagios.

- $\bullet$  cd  $\sim$ /downloads
- tar xzf nagios-plugins-1.4.16.tar.gz
- $\bullet$  cd nagios-plugins-1.4.16
- ./configure --with-nagios-user=nagios --with-nagios-group=nagios
- make
- make install
- ln -s /etc/init.d/nagios /etc/rcS.d/S99nagios
- /usr/local/nagios/bin/nagios -v /usr/local/nagios/etc/nagios.cfg
- /etc/init.d/nagios start

#### **INGRESO A LA INTERFAZ WEB**

 Ahora se podrá acceder a la interfaz web, le será solicitado el usuario (nagiosadmin) y la contraseña que especifico anteriormente.

• http://localhost/nagios/

#### **OTRAS MODIFICACIONES**

 Si se desea recibir notificaciones de alertas de Nagios por correo electrónico, se necesita instalar el paquete mailx (Postfix).

- sudo apt-get install mailx
- sudo apt-get install postfix

 Necesitará editar los comandos de Nagios para la notificación por correo electrónico localizados en /usr/local/nagios/etc/objects/commands.cfg y cambiar cualquier /bin/mail a /usr/bin/mail. Una vez hecho esto se necesita reiniciar Nagios para que los cambios en la configuración tomen efecto.

#### **NAGIOSQL**

 NagiosQL es una interfaz web de administración que complementa al sistema de monitoreo Nagios, permite agregar o eliminar equipos, servicios, plantillas o comandos sin tener que modificar los archivos de configuración de Nagios y tener así un mejor control de la configuración del sistema.

#### **REQUISITOS PREVIOS**

Antes de instalar NagiosQL se necesitan los siguientes requisitos y módulos PHP.

- APACHE WEB SERVER
- MYSQL SERVER VERSIÓN 4.1 EN ADELANTE
- PHP VERSIÓN 5.2 EN ADELANTE
- NAGIOS 2.X OR 3.X
- SESSION
- MYSQL (PHP5‐MYSQL)
- GETTEXT
- FILTER
- FTP (OPCIONAL)
- SSH (OPCIONAL)

#### **ESTRUCTURA DE DIRECTORIOS**

 NagiosQL almacena los archivos de configuración de Nagios en una estructura de directorios independiente. La estructura se debe crear como se muestra a continuación.

- mkdir/etc/nagiosql
- mkdir/etc/nagiosql/hosts
- mkdir/etc/nagiosql/services
- mkdir/etc/nagiosql/backup
- mkdir/etc/nagiosql/backup/hosts
- mkdir/etc/nagiosql/backup/services

## **ARCHIVOS DE CONFIGURACIÓN DE NAGIOS**

 NagiosQL necesita permisos de lectura y escritura en algunos archivos de configuración de Nagios, además deberán ser asociados al usuario del servidor web www-data y al grupo nagios, los siguientes archivos se ven afectados.

- chown –R wwwrun.nagios /etc/nagios/nagios.cfg
- chown –R wwwrun.nagios /etc/nagios/cgi.cfg
- chown –R wwwrun.nagios /var/spool/nagios/nagios.cmd
- chmod 770 /etc/nagios/nagios.cfg
- chmod 770 /etc/nagios/cgi.cfg
- chmod 770 /var/spool/nagios/nagios.cmd

## **CONFIGURACIÓN DE APACHE**

Se debe agregar en al archivo /etc /php5/apache2/php.ini las siguientes líneas.

- $\bullet$  file\_uploads = on
- session.auto start  $= 0$
- $\bullet$  date.timezone = America/Quito

 Adicionalmente se crea un archivo de configuración para el servidor web, el archivo debe tener el siguiente contenido y reiniciar el servidor apache.

touch /etc/apache2/conf.d/nagiosql.conf

Alias /nagiosql "/opt/nagiosql"

<Directory "/opt/nagiosql">

Options None

AllowOverride None

Order allow,deny

Allow from all

- # Order deny,allow
- # Deny from all
- # Allow from 127.0.0.1
- # AuthName "NagiosQL Access"
- # AuthType Basic
- # AuthUserFile /etc/nagiosql/auth/nagiosql.users

# Require valid-user

</Directory>

/etc/init.d/apache2 restart

### **INSTALACIÓN DE NAGIOSQL**

 Se instaló NagiosQL 3.2 que es la última versión estable, se descomprimió el directorio.tar.gz, se agregó el directorio al usuario www-data de Apache y otorgaron permisos de lectura, escritura y ejecución al usuario. Ahora NagiosQL debe ser accesible a través del navegador web. La figura B.1 muestra una lista de requisitos para la instalación.

- $\bullet$  cd /opt
- wget sourceforge.net/projects/nagiosql/files/latest/download
- tar xzf nagiosql\_320.tar.gz
- mv nagiosql32 nagiosql
- chown –R www-data /opt/nagiosql
- chmod 750 /opt/nagiosql/config
- http://localhost/nagiosql/install/index.php

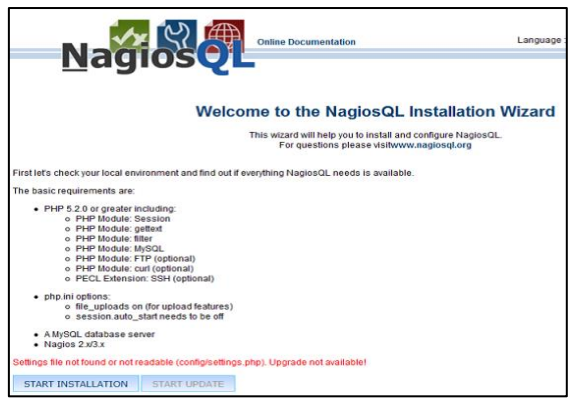

*Figura B.1*. Requisitos previos para NagiosQL. Fuente: http://www.nagiosql.org/

 En la figura B.2 se muestran las pruebas ambientales divididas en siete secciones, se debe asegurar de tener todas estas pruebas ok antes de seguir con la instalación.

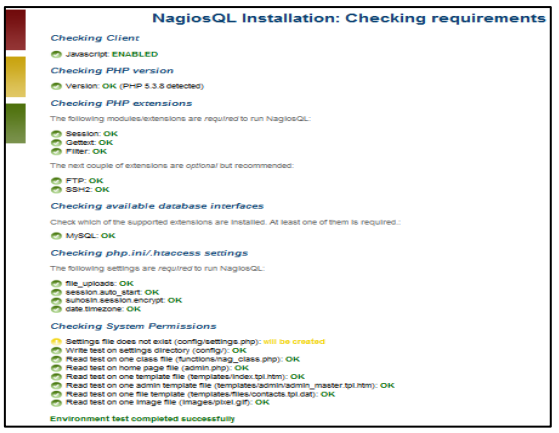

*Figura B.2*. Comprobación de requisitos para NagiosQL. Fuente: http://www.nagiosql.org/

 La figura B.3 muestra la información que se debe especificar para poder crear la base de datos, a continuación se explican los campos a llenar.

- Database Type: Se debe escoger el tipo de base de datos instalado.
- Database Server: Nombre de host o dirección ip del servidor de base de datos
- Local hostname or IP address: Nombre de host o dirección IP del servidor Web.
- Database Server Port: Puerto TCP utilizado por el servidor de base de datos.
- Database name: Nombre de la base de datos creada para NagiosQL
- NagiosQL Database User: Nombre de usuario para la base de datos NagiosQL
- NagiosQL Database Password: Contraseña de usuario de la base de datos NagiosQL
- Drop database if already exists: Permite eliminar la base de datos creada con anterioridad para poder crear una nueva.
- Initial NagiosQL User: Nombre de usuario para el acceso web a NagiosQL.
- Initial NagiosQL Password: Contraseña de usuario para el acceso web a NagiosQL
- NagiosQL config path: Ubicación del directorio con los archivos de configuración de NagiosQL.
- Nagios config path: Ubicación del directorio con los archivos de configuración de Nagios.

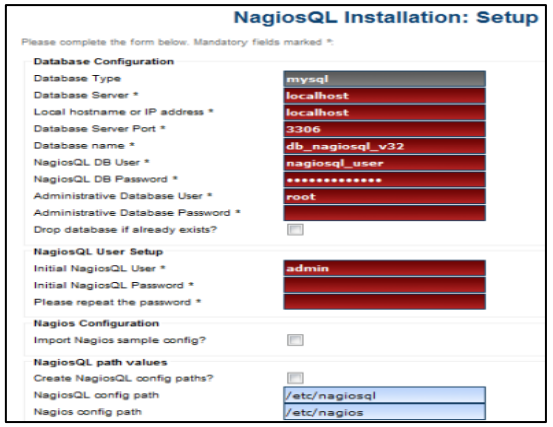

*Figura B.3*. Configuración de NagiosQL Fuente: http://www.nagiosql.org/

 Si toda la información se ha ingresado correctamente y la base de datos se puedo crear, la figura B.4 muestra el resultado.

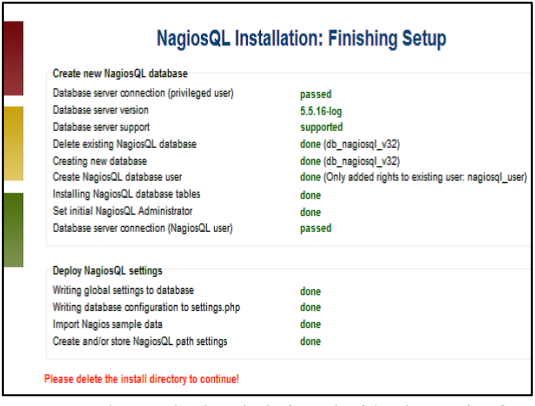

*Figura B.4*. Resultados de la instalación de NagiosQL Fuente: Fuente: http://www.nagiosql.org/

 Si no se muestran errores se puede finalizar la instalación, después será necesario eliminar el archivo /opt/NagiosQL/install para tener acceso a la interfaz web NagiosQL.

• rm –rf /opt/nagiosql/install

 Ahora NagiosQL debe ser accesible a través del navegador web y se podrá ver una página como se muestra en la figura B.5.

• http://localhost/nagiosql

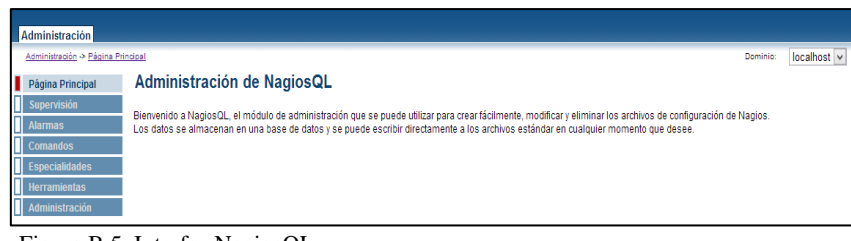

Figura B.5. Interfaz NagiosQL Fuente: Fuente: http://www.nagiosql.org/

 En la parte izquierda de la página web se pueden visualizar seis campos que se describirán a continuación.

- Supervisión: Este campo permite agregar nuevos equipos, servicios, grupo de equipos y grupo de servicios así como las plantillas utilizadas por los mismos de manera gráfica sin tener que hacer modificaciones en los archivos de definición de objetos de Nagios.
- Alarmas: Este campo permite definir nuevos contactos y grupos de contactos a quienes llegarán las notificaciones así como los periodos de tiempo que se utilizarán para chequear servicios.
- Comandos: Este campo permite definir los comandos utilizados por Nagios para ejecutar cada servicio.
- Especialidades: Este campo permite definir las dependencias de equipos o servicios con la finalidad de no enviar notificaciones innecesarias a los contactos.
- Herramientas: Este campo permite modificar los ficheros de configuración de Nagios, reiniciar el sistema e importar archivos con definiciones de objetos al servidor Nagios sin tener que utilizar la interfaz de administración.
- Administración: Este campo permite cambiar la clave y el usuario para NagiosQL y modificar las rutas hacia sus archivos de configuración.

#### **DOMINIO DE DATOS LOCAL**

 Dentro del campo administración se encuentra la opción dominio de datos local como se muestra en la figura B.6, el control de Nagios se determina mediante este dominio de administración que se utiliza para el almacenamiento de datos, es decir, contiene las rutas de los objetos y archivos de configuración de Nagios y no puede ser eliminado ni cambiado de nombre.

| Administración                            |  |                                                |   |                           |               |               |                    |  |
|-------------------------------------------|--|------------------------------------------------|---|---------------------------|---------------|---------------|--------------------|--|
| Admin -> Administración -> Config targets |  |                                                |   |                           |               | Dominio:      | $localhost$ $\vee$ |  |
| Página Principal                          |  | Configuración de la administración del dominio |   |                           |               |               |                    |  |
| Supervisión                               |  |                                                |   |                           |               |               |                    |  |
| <b>Alarmas</b>                            |  | Objetivo de configuración                      | ▼ | <b>Descripción</b>        |               | <b>Activo</b> | <b>Función</b>     |  |
| <b>Comandos</b>                           |  | localhost                                      |   | <b>Local installation</b> |               | Si            | ※ 日音               |  |
| <b>Especialidades</b>                     |  |                                                |   |                           |               |               |                    |  |
| <b>Herramientas</b>                       |  | Agregar                                        |   |                           | Seleccionado: | $\checkmark$  | Házlo              |  |
| Administración                            |  |                                                |   |                           |               |               |                    |  |
| Nueva Clave<br>Usuario Administrador      |  |                                                |   |                           |               |               |                    |  |
| Grupo admin                               |  |                                                |   |                           |               |               |                    |  |
| Menú de Acceso                            |  |                                                |   |                           |               |               |                    |  |
|                                           |  | <i>Figura B.6.</i> Dominio de datos local.     |   |                           |               |               |                    |  |

Fuente: http://www.nagiosql.org/

 Se puede modificar el dominio de datos local desde el apartado función y visualizar el contenido que se muestra en la figura B.7, los campos de describen a continuación.

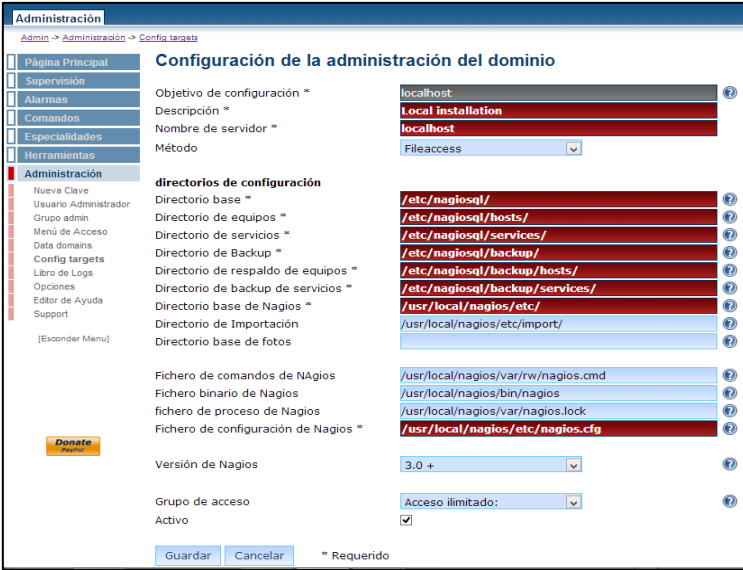

Figura *B.7*. Configuración del dominio de datos. Fuente: http://www.nagiosql.org/

- Objetivo de configuración: Nombre del dominio de configuración.
- Descripción: Nombre descriptivo del dominio.
- Nombre del servidor: Nombre o dirección ip del equipo que ejecuta la instalación de Nagios.
- Método: Define el tipo de conexión con el que NagiosQL tendrá acceso a los archivos de configuración.
- Directorio base: Directorio donde se almacenan los archivos de configuración de Nagios, estos archivos contendrán las configuraciones realizadas desde la interfaz de administración NagiosQL.
- Directorio de equipos: Directorio donde se almacenan los archivos con definiciones para todos los equipos.
- Directorio de servicios: Directorio donde se almacenan los archivos con definiciones para todos los servicios.
- Directorio de backup: Directorio donde NagiosQL almacena copias de seguridad de los archivos de configuración de Nagios excepto de equipos y servicios.
- Directorio de respaldo de equipos: Directorio donde NagiosQL almacena copias de seguridad de los archivos con la definición de equipos.
- Directorio de respaldo de servicios: Directorio donde NagiosQL almacena copias de seguridad de los archivos con la definición de servicios.
- Directorio base de Nagios: Directorio con los archivos de configuración principales de Nagios. Los archivos nagios.cfg y cgi.cfg se almacenan en este directorio.
- Directorio de importación: Directorio con los archivos de importación para Nagios, contiene archivos para la definición de servicios, equipos, plantillas, contactos, etc. La importación de datos es útil cuando se desea definir objetos directamente en los archivos de configuración de Nagios sin necesidad de utilizar la interfaz de administración.
- Directorio base de fotos imágenes: Directorio de imágenes alternativo al directorio utilizado por Nagios ubicado en /usr/local/nagios/share/images/logos.
- Fichero de comandos de Nagios: Ruta de acceso al archivo de comandos nagios.cmd, este archivo es necesario para enviar comandos externos a Nagios y se crea cuando la directica check\_external\_commands esta activada o es igual a 1 en el archivo de configuración nagios.cfg.
- Fichero binario de Nagios: Ruta de acceso al archivo binario de Nagios.
- Fichero de proceso de Nagios: Ruta del archivo de proceso nagios.lock, este archivo permite reiniciar Nagios desde la interfaz de administración.
- Fichero de configuración de Nagios: Ruta del archivo de configuración principal de Nagios.
- Versión de Nagios: Versión de la instalación de Nagios (Versión 2.x o 3.x son compatibles).
- Grupo Acceso: Permite seleccionar que grupo de usuarios tiene acceso al dominio de datos
- Activo: Permite definir si el dominio de datos está activa o no

#### **CONFIGURACIÓN DE NAGIOS**

 El archivo de configuración de Nagios (nagios.cfg) tiene que ser adaptado para que pueda encontrar y utilizar los archivos de configuración escritos por NagiosQL. Esto se puede hacer usando el editor integrado de NagiosQL desde el campo herramientas en la interfaz de administración. Las nuevas rutas hacia los directorios y archivos que se deben especificar en nagios.cfg son las siguientes.

- $cfg_file = / etc / NagiosQL / contact templates.cfg$
- $cfg_file = / etc / NagiosQL / contactgroups.cfg$
- $cfg_{i}file = / etc / NagiosQL / contacts.cfg$
- $cfg_file = / etc / NagiosQL / time periods.cfg$
- cfg file  $=$  / etc / NagiosQL / commands.cfg
- $cfg_file = / etc / NagiosQL / hostgroups.cfg$
- $cfg_file = / etc / NagiosQL / servicesroughs.cfg$
- $cfg\_dir = / etc / NagiosQL / hosts$
- cfg dir  $=$  / etc / NagiosQL / servicios
- cfg file  $=$  / etc / NagiosQL / hosttemplates.cfg
- $cfg_file = / etc / NagiosQL / service templates.cfg$
- cfg file  $=$  / etc / NagiosQL / servicedependencies.cfg
- cfg file  $=$  / etc / NagiosQL / services calations.cfg
- cfg file  $=$  / etc / NagiosQL / hostdependencies.cfg
- cfg file  $=$  / etc / NagiosQL / hostescalations.cfg
- cfg file  $=$  / etc / NagiosQL / hostextinfo.cfg
- $cfg_file = / etc / NagiosQL / serviceextinfo.cfg$

 Todas las líneas existentes que comienzan con cfg\_file o cfg\_dir son las rutas utilizadas anteriormente por Nagios y deben ser eliminadas o desactivadas.

#### **PNP4NAGIOS**

 Es un módulo para Nagios que muestra gráficos de los servicios de cada host en diferentes periodos de tiempo, permite hacer comparativas de calidad entre los diferentes servicios configurados. PNP4Nagios analiza los datos de rendimiento de cada servicio, almacena automáticamente la información en la base de datos RRD (bases de datos Round Robin), requiere plugin Nagios que obtengan datos de rendimiento para poder mostrar resultados en las gráficas. Cuando el plugin genera datos de rendimiento, se divide en dos partes. El símbolo de canalización ("|") se utiliza como un delimitador.

#### **Ejemplo check\_icmp:**

• OK - 127.0.0.1: rta 2.687ms, lost 0% | rta=2.687ms;3000.000;5000.000;0; pl=0%;80;100;;

 Lo que resulta en el texto, en la parte izquierda de la barra vertical son los datos actuales obtenidos por check\_icmp

OK - 127.0.0.1: rta 2.687ms, lost 0%

La información en la parte derecha de la barra vertical son los datos de rendimiento

• rta=2.687ms;3000.000;5000.000;0; pl=0%;80;100;;

#### **REQUERIMIENTOS DE INSTALACIÓN**

Antes de instalar PNP4NAGIOS son necesarios los siguientes paquetes.

- Perl, a partir de la versión 5.x sin módulos adicionales.
- RRDtool<sup>94</sup>, a partir de la versión 1.2, instalar RRDtool sin un gestor de paquetes ya que si se muestran los gráficos sin texto, esto sería la causa.
- PHP, a partir de la versión 5.1.6 para el frontal web basado en Kohana.
- Nagios, a partir de la versión 2.x.
- KOHANA, REQUIERE EL MÓDULO MOD\_REWRITE HABILITADO.

## **INSTALACIÓN DE PNP4NAGIOS**

-

 Se escogió la última versión PNP 0.6.21 disponible, se ubican los directorios PNP indicando el usuario nagios y el grupo nagcmd, se compilan los archivos binarios y se instalan en el sistema.

<sup>94</sup> RRDtoll: *Round Robin Database Tool (Herramienta de Base de Datos Round Robin)*

- wget http://sourceforge.net/projects/pnp4nagios/files/latest/download
- tar -xvzf pnp4nagios-HEAD.tar.gz
- $\bullet$  cd pnp4nagios
- ./configure --with-nagios-user=nagios --with-nagios-group=nagcmd
- make all
- make install
- make install-webconf
- make install-config
- make install-init

 La figura B.8 muestra las rutas donde se instalaran los componentes PNP, la ubicación de los directorios se debe revisar y comprobar que coincidan con la instalación.

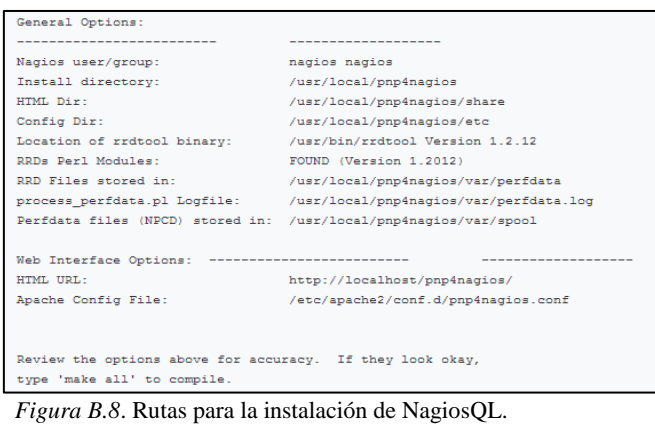

Fuente: http://docs.pnp4nagios.org

 Después de la instalación, los componentes PNP4NAGIOS se ubican en el sistema de la siguiente manera.

- Los archivos PHP para el frontal web: /usr/local/pnp4nagios/share
- El colector de datos process\_perfdata.pl: /usr/local/pnp4nagios/libexec
- Los archivos de configuración de ejemplo: /usr/local/pnpnagios/etc
- El archivo de configuración para la interfaz web: /usr/local/pnp4nagios/etc

#### **RECOLECCIÓN DE DATOS**

 Los datos de rendimiento se almacenan en la base de datos Round Robin con RRDtool, esto significa que después de algún tiempo, los datos más antiguos serán dados de baja en el extremo y serán reemplazados por nuevos valores al principio. Por cada origen de datos se necesitará aproximadamente 400 KB. PNP soporta varios modos para procesar los datos de rendimiento, los modos difieren en complejidad y en el rendimiento del servidor Nagios. Nagios invoca uno o más comandos para cada equipo o servicio y así poder procesar la información de rendimiento, los datos se pasan al script process\_perfdata.pl y se procesan en un momento posterior, process\_perfdata.pl escribe los datos XML de los archivos y los almacena en los ficheros RRD que utiliza RRDtool.

#### **Modos para el procesamiento de datos**

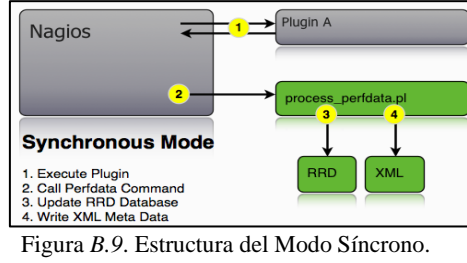

#### **Modo Síncrono**

 El modo de sincronización es la más simple y fácil de configurar ya que Nagios llama al script de perl process perfdata.pl al ejecutar cada servicio para procesar los datos como se muestra en la figura B.9, de modo que cada evento dispara la ejecución de process-serviceperfdata. El modo síncrono funciona muy bien hasta unos 1.000 servicios en un intervalo de 5 minutos.

#### **Configuración**

Inicialmente hay que habilitar el procesamiento de los datos de rendimiento en nagios.cfg,

Fuente: http://docs.pnp4nagios.org

se debe tener en cuenta que esta directiva ya exista en el archivo de configuración. El valor predeterminado es 0.

• process\_performance\_data  $= 1$ 

El tratamiento de la información debe estar deshabilitado en la definición de cada host o servicio para que el rendimiento de los datos no sea procesado.

```
define service {
 .
 . 
process_perf_data 0
 .
 }
```
 Se deben especificar los comandos para procesar los datos de rendimiento de los servicios como de los equipos en el archivo

- /usr/local/nagios/etc/nagios.cfg.
- service perfdata command=process-service-perfdata
- host perfdata command=process-host-perfdata

Nagios debe saber sobre los comandos de referencia utilizados por PNP, por ello se tienen

que definir en el archivo /usr/local/nagios/etc/commands.cfg como se muestra a continuación.

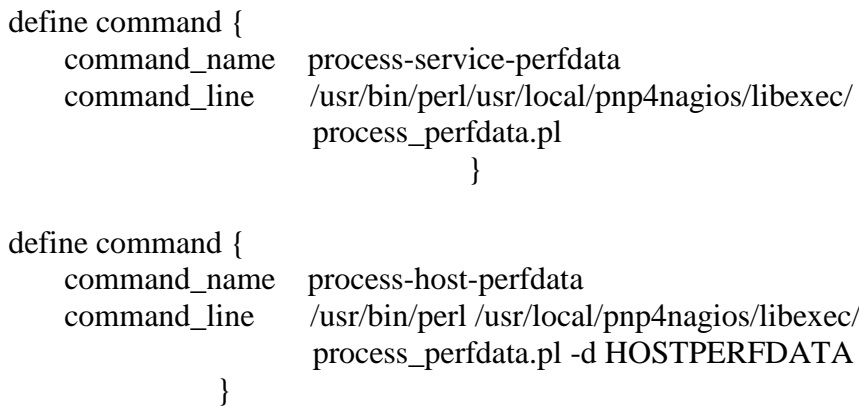

#### *Modo Masivo*

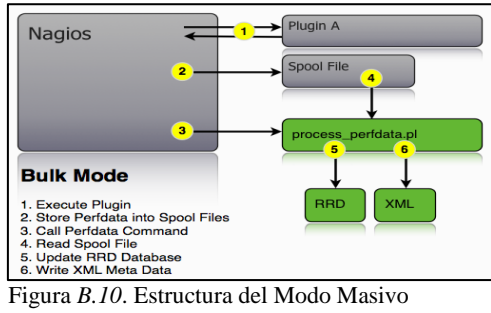

Fuente: http://docs.pnp4nagios.org

 Este modo es más complicado que el modo síncrono, pero reduce la carga en el servidor Nagios significativamente debido a que el colector de datos process\_perfdata.pl no se invoca para cada chequeo de servicio o equipo, en este modo, Nagios escribe los datos necesarios en un archivo temporal, una vez transcurrido un tiempo determinado, el archivo es procesado por process\_perfdata.pl y eliminado como se muestra en la figura B.10.

 El número de llamadas de process\_perfdata.pl se reducirá considerablemente. Al utilizar este modo se debe considerar el tiempo de ejecución de process\_perfdata.pl, ya que durante este tiempo Nagios no ejecutará ningún control.

#### **Configuración**

 El tratamiento de los datos de rendimiento se debe habilitar en el archivo de configuración de Nagios ubicado en /usr/local/nagios/etc/nagios.cfg.

- process\_performance\_data = 1
- # service performance data
- service\_perfdata\_file=/usr/local/pnp4nagios/var/service-perfdata
- service perfdata file template=DATATYPE::SERVICEPERFDATA\tTIMET::\$TIM ET\$\tHOSTNAME::\$HOSTNAME\$\tSERVICEDESC::\$SERVICEDESC\$\tSERVIC EPERFDATA::\$SERVICEPERFDATA\$\tSERVICECHECKCOMMAND::\$SERVI

# CECHECKCOMMAND\$\tHOSTSTATE::\$HOSTSTATE\$\tHOSTSTATETYPE::\$H OSTSTATETYPE\$\tSERVICESTATE::\$SERVICESTATE\$\tSERVICESTATETYP E::\$SERVICESTATETYPE\$

- service\_perfdata\_file\_mode=a
- service\_perfdata\_file\_processing\_interval=15
- service\_perfdata\_file\_processing\_command=process-service-perfdata-file
- $\bullet$  # host performance data starting with Nagios 3.0
- host\_perfdata\_file=/usr/local/pnp4nagios/var/host-perfdata
- host perfdata file template=DATATYPE::HOSTPERFDATA\tTIMET::\$TIMET\$\H OSTNAME::\$HOSTNAME\$\tHOSTPERFDATA::\$HOSTPERFDATA\$\tHOSTCH ECKCOMMAND::\$HOSTCHECKCOMMAND\$\tHOSTSTATE::\$HOSTSTATE\$\t HOSTSTATETYPE::\$HOSTSTATETYPE\$
- host perfdata file mode=a
- host perfdata file processing interval=15
- host perfdata file processing command=process-host-perfdata-file

#### **Descripción de parámetros**

- service perfdata file: Es la ruta de acceso al archivo donde serán escritos los datos de rendimiento después de cada chequeo de host o servicio.
- service perfdata file template: Indica el formato del archivo donde se escribirán los datos de rendimiento. Los datos se definen mediante macros de Nagios.
- service\_perfdata\_file\_mode: La opción a indica que los datos se van a añadir al archivo.
- service perfdata file processing interval: Especifica el intervalo de tiempo para procesar la información del archivo donde se escribirán los datos de rendimiento.

 service\_perfdata\_file\_processing\_command: Indica el comando que se debe ejecutar previamente establecido en commands.cfg para procesar el archivo que almacenará los datos de rendimiento, este comando se ejecuta cada intervalo de tiempo establecido en la línea de configuración anterior.

 Nagios debe saber sobre los comandos de referencia utilizados por PNP, por ello se tienen que definir en el archivo /usr/local/nagios/etc/commands.cfg de la siguiente manera.

define command{ command\_name process-service-perfdata-file command\_line /usr/local/pnp4nagios/libexec/ process\_perfdata.pl --bulk=/usr/local /pnp4nagios/var/service-perfdata }

define command{ command\_name process-host-perfdata-file command\_line /usr/local/pnp4nagios/libexec/ process\_perfdata.pl --bulk=/usr/local/ pnp4nagios/var/host-perfdata }

## **Modo Masivo con NPCD**<sup>95</sup>

-

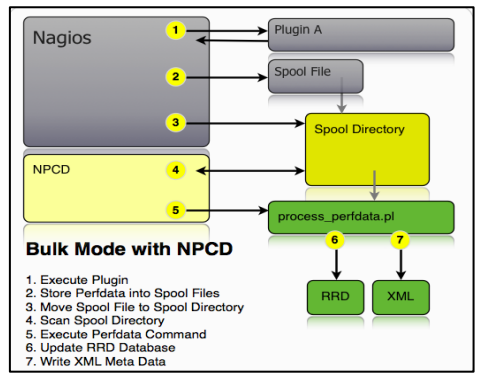

Figura *B.11*. Estructura del Modo Masivo con NPCD Fuente: http://docs.pnp4nagios.org

<sup>&</sup>lt;sup>95</sup> NPCD: Nagios Performance C Daemon (Demonio de Rendimiento de Nagios)

 Este es el mejor modo de procesamiento ya que Nagios no se bloquea. Nagios utiliza un archivo temporal para almacenar los datos. En lugar de un procesamiento inmediato por process\_perfdata.pl el archivo se mueve a un directorio de cola.

 El demonio NPCD (Nagios Performance C Daemon) supervisará el directorio para los nuevos archivos y devolverá esta información a process\_perfdata.pl, de modo que el tratamiento de los datos de rendimiento se desacopla de Nagios como se muestra en la figura B.11.

#### **Configuración**

 La configuración de este modo es idéntica al modo masivo excepto por el comando utilizado como se muestra a continuación:

- process\_performance\_data  $= 1$
- # service performance data
- service\_perfdata\_file=/usr/local/pnp4nagios/var/service-perfdata
- service\_perfdata\_file\_template=DATATYPE::SERVICEPERFDATA\tTIMET::\$TIM ET\$\tHOSTNAME::\$HOSTNAME\$\tSERVICEDESC::\$SERVICEDESC\$\tSERVIC EPERFDATA::\$SERVICEPERFDATA\$\tSERVICECHECKCOMMAND::\$SERVI CECHECKCOMMAND\$\tHOSTSTATE::\$HOSTSTATE\$\tHOSTSTATETYPE::\$H OSTSTATETYPE\$\tSERVICESTATE::\$SERVICESTATE\$\tSERVICESTATETYP E::\$SERVICESTATETYPE\$
- service\_perfdata\_file\_mode=a
- service\_perfdata\_file\_processing\_interval=15
- service\_perfdata\_file\_processing\_command=process-service-perfdata-file
- $\bullet$  # host performance data starting with Nagios 3.0
- host perfdata file=/usr/local/pnp4nagios/var/host-perfdata
- host\_perfdata\_file\_template=DATATYPE::HOSTPERFDATA\tTIMET::\$TIMET\$\t HOSTNAME::\$HOSTNAME\$\tHOSTPERFDATA::\$HOSTPERFDATA\$\tHOSTC HECKCOMMAND::\$HOSTCHECKCOMMAND\$\tHOSTSTATE::\$HOSTSTATE\$ \tHOSTSTATETYPE::\$HOSTSTATETYPE\$
- host\_perfdata\_file\_mode=a
- host\_perfdata\_file\_processing\_interval=15
- host perfdata file processing command=process-host-perfdata-file

#### **Descripción de parámetros**

- service perfdata file: Es la ruta de acceso al archivo donde serán escritos los datos de rendimiento después de cada chequeo de host o servicio.
- service\_perfdata\_file\_template: Indica el formato del archivo donde se escribirán los datos de rendimiento. Los datos se definen mediante macros de Nagios.
- service\_perfdata\_file\_mode: La opción a indica que los datos se van a añadir al archivo.
- service\_perfdata\_file\_processing\_interval: Especifica el intervalo de tiempo para procesar la información del archivo donde se escribirán los datos de rendimiento.
- service perfdata file processing command: Indica el comando que se debe ejecutar previamente establecido en commands.cfg para procesar el archivo que almacenará los datos de rendimiento, este comando se ejecuta cada intervalo de tiempo establecido en la línea de configuración anterior.

 Nagios debe saber sobre los comandos de referencia utilizados por PNP, por ello se tienen que definir en el archivo /usr/local/nagios/etc/commands.cfg de la siguiente manera.

define command{ command\_name process-service-perfdata-file command line /bin/mv /usr/local/pnp4nagios/var/service-

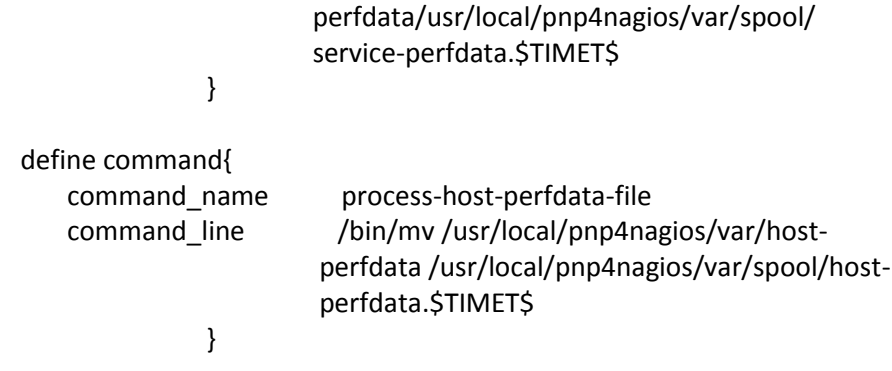

 El uso de los comandos en el archivo del servicio y host perfdata se trasladó a var/ spool después de ser procesado. El macro Nagios \$TIMET\$ se añade al nombre del archivo para evitar la sobre escritura de archivos antiguos sin querer. La macro \$TIMET\$ contiene la fecha y hora actual en formato de time\_t (UNIX).

 En el directorio /usr/local/pnp4nagios/var/spool/ se encuentra el archivo que será procesado por NPCD. NPCD monitoriza el directorio spool y devuelve la información al archivo process\_perfdata.pl. De esta manera el procesamiento de los datos de rendimiento está totalmente desacoplado de Nagios. Finalmente iniciamos NPCD.

/usr/local/pnp4nagios/bin/npcd -d -f /usr/local/pnp4nagios/etc/npcd.cfg

#### **Modo Gearman**

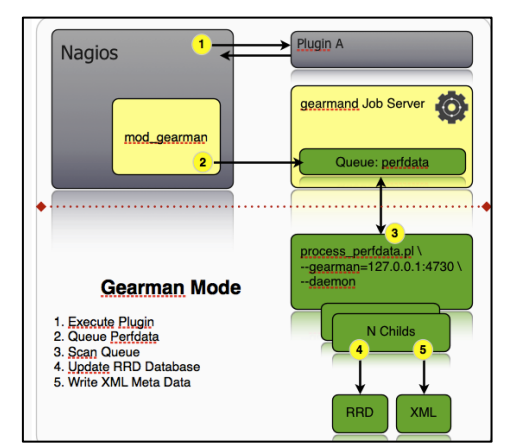

*Figura B.12*. Estructura del Modo Gearman Fuente: http://docs.pnp4nagios.org

 Desde la versión 0.6.12 pnp4nagios se puede configurar como un trabajador gearman. De esta manera grandes instalaciones pueden ser monitoreadas por Nagios haciendo posible que Nagios y pnp4nagios puedan ejecutarse en diferentes máquinas reduciendo la carga en el servidor Nagios, la estructura del modo Gearman se muestra en la figura B.12.

#### **Pre requisitos**

 Para instalar Gearman y Mod-Gearman se necesitan los paquetes que se listan a continuación. Gearman se instalará en el directorio /opt para hacer más fácil su posterior eliminación, por ello agregamos la ruta /opt/lib a lib ld.

- apt-get update
- apt-get install autoconf automake make gcc g++ wget tar file netcat uuid-dev libltdl3dev libncurses5-dev libevent-dev
- echo "/opt/lib" > /etc/ld.so.conf.d/opt\_lib.conf
- ldconfig

#### **Instalación Gearman y Mod-Gearman**

 Se instaló libgearman 0.32 que es la versión más reciente para las librerías utilizadas por Mod-Gearman, se especifica la ruta donde se realizará la instalación, se compilan los binarios y se instalan en el sistema.

- $\bullet$  cd /tmp
- wget http://launchpad.net/gearmand/trunk/0.25/+download/gearmand-0.32.tar.gz
- tar zxf gearmand-0.32.tar.gz
- $\bullet$  cd gearmand-0.32
- ./configure --prefix=/opt
- make

• make install

 Después de instalar las librerías se instala el núcleo Mod-Gearman, para esto utilizaremos la última versión estable mod\_gearman-1.4.10.tar.gz, se especifica la ruta donde se realizará la instalación y el usuario Nagios, se compilan los binarios y se instalan en el sistema.

- $\bullet$  cd /tmp
- wget http://labs.consol.de/wp-content/uploads/2013/09/mod\_gearman-1.4.10.tar.gz
- tar zxf mod\_gearman-1.4.10.tar.gz
- cd mod\_gearman-1.4.10
- ./configure --prefix=/opt --with-gearman=/opt --with-user=nagios --with-initdir=/etc/init.d
- make
- make install
- make install-config
- cp ./extras/gearmand-init /etc/init.d/gearmand

 Mod-Gearman se ejecuta como usuario Nagios y necesita una shell válida. Ahora se puede iniciar el demonio Gearman y el trabajador Mod-Gearman.

• chsh Nagios

Changing the login shell for nagios

Enter the new value, or press ENTER for the default

Login Shell [/bin/false]: /bin/bash

/etc/init.d/gearmand start

Starting gearmand done

/etc/init.d/gearmand status

gearmand is running with pid 31869

- /etc/init.d/mod\_gearman\_worker start Starting mod\_gm\_worker done
- /etc/init.d/mod\_gearman\_worker status mod\_gm\_worker is running with pid 31939

#### **Configuración de Nagios**

 Para que Nagios pueda operar como un trabajador Geaman se debe abrir el archivo /usr/local/nagios/etc/nagios.cfg, habilitar la línea de eventos eventbroker y agregar las siguientes líneas de configuración.

- event\_broker\_options=-1
- broker module=/opt/lib/mod gearman/mod gearman.o config=/opt/etc/mod\_gearman.conf

Finalmente se reinicia Nagios.

/etc/init.d/nagios restart

El archivo.log de Nagios debe contener las siguientes líneas.

• Grep mod gearman / var/log/nagios3/nagios.log

[1295003042] mod\_gearman: Versión 1.4.2

 [1295003042] Event broker module '/opt/lib/mod\_gearman/mod\_gearman.o' initialized successfully.

#### **ANEXO C**

#### **SPANNING TREE PORTFAST BPDU GUARD ENHANCEMENT**

#### **INTRODUCTION**

 This document explains the PortFast Bridge Protocol Data Unit (BPDU) guard feature. This feature is one of the Spanning Tree Protocol (STP) enhancements that Cisco created. This feature enhances switch network reliability, manageability, and security.

#### **FEATURE DESCRIPTION**

STP configures meshed topology into a loop-free, tree-like topology. When the link on a bridge port goes up, STP calculation occurs on that port. The result of the calculation is the transition of the port into forwarding or blocking state. The result depends on the position of the port in the network and the STP parameters. This calculation and transition period usually takes about 30 to 50 seconds. At that time, no user data pass via the port. Some user applications can time out during the period.

In order to allow immediate transition of the port into forwarding state, enable the STP PortFast feature. PortFast immediately transitions the port into STP forwarding mode upon linkup. The port still participates in STP. So if the port is to be a part of the loop, the port eventually transitions into STP blocking mode.

As long as the port participates in STP, some device can assume the root bridge function and affect active STP topology. To assume the root bridge function, the device would be attached to the port and would run STP with a lower bridge priority than that of the current root bridge. If another device assumes the root bridge function in this way, it renders the network suboptimal. This is a simple form of a denial of service (DoS) attack on the network.

The temporary introduction and subsequent removal of STP devices with low (0) bridge priority cause a permanent STP recalculation.

The STP PortFast BPDU guard enhancement allows network designers to enforce the STP domain borders and keep the active topology predictable. The devices behind the ports that have STP PortFast enabled are not able to influence the STP topology. At the reception of BPDUs, the BPDU guard operation disables the port that has PortFast configured. The BPDU guard transitions the port into errdisable state, and a message appears on the console. This message is an example:

2000 May 12 15:13:32 %SPANTREE-2-RX\_PORTFAST:Received BPDU on PortFast enable port. Disabling 2/1 2000 May 12 15:13:32 %PAGP-5-PORTFROMSTP:Port 2/1 left bridge port 2/1

Consider this example:

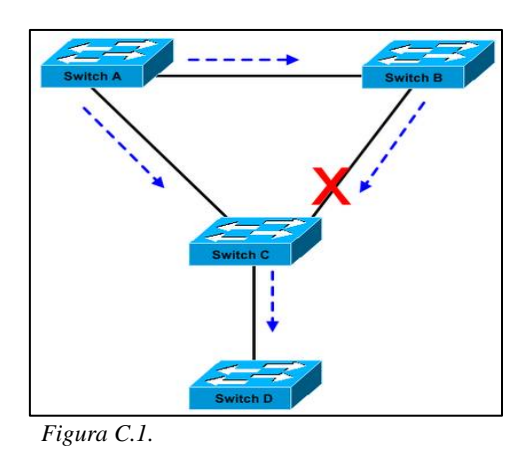

Bridge A has priority 8192 and is the root for the VLAN. Bridge B has priority 16384 and is the backup root bridge for the same VLAN. Bridges A and B, which a Gigabit Ethernet link connects, make up a core of the network. Bridge C is an access switch and has PortFast configured on the port that connects to device D. If the other STP parameters are default, the bridge C port that connects to bridge B is in STP blocking state. Device D (PC) does not participate in STP. The dashed arrows indicate the flow of STP BPDUs.
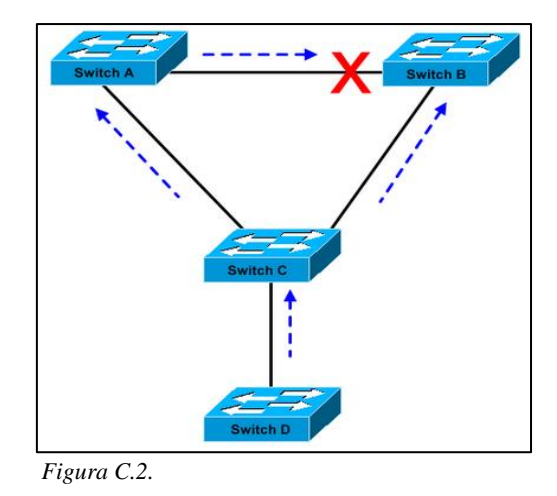

In Figure C2, device D has started to participate in STP. For example, a Linux-based bridge application is launched on a PC. If the priority of the software bridge is 0 or any value below the priority of the root bridge, the software bridge takes over the root bridge function. The Gigabit Ethernet link that connects the two core switches transitions into blocking mode. The transition causes all the data in that VLAN to flow via the 100-Mbps link. If more data flow via the core in the VLAN than the link can accommodate, the drop of frames occurs. The frame drop leads to a connectivity outage.

The STP PortFast BPDU guard feature prevents such a situation. The feature disables the port as soon as bridge C receives the STP BPDU from device D.

# **CONFIGURATION**

You can enable or disable STP PortFast BPDU guard on a global basis, which affects all ports that have PortFast configured. By default, STP BPDU guard is disabled. Issue this command in order to enable STP PortFast BPDU guard on the switch:

# **CatOS Command**

Console> (enable) set spantree portfast bpdu-guard enable Spantree portfast bpdu-guard enabled on this switch.

Console> (enable)

### **Cisco IOS Software Command**

CatSwitch-IOS(config)# spanning-tree portfast bpduguard

CatSwitch-IOS(config)

When STP BPDU guard disables the port, the port remains in the disabled state unless the port is enabled manually. You can configure a port to reenable itself automatically from the errdisable state. Issue these commands, which set the errdisable-timeout interval and enable the timeout feature:

# **CatOS Commands.**

Console> (enable) set errdisable-timeout interval 400

Console> (enable) set errdisable-timeout enable bpdu-guard

# **Cisco IOS Software Commands.**

CatSwitch-IOS(config)# errdisable recovery cause bpduguard

CatSwitch-IOS(config)# errdisable recovery interval 400

Note: The default timeout interval is 300 seconds and, by default, the timeout feature is disabled.

### **MONITORING**

In order to verify whether the feature is enabled or disabled, issue this command:

# **COMMAND OUTPUT**

# **CatOS Command**

Console> (enable) show spantree summary

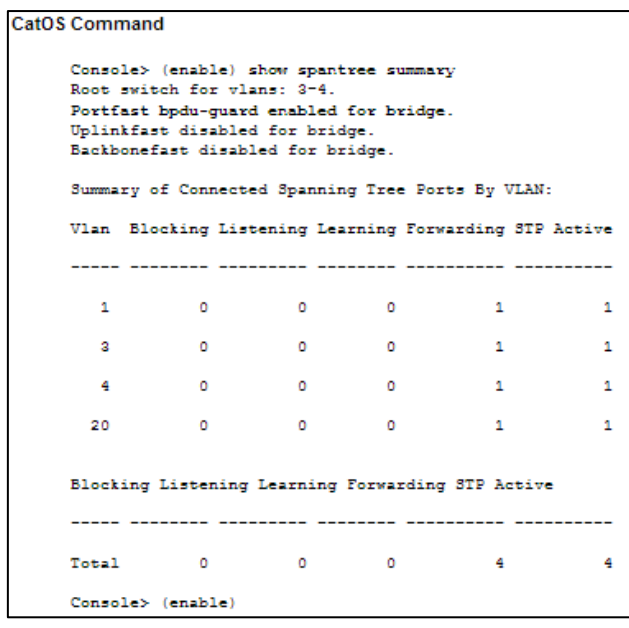

*Figura C.3.*

# **Cisco IOS Software Command**

CatSwitch-IOS# show spanning-tree summary totals

```
Cisco IOS Software Command
      CatSwitch-IOS# show spanning-tree summary totals
     Root bridge for: none.
     PortFast BPDU Guard is enabled
     UplinkFast is disabled
     BackboneFast is disabled
     Spanning tree default pathcost method used is short
                        Blocking Listening Learning Forwarding STP Active
      Name
          ....<del>.</del> ...
                                             2 ......
                                                            ------- ----------
       1 VLAN
                               \circ\sim 0
                                                  \circ\mathbf{1}\blacksquareCatSwitch-IOS#
```
*Figura C.4.*

# **ANEXO D**

# **SPANNING-TREE PROTOCOL ENHANCEMENTS USING LOOP GUARD AND BPDU SKEW DETECTION FEATURES**

## **INTRODUCTION**

Spanning Tree Protocol (STP) resolves physically redundant topologies into loop-free, tree-like topologies. The biggest issue with STP is that some hardware failures can cause it to fail. This failure creates forwarding loops (or STP loops). Major network outages are caused by STP loops.

This document describes the loop guard STP feature that is intended to improve the stability of the Layer 2 networks. This document also describes Bridge Protocol Data Unit (BPDU) skew detection. BPDU skew detection is a diagnostic feature that generates syslog messages when BPDUs are not received in time.

Refer to Cisco Technical Tips Conventions for more information on document conventions.

# **FEATURE AVAILABILITY**

# **CatOS**

- The STP loop guard feature was introduced in CatOS version 6.2.1 of the Catalyst software for Catalyst 4000 and Catalyst 5000 platforms and in version 6.2.2 for the Catalyst 6000 platform.
- The BPDU skew detection feature was introduced in CatOS version 6.2.1 of the Catalyst software for Catalyst 4000 and Catalyst 5000 platforms and in version 6.2.2 for the Catalyst 6000 platform.

#### **Cisco IOS**

- The STP loop guard feature was introduced in Cisco IOS Software Release 12.1(12c)EW for Catalyst 4500 switches and Cisco IOS Software Release 12.1(11b)EX for Catalyst 6500.
- The BPDU skew detection feature is not supported in Catalyst switches running Cisco IOS system software.

# **BRIEF SUMMARY OF STP PORT ROLES**

Internally, STP assigns to each bridge (or switch) port a role that is based on configuration, topology, relative position of the port in the topology, and other considerations. The port role defines the behavior of the port from the STP point of view. Based on the port role, the port either sends or receives STP BPDUs and forwards or blocks the data traffic. This list provides a brief summary of each STP port role:

- Designated—One designated port is elected per link (segment). The designated port is the port closest to the root bridge. This port sends BPDUs on the link (segment) and forwards traffic towards the root bridge. In an STP converged network, each designated port is in the STP forwarding state.
- Root—The bridge can have only one root port. The root port is the port that leads to the root bridge. In an STP converged network, the root port is in the STP forwarding state.
- Alternate—Alternate ports lead to the root bridge, but are not root ports. The alternate ports maintain the STP blocking state.
- Backup—This is a special case when two or more ports of the same bridge (switch) are connected together, directly or through shared media. In this case, one port is designated, and the remaining ports block. The role for this port is backup.

#### **STP LOOP GUARD**

#### **FEATURE DESCRIPTION**

The STP loop guard feature provides additional protection against Layer 2 forwarding loops (STP loops). An STP loop is created when an STP blocking port in a redundant topology erroneously transitions to the forwarding state. This usually happens because one of the ports of a physically redundant topology (not necessarily the STP blocking port) no longer receives STP BPDUs. In its operation, STP relies on continuous reception or transmission of BPDUs based on the port role. The designated port transmits BPDUs, and the non-designated port receives BPDUs.

When one of the ports in a physically redundant topology no longer receives BPDUs, the STP conceives that the topology is loop free. Eventually, the blocking port from the alternate or backup port becomes designated and moves to a forwarding state. This situation creates a loop.

The loop guard feature makes additional checks. If BPDUs are not received on a nondesignated port, and loop guard is enabled, that port is moved into the STP loop-inconsistent blocking state, instead of the listening / learning / forwarding state. Without the loop guard feature, the port assumes the designated port role. The port moves to the STP forwarding state and creates a loop.

When the loop guard blocks an inconsistent port, this message is logged:

**CatOS**

%SPANTREE-2-LOOPGUARDBLOCK: No BPDUs were received on port 3/2 in vlan 3. Moved to loop-inconsistent state.

**Cisco IOS**

%SPANTREE-2-LOOPGUARD\_BLOCK: Loop guard blocking port FastEthernet0/24 on VLAN0050.

Once the BPDU is received on a port in a loop-inconsistent STP state, the port transitions into another STP state. According to the received BPDU, this means that the recovery is automatic and intervention is not necessary. After recovery, this message is logged:

**CatOS**

%SPANTREE-2-LOOPGUARDUNBLOCK: port 3/2 restored in vlan 3.

#### **Cisco IOS**

%SPANTREE-2-LOOPGUARD\_UNBLOCK: Loop guard unblocking port FastEthernet0/24 on VLAN0050.

Consider this example in order to illustrate this behavior: Switch A is the root switch. Switch C does not receive BPDUs from switch B due to unidirectional link failure on the link between switch B and switch C.

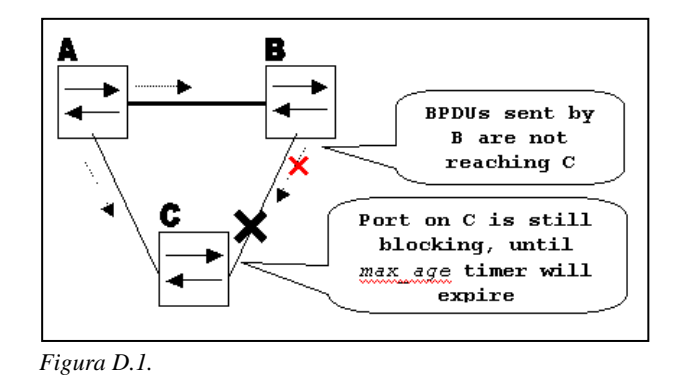

Without loop guard, the STP blocking port on switch C transitions to the STP listening state when the max\_age timer expires, and then it transitions to the forwarding state in two times the forward\_delay time. This situation creates a loop.

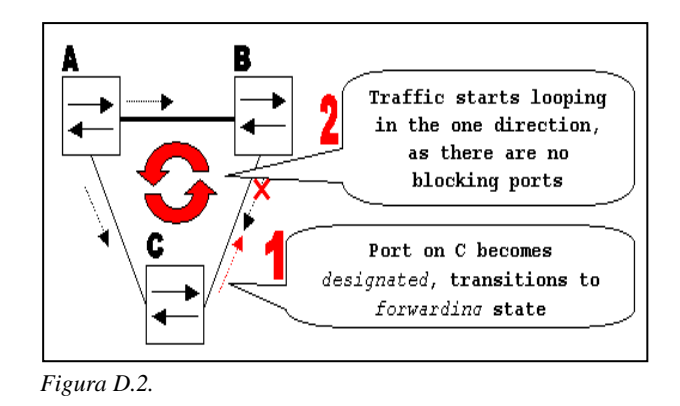

With loop guard enabled, the blocking port on switch C transitions into STP loopinconsistent state when the max\_age timer expires. A port in STP loop-inconsistent state does not pass user traffic, so a loop is not created. (The loop-inconsistent state is effectively equal to blocking state.)

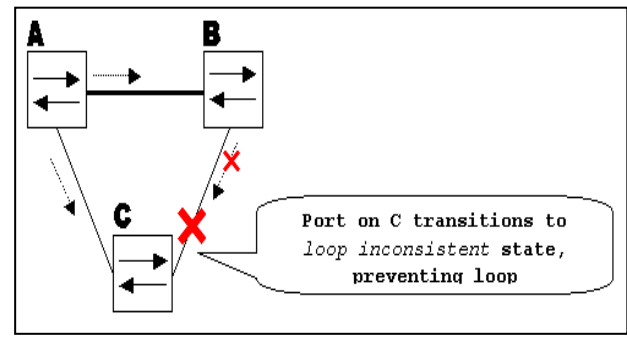

*Figura D.3.* 

# **CONFIGURATION CONSIDERATIONS**

The loop guard feature is enabled on a per-port basis. However, as long as it blocks the port on the STP level, loop guard blocks inconsistent ports on a per-VLAN basis (because of per-VLAN STP). That is, if BPDUs are not received on the trunk port for only one particular VLAN, only that VLAN is blocked (moved to loop-inconsistent STP state). For the same reason, if enabled on an EtherChannel interface, the entire channel is blocked for a particular VLAN, not just one link (because EtherChannel is regarded as one logical port from the STP point of view).

On which ports should the loop guard be enabled? The most obvious answer is on the blocking ports. However, this is not totally correct. Loop guard must be enabled on the nondesignated ports (more precisely, on root and alternate ports) for all possible combinations of active topologies. As long as the loop guard is not a per-VLAN feature, the same (trunk) port might be designated for one VLAN and non-designated for the other. The possible failover scenarios should also be taken into account.

Consider this example:

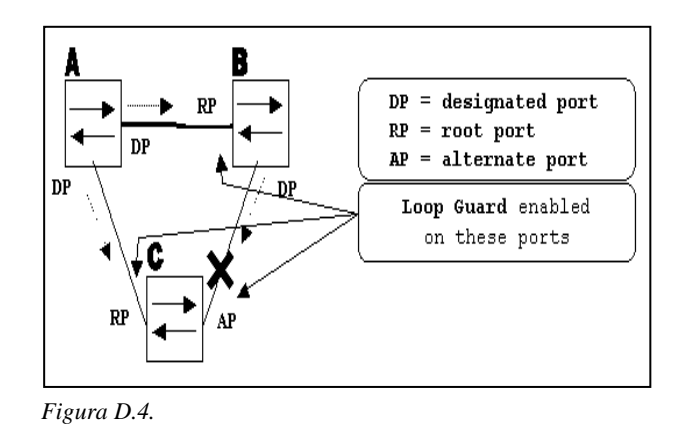

By default, loop guard is disabled. This command is used to enable loop guard:

#### **CatOS**

set spantree guard loop <mod/port>

Console> (enable) set spantree guard loop 3/13

Enable loopguard will disable rootguard if it's currently enabled on the port(s).

Do you want to continue  $(y/n)$  [n]? y

Loopguard on port 3/13 is enabled.

## **Cisco IOS**

spanning-tree guard loop

Router(config)#interface gigabitEthernet 1/1

Router(config-if)#spanning-tree guard loop

With version 7.1(1) of the Catalyst software (CatOS), loop guard can be enabled globally on all ports. Effectively, loop guard is enabled on all point-to-point links. The point-to-point link is detected by the duplex status of the link. If duplex is full, the link is considered pointto-point. It is still possible to configure, or override, global settings on a per-port basis.

Issue this command in order to enable loop guard globally:

**CatOS**

Console> (enable) set spantree global-default loopguard enable

**Cisco IOS**

Router(config)#spanning-tree loopguard default

Issue this command in order to disable loop guard:

**CatOS**

Console> (enable) set spantree guard none <mod/port>

**Cisco IOS**

Router(config-if)#no spanning-tree guard loop

Issue this command in order to globally disable loop guard:

**CatOS**

Console> (enable) set spantree global-default loopguard disable

**Cisco IOS**

Router(config)#no spanning-tree loopguard default

Issue this command in order to verify loop guard status:

**CatOS**

```
show spantree guard <mod/port>
Console> (enable) show spantree guard 3/13
             VLAN Port-State Guard Type
Port
    ------
3/132 forwarding
                                   loop
Console> (enable)
```
*Figura D.5.* 

**Cisco IOS**

| show spanning-tree                                                                                                    |   |                                          |   |                                                   |  |   |
|----------------------------------------------------------------------------------------------------|---|------------------------------------------|---|---------------------------------------------------|--|---|
| Router#show spanning-tree summary<br>Switch is in pvst mode<br>Root bridge for: none<br>EtherChannel misconfig quard is enabled<br>Extended system ID is disabled<br>Portfast Default is disabled<br>PortFast BPDU Guard Default is disabled<br>Portfast BPDU Filter Default is disabled |   |                                          |   |                                                   |  |   |
| Loopguard Default<br>UplinkFast<br><b>BackboneFast</b>                                                                                                    |   | is enabled<br>is disabled<br>is disabled |   |                                                   |  |   |
| Pathcost method used is short                                                                                                    |   |                                          |   |                                                   |  |   |
| Name                                                                                                    |   |                                          |   | Blocking Listening Learning Forwarding STP Active |  |   |
| Total                                                                                                    | ٥ | o                                        | o | ο                                                 |  | ٥ |

*Figura D.6.*

#### **LOOP GUARD VERSUS UDLD**

Loop guard and Unidirectional Link Detection (UDLD) functionality overlap, partly in the sense that both protect against STP failures caused by unidirectional links. However, these two features differ in functionality and how they approach the problem. This table describes loop guard and UDLD functionality:

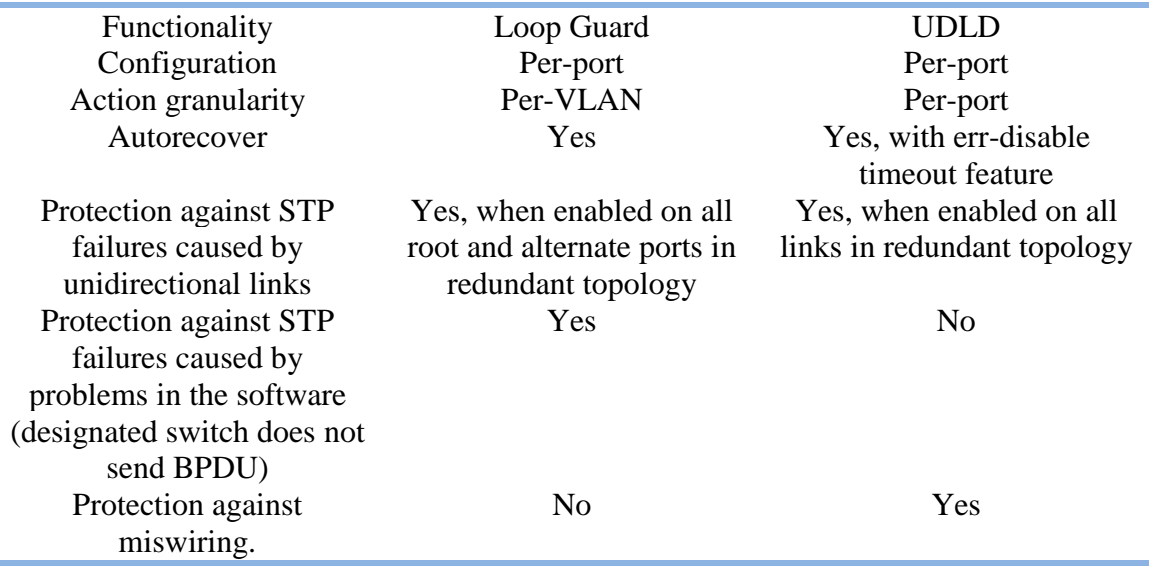

Based on the various design considerations, you can choose either UDLD or the loop guard feature. In regards to STP, the most noticeable difference between the two features is the absence of protection in UDLD against STP failures caused by problems in software. As a result, the designated switch does not send BPDUs. However, this type of failure is (by an order of magnitude) more rare than failures caused by unidirectional links. In return, UDLD might be more flexible in the case of unidirectional links on EtherChannel. In this case, UDLD disables only failed links, and the channel should remain functional with the links that remain. In such a failure, the loop guard puts it into loop-inconsistent state in order to block the whole channel.

Additionally, loop guard does not work on shared links or in situations where the link has been unidirectional since the link-up. In the last case, the port never receives BPDU and becomes designated. Because this behaviour could be normal, this particular case is not covered by loop guard. UDLD provides protection against such a scenario.

As described, the highest level of protection is provided when you enable UDLD and loop guard.

#### **INTEROPERABILITY OF LOOP GUARD WITH OTHER STP FEATURES**

# **ROOT GUARD**

The root guard is mutually exclusive with the loop guard. The root guard is used on designated ports, and it does not allow the port to become non-designated. The loop guard works on non-designated ports and does not allow the port to become designated through the expiration of max\_age. The root guard cannot be enabled on the same port as the loop guard. When the loop guard is configured on the port, it disables the root guard configured on the same port.

# **UPLINK FAST AND BACKBONE FAST**

Both uplink fast and backbone fast are transparent to the loop guard. When max\_age is skipped by backbone fast at the time of reconvergence, it does not trigger the loop guard. For more information on uplink fast and backbone fast, refer to these documents:

- Understanding and Configuring the Cisco Uplink Fast Feature
- Understanding and Configuring Backbone Fast on Catalyst Switches

# **PORTFAST AND BPDU GUARD AND DYNAMIC VLAN**

Loop guard cannot be enabled for ports on which portfast is enabled. Since BPDU guard works on portfast-enabled ports, some restrictions apply to BPDU guard. Loop guard cannot be enabled on dynamic VLAN ports since these ports have portfast enabled.

# **SHARED LINKS**

Loop guard should not be enabled on shared links. If you enable loop guard on shared links, traffic from hosts connected to shared segments might be blocked.

## **MULTIPLE SPANNING TREE (MST)**

Loop guard functions correctly in the MST environment.

#### **BPDU SKEW DETECTION**

Loop guard should operate correctly with BPDU skew detection.

#### **BPDU SKEW DETECTION**

# **FEATURE DESCRIPTION**

STP operation relies heavily on the timely reception of BPDUs. At every hello time message (2 seconds by default), the root bridge sends BPDUs. Non-root bridges do not regenerate BPDUs for each hello\_time message, but they receive relayed BPDUs from the root bridge. Therefore, every non-root bridge should receive BPDUs on every VLAN for each hello time message. In some cases, BPDUs are lost, or the bridge CPU is too busy to relay BPDU in a timely manner. These issues, as well as other issues, can cause BPDUs to arrive late (if they arrive at all). This issue potentially compromises the stability of the spanning tree topology.

BPDU skew detection allows the switch to keep track of BPDUs that arrive late and to notify the administrator with syslog messages. For every port on which a BPDU has ever arrived late (or has skewed), skew detection reports the most recent skew and the duration of the skew (latency). It also reports the longest BPDU delay on this particular port.

In order to protect the bridge CPU from overload, a syslog message is not generated every time BPDU skewing occurs. Messages are rate-limited to one message every 60 seconds. However, should the delay of BPDU exceed max\_age divided by 2 (which equals 10 seconds by default), the message is immediately printed.

Note: BPDU skew detection is a diagnostic feature. Upon detection of BPDU skewing, it sends a syslog message. BPDU skew detection takes no further corrective action.

This is an example of a syslog message generated by BPDU skew detection:

%SPANTREE-2-BPDU\_SKEWING: BPDU skewed with a delay of 10 secs (max\_age/2)

# **CONFIGURATION CONSIDERATIONS**

BPDU skew detection is configured on a per-switch basis. The default setting is disabled. Issue this command in order to enable BPDU skew detection:

Cat6k> (enable) set spantree bpdu-skewing enable

Spantree bpdu-skewing enabled on this switch.

In order to see BPDU skewing information, use the show spantree bpdu-skewing <vlan>|<mod/port> command as demonstrated in this example:

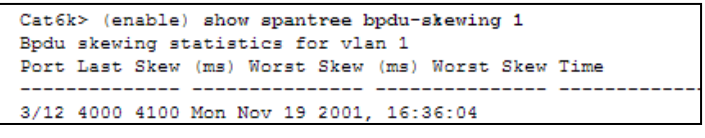

*Figura D.7.* 

# **ANEXO E**

#### **SPANNING TREE PROTOCOL ROOT GUARD ENHANCEMENT**

# **INTRODUCTION**

This document explains the Spanning Tree Protocol (STP) root guard feature. This feature is one of the STP enhancements that Cisco created. This feature enhances switched network reliability, manageability, and security.

#### **FEATURE DESCRIPTION**

The standard STP does not provide any means for the network administrator to securely enforce the topology of the switched Layer 2 (L2) network. A means to enforce topology can be especially important in networks with shared administrative control, where different administrative entities or companies control one switched network.

The forwarding topology of the switched network is calculated. The calculation is based on the root bridge position, among other parameters. Any switch can be the root bridge in a network. But a more optimal forwarding topology places the root bridge at a specific predetermined location. With the standard STP, any bridge in the network with a lower bridge ID takes the role of the root bridge. The administrator cannot enforce the position of the root bridge.

Note: The administrator can set the root bridge priority to 0 in an effort to secure the root bridge position. But there is no guarantee against a bridge with a priority of 0 and a lower MAC address.

The root guard feature provides a way to enforce the root bridge placement in the network.

The root guard ensures that the port on which root guard is enabled is the designated port. Normally, root bridge ports are all designated ports, unless two or more ports of the root bridge are connected together. If the bridge receives superior STP Bridge Protocol Data Units (BPDUs) on a root guard-enabled port, root guard moves this port to a root-inconsistent STP state. This root-inconsistent state is effectively equal to a listening state. No traffic is forwarded across this port. In this way, the root guard enforces the position of the root bridge.

The example in this section demonstrates how a rogue root bridge can cause problems on the network and how root guard can help.

In Figure E. 1, Switches A and B comprise the core of the network, and A is the root bridge for a VLAN. Switch C is an access layer switch. The link between B and C is blocking on the C side. The arrows show the flow of STP BPDUs.

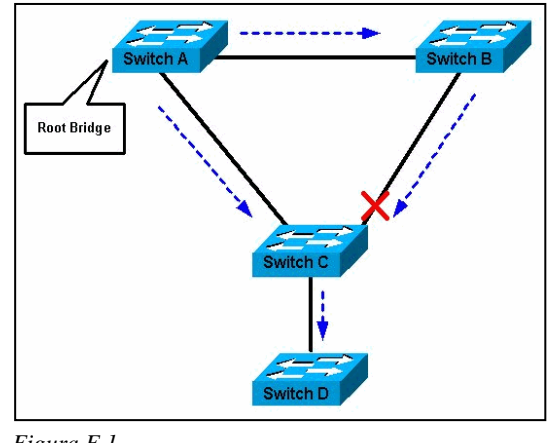

*Figura E.1.* 

In Figure E.2, device D begins to participate in STP. For example, software-based bridge applications are launched on PCs or other switches that a customer connects to a serviceprovider network. If the priority of bridge D is 0 or any value lower than the priority of the root bridge, device D is elected as a root bridge for this VLAN. If the link between device A and B is 1 gigabit and links between A and C as well as B and C are 100 Mbps, the election of D as root causes the Gigabit Ethernet link that connects the two core switches to block. This block causes all the data in that VLAN to flow via a 100-Mbps link across the access layer. If more data flow via the core in that VLAN than this link can accommodate, the drop of some frames occurs. The frame drop leads to a performance loss or a connectivity outage.

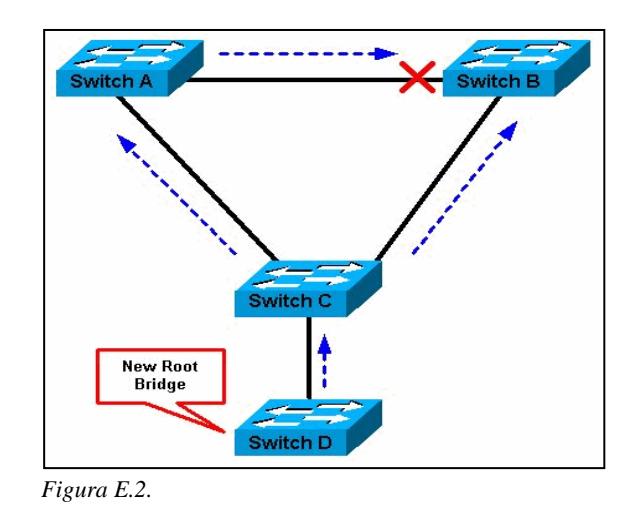

The root guard feature protects the network against such issues.

The configuration of root guard is on a per-port basis. Root guard does not allow the port to become an STP root port, so the port is always STP-designated. If a better BPDU arrives on this port, root guard does not take the BPDU into account and elect a new STP root. Instead, root guard puts the port into the root-inconsistent STP state. You must enable root guard on all ports where the root bridge should not appear. In a way, you can configure a perimeter around the part of the network where the STP root is able to be located.

In Figure E.2. Enable root guard on the Switch C port that connects to Switch D.

Switch C in Figure E.2 blocks the port that connects to Switch D, after the switch receives a superior BPDU. Root guard puts the port in the root-inconsistent STP state. No traffic passes through the port in this state. After device D ceases to send superior BPDUs, the port is unblocked again. Via STP, the port goes from the listening state to the learning state, and eventually transitions to the forwarding state. Recovery is automatic; no human intervention is necessary.

This message appears after root guard blocks a port:

%SPANTREE-2-ROOTGUARDBLOCK: Port 1/1 tried to become non-designated in VLAN 77.

Moved to root-inconsistent state

# **AVAILABILITY**

Root guard is available in Catalyst OS (CatOS) for Catalyst 29xx, 4500/4000, 5500/5000, and 6500/6000 in software version 6.1.1 and later. For the Catalyst 6500/6000 that runs Cisco IOS® system software, this feature was first introduced in Cisco IOS Software Release 12.0(7)XE. For the Catalyst 4500/4000 that runs Cisco IOS system software, this feature is available in all releases.

For the Catalyst 2900XL and 3500XL switches, root guard is available in Cisco IOS Software Release 12.0(5)XU and later. The Catalyst 2950 series switches support the root guard feature in Cisco IOS Software Release 12.0(5.2)WC(1) and later. The Catalyst 3550 series switches support the root guard feature in Cisco IOS Software Release 12.1(4)EA1 and later.

# **CONFIGURATION**

#### **CATOS CONFIGURATION**

The root guard configuration is on a per-port basis. On Catalyst switches that run CatOS, configure root guard in this way:

vega> (enable) set spantree guard root 1/1 Rootguard on port 1/1 is enabled.

Warning!! Enabling rootguard may result in a topology change.

vega> (enable)

In order to verify whether the root guard is configured, issue this command:

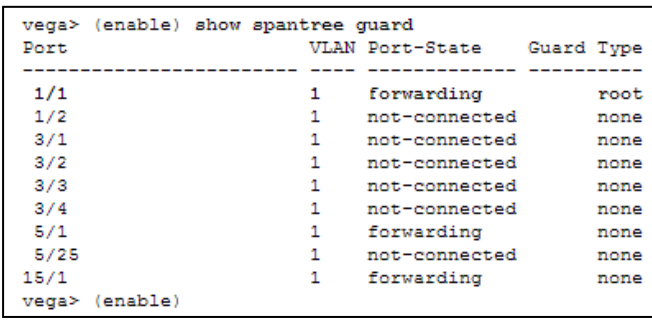

*}*

*Figura E.3.* 

Cisco IOS Software Configuration for Catalyst 6500/6000 and Catalyst 4500/4000

On the Catalyst 6500/6000 or Catalyst 4500/4000 switches that run Cisco IOS system software, issue this set of commands in order to configure STP root guard:

Cat-IOS# configure terminal

Enter configuration commands, one per line. End with CNTL/Z.

Cat-IOS#(config)# interface fastethernet 3/1

Cat-IOS#(config-if)# spanning-tree guard root

Note: Cisco IOS Software Release 12.1(3a)E3 for the Catalyst 6500/6000 that runs Cisco IOS system software changed this command from spanning-tree rootguard to spanning-tree guard root. The Catalyst 4500/4000 that runs Cisco IOS system software uses the spanningtree guard root command in all releases.

# **CISCO IOS SOFTWARE CONFIGURATION FOR CATALYST 2900XL/3500XL, 2950, AND 3550**

On the Catalyst 2900XL, 3500XL, 2950, and 3550, configure switches with root guard in interface configuration mode, as this example shows:

Hinda# configure terminal Enter configuration commands, one per line. End with CNTL/Z. Hinda(config)# interface fastethernet 0/8 Hinda(config-if)# spanning-tree rootguard Hinda(config-if)# ^Z \*Mar 15 20:15:16: %SPANTREE-2-ROOTGUARD\_CONFIG\_CHANGE: Rootguard enabled on port FastEthernet0/8 VLAN 1.^Z Hinda#

# **WHAT IS THE DIFFERENCE BETWEEN STP BPDU GUARD AND STP ROOT GUARD?**

BPDU guard and root guard are similar, but their impact is different. BPDU guard disables the port upon BPDU reception if PortFast is enabled on the port. The disablement effectively denies devices behind such ports from participation in STP. You must manually reenable the port that is put into errdisable state or configure errdisable-timeout.

Root guard allows the device to participate in STP as long as the device does not try to become the root. If root guard blocks the port, subsequent recovery is automatic. Recovery occurs as soon as the offending device ceases to send superior BPDUs. For more information about BPDU guard, refer to this document: Spanning Tree PortFast BPDU Guard Enhancement

# **DOES THE ROOT GUARD HELP WITH THE TWO ROOTS PROBLEM?**

There can be a unidirectional link failure between two bridges in a network. Because of the failure, one bridge does not receive the BPDUs from the root bridge. With such a failure, the root switch receives frames that other switches send, but the other switches do not receive the BPDUs that the root switch sends. This can lead to an STP loop. Because the other switches do not receive any BPDUs from the root, these switches believe that they are the root and start to send BPDUs.

When the real root bridge starts to receive BPDUs, the root discards the BPDUs because they are not superior. The root bridge does not change. Therefore, root guard does not help to resolve this issue. The UniDirectional Link Detection (UDLD) and loop guard features address this issue.

For more information on STP failure scenarios and how to troubleshoot them, refer to this document:

Spanning Tree Protocol Problems and Related Design Considerations

# **ANEXO F**

# **UNDERSTANDING AND CONFIGURING THE UNIDIRECTIONAL LINK DETECTION PROTOCOL FEATURE**

# **INTRODUCTION**

This document explains how the Unidirectional Link Detection (UDLD) protocol can help to prevent forwarding loops and blackholing of traffic in switched networks.

#### **PROBLEM DEFINITION**

Spanning-Tree Protocol (STP) resolves redundant physical topology into a loop-free, treelike forwarding topology.

This is done by blocking one or more ports. By blocking one or more ports, there are no loops in the forwarding topology. STP relies in its operation on reception and transmission of the Bridge Protocol Data Units (BPDUs). If the STP process that runs on the switch with a blocking port stops receiving BPDUs from its upstream (designated) switch on the port, STP eventually ages out the STP information for the port and moves it to the forwarding state. This creates a forwarding loop or STP loop.

Packets start to cycle indefinitely along the looped path, and consumes more and more bandwidth. This leads to a possible network outage.

How is it possible for the switch to stop receiving BPDUs while the port is up? The reason is unidirectional link. A link is considered unidirectional when this occurs:

The link is up on both sides of the connection. The local side is not receiving the packets sent by the remote side while remote side receives packets sent by local side.

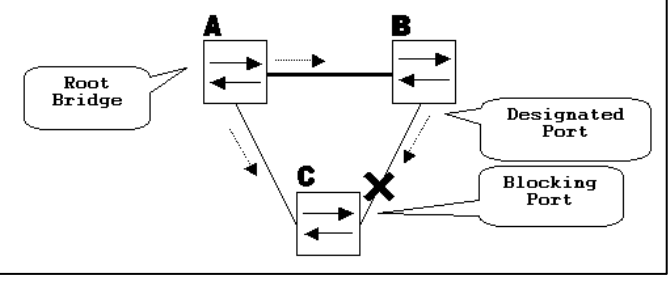

Consider this scenario. The arrows indicate the flow of STP BPDUs.

During normal operation, bridge B is designated on the link B-C. Bridge B sends BPDUs down to C, which is blocking the port. The port is blocked while C sees BPDUs from B on that link.

Now, consider what happens if the link B-C fails in the direction of C. C stops receiving traffic from B, however, B still receives traffic from C.

C stops receiving BPDUs on the link B-C, and ages the information received with the last BPDU. This takes up to 20 seconds, depending on the maxAge STP timer. Once the STP information is aged out on the port, that port transitions from the blockingstate to the listening, learning, and eventually to the forwarding STP state. This creates a forwarding loop, as there is no blocking port in the triangle A-B-C. Packets cycle along the path (B still receives packets from C) taking additional bandwidth until the links are completely filled up. This brings the network down.

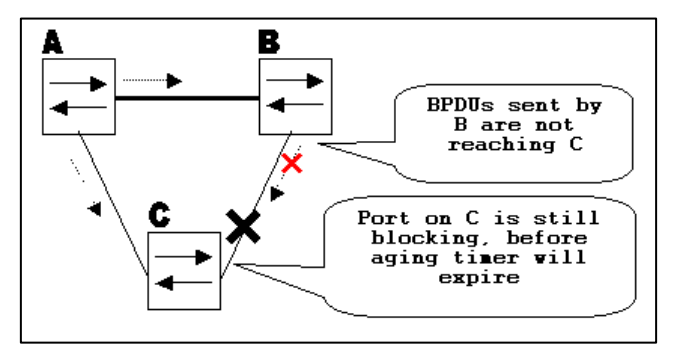

*Figura F.2.* 

*Figura F.1.*

Another possible issue that can be caused by a unidirectional link is traffic blackholing.

## **How Unidirectional Link Detection Protocol Works**

In order to detect the unidirectional links before the forwarding loop is created, Cisco designed and implemented the UDLD protocol.

UDLD is a Layer 2 (L2) protocol that works with the Layer 1 (L1) mechanisms to determine the physical status of a link. At Layer 1, auto-negotiation takes care of physical signaling and fault detection. UDLD performs tasks that auto-negotiation cannot perform, such as detecting the identities of neighbors and shutting down misconnected ports. When you enable both auto-negotiation and UDLD, Layer 1 and Layer 2 detections work together to prevent physical and logical unidirectional connections and the malfunctioning of other protocols.

UDLD works by exchanging protocol packets between the neighboring devices. In order for UDLD to work, both devices on the link must support UDLD and have it enabled on respective ports.

Each switch port configured for UDLD sends UDLD protocol packets that contain the port's own device/port ID, and the neighbor's device/port IDs seen by UDLD on that port. Neighboring ports should see their own device/port ID (echo) in the packets received from the other side.

If the port does not see its own device/port ID in the incoming UDLD packets for a specific duration of time, the link is considered unidirectional.

This echo-algorithm allows detection of these issues:

• Link is up on both sides, however, packets are only received by one side.

 Wiring mistakes when receive and transmit fibers are not connected to the same port on the remote side.

Once the unidirectional link is detected by UDLD, the respective port is disabled and this message is printed on the console:

UDLD-3-DISABLE: Unidirectional link detected on port 1/2. Port disabled

Port shutdown by UDLD remains disabled until it is manually reenabled, or until errdisable timeout expires (if configured).

# **UDLD MODES OF OPERATION**

 UDLD can operate in two modes: normal and aggressive. In normal mode, if the link state of the port was determined to be bi-directional and the UDLD information times out, no action is taken by UDLD. The port state for UDLD is marked as undetermined. The port behaves according to its STP state.

In aggressive mode, if the link state of the port is determined to be bi-directional and the UDLD information times out while the link on the port is still up, UDLD tries to re-establish the state of the port. If not successful, the port is put into the errdisablestate.

Aging of UDLD information happens when the port that runs UDLD does not receive UDLD packets from the neighbor port for duration of hold time. The hold time for the port is dictated by the remote port and depends on the message interval at the remote side. The shorter the message interval, the shorter the hold time and the faster the detection. Recent implementations of UDLD allow configuration of message interval.

UDLD information can age out due to the high error rate on the port caused by some physical issue or duplex mismatch. Such packet drop does not mean that the link is unidirectional and UDLD in normal mode will not disable such link.

It is important to be able to choose the right message interval in order to ensure proper detection time. The message interval should be fast enough to detect the unidirectional link before the forwarding loop is created, however, it should not overload the switch CPU. The default message interval is 15 seconds, and is fast enough to detect the unidirectional link before the forwarding loop is created with default STP timers. The detection time is approximately equal to three times the message interval.

For example:  $T_{\text{detection}} \sim \text{message\_interval } x3$ 

This is 45 seconds for the default message interval of 15 seconds.

It takes  $T_{\text{reconvergence}} = \text{max}_a$  age + 2x forward\_delay for the STP to reconverge in case of unidirectional link failure. With the default timers, it takes 20+2x15=50 seconds.

It is recommended to keep  $T_{\text{detection}} < T_{\text{reconvergence}}$  by choosing an appropriate message interval.

In aggressive mode, once the information is aged, UDLD will make an attempt to reestablish the link state by sending packets every second for eight seconds. If the link state is still not determined, the link is disabled. Aggressive mode adds additional detection of these situations:

 The port is stuck (on one side the port neither transmits nor receives, however, the link is up on both sides).

• The link is up on one side and  $down$  on the other side. This is issue might be seen on fiber ports. When transmit fiber is unplugged on the local port, the link remains up on the local side. However, it is down on the remote side.

Most recently, fiber FastEthernet hardware implementations have Far End Fault Indication (FEFI) functions in order to bring the linkdown on both sides in these situations. On Gigabit Ethernet, a similar function is provided by link negotiation. Copper ports are normally not susceptible to this type of issue, as they use Ethernet link pulses to monitor the link. It is important to mention that in both cases, no forwarding loop occurs because there is no connectivity between the ports. If the link is up on one side and downon the other, however, blackholing of traffic might occur. Aggressive UDLD is designed to prevent this.

# **CONFIGURATION AND MONITORING**

These commands detail the UDLD configuration on Catalyst switches that run CatOS. UDLD needs to first be enabled globally (default is disabled) with this command:

Vega> (enable) set udld enable UDLD enabled globally Issue this command: to verify whether the UDLD is enabled Vega> (enable) show udld UDLD: enabled Message Interval: 15 seconds UDLD also needs to be enabled on necessary ports with this command: Vega> (enable) set udld enable 1/2 UDLD enabled on port ½

Issue the show udld port command to verify whether UDLD is enabled or disabled on the port and what the link state is:

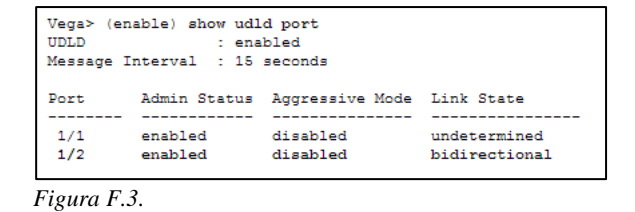

Aggressive UDLD is enabled on a per-port basis with the set udld aggressive-mode enable <module/port> command:

```
Vega> (enable) set udld aggressive-mode enable 1/2
 Aggressive UDLD enabled on port 1/2.
 Vega> (enable) show udld port 1/2
 UDLD
                   : enabled
 Message Interval : 15 seconds
 Port
           Admin Status Aggressive Mode Link State
  1/2enabled
                         enabled
                                         undetermined
Figura F.4.
```
Issue this command to change the message interval:

Vega> (enable) set udld interval 10

UDLD message interval set to 10 seconds

The interval can range from 7 to 90 seconds, with the default being 15 seconds.

Refer to these documents for more information on the IOS UDLD configuration:

- For Catalyst 6500/6000 switches that run Cisco IOS system software, refer to [Configuring UDLD.](http://www.cisco.com/en/US/docs/switches/lan/catalyst6500/ios/12.1E/native/configuration/guide/udld.html)
- For Catalyst 2900XL/3500XL switches, refer to the Configuring UniDirectional Link Detection section of [Configuring the Switch Ports.](http://www.cisco.com/en/US/docs/switches/lan/catalyst2900xl_3500xl/release12.0_5_wc_1_/swg/swgports.html)
- For Catalyst 2940 switches, refer to [Configuring UDLD.](http://www.cisco.com/en/US/docs/switches/lan/catalyst2940/software/release/12.1_22_ea2/configuration/guide/swudld.html)
- For Catalyst 2950/2955 switches, refer to [Configuring UDLD.](http://www.cisco.com/en/US/docs/switches/lan/catalyst2950/software/release/12.0_5.2_wc_1_/configuration/guide/scg_mgmt.html#wp1100336)
- For Catalyst 2970 switches, refer to [Configuring UDLD.](http://www.cisco.com/en/US/docs/switches/lan/catalyst2970/software/release/12.2_25_se/configuration/guide/swudld.html)
- For Catalyst 3550 switches, refer to [Configuring UDLD.](http://www.cisco.com/en/US/docs/switches/lan/catalyst3550/software/release/12.1_4_ea1/configuration/guide/swudld.html)
- For Catalyst 3560 switches, refer to [Configuring UDLD.](http://www.cisco.com/en/US/docs/switches/lan/catalyst3560/software/release/12.1_19_ea1/configuration/guide/swudld.html)
- For Catalyst 4500/4000 running Cisco IOS, refer to [Configuring UDLD.](http://www.cisco.com/en/US/docs/switches/lan/catalyst4500/12.2/25ew/configuration/guide/udld.html)

# **REFERENCIAS BIBLIOGRÁFICAS**

- Cayuqueo, S. (2012). *Cayu- Monitoreo de red con Nagios.* Obtenido de http://wiki.cayu.com.ar/doku.php?id=manuales:nagios
- CISCO. (2010). *Cisco Catalyst 4500 Series Switches.* Obtenido de http://www.cisco.com/c/en/us/support/docs/switches/catalyst-4000-seriesswitches/65591-cat4500-high-cpu.html
- Cisco Systems. (2010). *Switch : Switch Cisco Catalyst de la serie 4500.* Obtenido de http://www.cisco.com/cisco/web/support/LA/7/77/77440\_cat4500\_high\_cpu.html
- Douglas, M., & Schmidt, K. (2005). *Essential SNMP.* Sebastopol,Ucrania: O'Reilly.
- Frisch, E. (2002). *Essential System Administration.* Sebastopol,Ucrania: O'Reilly.
- Horizons Vertical. (2010). *SNMP Message Format.* Obtenido de Vertical Horizons SNMPhttp://verticalhorizons.in/snmp-message-format-snmp-pdu-format/
- Huidobro, J. M., Blanco, A., & Jordán, J. (2008). *Redes de Area Local - Administracion de Sistemas Informaticos.* Madrid, España: Thomson Paraninfo, S.A.
- Martí, A. (2009). *Gestion de Red.* Cataluña, España: UPC.
- NAGIOS. (2010). *Nagios Exchange.* Obtenido de http://exchange.nagios.org/
- Nagios. (2012). *Nagios Chile community site.* Obtenido de http://www.nagioscl.org/?page\_id=47
- Nagios Core. (2012). *Nagios- Documentation.* Obtenido de http://nagios.sourceforge.net/docs/nagioscore/3/en/toc.html
- NAGIOSQL. (2010). *NAGIOSQL.* Obtenido de http://www.nagiosql.org/
- PNP4NAGIOS. (2010). *PNP4NAGIOS.* Obtenido de http://docs.pnp4nagios.org/
- Stallings, W. (2004). *Comunicaciones y redes de computadoras.* Madrid, España: Pearson educacion, S.A.
- UIT-T. Recomendación M.3010. (2000). *Principios de gestion de la TMN.* Obtenido de http://www.itu.int/net/itu\_search/index.aspx?cx=001276825495132238663%3Anqzm 45z846q&cof=FORID%3A9&ie=UTF-8&q=M3010
- UIT-T. Recomendación X.700. (1992). *Marco de gestion para la interconexion de sistemas abiertos para aplicaciones del CCITT.* Obtenido de http://www.itu.int/rec/T-REC-X.700-199708-I/e
- UIT-T. Recomendacion X.701. (1997). *Tecnologia de la informacion- Interconexion de sistemas abiertos (OSI).* Obtenido de http://www.itu.int/rec/T-REC-X.701-199708-I/e